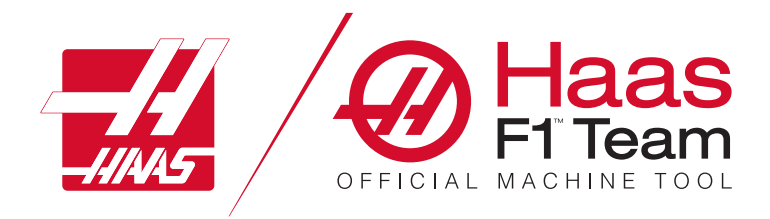

# **2023** 年车床操作手册

### 车床数控设备的特点和功能。

- 1.1 车床 简介 /**2**
- 2.1 法律信息 /**8**
- 3.1 安全 /**13**
- 4.1 控制器 /**30**
- 5.1 控制显示 /43
- 6.1 设备管理器 /**60**

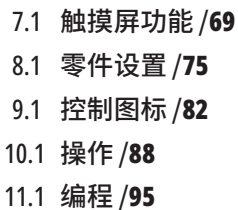

- 12.1 宏 /**104**
- 13.1 选项编程 /**130**
- 14.1 探测 /**139**
- 15.1 遥控手轮 /**140**
- 16.1 G 代码 /**148**
- 17.1 M 代码 /**151**
- 18.1 设置 /**153**
- 19.1 其他设备 /**160**

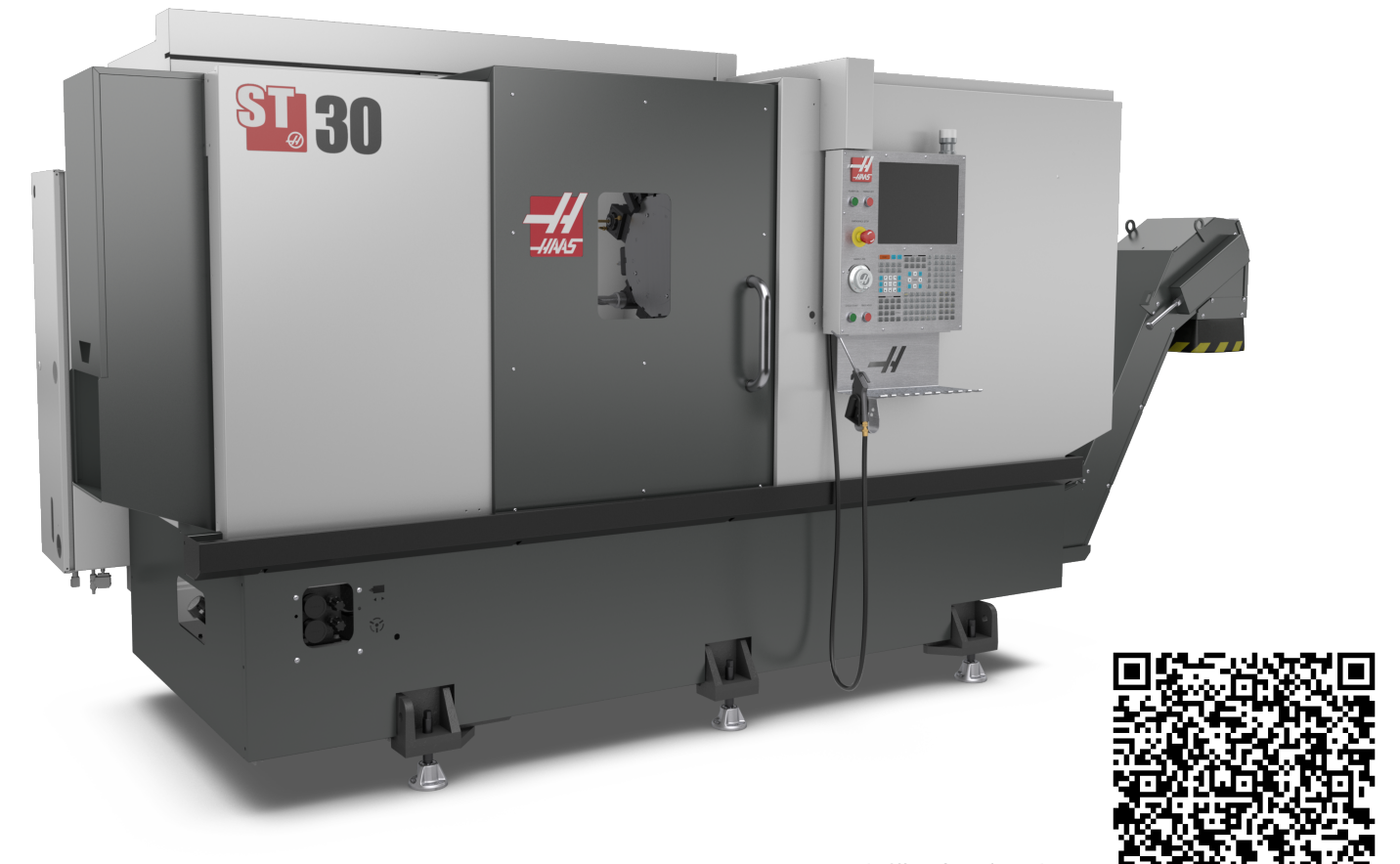

### **1.2 | 车床 - 概述**

# **车床 - 功能 (正视图)**

这些插图展示了您哈斯车床的一些标准功能和功能选项。 一些功能在它们的相关章节中已得到了重点介绍。注意, 这些插图仅供参考,您的机床外观因型号和所装备选项的 不同可能有所不同。

- 1. 2X 高亮度照明灯(选项) 2. 工作灯(2X) 3. 切屑输送机(选项) 4. 放油口容器 5. 切屑桶 6. 气枪 7. 脚踏开关 8. 接料器(选项) 9. 液压动力单元 (HPU) 10. 冷却液收集器 11. 主轴电动机 A. 控制盒 B.润滑面板组件 C. 冷却液箱
- 12. 自动门(选件)

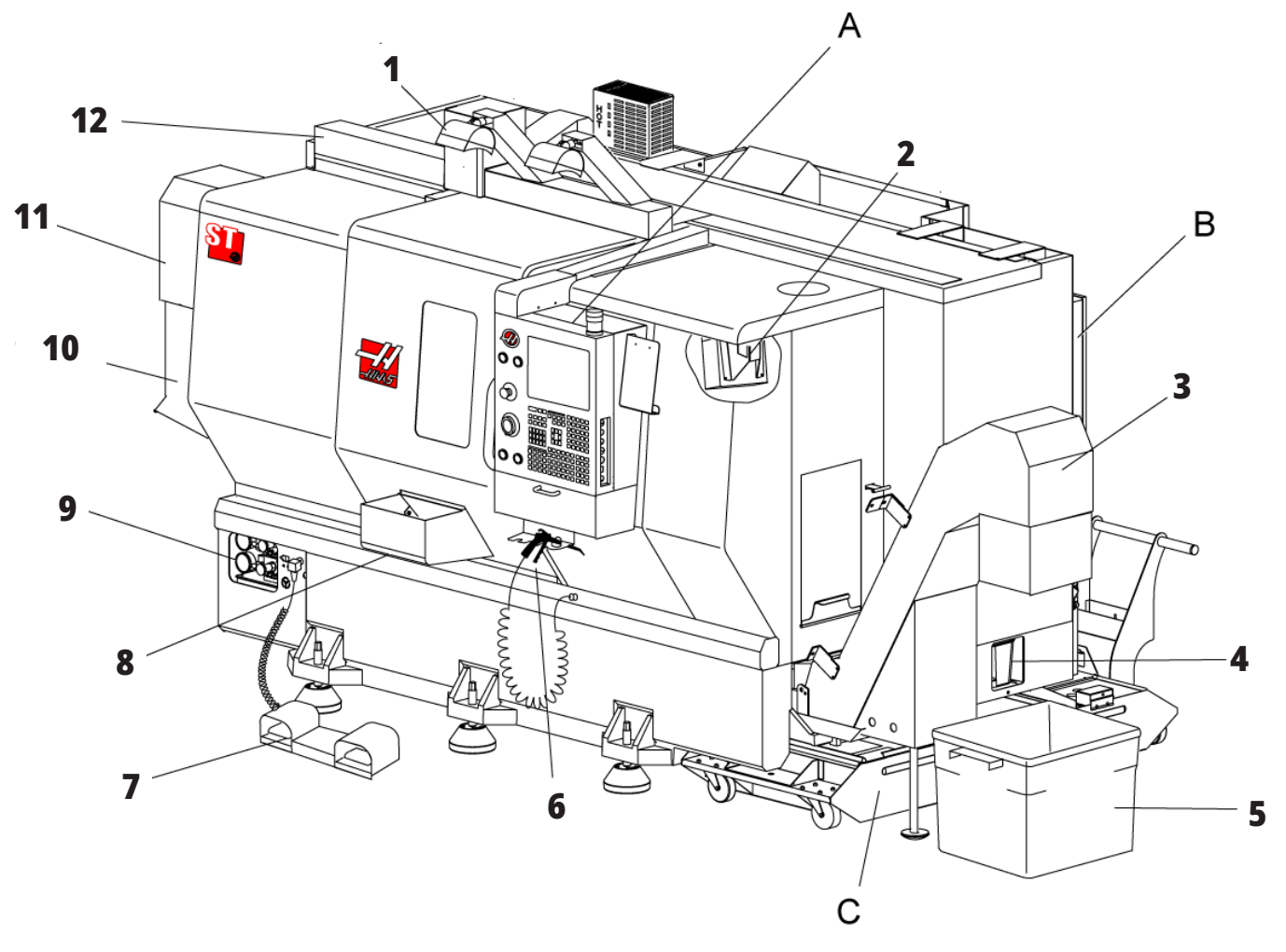

### **1.2 | 车床 - 概述**

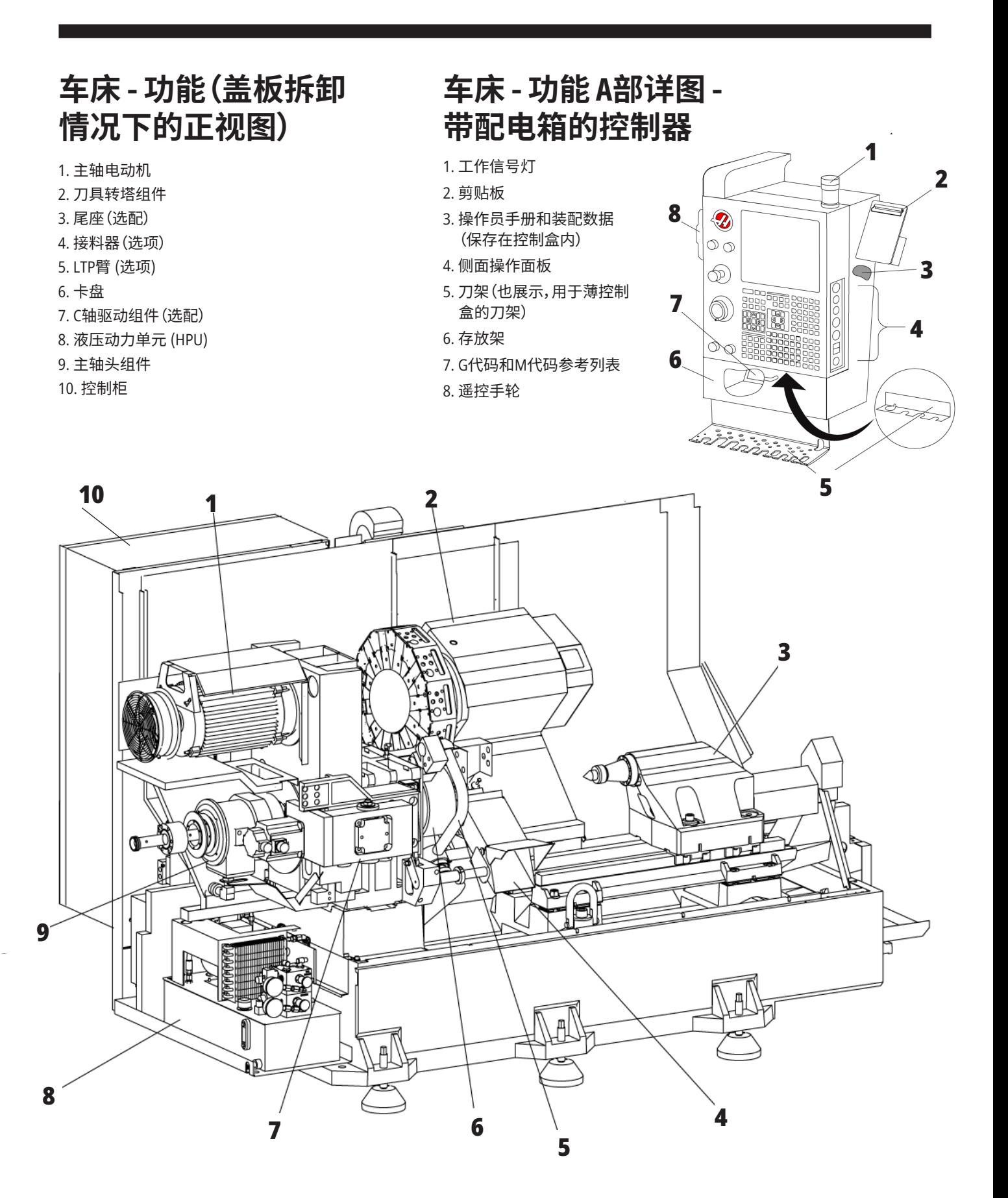

# **车床 - 功能B部详图 - 润滑面板示例**

- 1. 最小润滑油电磁阀
- 2. 气压表
- 3. 排气阀
- 4. 转台供气
- 5. 气水分离器
- 6. 空气截止阀
- 7. 排污电磁阀
- 8. 进气口
- 9. 主轴润滑油箱
- 10. 主轴润滑观察窗 (2)
- 11. 轴润滑油罐
- 12. 机油压力表

注意:欲知更多详细信息,请查阅检修门内 侧的标贴。

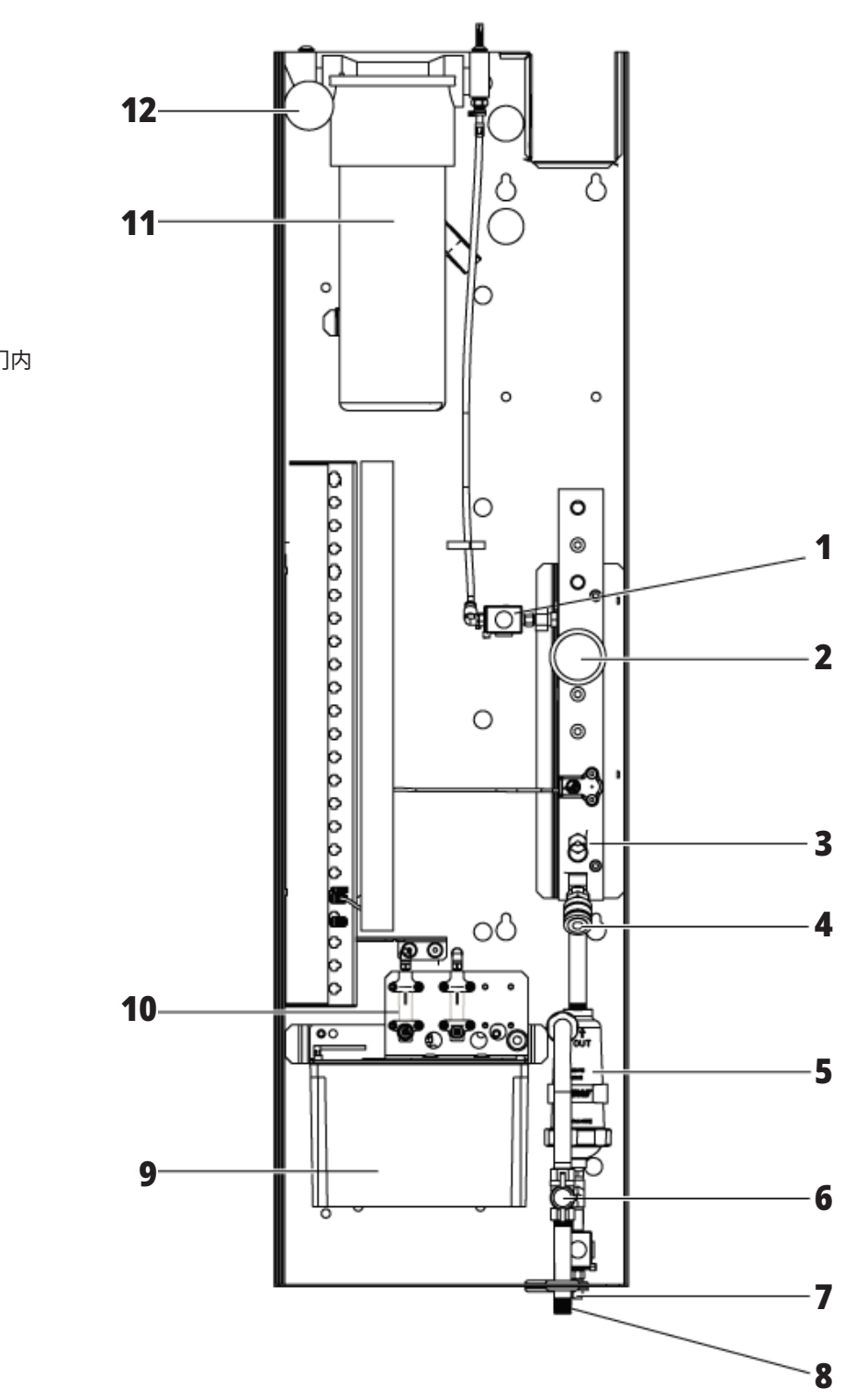

# **车床 - 功能 C部详图 - 冷却液箱组件**

### 1. 标准冷却液泵

- 2. 高压冷却液泵(选项)
- 3. 冷却液液位传感器
- 4. 切屑滤篮
- 5. 滤篮

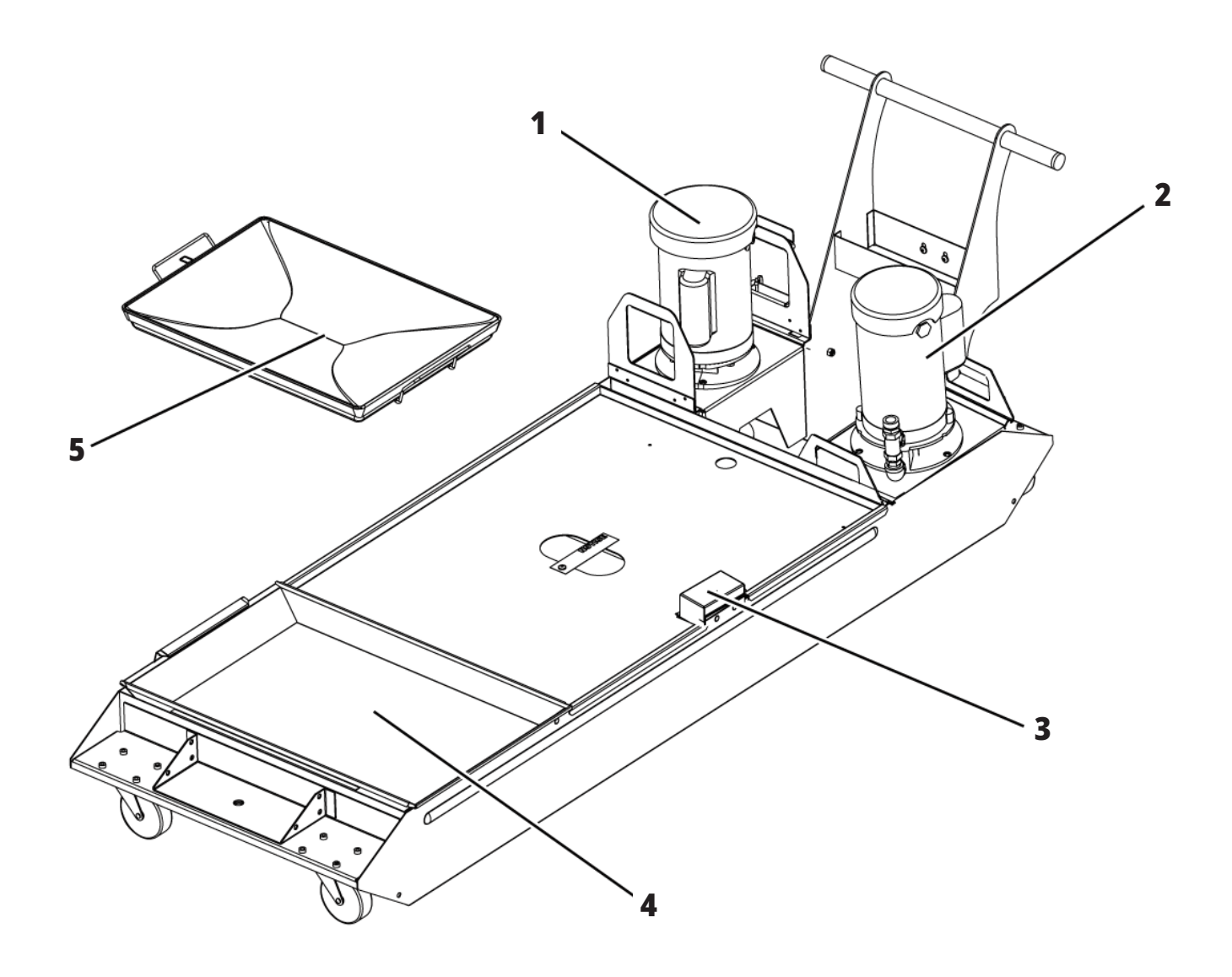

# **工具车床 - 功能(前视图)**

- 1. 主轴组件
- 2. e手轮
- 3. 气枪
- 4. 冷却液箱
- 5. 尾座
- 6. 控制器

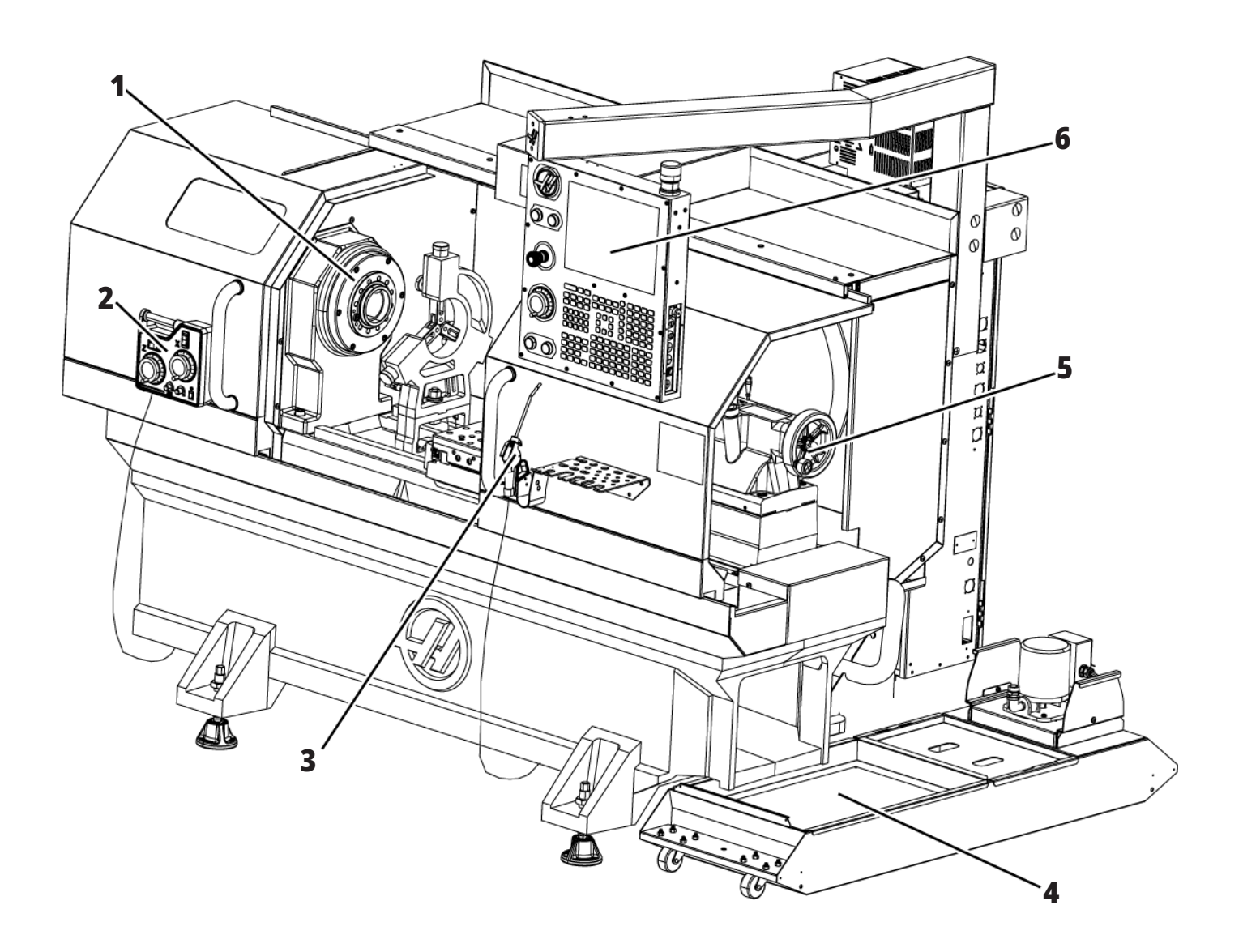

# **工具车床 - 功能(正视图,门已拆去)**

- 1. 主轴鼻端
- 2. 工作灯
- 3. 滑座(刀架 / 刀塔不可见)
- 4. 冷却液箱
- 5. 尾座

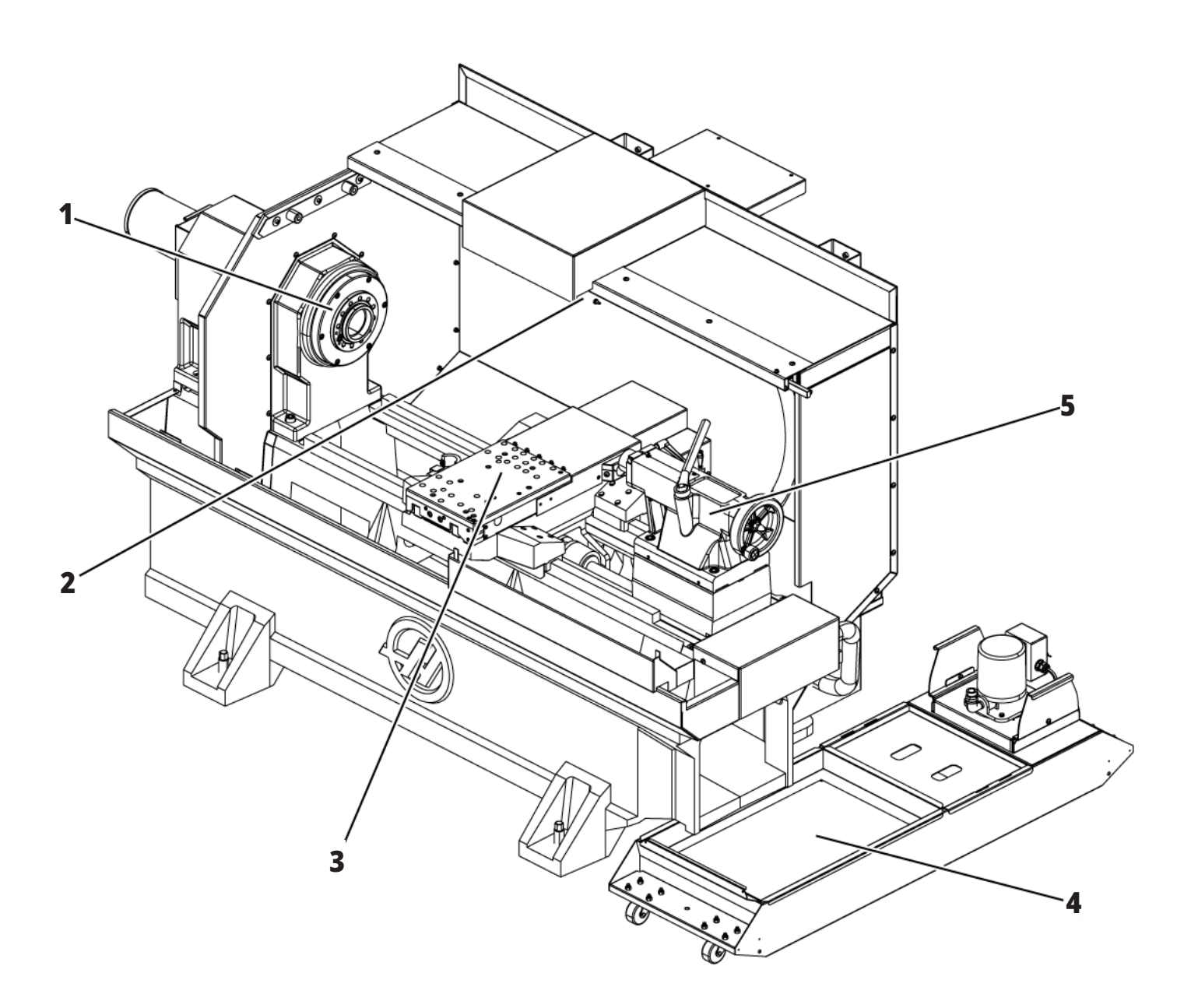

### **2.1 | 车床 - 版权信息**

# **版权信息**

保留所有权利。如果未获Haas Automation, Inc.书面许可, 禁止以任何形式、任何方式(如电子、机械、影印、录音及其 他方式)复制本出版物的任何部分、将其存储于检索系统 或传播。对于任何由于使用本资料而造成的专利侵权责 任,本公司概不负责。此外,由于Haas自动化公司致力于不 断改善其高品质产品,在本手册所含信息可能会有变更, 恕不另行通知。我们已在本手册的编写方面采取了一切预 防措施,但仍不可避免存在错误或遗漏,Haas自动化公司 对此不承担任何责任。对于因使用本出版物中所包含信息 而造成的任何损失,我们也不承担任何责任。

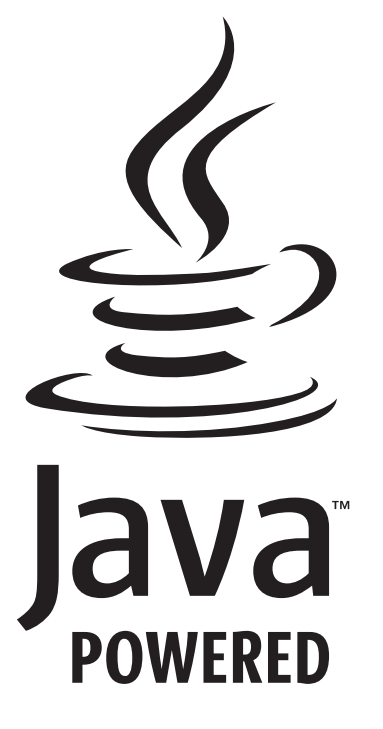

# **Java 驱动**

此产品使用甲骨文公司的 Java 技术,我们请求您承认甲 骨文公司拥有Java商标以及所有与 Java 相关的商标,并同 意遵守

#### **WWW.ORACLE.COM/US/LEGAL/THIRD-PARTY-TRADEMARKS/INDEX.HTML 上的商标准则。**

任何针对Java程序的进一步分销(除此应用/机床外)都要 遵守甲骨文公司的最终用户许可协议。针对任何用于生产 的商业功能的使用,需要从甲骨文公司获得一份单独的许 可证。

### **2.2 | 车床 - 有限质保证书**

### **有限质保证书**

**Haas Automation, Inc. 涵盖Haas自动化机械公司的数控设备**

**自2010年9月1日起生效**

Haas Automation Inc.("Haas"或"制造商")对Haas制造并 由Haas或本证书中所述Haas特约经销商销售的所有新铣 床、车削加工中心和旋转机械(统称为"数控机床")及其部 件(除下述"不属于保修范围的项目"中所列条目外)("部 件")提供有限保修服务。本保修承诺为制造商方面提供的 唯一保修承诺,且依照其中相关条款进行解读。

#### **有限保修范围**

制造商保证每台数控机床及其部件(以下统称"Haas 产品" )没有材料和工艺方面的缺陷。本保修仅针对CNC机床的终 端用户("客户")。此有限保修期限为期一(1)年。保修期自 CNC机床安装于客户工厂之日起计。在拥有机床第一年中 的任何时候,客户都可向Haas特约经销商购买延保服务(" 延保")。

#### **仅限于维修或更换**

针对任何Haas产品,制造商的唯一责任以及客户所能获得 的唯一补偿仅限于基于本质保条款由制造商按照其决定对 有缺陷的Haas产品进行维修或者更换。

#### **免责保证**

本保证是制造商唯一和独有的保证,用以取代任何种类或 性质、明示或暗示、书面或口头的所有其他保证,包括但不 限于任何适销性的暗示保证、特殊用途适用性的暗示保证, 或有关质量、性能、完全符合法律要求的其他保证。对于所 有其他保证,制造商免责,客户放弃要求。

#### **不属于保修范围的项目**

在正常使用过程中出现磨损的部件,包括但不限于油漆、玻 璃窗的表面状况、电灯泡、密封件、挡尘件、垫圈、排屑系统( 如:排屑器、切屑

系统(如:排屑器、切屑斜槽)、皮带、过滤器、门滚轮、换刀装 置指形夹钳等,都不在本质保证书范围内。为了维持本保证 的有效性,必须遵守并记录制造商指定的维护程序。如果制 造商确认以下情形,本保证将失效:(i) Haas产品在使用过程 中出现违反规程操作、错误使用、滥用、疏忽大意、意外事故 及安装、维护、贮存、操作或者应用不当,包括使用不符合要 求的冷却液或其他液体,(ii) 由客户或未经授权的维修技术 人员擅自维修或者维护任何Haas产品;(iii) 客户或任何人员 未经制造商事先书面授权对任何Haas产品进行或试图进行 任何修改;(iv) 以及/或Haas产品被用于任何非商业用途(如 个人或家庭使用)。由于制造商不可控的外部影响或外部因 素而造成的损 失或损害均不在保修范围内,这其中包括但 不限于:盗窃、人为故意破坏、火灾、天气原因(例如:雨、洪 水、飓风、闪电或地震)以及战争和恐怖袭击。

在不对本证书中所述任何排除项目或限制的一般性产生限 制的情况下,本保证不提供以下保证:任何Haas产品将符合 任何人的产品规范或者其他要求,或者Haas产品的运行不 会中断或者出现错误。制造商不对任何人使用任何Haas产 品承担责任,除本保证中上述部分规定的维修与更换之外, 制造商对于任何Haas产品在设计、生产、操作、性能等方面 的任何故障不承担任何责任。

# **有限质保证书(续)**

#### **责任和损失的限制**

不论是否在针对Haas产品、由制造商或制造商的授权经销 商、维修技师或授权代表(统称"授权代表")提供的其他产 品或服务的合同、侵权法、其他法律或公平理论规定的范 围内,对于任何补偿性、偶然性、间接性、惩罚性、特殊性损 害或其他损害或索赔,或由于使用Haas产品导致的零件或 产品故障(即使制造商或授权代表已被告知发生此类损害 的可能性),制造商不对客户或任何人承担责任,这些损害 包括但不仅限于利润、数据、产品、收入、使用、停机、商誉 方面遭受的损失,对设备、场所或其他任何人的财产造成 的损害,以及任何可能由Haas产品故障所造成的损害。对 于所有此类损害赔偿和索赔,制造商免责,客户放弃要求。 对于无论任何原因的损害赔偿和索赔,制造商的唯一责任 及客户的唯一补偿仅限于根据本保证维修或者更换(由制 造商自行决定)有缺陷的Haas产品。

客户接受本证书中的限制和限制规定,包括但不限于对追 讨损害赔偿权利的限制,这是其与制造商或制造商授权代 表所达成协议的一部分。客户知道并认可,如果要求制造 商对超出本保证范围的损害和损失负责,Haas产品价格会 更高。

#### **完整协议**

本证书取代当事人之间或制造商关于本证书事项的所有 其他协议、承诺、陈述或保证,无论是口头的还是书面的;

本证书包含了当事人之间或制造商关于这些事项所达成 的共识和协议。制造商在此声明,任何其他对本保修承诺 的补充说明或与本承诺中条款不符的口头或书面协议、承 诺、陈述或保证均无效。除非由制造商和客户共同签署书 面协议,否则不得修改本证书的任何条款或条件。尽管有 上述规定,但制造商可以提供用于延长适用保证期的"延 保"服务。

#### **可转让性**

如需在保修期内转让CNC机床,本保证可以从原来的客户 转让给另一方,前提是书面通知制造商并且在实施转让过 程中本保证无效。本保证受让人将受本证书中所有条款和 条件的制约。

#### **其他**

本保修承诺受美国加利福尼亚州州法管辖,承诺中无任何 违背法律条款之处。本保证所引起的任何纠纷应由加利福 尼亚州文图拉县、洛杉矶县或奥兰治县的法院裁决。任何 情况下,本承诺中在某些司法管辖区内的某些情况下无效 或不能执行的任何条款或规定并不影响其余条款和规定 的有效性或可执行性,也不影响争议条款在其他情况下或 其他司法管辖区内的有效性或可执行性。

### **2.3 | 车床 - 客户满意政策**

**客户满意政策**

尊敬的Haas客户:

您的称心如意对Haas Automation, Inc.和为您提供服务的 Haas经销商来说都至关重要。通常情况下,无论您是有涉 及销售的事务,还是具有涉及设备操作的问题,经销商都 会尽快为您解决。

然而,如果解决问题的结果不能令您完全满意,并且您已 经直接与经销商管理人员、总经理或经销店店主讨论过您 所遇到的问题,则敬请:

拨打805-988-6980电话联系Haas Automation公司的客服 中心。为了便于我们尽快解决您的问题,请在来电时提供 以下信息:

- 贵公司名称、地址和电话号码
- 机床型号和序列号
- 经销商名称以及您最近联系过的经销商工作人员 姓名
- 问题说明

如果您打算写信给Haas Automation,请使用以下地址:

**Haas Automation, Inc. U.S.A. 2800 Sturgis Road Oxnard CA 93030** 收件人:客户满意度经理 电子邮件地址:**customerservice**@**HaasCNC.com**

在您联系Haas Automation客服中心后,我们将尽力与 您以及您的经销商协调,尽快解决您的问题。在Haas Automation,我们深知,客户-经销商-制造商之间的良好关 系是实现彼此共赢的保证。

#### 本公司全球服务机构:

哈斯自动化欧洲公司 **Mercuriusstraat 28, B**-**1930 Zaventem, Belgium** 电子邮件地址:**customerservice**@**HaasCNC.com**

哈斯自动化亚洲公司 意威路**96**号**67**号楼, 上海外高桥保税区 中国上海,邮政编码:**200131** 电子邮件地址:**customerservice**@**HaasCNC.com**

**客户反馈**

如果您针对本操作手册有什么疑问,请通过我们的网站 www.HaasCNC.com联系我们。请使用"联系我们"链接把您 的意见发送给客户支持部门。

### **2.4 | 车床 - 符合性声明**

# **符合性声明**

### **产品:数控车床(车削加工中心)\***

\*包括所有厂商安装的选件或由经过认证的Haas专卖店 (HFO)安装的部分

制造商:

Haas Automation, Inc. 2800 Sturgis Road, Oxnard, CA 93030 805-278-1800

我们对本声明负全部责任,本声明所涉及的上述产品符合 有关加工中心的CE指令规定:

- 机械指令 2006 / 42 / EC
- 电磁兼容性指令 2014/30/EU
- 低电压指令 2014/35/EU

#### **附加标准:**

- EN 60204-1:2018
- ISO 23125:2015
- EN ISO 13849-1:2015

• ISO 10218:1-2:2011(如包含机器人/APL) RoHS2:符合产品文档规定的要求 (2011/65/EU) 。

不涉及:

- 大型固定式工业刀具。
- 铅作为合金元素存在于钢、铝和铜合金中。
- 镉及其化合物存在于电触点中。

### **授权编译技术文件的人员:**

Kristine De Vriese 电话:+32 (2) 4272151

#### 地址:

Haas Automation Europe Mercuriusstraat 28 B-1930 Zaventem Belgium

美国:Haas Automation公司证明此机床符合下列OSHA和ANSI设计和制造标 准。只有业主和操作人员始终遵守这些标准针对操作、保养和培训方面的要 求,机床操作才会符合下面罗列的标准。

- 1. OSHA 1910.212 所有机床的通用要求<br>2. ANSLB11.5-1983 (R1994) 钻床、铣床和
- 2. ANSI B11.5-1983 (R1994) 钻床、铣床和镗床<br>3. ANSI B11 19-2019 风险降低措施的性能需す
- 3. ANSI B11.19-2019 风险降低措施的性能需求<br>4. ANSI B11.23-2002 针对加工中心和全自动数:
- 4. ANSI B11.23-2002 针对加工中心和全自动数控铣床、钻床、镗床的安全 要求
- 5. ANSI B11.TR3-2000 风险评估与风险降低 用于估计、评判和降低机床 工具风险的准则

加拿大:作为原始设备制造商,我们声明所有列出来的产品均符合工业机构 机床保护规定和标准-《职业健康和安全法案》第851条第7部分关于启动前健 康和安全审查的规定。

此外,安大略省健康安全指南以及 2016 年 11 月版的PSR指南均有列出一些 免于预先检查的机械,该文档构成对指南所列机械免于预先检查的书面通 知。PSR指南允许原始设备生产商出具产品符合相关标准免于健康安全预先 审查的书面通知。

所有 Haas数控设备都带有 ETL 列名标志,证明它们符合 NFPA 79 工业机械 电气标准和加拿大等效标准 CAN / CSA C22.2 No. 73。ETL 认证标志和 cETL 认 证标志被授予成功通过了与保险商实验室具有同等效力的 Intertek Testing Services (ITS) 测试的产品。

HAAS Automation 已经过评估,符合 ISO 9001: 2015. 注册范围:CNC 机床及配 件的设计与制造,钣金加工。ISA 的注册政策 5.1 中规定了保有此注册证书的 条件。企业团体必须持续遵守上述标准才能获得该注册证书。企业必须持续 接受监督审核才能保持证书有效。

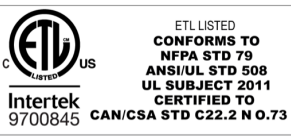

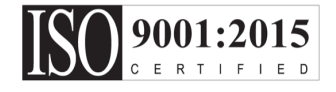

### **3.1 | 车床 - 安全**

# **安全注意事项**

注意:**只有经授权并接受过培训的人员才能操作此设备。 必须始终按照操作手册、安全标贴、安全规程和指示行事, 以确保机床操作的安全性。未受过培训的人员在场会对他 们自身以及机床带来危险**

**重要:在您阅读所有警告、注意事项以及说明前,禁止操作 此机床**

注意:本手册中的范例程序已针对精度进行了测试,但它 们仅供说明使用。程序未定义刀具、偏置或材料。它们未描 述工件夹具或其他工装。如果您选择在机床上运行一个范 例程序,请采用 GRAPHICS 模式进行。在您运行一个不熟悉 的程序时,请始终按照安全加工方式进行加工。

在所有数控机床上都存在来自旋转切削刀具、皮带和皮带 轮、高压电路、噪音和压缩空气的危险。在使用数控机床及 其部件时,必须始终采取基本的安全预防措施,以降低造 成人身伤害和机械损坏的风险。

工作区必须充分照明,以保证视野清晰和安全的机械操 作。这包括操作人员工作区以及维护或清洁期间可能会有 人进出的所有机器设备区。用户有责任保证充分照明。

切削刀具、工件夹具、工件以及冷却液不在Haas Automation, Inc. 的责任和控制范围。对于与之相关的潜在 风险(尖锐边缘、重物提升考虑、化学组成等),用户有责任 采取相应措施(PPE、培训等)。

正常使用期间以及维护或维修之前,需对机床进行清洁。 冲洗管 、切屑输送机和排屑装置等可选设备可辅助清洁。 为确保此设备的安全使用,需安排相关培训且可能需要适 当的PPE,这是应由用户承担的责任。

此操作人员手册旨在作为参考指南,而不是唯一的培训来 源。完整的操作人员手册可从Haas授权经销商处获取。

### **Haas自动化机床刀具的操作类型概述**

Haas数控车床用于金属和其他硬质材料的切削和形状加 工。它们本质上是通用的,因此所列的材料和切削类型并 不完整。几乎所有切削和成形刨削都是由夹在卡盘中的旋 转零件完成的。刀具固定在刀塔上。部分切削操作需要使 用液体冷却剂。冷却剂也需要根据切削类型来选择。

Haas车床的操作分为三个方面。它们是:操作、维护和保 养。操作和维护应由经过培训的合格机器操作员执行。本 操作手册包含操作机床所需的一些信息。所有其他机器 操作都视为保养。保养只能由经过专门培训的保养人员 执行。

#### **此机器的操作包括以下内容:**

### **1.** 机床设置

机床设置包括初始设置所需的刀具、偏置和夹具,以执 行重复性的功能(以后称为机床操作)。部分机器设置功 能可以在门打开的情况下完成,但仅限于"保持运行"。

### **2.** 机床在自动模式中运行

自动操作通过"循环启动"开启,且只能在门关闭的状态 下完成。

- **3.** 操作员装卸材料(零件) 零件装卸是自动操作之前和之后的工作。这必须在门打 开状态下完成,门打开时,所有机器自动运动都会停止。
- **4.** 操作员装卸切削刀具 刀具装卸频率低于设置。通常在刀具磨损且必须更换 时,才需要装载和卸载刀具。

#### **维护仅包括以下操作:**

- **1.** 添加和维护冷却液的状态 需要定期添加冷却液并维持冷却液浓度。这是一个操 作员常规功能,可以从工作机壳外面的安全位置完成, 也可以在门打开且机器停止的状态下完成。
- **2.** 添加润滑剂

需要定期为主轴和轴添加润滑剂。间隔通常为数月或数 年。这是一个操作员常规功能,始终从工作机壳外面的 安全位置完成。

### **3.** 清理机床中的切屑

需定期清理切屑,间隔按照实施的加工类型的确定。这 是一项操作员常规功能。需在门打开,且所有机器运行 停止的状态下执行。

#### **保养仅包括以下操作:**

#### **1.** 修理无法正常运行的机床

任何无法正常运行的机床都需要由经过工厂培训的人 员进行维修。这不是一项操作员功能。不属于维护工作。 安装和维修说明与操作员手册分开提供。

#### **2.** 机床移动、拆包和安装

Haas 机床被运送到用户所在地,几乎可以立即投入运 行。但仍需要训练有素的服务人员来完成安装。安装和 维修说明与操作员手册分开提供。

#### **3.** 机床包装

用于装运的机床包装需要与 Haas 在原始装运中提供的 包装材料相同。包装需要训练有素的服务人员来完成 安装。装运说明与操作员手册分开提供。

### **4.** 退役、拆除和处置

预计机床不会被拆卸运输;它可以以与安装它相同的方 式整体移动。机器可以退回制造商的经销商处理;制造 商接受任何/所有组件,以按照指令2002/96/EC进行回 收处理。

#### **5.** 报废处置

报废处置必须符合机床所在地区的法律法规。这是机 器所有者和销售者的共同责任。风险分析没有涉及此 阶段。

### **3.2 | 车床 - 操作前必读**

# **操作前必读**

危险:**在机床处于运行中的任何时间或者在机床可能发生 运动的任何时间都禁止进入加工区域。否则会造成严重 伤害,甚至死亡。在接通电源且机床不处于 [EMERGENCY STOP] 状态时,可能会发生运动。**

### 基本安全性:

- 此机床可能会造成严重的肢体伤害事件。
- 本机床是自动控制的,随时可能启动。
- 在操作机床之前,请了解当地有关安全性的要求和规 定。如果您对安全问题有疑问,请与您的经销商联系。
- 机床所有人负责确保参与安装和操作机床的所有人 员在采用机床进行工作之前已完全熟悉机床的操作 和安全提示。最终安全职责由机床所有人和机床操作 人员负责。
- 在您操作机床时,请佩戴适当的眼睛和听觉保护装置。
- 清除加工的材料以及清洁机床时,请佩戴适当的手套。
- 如果窗户已受损或严重划花,请立刻更换窗户。
- 在机床运行期间要使侧窗(如果存在)保持锁定状态。

#### 电子安全性:

- 电源功率必须满足所需技术规范。如果试图采用不符 合规定要求的电源运行机床,可能会造成严重损失并 使质保失效。
- 电子操作面板应处于关闭状态,而且控制柜上的钥匙 和锁定机构在除安装和保养服务以外的任何时候都 必须处于锁定状态。在安装和保养服务期间,只有具 备资质的电气技术人员可使用面板。主断路器合闸 时,整个配电板(包括电路板和逻辑电路)都具有高电 压,并且一些部件在运转时温度会很高。因此必须非 常小心。机床安装完成后,控制柜必须锁住并且只有 具备资质的保养服务人员才能接触到钥匙。
- 在查清故障原因之前请勿复位断路器。哈斯设备的故 障查找和维修只能由接受了哈斯培训的保养服务人 员进行。
- 在机床完全安装好之前,禁止按控制面板上的 POWERnbspUP/RESTART(通电/重新启动)。

#### 操作安全:

危险:**为避免受伤,在打开门之前,请确保主轴已停止加 工。如果断电,主轴将需要更长的时间才能自然停车。**

- 只有在门关闭且门联锁机构正常工作时才能操作机 床。
- 在您操作机床之前,请检查零件和刀具是否受损。任 何受损零件或刀具都应由授权人员妥善维修或更换。 如果有部件无法正常工作,不得操作机床。
- 在一个程序运行时,刀塔可随时可能会快速移动。
- 在很高的转速/进给速度下,装夹不当的加工零件可 能会飞出并穿过安全门。加工尺寸过大或者夹入部分 很少的工件是不安全的。

注意:**手动或自动关闭机柜门可造成夹手风险。使用 自动门,可以将门设置为自动关闭,或者通过按操作 员控制器上的门开/关按钮进行编程。手动或自动关 闭时,避免将手或附件放在门上。**

### 释放机床内的被困人员:

- 操作期间,任何人不得停留在机床内。
- 如发生人被困机床内的不可能事件,应立即按下紧急 停止按钮,并将被困人员移出。
- 如果被困人员被困住或被缠住,应断开机床电源;然 后用较大的外力沿相应的方向移动机床轴,使被困者 脱困。

### 堵塞或阻塞恢复:

- 对于排屑器 按 Haas 服务网站的清理说明(前往 www.haascnc.com 并点击"服务"选项卡)。如有必要, 关上门并逆转输送机,以便够取堵塞零件或材料并清 除。抬笨重零件时,使用起重设备或获取协助。
- 刀具和材料/零件堵塞 关门,按 清理并延迟警报。点 动轴,使刀具和材料得到清理。
- 如果警报未复位或者您无法清理堵塞,请联系您的 Haas工厂店(HFO)获取帮助。

#### 在采用机床进行工作时,请遵守这些准则:

- 正常操作 在机床运行时,请使门保持关闭状态且防 护装置处于就位状态(针对非封闭机床)。
- 零件装载和卸载 由一个操作人员打开门,然后完成 任务,接着关闭门,然后按 [CYCLE START](启动自动运 行)。
- 加工任务设置 设置完成时,转动设置钥匙以锁定设 置模式,然后拔掉钥匙。
- 保养/机床清洁人员– 在您进入机壳前,请按机床上的 [EMERGENCY STOP] 或 [POWER OFF] 按钮。
- 刀具装载或卸载 一位机械师进入加工区域装卸刀 具。在发出自动运动的指令(如:[NEXT TOOL]、[TURRET FWD]、[TURRET REV])前必须完全从加工区域退出。

#### 卡盘安全性:

#### 危险:装夹不当或不紧的零件可能会以致命的力量飞出。

- 不得超过卡盘的额定转速。高转速会使卡盘夹紧力降 低。
- 未经支撑的棒料不得伸出拉管。
- 每周为卡盘涂抹润滑油脂。按照卡盘制造商说明进行 定期保养。
- 卡爪不得伸出卡盘直径。
- 禁止加工比卡盘大的零件。
- 遵守卡盘制造商针对卡盘和工件夹紧程序的所有警 告。
- 必须正确设置液压力,确保在工件不变形的情况下夹 紧工件。
- 在高速情况下,装夹不当的零件可能会击穿安全门。 在执行危险操作(如:车削尺寸过大或夹入部分很少 的零件)时必须降低主轴转速,以保护操作人员。

#### 定期检查机床设备安全功能:

- 检查门联锁机构是否完美贴合、是否正常工作。
- 检查安全窗和安全门有无损坏或泄漏。
- 确认所有机壳面板安装妥当。

### **3.2 | 车床 - 操作前必读**

### 门安全联锁装置检查:

- 检查门联锁,确认门联锁钥匙未弯折、偏移,且已安装 所有紧固件。
- 检查门联锁本身有无任何阻塞或未对准的迹象。
- 立即更换任何不符合此标准的门安全联锁系统零件。

### 门安全联锁装置验证:

• 机床处于运行模式时,关闭机床门,以100RPM的转速 运行主轴,然后拉门,确认门不会打开。

### 机器护罩和安全玻璃检查和测试: 例行检查:

• 目视检查机壳和安全玻璃有无任何变形、断裂或其他 损伤的迹象。

更换使用时间达到7年或者已损坏、刮擦严重的Lexan 窗户。

- 保持所有安全玻璃和机床窗户干净,以便能在操作期 间清楚看到机床。
- 应对机床机壳进行日常目视检查,确认所有面板安装 妥当。

### 机床机壳检测:

• 不需要进行机床机壳检测。

### **3.3 | 车床 - 机床限制**

# **机床环境限制**

此表罗列了安全操作所需环境限制:

环境限制(仅针对室内使用)

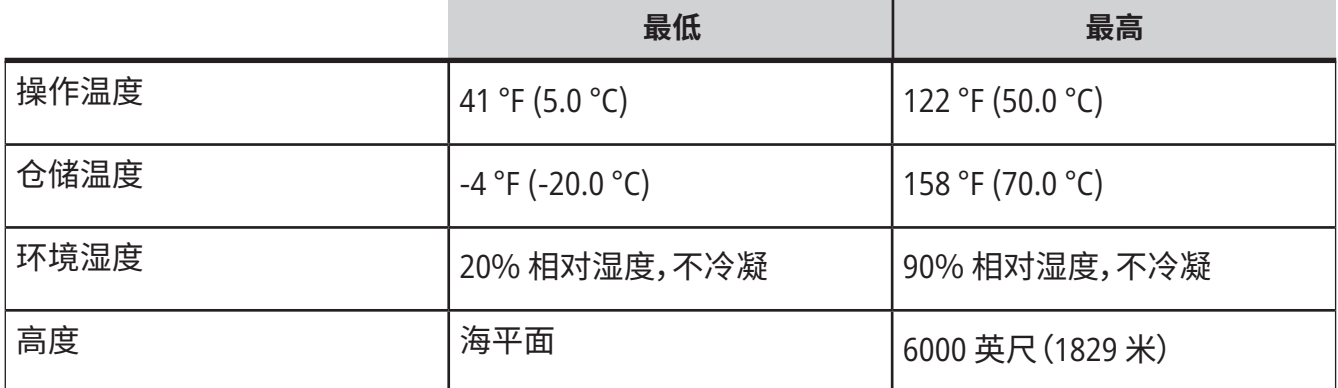

注意:禁止在易爆(爆炸性蒸汽和/或颗粒物)环境中操作。 带有 **Haas** 机器人套装的机床

机床和机器人环境旨在用于机械车间或工业设施。商店照 明是用户的责任。

# **机床噪音限制**

注意:请采取防护措施以免机床噪声对听觉造成损伤。配 戴耳塞、改变切削程序(刀具、主轴速度、轴速度、装夹、程 序定义路径),以降低噪音,或则在切削过程中限制进入机 床区域。

正常运行期间,操作员位置处通常的噪音水平如下:

- **• A**加权声压级测量值为69.4分贝或更低。
- **• C**加权瞬时声压级为78.0分贝或更低。

**• LwA**(声功率A加权)为75.0分贝或更低。 注意:切削材料时的实际噪音水平很大程度上受到用户 所选材料、切削刀具、速度和进给率、工件夹具和其他因 素的影响。这些因素随具体应用而异,且受用户而非 Haas Automation Inc. 的控制。

### **3.4 | 车床 - 无人看守操作**

# **无人值守运行**

全封闭Haas数控机床设计用于无人值守运行,但是,在完 全无人监管的情况下运行机床很可能存在安全隐患。

工厂负责人有责任保证机床安全运行并使用最好的加工 技术。此外,他们还需负责管理这些方法的实施过程。您必 须对加工过程进行监管,以避免在出现危险情况时造成损 失、伤害或死亡。

例如,如果因加工的材料引发火灾风险,那么您必须安装 防火系统以降低造成人员、设备、厂房损害的风险。在允许 机床采用无人值守运行前,必须请相关专业人员安装监控 工具。

选择监控设备十分关键,该设备应该能够迅速发现问题, 并在无人干预情况下做出相关反应 。

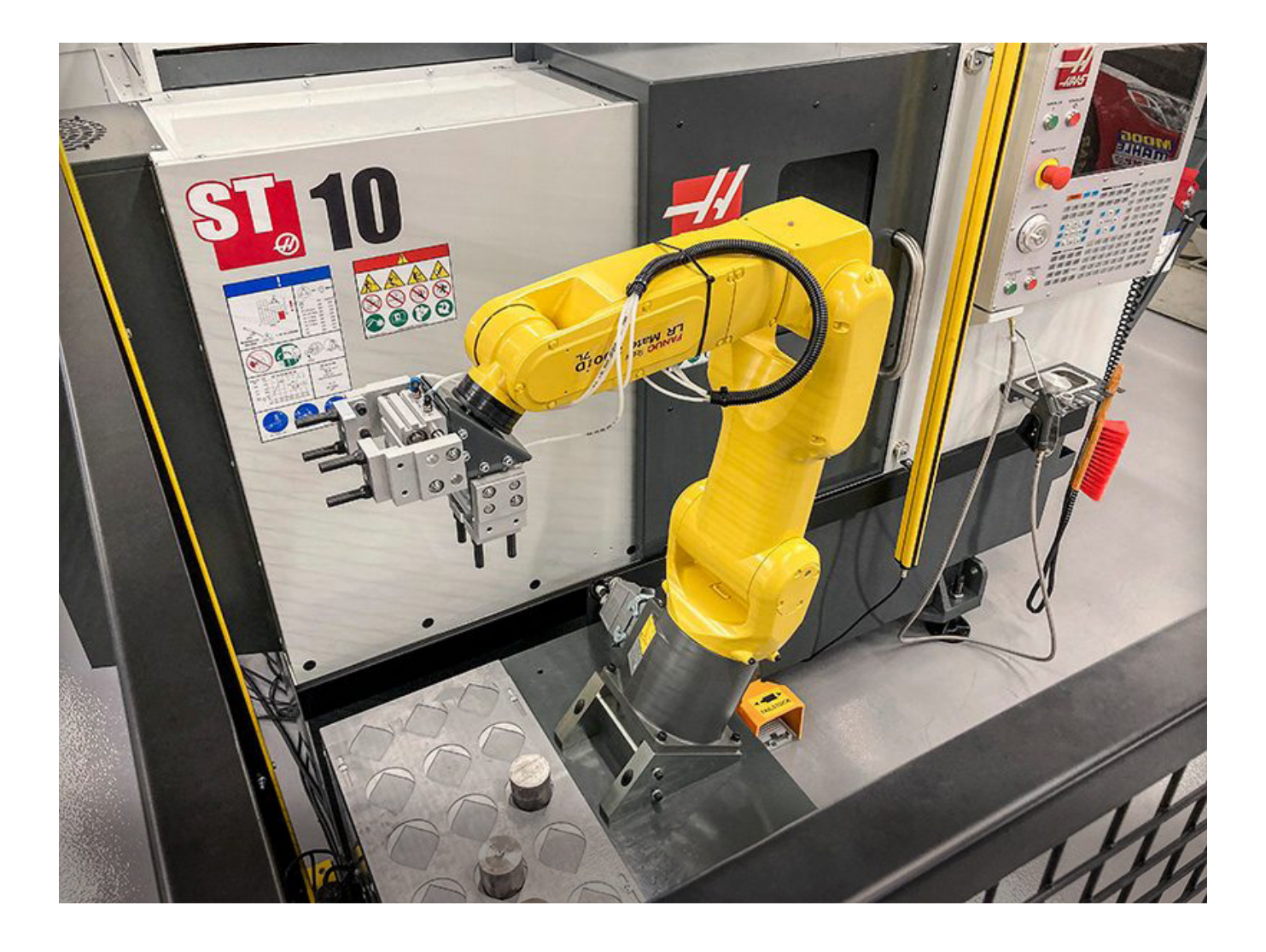

# **运行/设置模式限制**

所有 Haas 铣床的操作门上均安装了安全锁,控制面板侧 面有一个钥匙开关用于对设置模式进行锁定和解锁。通常 情况下,设置模式(锁定/解锁)状态将影响门打开状态下 机 床的运行方式。

在大部分时间,多数情况下设置模式为锁定状态(钥匙开 关为竖直方向,即锁定位置)。在运行和设置模式下,在执 行 CNC 程序、主轴旋转或轴运动期间,护罩门关闭且锁 住。机床不在工作周期内时,门自动解锁。门打开时,大部 分机床功能都无法使用。

解锁时,设置模式开启,技术娴熟的机械师就能进入机床 完成设置工作。在该模式下,机床行为取决于门是打开的 还是关闭的。下表汇总了各模式和允许执行的功能。

注意:所有这些条件均假设门打开,且在动作发生之前、期 间保持打开。

危险:切勿试图解除安全功能。这会导致机床不安全且造 成保修失效。

### **3.5 |车床 - 门规则**

# **运行/设置模式限制**

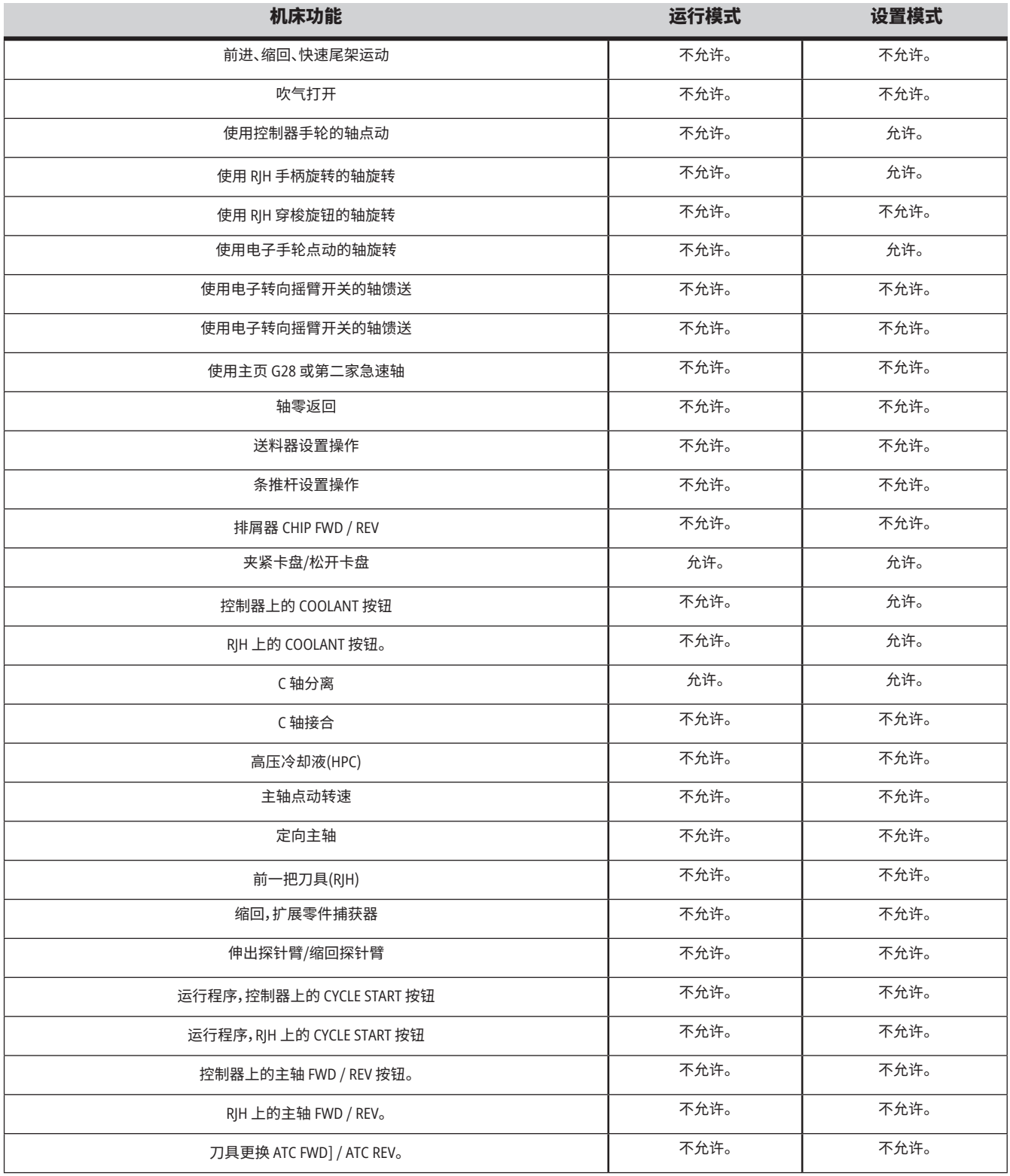

### **3.6 | 车床 - 机器人仓**

# **机器人仓**

机器人单元中的机床可在开门期间运行程序,不论运行 设置钥匙处在哪个位置。开门期间,主轴速度限制为工厂 RPM限值或设置292(开门主轴速度限制)中的较低值。如 果在主轴RPM超过限值时开门,主轴将降速到RPM限值。 关门即可消除限制并恢复程序设定的RPM。

只有当数控机床与机器人建立通信时才能允许这种门打 开状态。通常,机器人和 CNC 机床之间的接口决定了两台 机床的安全性。

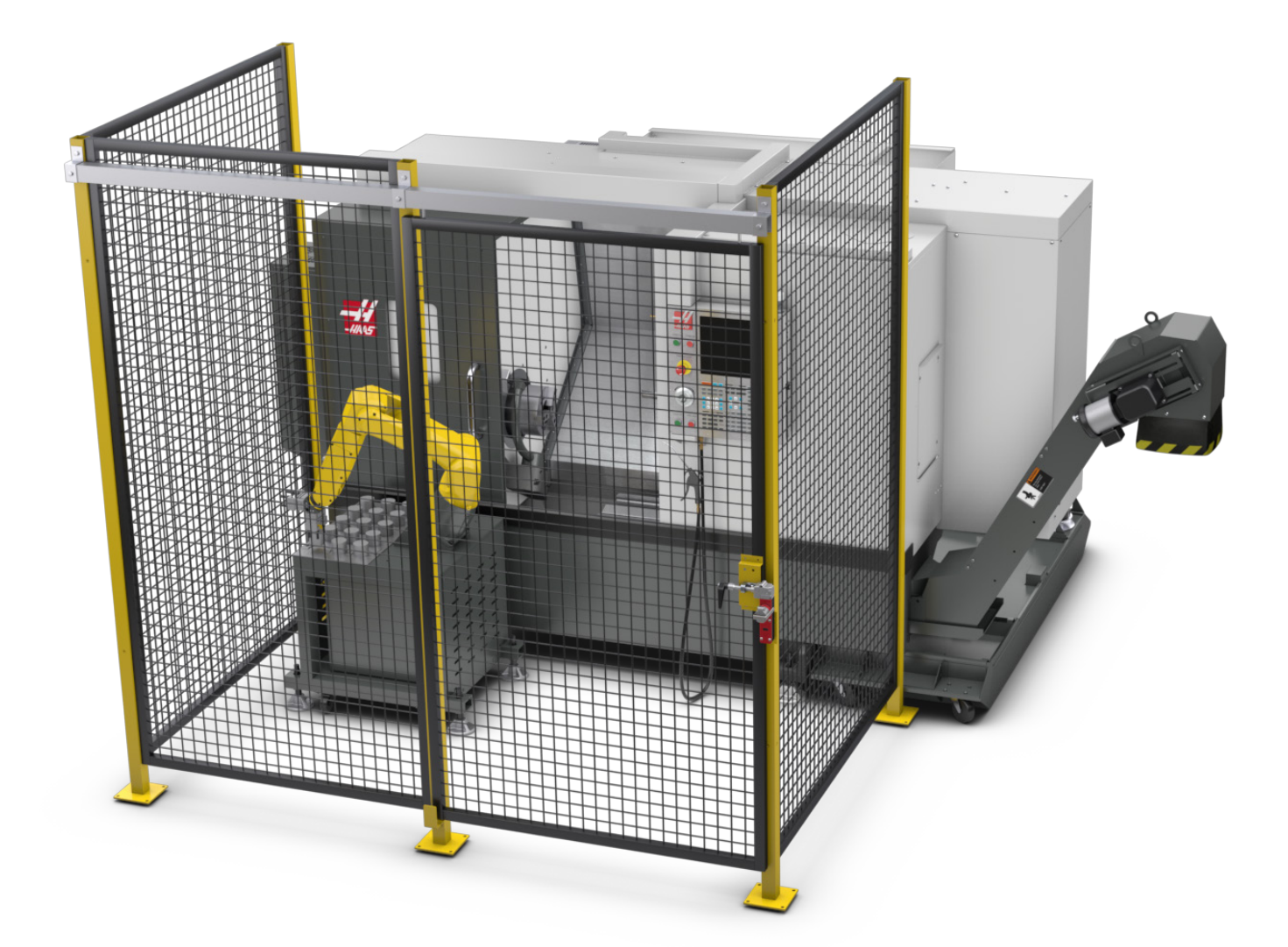

### **3.6 | 车床 - 机器人仓**

### **Haas 机器人套装**

Haas 设计的工作单元包含数控机床设备和机器人,该工 作单元已通过 CE 认证评估。通过对此 Haas 设计单元的更 改或变量进行重新评估,其满足适当标准,且可用于用户/ 集成商。

机器人由与之配套的数控系统控制。它不响应任何外部命 令,因为它可能导致危险情况。请勿将网络连接插入机器 人控制器。无许可遥控器。

#### 运行模式

当处于运行模式时,解锁联锁并打开门以停止所有运动, 并且只有在关闭并锁定后才能开始运动。

#### 设置模式

当处于设置模式时,可执行机器人轴电动等限速运动,以 对机器人的运动路径进行编程,选择位置,设置机器人刀 具中心点(偏置值),装载和选择机床主轴或零件夹具的零 件。机器人程序也将能够缓慢运行,以证明机器人的编程 路径正确。

注意:设置模式下的最高机器人速度为 7.9 英寸/秒(200 毫米/秒)。

#### 机器人运动

手动运动仅允许在设置模式下进行,建议仅在运动速度受 限的情况下进行。允许高速运动,但为了操作员的安全,需 要 500 毫米间隙。这需要设置和验证 DCS/禁入区。

#### 照明

机器人安装所需的任务照明级别应由最终用户提供。机器 人不需要任何照明。但是,用户需要照明来装载或卸载零 件或进行维护或维修。

#### 安装

Haas 机器人套件安装程序位于网站上。此程序描述并验 证安装时启用设备的功能,即按钮以及遥控手轮的使用方 式。使用移动设备扫描以下条码,直接访问该程序。

### **Haas** 机器人套装 **1** – 车床安装

#### **Haas** 机器人– **FANUC** 双重检查安全 (**DCS**)

每台 Haas 机器人均配有 FANUC 的 DCS 系统。用户可定 义机器人的速度和位置限制。如果机器人超出了该限 制,DCS 将停止机器人并切断电机电源。

注意:机器人安装时,每 6 个月验证 DCS 区域是否适当设 置。设置新作业后,也应对其进行验证。使用移动设备扫描 以下条码,直接访问该程序。

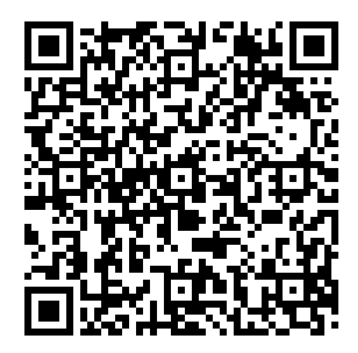

### **3.6 | 车床 - 机器人仓**

### **Haas 机器人套装**

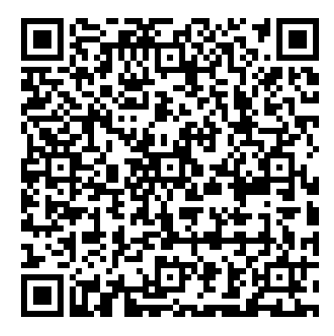

### **Haas** 机器人 - **FANUC** 双重检查安全 - 设置

操作

在搬运零件或装卸机器人搬运的零件时,建议使用个人防护设备,包括但不限于防止锋 利边缘和切屑的手套、护目镜、安全靴。

**警告** 气压损失可能会导致夹持器夹持的零件滑动或掉落。用户应检查所购买的夹持 器,并确定如何应对断电或气压损失,以便他们知道如何最大程度地减少任何潜在危 害。Haas 机器人 - 快速入门指南位于网站上。此程序将帮助用户通过 Haas 机器人设置工 作。使用移动设备扫描以下条码,直接访问该程序。

**Haas** 机器人 - 快速入门指南

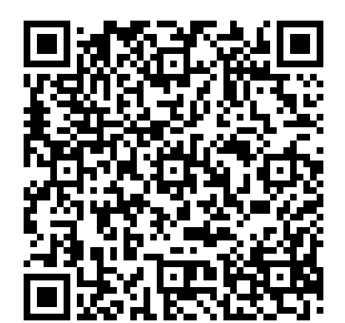

### **3.7 | 车床 - 油雾分离器/护罩疏散**

### **油雾分离器/护罩疏散**

部分型号可在机床上安装油雾抽吸器。

同时也有可选的机壳排气系统,有助于把雾气阻挡在机床 机壳外面。

油雾抽吸器是否适合、哪种对应用用途最适合,完全由设 备所有者/操作员决定。

所有者/操作员对于油雾抽吸系统的安装承担全部责任。

### **3.8 | 车床 - 主轴安全限制**

# **主轴安全限制**

从 100.19.000.1100 版本软件开始,已将主轴安全限制值添 加至控制器。

当按 [**FWD**] 或 [**REV**] 按钮,且前一命令主轴速度高于主轴 最大手动速度参数,则该功能将显示警告信息。按 [**ENTER**] 转至前一命令主轴速度,或按 [**CANCEL**] 取消操作。

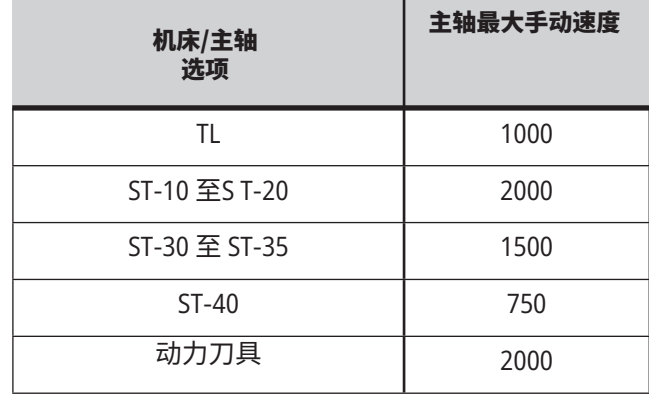

注意:这些值不得更改。

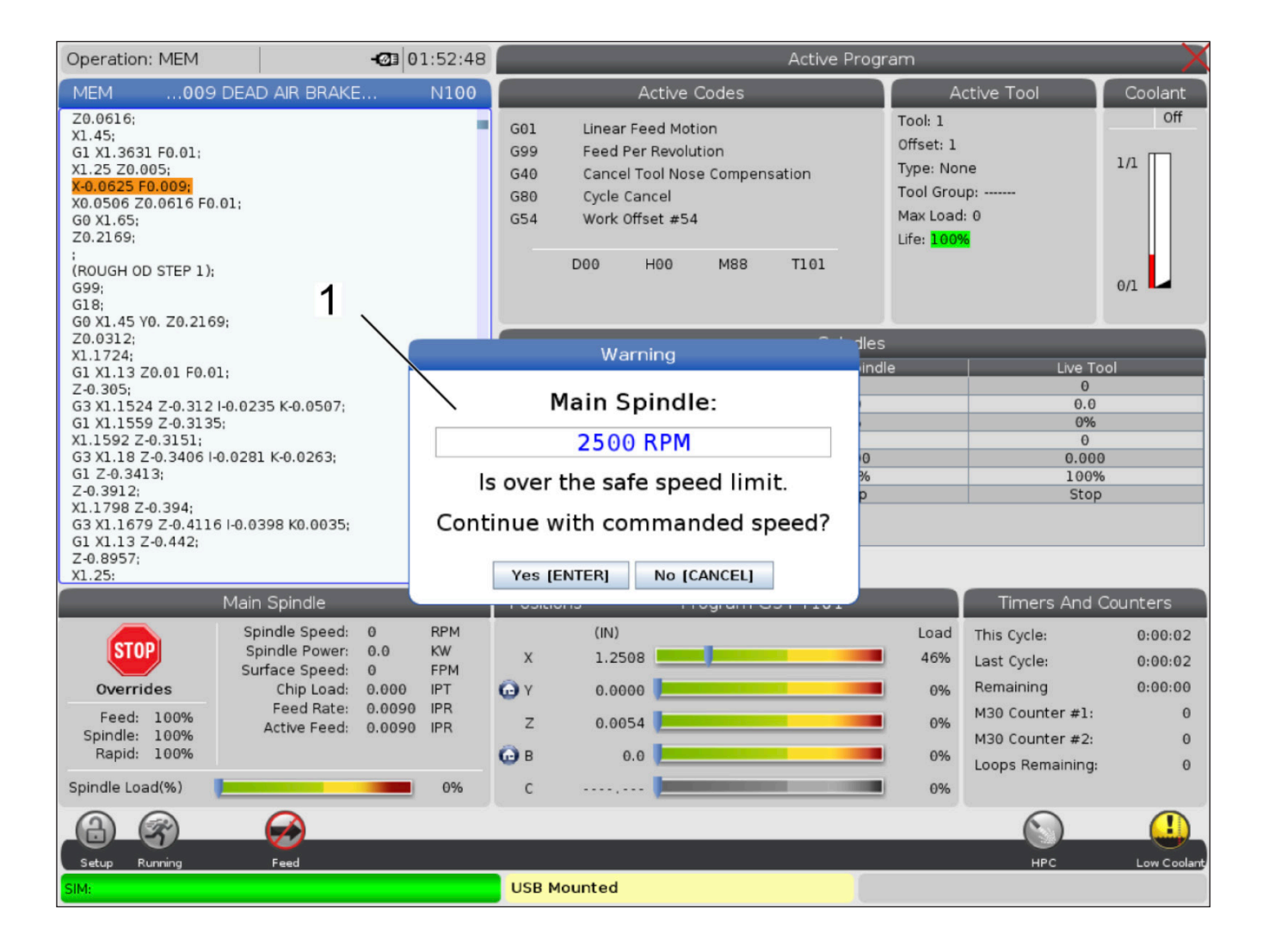

# **机床改动**

对于因您采用非Haas Automation, Inc.制造或销售的零 件或套件对您哈斯机床进行改动造成的受损情况,Haas Automation, Inc. 不承担任何责任。使用这类零件或套件可 能会导致您的质保失效。

一些由Haas Automation, Inc. 制造或销售的零件或套件被 视作可由用户安装的零件。如果您选择自己安装这些零件 或套件,那么,请确保完整阅读了随附安装说明。 在您开始安装前,请确保您理解了安装步骤以及如何安装 作业的方式。如果您对您完成作业步骤的能力有疑虑,请 与您的Haas经销商联系,以寻求帮助。

### **3.10 | 车床 - 不适宜的冷却液**

### **不适宜的冷却液**

冷却液是许多加工操作的一个重要部分。如果它得到了正 确使用和保养,冷却液可改善零件光洁度、刀具使用寿命 长度并防止机床组件生锈或遭受其他受损情况。但是,不 符合要求的冷却液会造成您机床严重受损。

这些受损状况可能会使您的质保失效,而且还会给您的车 间带来危险状况。比如,冷却液从受损密封件泄漏会造成 滑倒危险。

不按照规定使用冷却液的行为包括下列情况,但不仅局限 于这些:

- 请勿使用纯净水。这会造成机床组件生锈。
- 请勿使用可燃冷却液。
- 请勿使用纯矿物油产品。这些产品会导致整台机床的 橡胶密封件和管道受损。如果您使用最小量润滑系统 进行准干式加工,请仅使用推荐的油。

机床冷却液必须是水溶性的、基于合成油的冷却液或润 滑剂。

注意:确保保持冷却液混合,使冷却液浓度维持在可接受 的水平。冷却液混合不当可能导致机床零件生锈。生锈损 坏不属于保修范围。

如果您对您计划使用特定冷却液具有疑问,请向您的哈 斯专卖店或冷却液经销商咨询。

### **3.11 | 车床 - 安全标贴**

# **安全标贴**

Haas工厂在您的机床上张贴了标识,以快速传达可能存在 的危险。如果标贴损坏或磨损,或者如果需要额外的标贴 以对一个特定安全问题进行强调,请与Haas专卖店联系。

注意:任何时候都不得涂改或撕下任何安全标贴或符号。

确保您自己已熟悉安全标贴上的符号。这些符号被设计用 于迅速告诉您它们要提供的信息类型:

- **• 黄色三角 -** 表示有隐患。
- **• 带斜杠的红色圆圈 -** 表示禁止行为。
- **• 绿色圆圈 -** 表示推荐行为。
- **• 黑色圆圈 -** 提供有关机床或附件操作的信息。

安全标贴符号举例:

**[1] 隐患说明, [2] 禁止行为, [3] 推荐行为。**

视机床型号和所安装选项的情况,在机床上还有其他标 贴。确保阅读和理解了这些标贴。

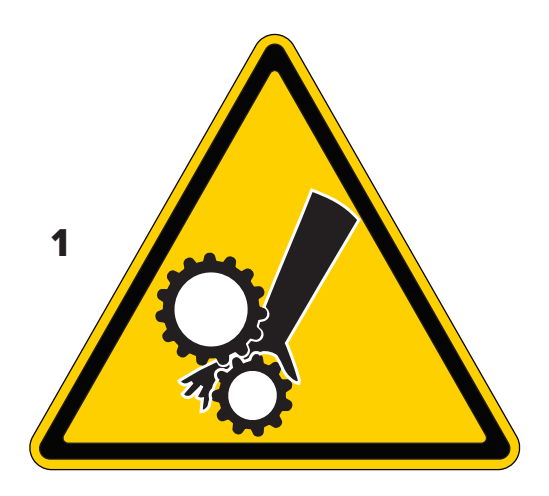

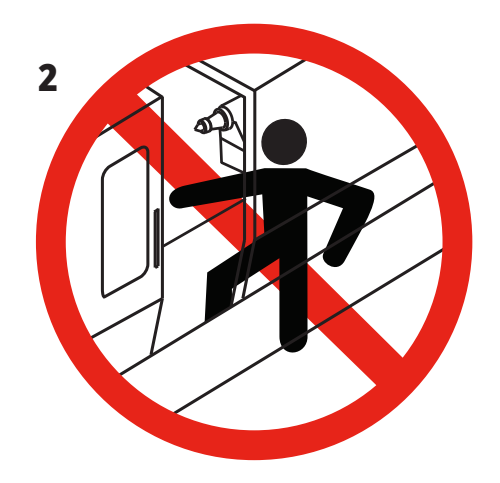

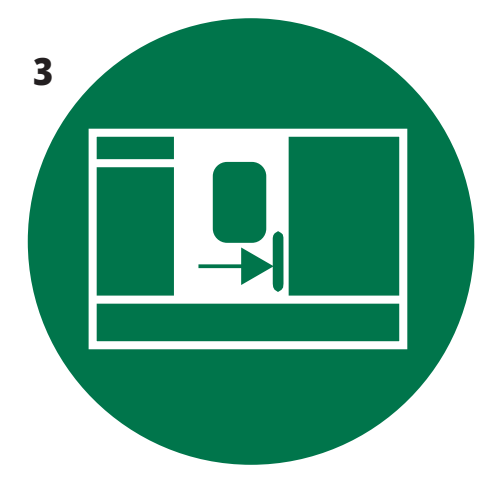

### **3.11 | 车床 - 安全标贴**

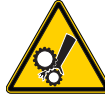

- 运动零件可能会造成卷入、卡住、压伤和割伤。
- 在机床零件运动时或者在可能运动时,请使您身体的 所有部分都远离这些零件。在接通电源切机床不处于 [**EMERGENCY STOP**] 状态时,可能会发生运动。 • 请对宽松的衣服、头发等加以保护。
- 切记,自动控制设备可能会随时启动。

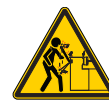

• 请勿让未加支撑的棒料伸出到伸缩管背面。未加支撑的 棒料可能会弯曲并会"像鞭子一样"飞舞。像鞭子一样飞 舞的棒料可能会造成严重伤害或死亡。

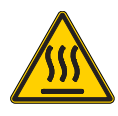

• 主轴驱动器用 Regen(再生)耗散多余电力,因此会发热。 • 在 Regen 周围时,应始终保持谨慎。

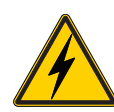

• 机床上有高压零件,会造成电休克。 • 在高压零件周围时,应始终保持谨慎。

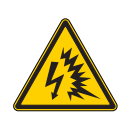

PA

• 机床上有高压零件,会造成电弧闪光和电休克。 • 除非组件断电或穿戴了适当的个人防护设备,否请勿打 开电气外壳。铭牌上标有电弧闪光等级。

- 切削加工作业会产生危险的切屑、灰尘或雾气。这是被切 割的材料、使用的金属加工液和切割工具以及切削速度/ 进给所造成的。
- 机床的所有者/操作员负责确定是否需要安全护目镜或防 毒面具等个人防护设备,以及是否需要油雾分离系统。
- 部分型号可连接油雾分离系统。关于工件材料、切割刀具 以及金属加工液的信息,应阅读并理解安全数据表(SDS)。

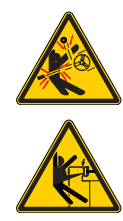

• 请始终将工件安全地夹紧在卡盘或筒夹中。正确固定 卡爪。

- 请对宽松的衣服、头发等加以保护。不要在旋转的机床 零件附近戴手套。您可能会被机床卷入,造成严重伤害或 死亡。
	- 在接通电源且机床不处于 [**EMERGENCY STOP**] 状态时, 可能会发生自动运动

### **其他安全信息**

重要:视机床型号和所安装选项的情况,在机床上还有其他标贴。确保阅 读和理解了这些标贴。

### **危险标志 – 黄色三角 禁止标志 – 带斜杠的红色圆圈**

- 当机床能自动运行时,禁止进入机壳。
- 当您必须进入机壳完成任务时,请按 [EMERGENCY STOP] 或切断机床电源。将一个安全标志放在控制柜上,以提醒 其他人员您在机床内,使他们不会启动或操作机床。 • 禁止加工陶瓷。 **CERAMICS** 
	- 禁止使用卡爪加长件。卡爪禁止超过卡盘表面。

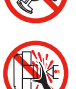

• 在能自动加工时,请使您的手和身体远离尾座和夹具之 间的区域。

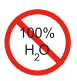

• 禁止将纯水用作冷却液。这将造成机床组件生锈。 • 请始终使用防锈浓缩冷却液与水。

### **禁止标志 – 带斜杠的红色圆圈**

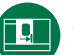

• 使机器门保存关闭状态。

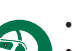

- 在您处于机床附件时,请始终佩戴安全护目镜。
- 悬浮尘会造成眼睛受损。
	- 靠近机床时,始终佩戴听觉保护装置。
	- 机床噪音可能会超过 70 分贝。

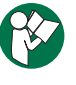

• 阅读并理解操作手册以及您机床的其他使用说明。

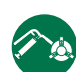

• 定期对卡盘进行润滑和保养。遵守制造商的要求。

### **信息标志 – 黑色圆圈**

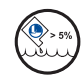

请保持建议的冷却液浓度。

冷却混合液"稀"(浓度低于推荐浓度)可能无法有效防止机 床组件生锈。

冷却混合液"浓"(浓度高于推荐浓度)将会浪费浓缩冷却 液,其效果也不会比推荐浓度更好。

### **4.1 | 车床 - 控制器**

# **控制器概述**

控制盒是您的Haas机床的主接口。这是您编程和运行您 CNC加工项目的地方。此控制盒章节描述了不同的控制盒 部分:

- **• 控制盒前面板**
- **• 控制盒右侧、顶部和底部**
- **• 键盘**
- **• 功能 / 光标键**
- **• 显示 / 模式键**
- **• 数字 / 字母键**
- **• 点动 / 覆盖键**

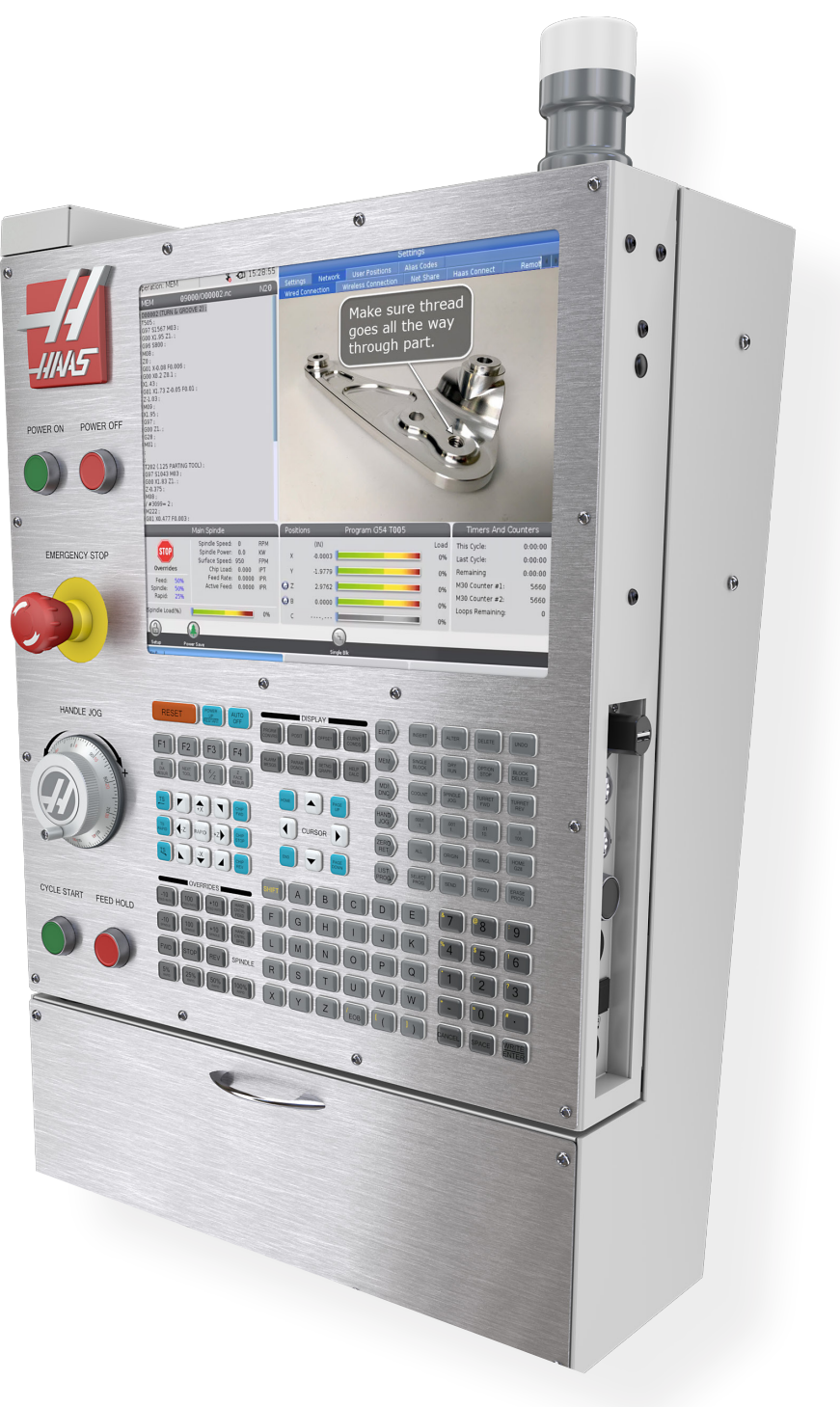

### **4.2 | 车床 - 控制器前面板**

# **前面板操作元件**

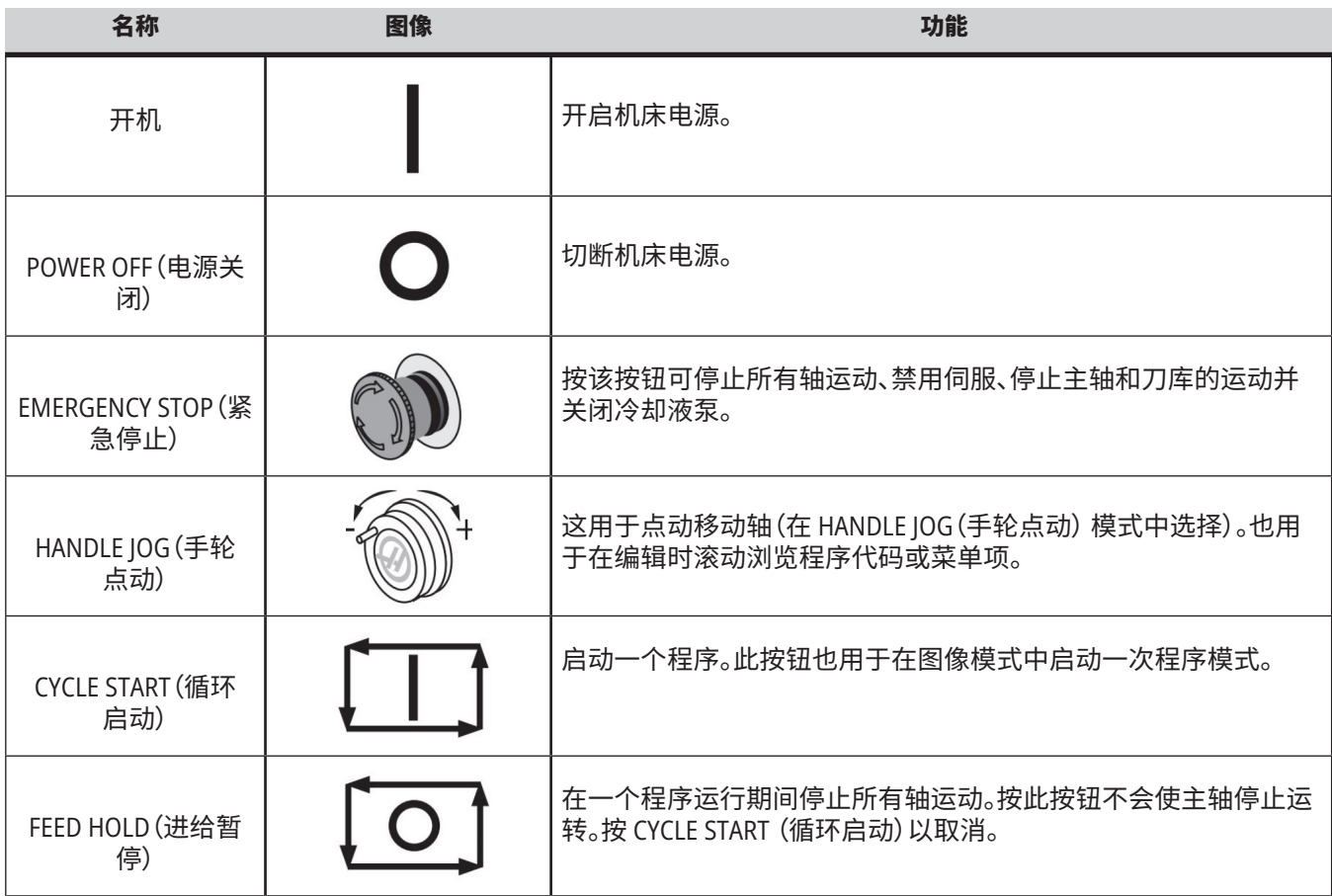

### **4.2 | 车床 - 控制器前面板**

# **控制器右侧和顶部操作面板**

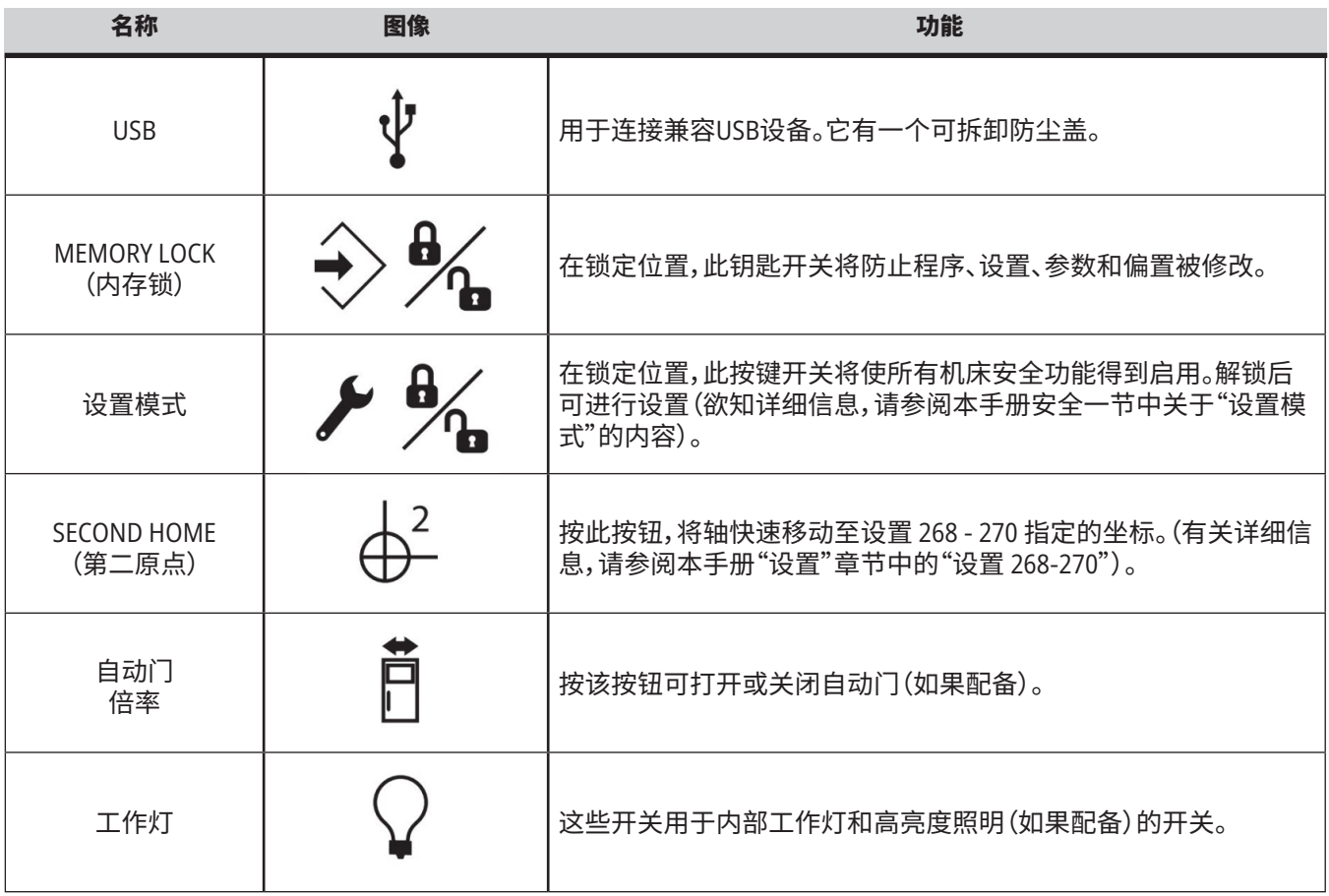

<u> Tanzania (</u>

# **控制盒顶部操作面板**

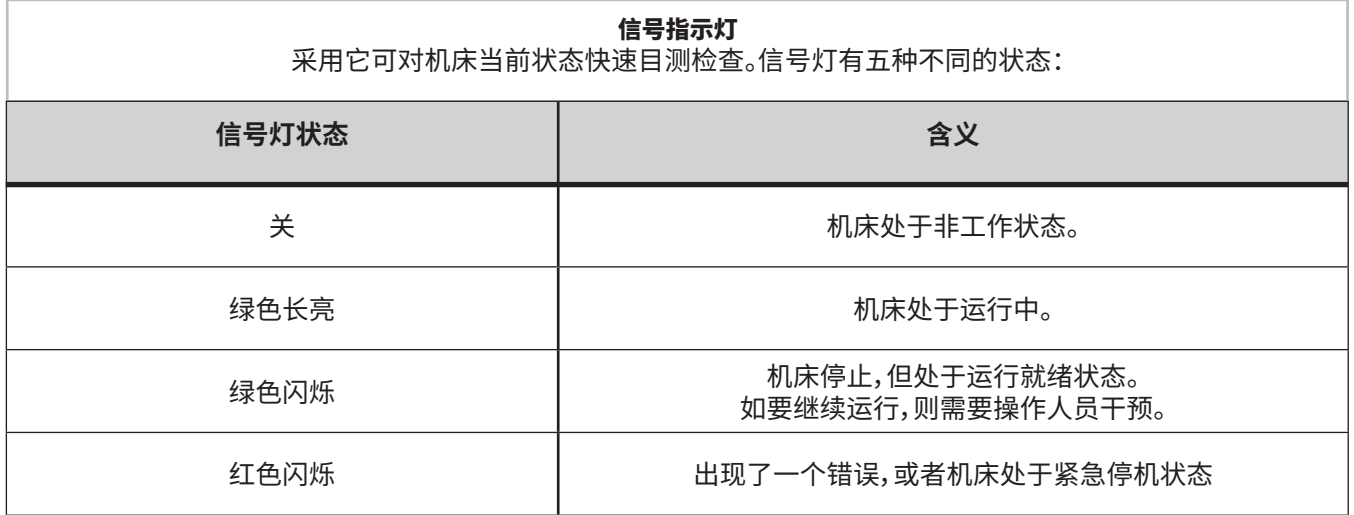

### **4.3 | 车床 - 键盘**

### **键盘**

键盘上的按键被按照下列功 能进行了分组:

- **1. 功能**
- **2. 光标**
- **3. 显示**
- **4. 模式**
- **5. 数字**
- **6. 字母**
- **7. 点动**
- **8. 倍率**

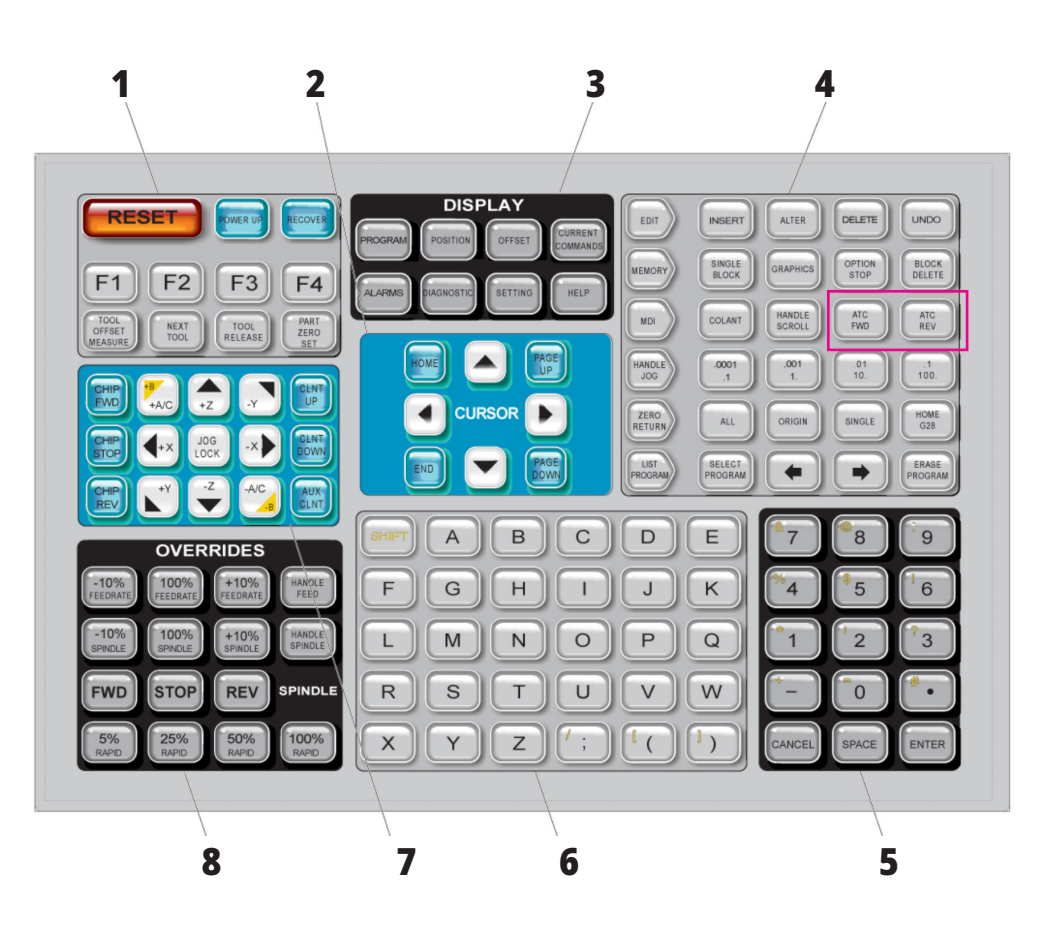

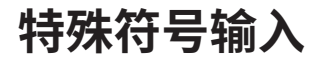

键盘上没有一些特殊符号。

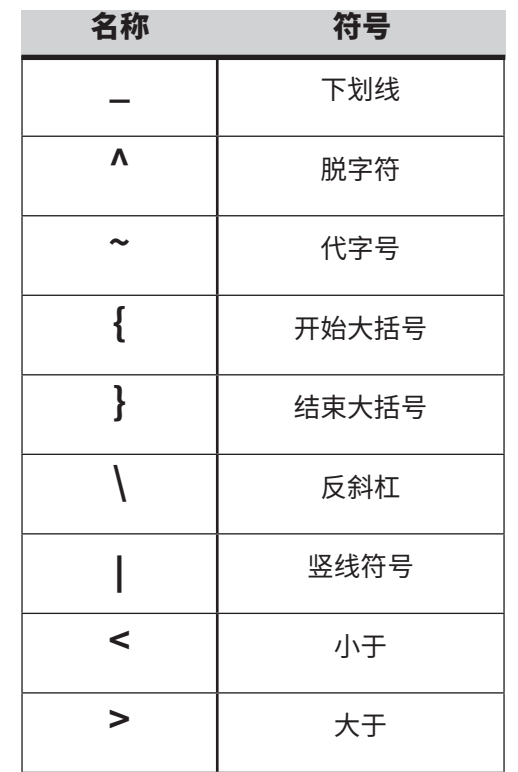

请执行以下步骤输入特殊符号:

- 1. 按 LIST PROGRAM(程序列表)并选择一个 存储设备。
- 2. 按 [F3]。
- 3. 选择特殊符号,然后按ENTER(回车)。
- 4. 输入一个数字,把相关符号复制到输入 (INPUT):棒料。

例如,为了把一个目录名修改为 **MY**\_**DIRECTORY**:

1. 高亮选中您想修改的目录名。

- 2. 输入MY。
- 3. 按 [F3]。
- 4. 选择特殊符号,然后按ENTER(回车)。
- 5. 按 1。
- 6. 输入 DIRECTORY。
- 7. 按 [F3]。
- 8. 选择 RENAME(重命名)并按 ENTER(回车)。 定位

### **4.4 | 车床 - 功能 / 光标键**

# **功能键**

功能键名称及其功能列表

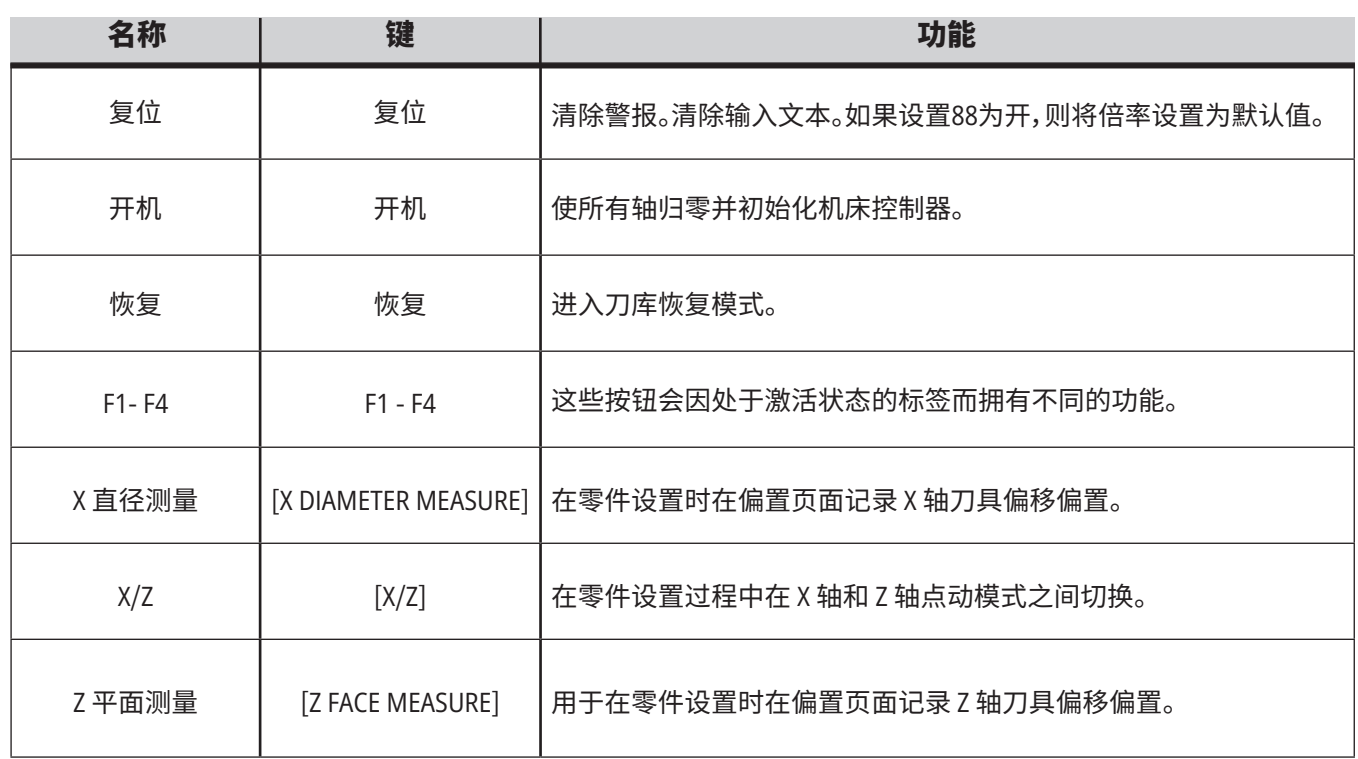

# **光标键**

光标键使您能在数据栏位之间移动,滚动浏览程序以及在标签式菜单之间切换。

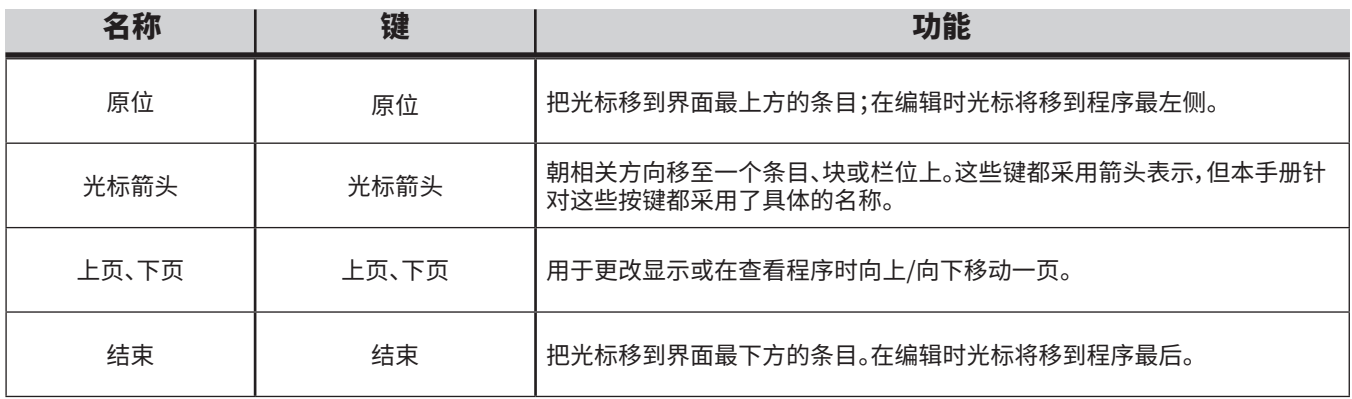

### **4.5 | 车床 - 显示 / 模式键**

# **显示键**

使用显示键可查看机床显示、操作信息和帮助页面。

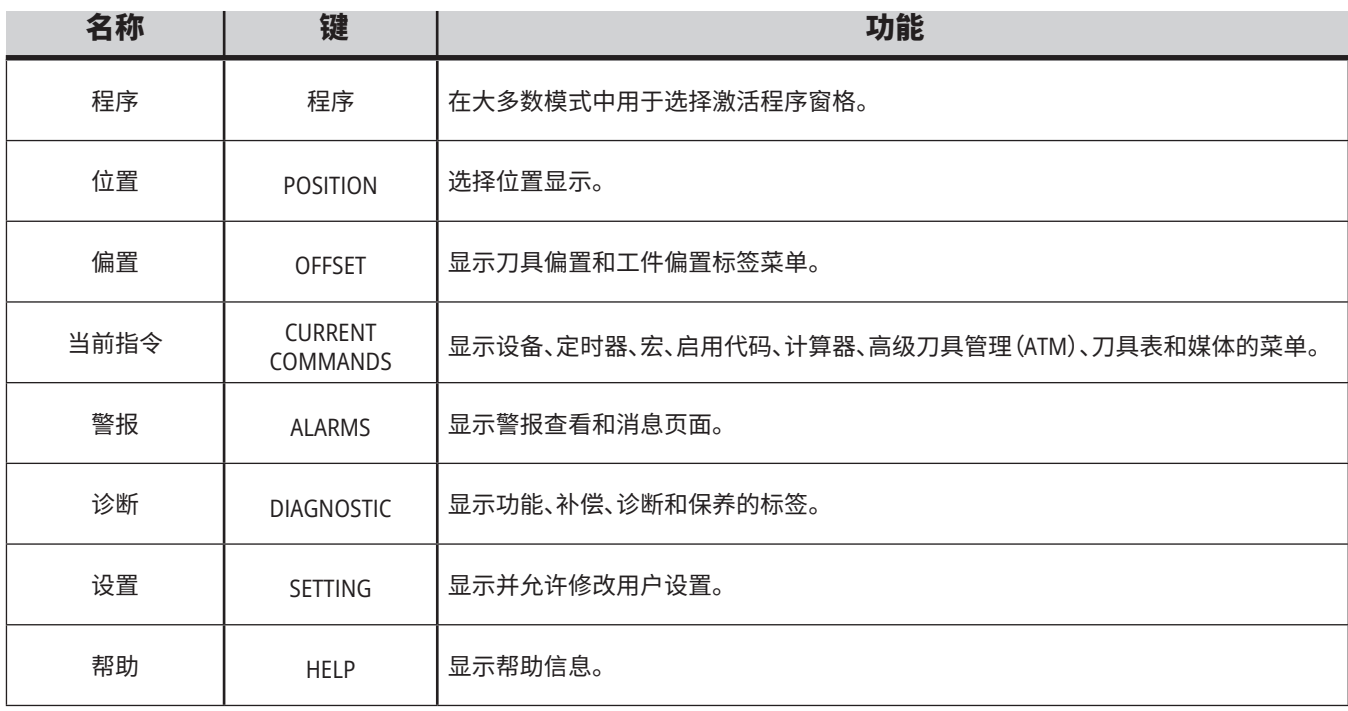

# **模式键**

模式键可改变机床的操作状态。每个模式键都是箭头形 的,并且指向执行与模式键相关功能的按键行。当前模式 始终采用模式:键显示形式显示在屏幕左上方。

注意:EDIT(编辑)和 LIST PROGRAM(程序列表)也可用作 显示键,在此,您可进入程序编辑器和设备管理器,而不需 要改变机床模式。比如,当机床在运行一个程序时,您可以 使用设备管理器(LIST PROGRAM (程序列表))或后台编辑 器(EDIT(编辑)),而不需要停止运行程序。

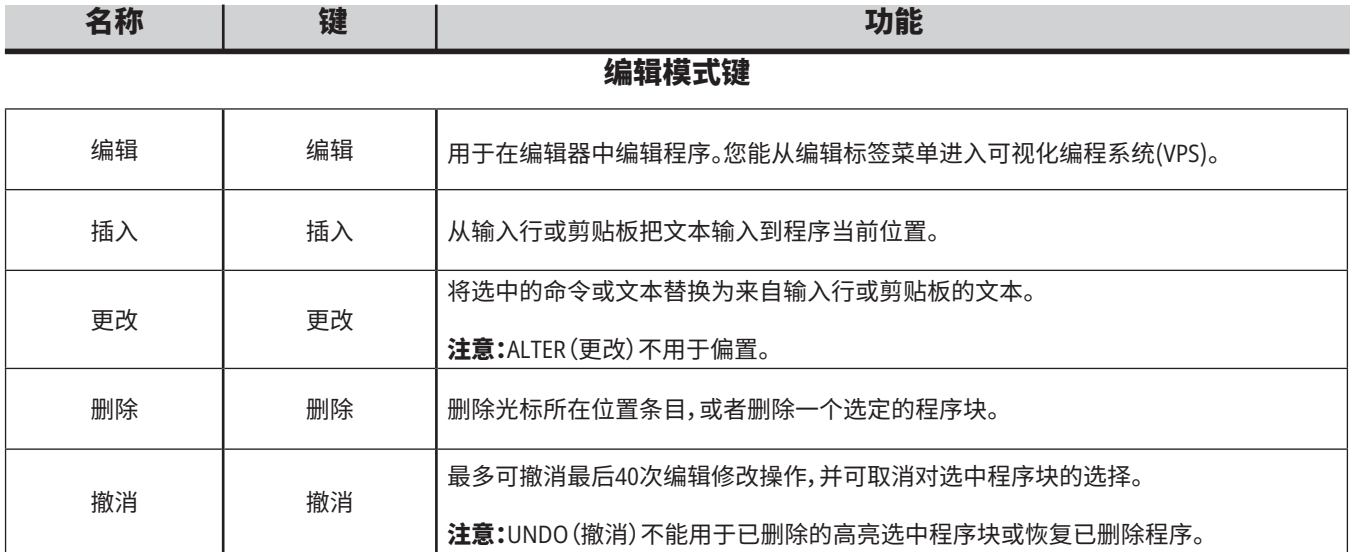

### 内存模式键

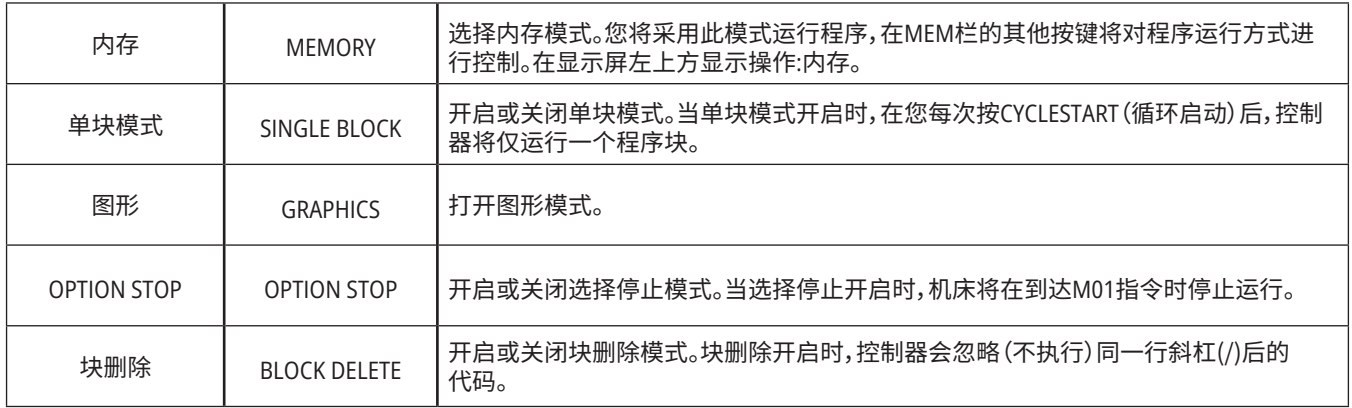
## **4.5 | 车床 - 显示 / 模式键**

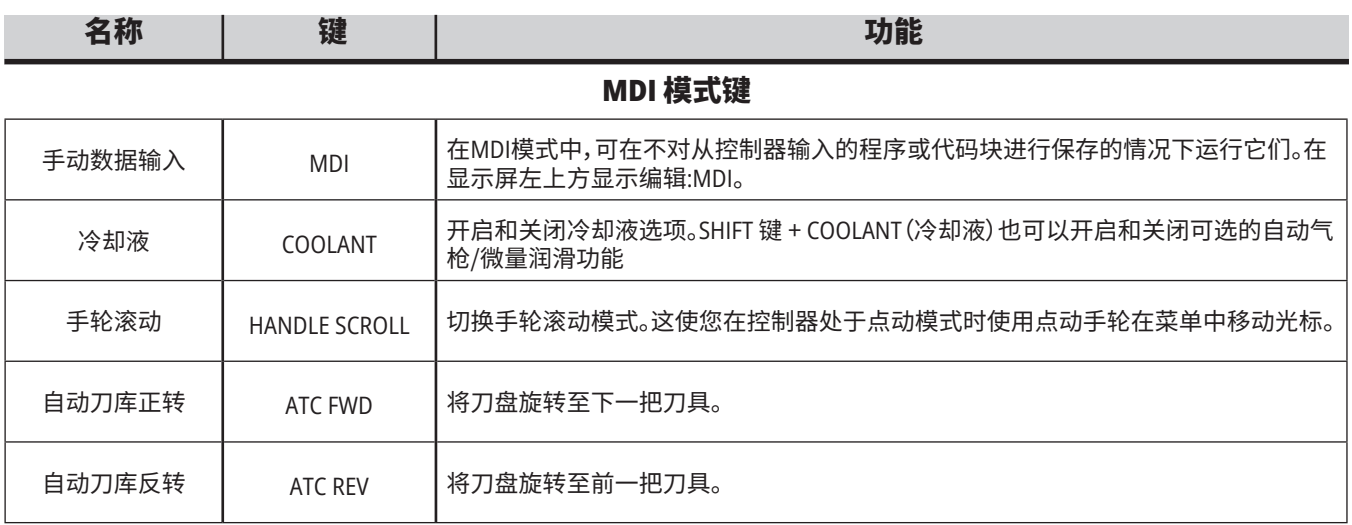

### 手轮点动模式键

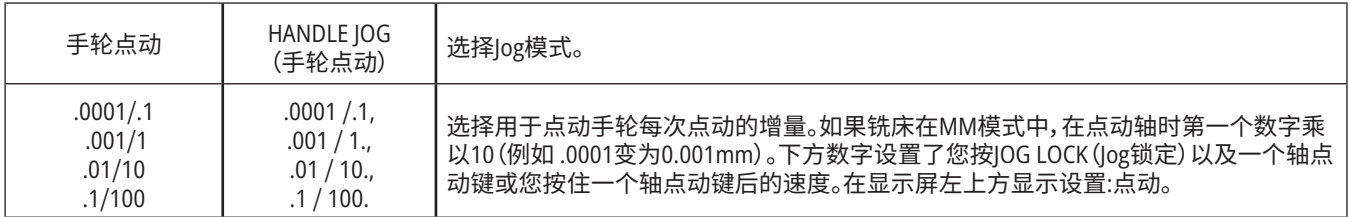

### 归零模式键

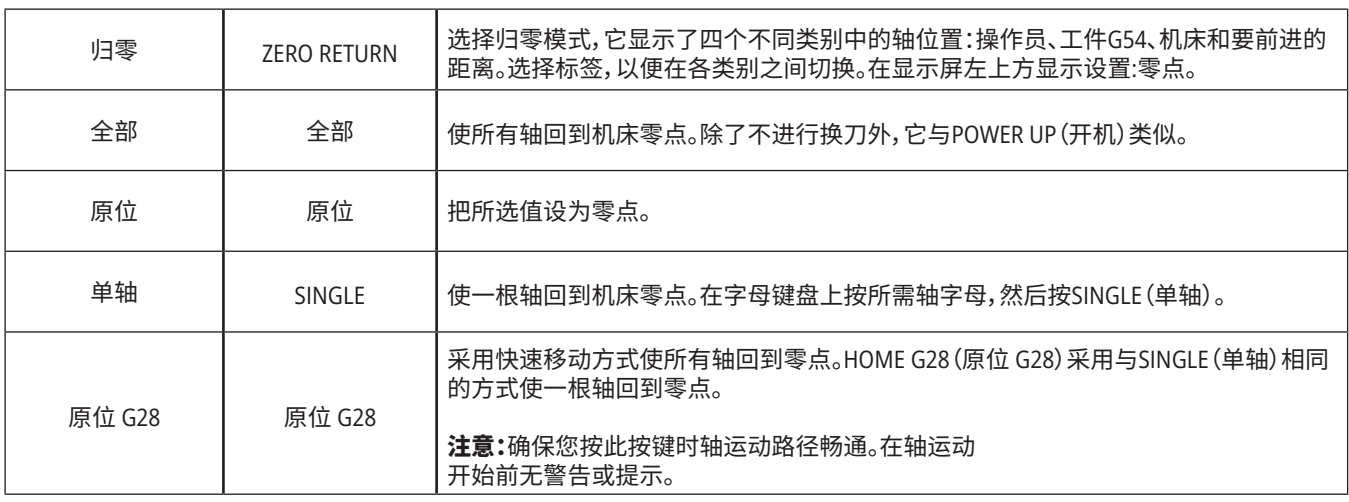

and the state of the state of the state of

## **4.5 | 车床 - 显示 / 模式键**

# **模式键(续)**

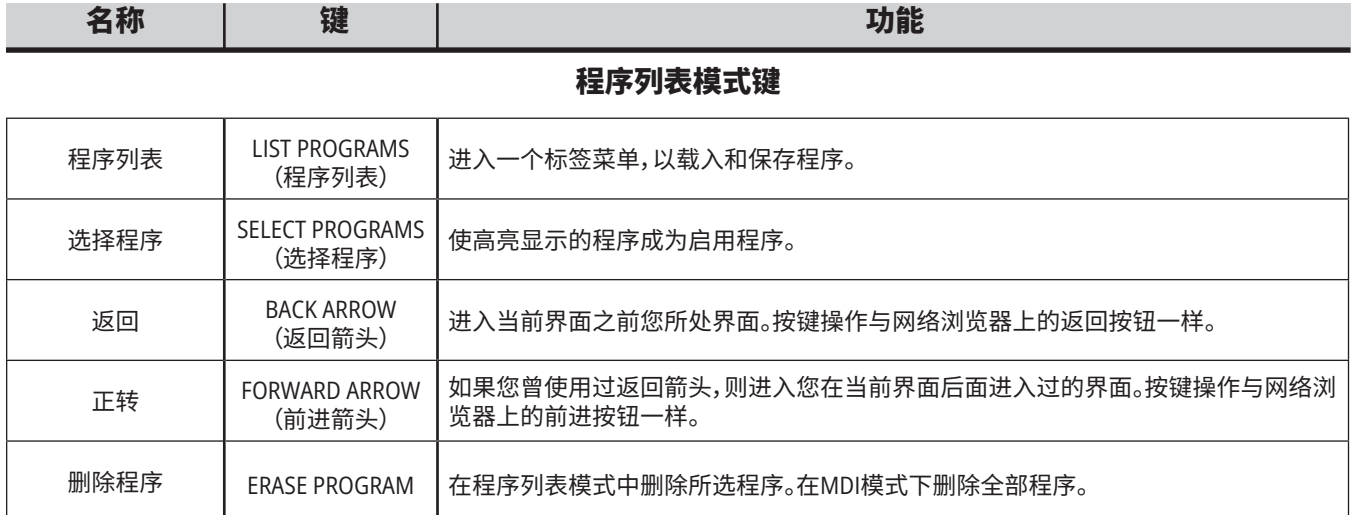

## **4.6 | 车床 - 数字 / 字母键**

# **数字键**

使用数字键输入数字以及某些特殊字符 (在主键上印刷为黄色)。如果要输入特殊字符,请按SHIFT键。

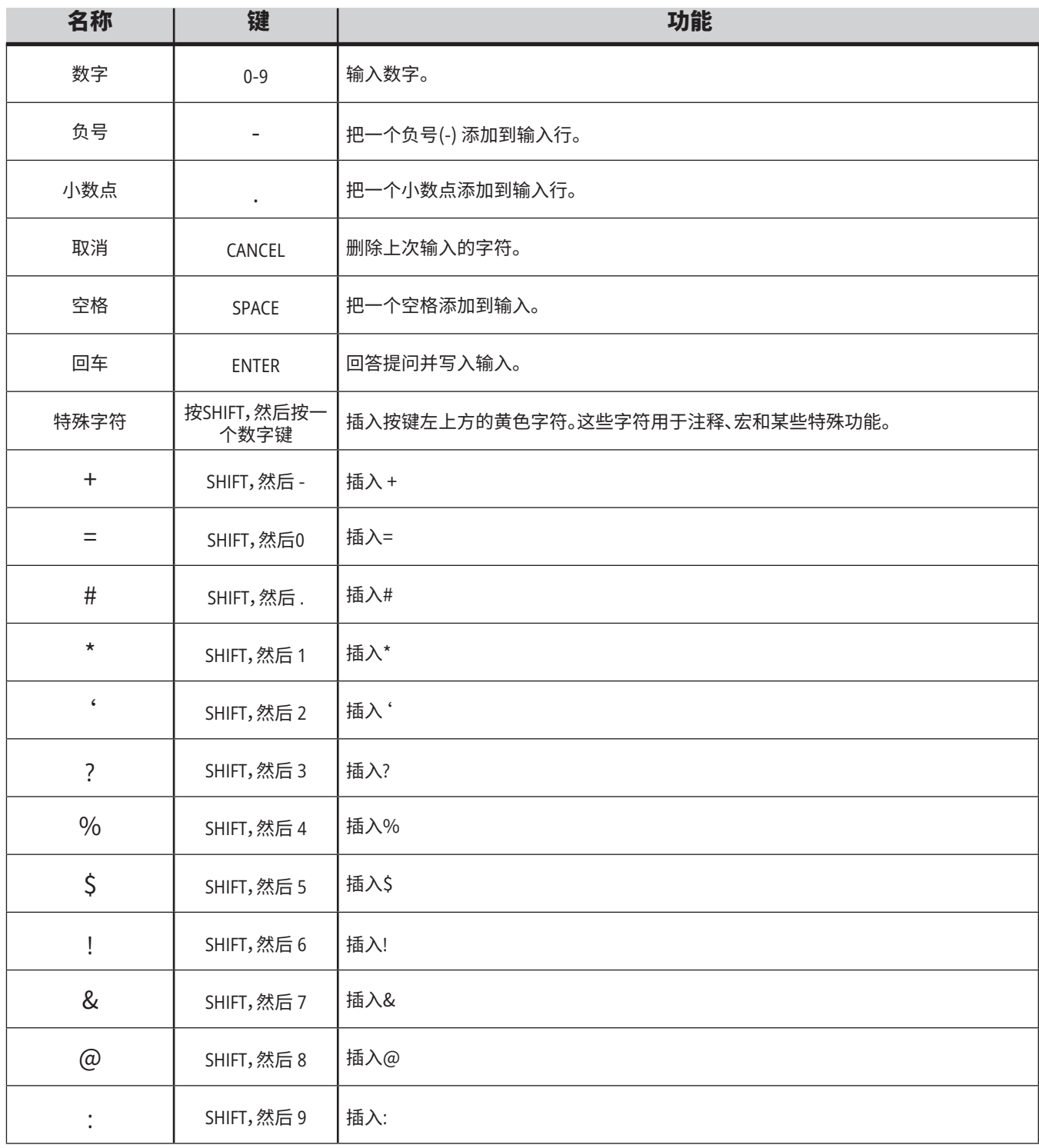

# **字母键**

使用字母键输入字母以及某些特殊字符 (在主键上印刷为黄色)。如果要输入特殊字符,请按SHIFT键。

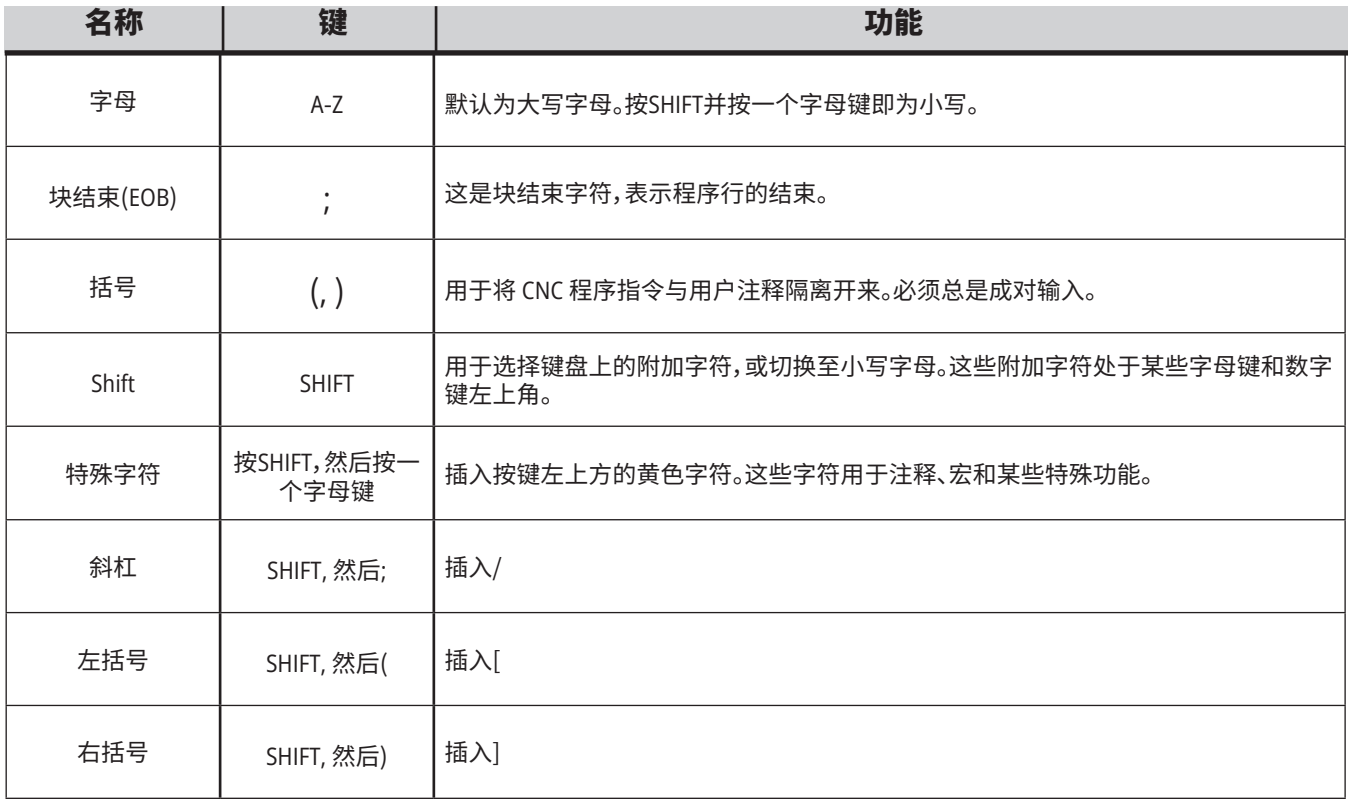

## **4.7 | 车床 - 点动 / 覆盖键**

# **车床点动键**

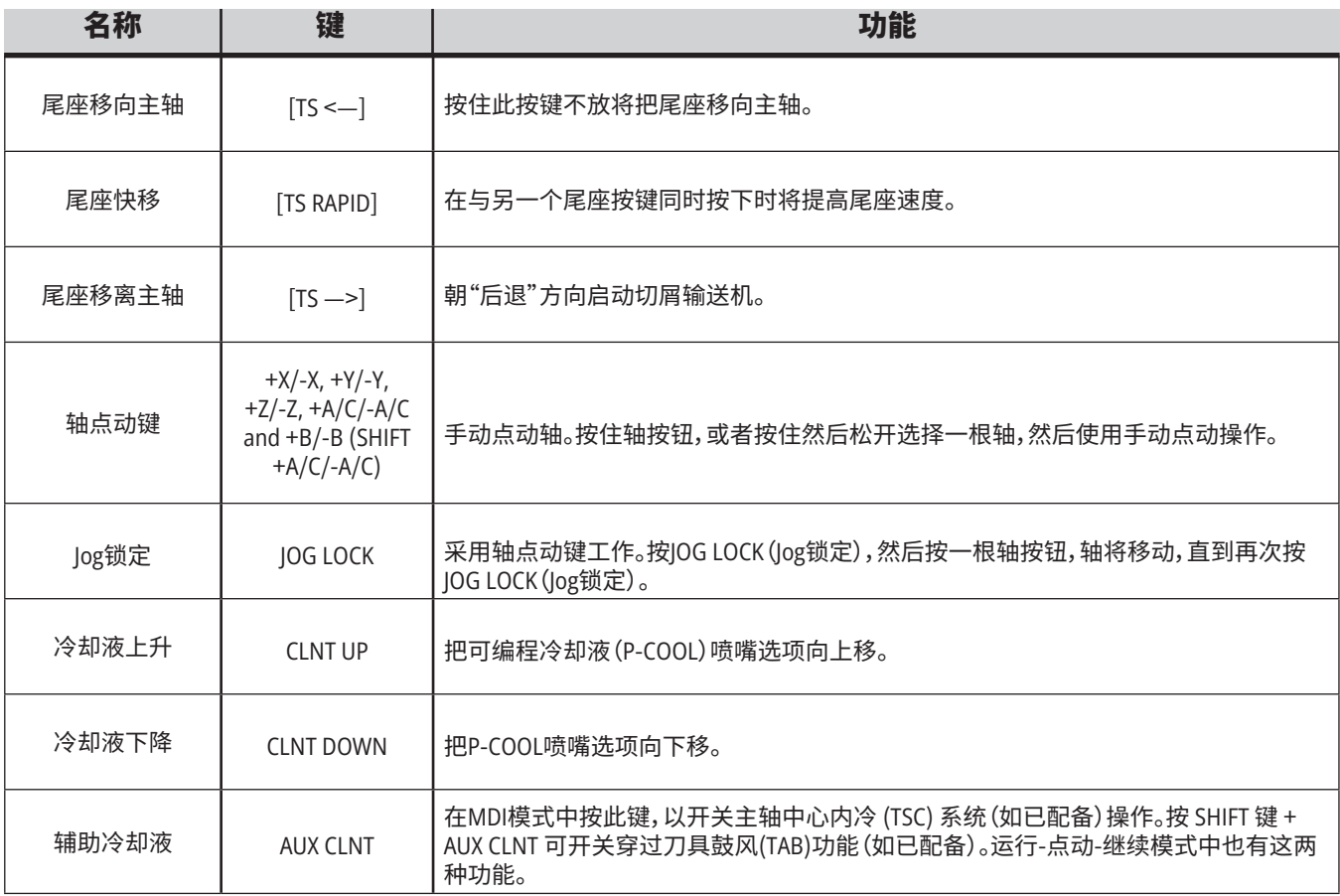

<u> Tanzania (</u>

# **倍率键**

倍率使您能临时调节程序中的转速和进给速率。比如,您 可在对一个程序进行校验时降低快挡速度,或者调整进给 率,以试验其对于零件光洁度的影响等。

采用设置19、20和21可分别禁用进给率、主轴和快挡倍率。

FEED HOLD (进给暂停) 的作用类似一个倍率键,在您把它 按下时将停止快进和进给运动。FEED HOLD(进给暂停)也 使换刀和零件计时器停止,但不会使攻丝循环或暂停计时 器停止。

在 FEED HOLD(进给暂停)后,按 CYCLE START(循环启动) 将继续运行。当设置模式钥匙开关解锁时,机床外壳上的 门 开关也有类似的作用,但在门打开时会显示Door Hold (门止)。门关闭后,控制状态将会是 Feed Hold(进给暂

停),必须按CYCLE START(循环启动)才能继续。Door Hold (门止)和 FEED HOLD (进给暂停)不会使任何辅助轴停 止。

您可通过按下COOLANT(冷却液)按钮来调节标准冷却液 设置。冷却液泵将保持开启或关闭状态,直至程序运行到 下一个M代码或者直到操作员手动更改(请参阅设置32)。

通过借助设置83、87和88使用M30和M06指令或RESET(复 位)分别把倍率值改回其默认值。

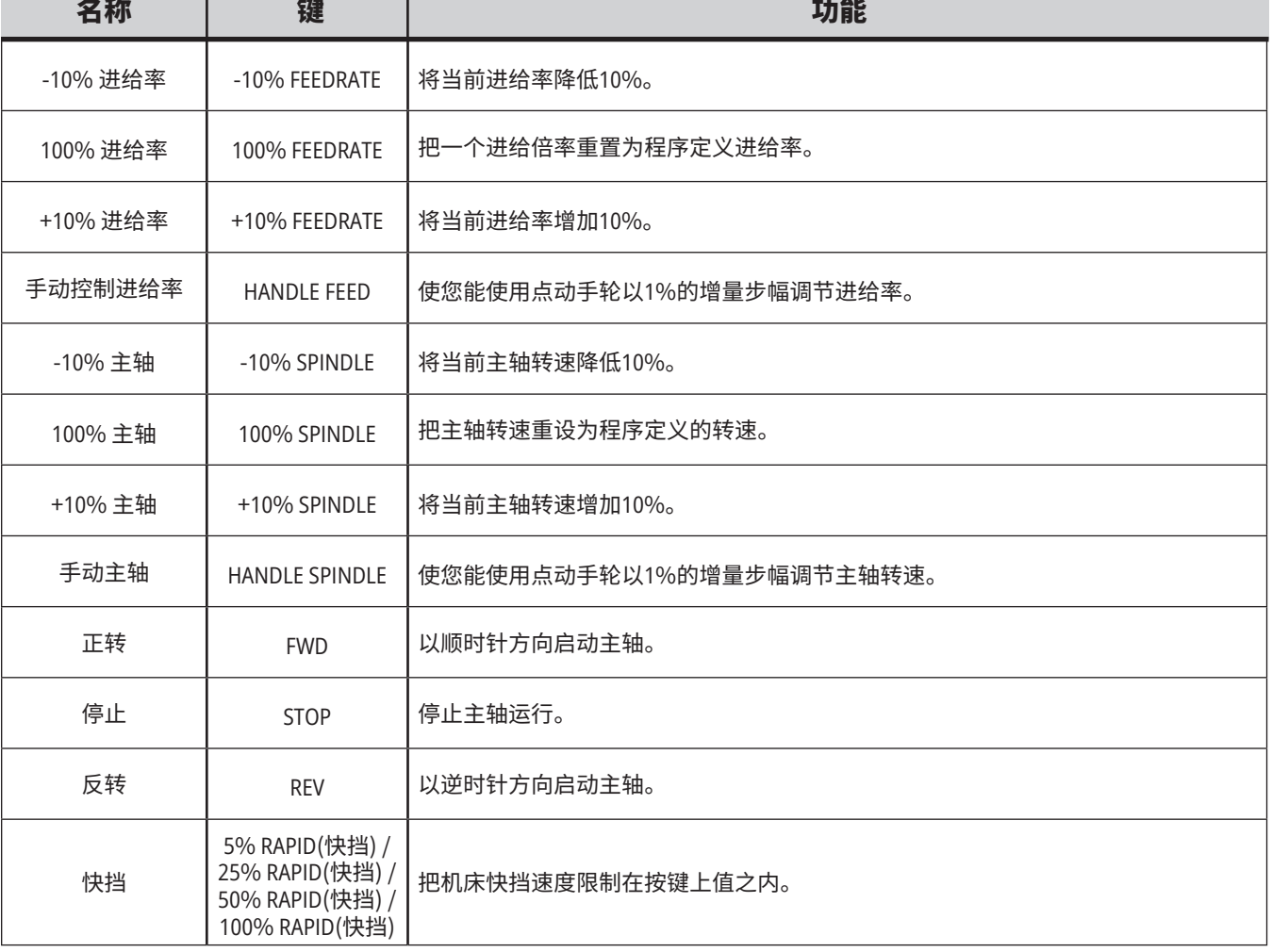

### **5.1 | 车床控制显示 - 概览**

# **控制显示**

控制显示包含多个窗格,这些窗格会因 机床和显示模式不同而有所不同。

操作:内存模式中的基本控制显示布局 (在一个程序运行时)

- 1, 模式、网络和时间状态栏
- 2, 程序显示
- 3, 主显示栏(大小可变)/程序/偏置/ 当前指令/设置/图形/编辑器/VPS/ 帮助
- 4, 处于启用状态的代码
- 5, 处于启用状态的刀具
- 6, 冷却液
- 7, 计时器、计数器/刀具管理
- 8, 警报状态
- 9, 系统状态栏
- 10, 位置显示/轴负载
- 11, 输入栏
- 12, 图标栏
- 

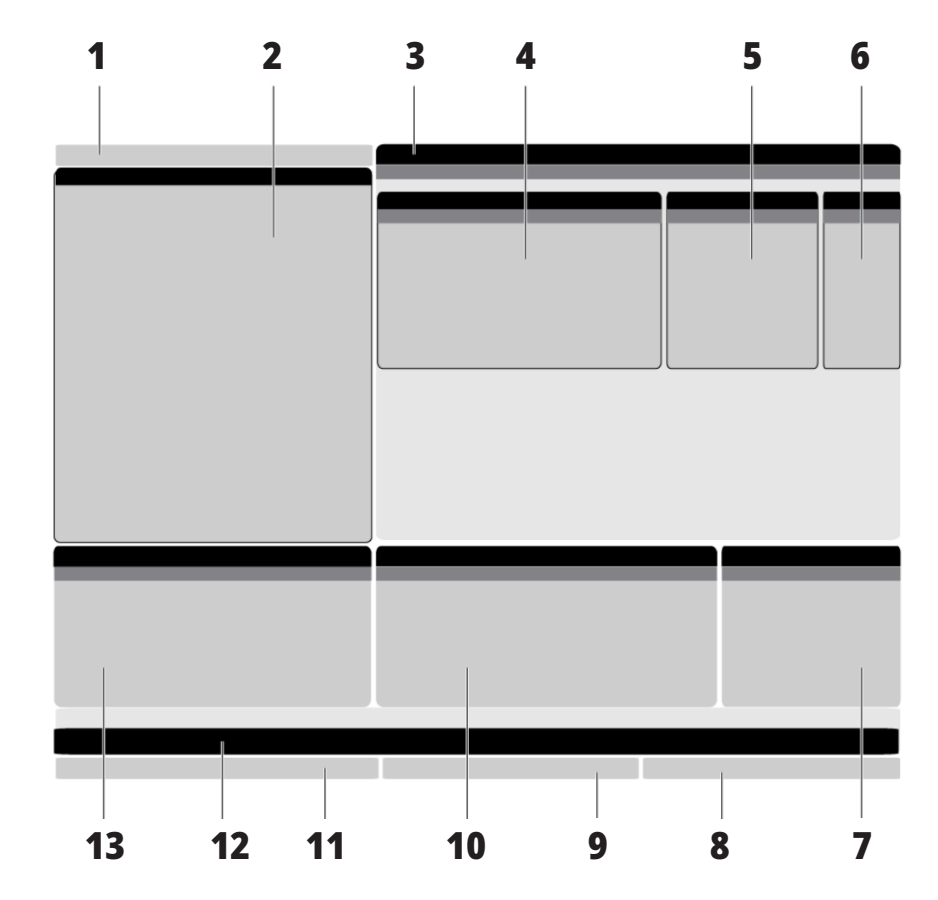

13, 主轴状态 处于激活状态的窗格呈白色背景。只有当窗格处于激活状态时才能采用窗 格中的数据工作,在一定的时间只有一个窗格处于激活状态。例如,在您选 择刀具偏置标签时,偏置表背景变为白色。然后就能修改数据。大多数情况 下采用屏幕按键切换当前处于激活状态的窗格。

### **5.1 | 车床控制显示 - 概览**

## **标签菜单导航**

哈斯控制器将标签菜单用于多个模式和显示。标签菜单 使相关数据一起保持一个易访问的格式。如需选择这些 菜单:

1, 按一个显示或者模式键。

您第一次进入一个标签菜单时,第一个标签(或子标 签)处于启用状态。呈高亮状态的光标位于标签中的 第一个可用选项。

- 2, 使用光标键或者 HANDLE JOG(手轮点动)控制器在一 个激活状态标签中移动光标。
- 3, 为了在同一个标签菜单中选择另一个标签,请再次按 模式或者显示键。

注意:如果光标处于菜单界面顶部,您也可以按UP( 上)光标键选择另一个标签。

当前标签变为非活跃状态。

# **输入栏**

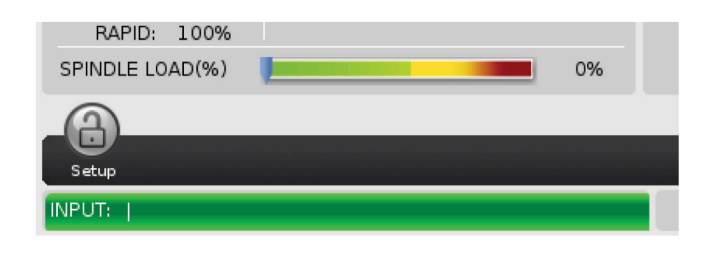

输入栏是位于屏幕左下角底部的数据输入区。在您输入 时您的输入值将出现在这里。

# **模式、网络和时间状态栏**

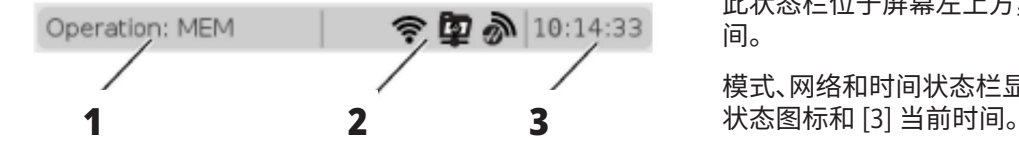

此状态栏位于屏幕左上方,分三个部分:模式、网络和时 间。

模式、网络和时间状态栏显示 [1] 当前机床模式、[2] 网络

**44** | 2023 年车床操作手册

- 4, 使用光标键选中一个标签或一个子标签,然后按 DOWN(下)光标键,以使用标签。 注意:您无法在位置标签式显示中激活标签。
- 5, 请按一个不同的显示或模式键,以采用另一个标签菜 单工作。

# **模式、按键访问和模式显示**

### 模式 [**1**]

Haas 控制器将机床功能安排在三个模式中:设置、编辑和 操作。每个模式都在一个界面上显示您在此模式下执行任 务所需的所有信息。比如,在设置模式中,您能查阅工件偏 置表、刀具偏置表和位置信息。编辑模式使您能进入程序 编辑器和可选系统,如:可视化编程系统(VPS)(它包含无 线直观探针系统(WIPS))。操作模式包含您运行程序的内 存(MEM)模式。

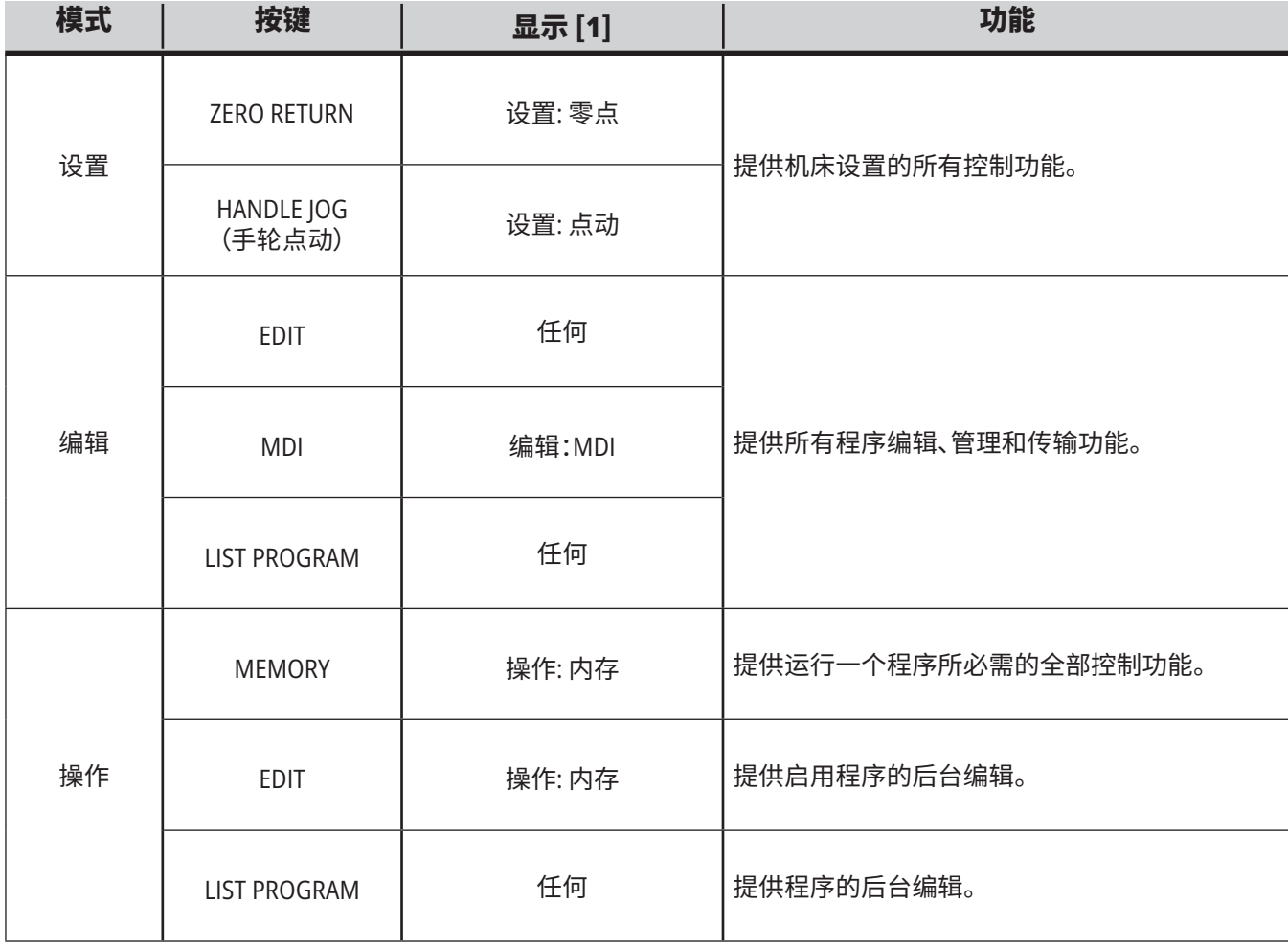

### **5.1 | 车床 - 控制显示概览**

## **网络**

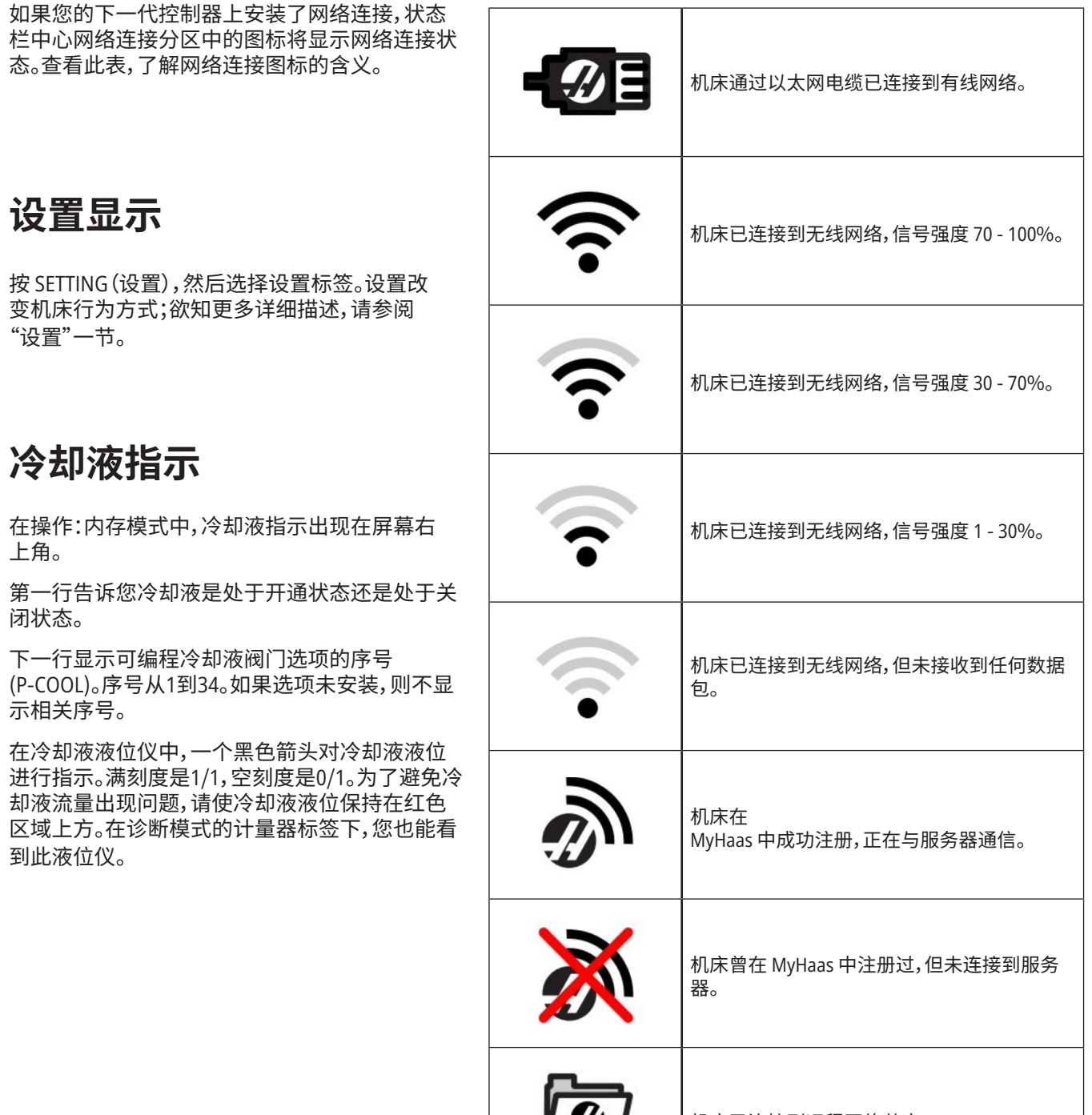

机床已连接到远程网络共享。

**46** | 2023 年车床操作手册

## **5.2 | 车床控制显示 - 位置显示**

# **位置显示**

位置显示栏显示相对于四个参考点(工件、剩余距离、机床 (位置)并使用光标键进入显示在标签中的不同参考点。 和操作员)的当前轴位置。在任何模式,按 POSITION

最后一个标签显示栏显示同一界面上的所有参考点。

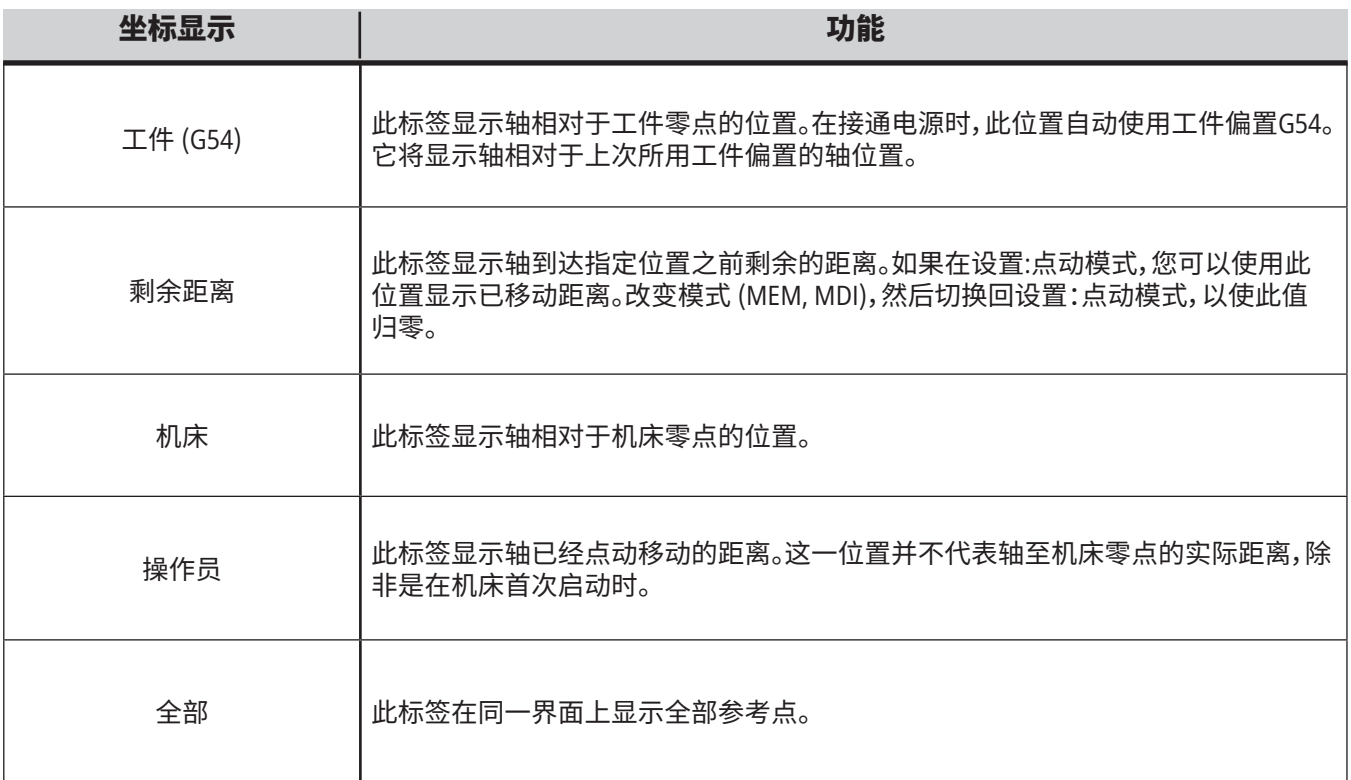

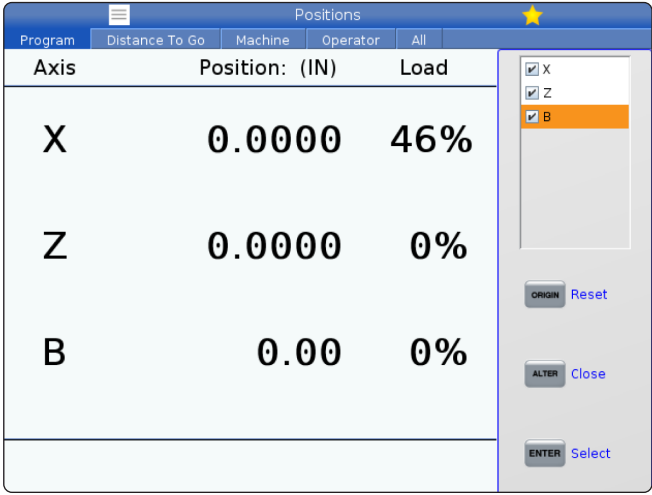

### 轴显示选择

可在"位置"显示中添加或删除轴。在位置显示标签处于 活跃状态下,按 ALTER。

轴显示选择窗口从屏幕右侧展开。

用光标键高亮点中一根轴,然后按回车打开和关闭显示。 位置显示器中将显示被勾选的轴。

按更改以关闭轴显示选择器。

注意:最多可显示 (5) 个轴。

## **5.3 | 车床控制显示 - 偏置显示**

# **偏置显示**

为了进入偏置表,请按OFFSET(偏置)并选择刀具标签或工 件标签。

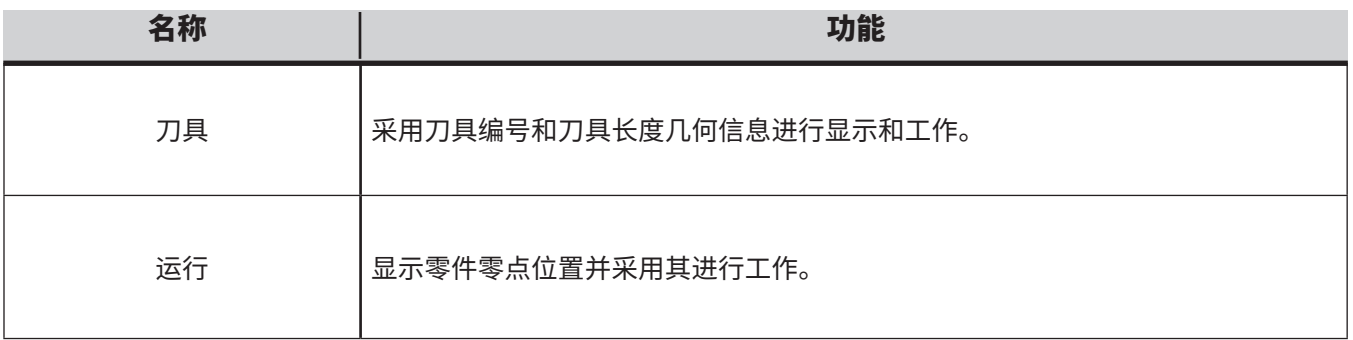

# **当前指令**

本章节将对当前指令页面及其所显示数据类型进行介绍。 这些页面中一大部分页面的信息也显示在其他模式中。

按**CURRENT COMMANDS**(当前指令)进入可使用当前指 令显示的选项卡式菜单。

设备 - 此页面上的 Mechanisms (机制) 标签显示机床上可 手动发出指令的硬件设备。例如,您可以手动伸展和收回 接料器或探针臂。您也可以按预期转速手动顺时针或逆时 针旋转主轴。

计时器显示 - 此页面显示:

- 当前日期和时间。
- 总运行时间。
- 总的循环启动时间。
- 总进给时间。
- M30 计数器。每当程序运行至一个M30指令,这两个 计数器就都增加一。
- 宏变量显示。

在操作:内存、设置:零点和编辑:MDI模式中的右下角显示 中也能看到这些定时器和计数器。

宏变量显示 - 此页面将显示一个宏变量列表及其值。在程 序运行时,控制器将对这些变量进行更新。您可以修改此 显示中的变量。

处于启用状态的代码 - 此页面将列出处于启用状态的程 序代码。在操作:内存和编辑:MDI模式界面中包含了较小 版本的此显示。当您在任何操作模式中按PROGRAM(程 序)时,您将看到启用状态的程序代码。

**高级刀具管理 -** 此页面包含控制器用于预测刀具寿命的 信息。在此您能创建和管理刀具组,可输入每一把刀具的 期望最大刀具负荷百分比。

欲知详细信息,请参阅本手册操作一章中的高级刀具管理 一节。

计算器 - 此页面包含标准、铣削/车削和攻丝计算器。

媒体 - 此页面包含媒体播放器。

## **设备 - 装置**

Mechanisms(机制)页面显示可能的机床零件以及机床上 的选项。用 UP(向上)和 DOWN(向下)箭头选中列示的装 置,可看到关于其操作和使用的更多信息。页面上提供了 关于机床零件功能的说明、快速提示

以及有助于了解和使用机床的其他页面链接。

- 选择 Current Commands(当前指令)菜单中的 Devices(设备)标签。
- 选择想要使用的"机制"。

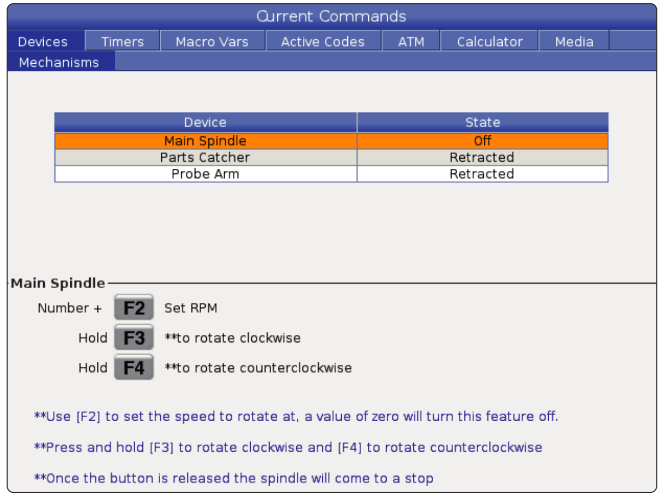

Devices(设备)中的 Main Spindle(主轴)选项用于按选择 的转速(RPM)顺时针或逆时针旋转主轴。最大转速(RPM)由 机床的最大转速设置进行限定。

- 使用光标方向键在字段之间移动。
- 输入您想要达到的主轴转速 (RPM),并按 [**F2**]。
- 按住 [**F3**] 顺时针旋转主轴。按住 [**F4**] 逆时针旋转主轴。松 开按钮时,主轴停止。

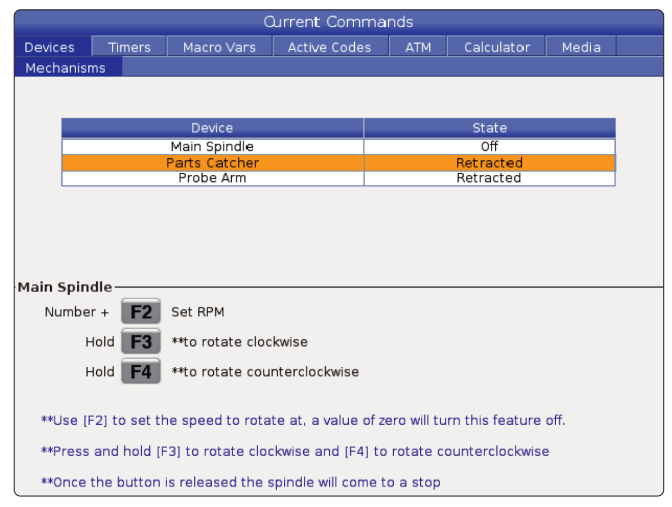

设备中的接料机选项允许您伸展和缩回接料机。门务必 完全关闭。

- 使用光标方向键在字段之间移动。
- 按 [**F2**] 伸出接料机,按 [**F2**] 收回接料机。
- 按 [**F3**] 将接料机部分延伸至"工件分离"位置。
- 若要设置双向振抛接料机,请参考:有关详细信息,请参阅" 双操作 - 接料机 - 设置"。

# **设备 - 装置(续)**

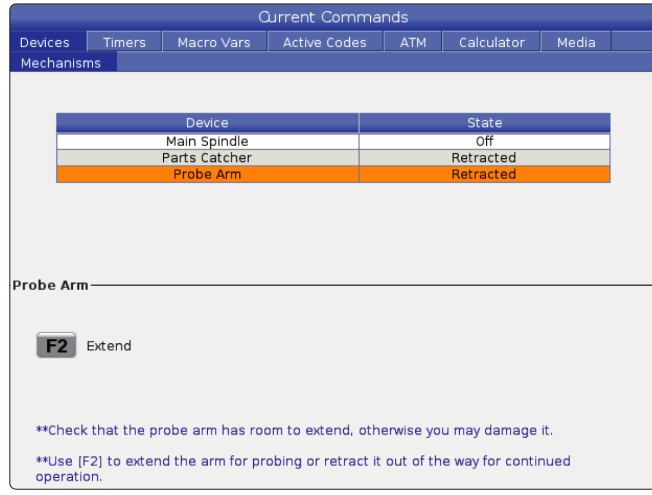

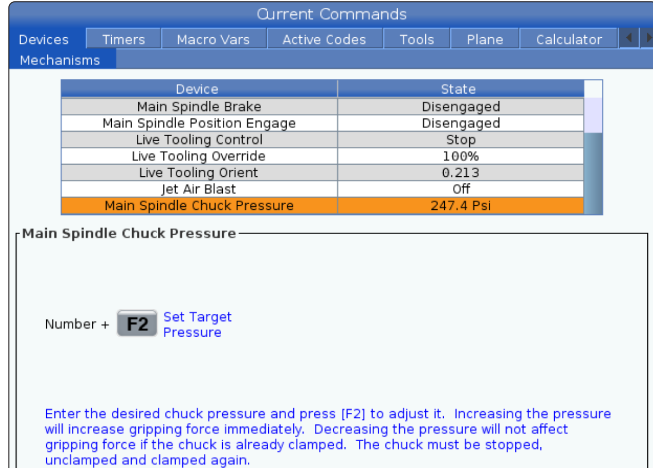

**Current Commands** Timers | Macro Vars | Active Codes | ATM | Calculator | Media Der Feeder  $-28$ **F2** Load and Measure Bar F3 Advance Bar  $\omega$  $\overline{\mathbf{12}}$ F4 Set Collet Face Position  $S_{\rm obs}$ INSERT Set Push Rod Offset Bar Feeder System Variables Length of Longest Bar<br>
Total Push Length (D)<br>
Total Initial Push Length (F)<br>
Total Initial Push Length (F)<br>
Minimum Clamping Length (G)<br>
Maximum Number of Parts<br>
Set up 1: Load Bar and Measure<br>
Set up 1: Load Bar and Measu 48.0000 IN<br>0.0000 IN<br>0.0000 IN<br>0.0000 IN 48.0000  $\Omega$ 

设备中的主轴卡盘压力选项允许您对卡盘压力进行 编程。

- 使用光标方向键在字段之间移动。
- 输入所需的卡盘压力并按下 [F2] 设置压力。

#### 注意:

#### 输入的值必须是整数。

- 压力增加后,将马上增加夹持力。
- 如卡盘已夹紧,则此时减少压力不会影响夹持力。 卡盘必须停止、松开并再次夹紧。
- 最大压力取决于卡盘尺寸。

设备中的主轴卡盘压力选项允许您对卡盘压力进行 编程。

- 使用光标方向键在字段之间移动。
- 输入所需的卡盘压力并按下 [F2] 设置压力。
	- 注意:
- 输入的值必须是整数。
- 压力增加后,将马上增加夹持力。
- 如卡盘已夹紧,则此时减少压力不会影响夹持力。 卡盘必须停止、松开并再次夹紧。
- 最大压力取决于卡盘尺寸。

设备上的棒料送料器用于设置棒料送料器系统变量。

• 使用光标方向键在字段之间移动。

## **时间调整**

请按照下列步骤调整日期或时间。

- 1, 在当前指令中选择定时器页面。
- 2, 使用光标键高亮选中日期:、时间:或时区栏。
- 3, 按 [**EMERGENCY STOP**] 按钮。
- 4. 在日期:栏中输入新的日期,格式为月月-日日-年年年 年,包括连字符在内。
- 5, 在时间:栏中输入新的时间,格式为 时时**:**分分,包括冒 号在内。按 [**SHIFT**],然后按 9,以输入冒号。
- 6, 在时区:栏中,请按 [**ENTER**],以从时区列表中进行选 择。您可在弹出窗口中输入要查找的词条,以缩小列 表。例如,您可以输入 PST,以找到太平洋标准时间。高 亮选中您要使用的时区。
- 7, 按 [**ENTER**]。

## **定时器和计数器复位**

您可以重置开机、循环启动和进给切削计时器。您也可以 重置M30计数器。

1. 在当前指令中选择定时器页面。

2. 使用光标键高亮选中需复位定时器和计数器的名称。

3. 按ORIGIN(原位)对定时器和计数器进行复位。

提示:您可对M30计数器进行单独复位,以采用两种不同 方式对成品件进行追踪;比如,单班完成零件和完成零件 总数。

## **当前指令 - ActiveCodes**

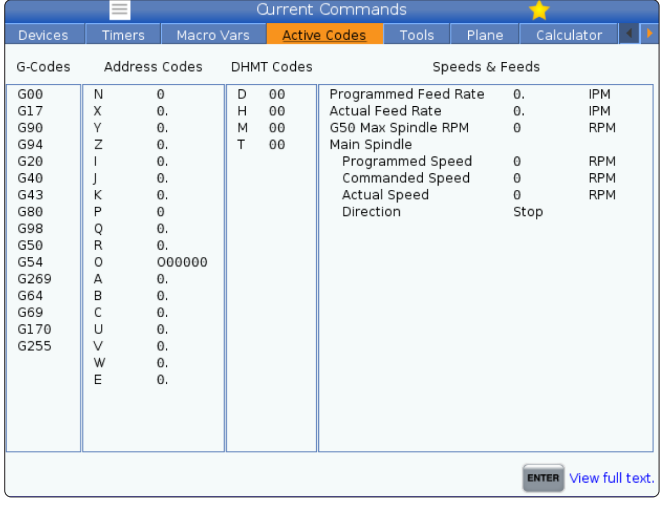

这一显示器将以只读方式显示有关程序中当前处于启用 状态代码的实时信息;尤其是

- 定义当前运动类型(快速、线性进给、圆弧进给)、
- 定位系统(绝对或增量)、
- 切削刃补偿(左、右或关闭)、
- 已启用的固定循环以及工件偏置的代码。

此显示器也给出了处于启用状态的Dnn、Hnn、Tnn以及当前的M 代码。如果有一个报警存在,它将快速显示该警报,以此取代处 于启用状态的代码。

# **刀具 - 刀具使用**

"刀具使用"选项卡包含有关程序中使用的刀具的信息。 此显示屏将告诉您有关程序中使用的每个刀具的信息以 及每次使用该刀具的统计信息。当用户主程序启动时开始 收集信息,当遇到代码 M99、M299、M199时清除信息。

要进入"刀具使用情况"显示屏,请按下 CURRENT COMMANDS(当前指令),然后转到"刀具和刀具使用情 况"选项卡。

开始时间 - 当刀具插入主轴时。

总时间 - 刀具在主轴上的总时间。

进给时间 - 刀具使用时间。

加载% - 刀具使用期间主轴的最大负载。

注意:该值每秒被检索一次。与记录值相比的实际负载可 能会有所不同。

**进给/总时间** - 刀具进给时间与总时间的图形表示。 **接合:** 

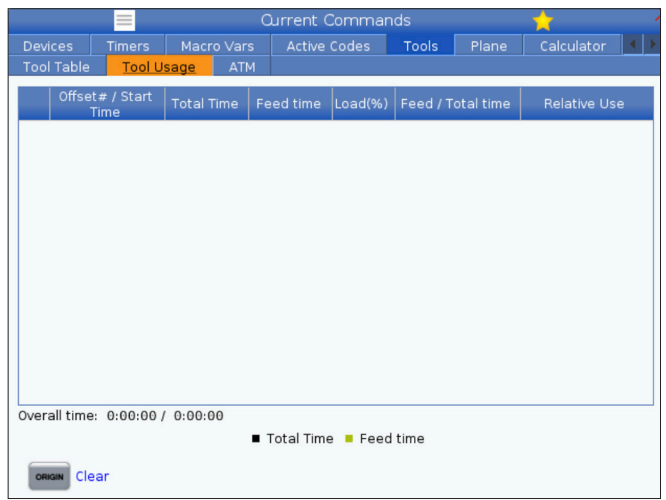

- 黑色条形 刀具使用情况与其他刀具的对比。
- 灰色条形 此条形显示该刀具在与其他用法相关的 此用法中使用了多长时间。

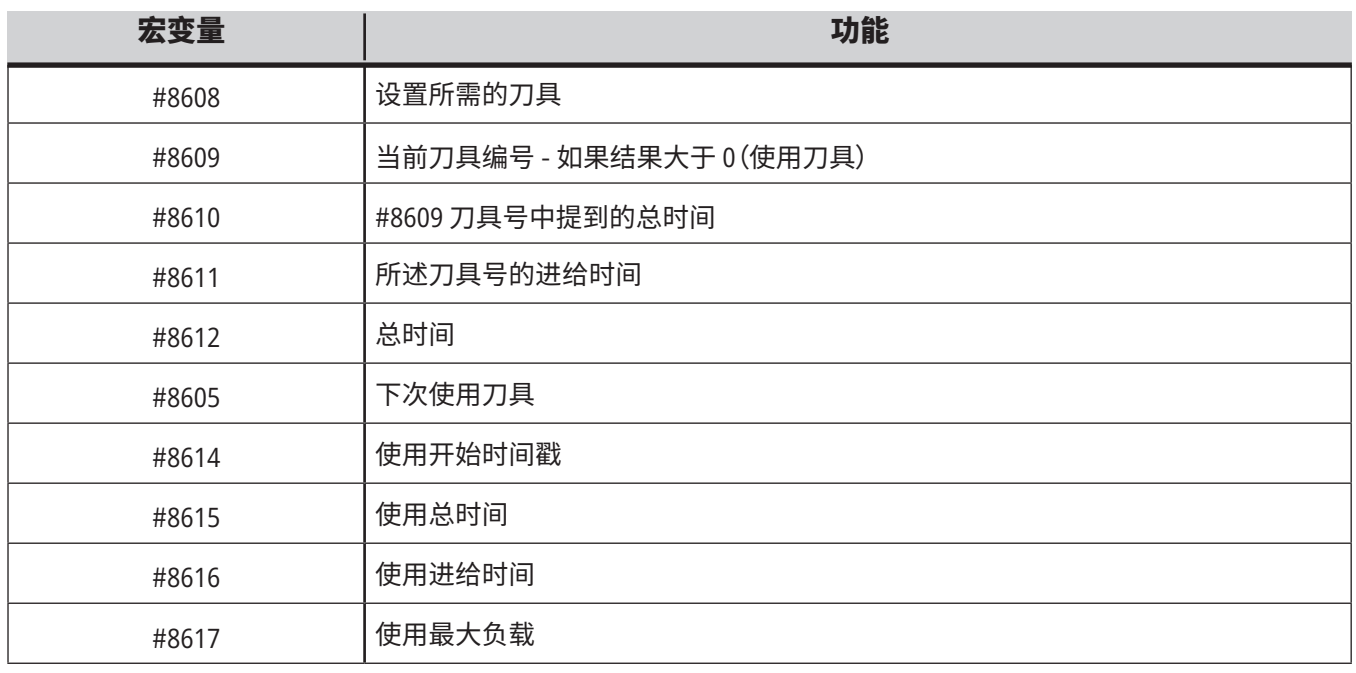

宏界面 您可以使用这些宏变量来设置和收集刀具使用数据。

# **刀具 - ATM**

高级刀具管理(**ATM**)使您能为相同的或一系列加工任务 设置相同刀具组。

ATM将副本或备份刀具分为特定的组。在您的程序中,您 指定了一组刀具,而不是一把刀具。ATM将跟踪每一个刀 具组中所使用的刀具,并将其与用户定义的极限值进行比 较。在一把刀具到达极限值时,控制器将把它视作"到期 。在您程序下次调用刀具组时,控制器将从组中选择一把 非到期刀具。

- 当一把刀具到期时:
- 信号灯将闪烁。
- ATM将把一把到期的刀具放入 EXP 组。

拥有所显示刀具的刀具组背景呈红色。

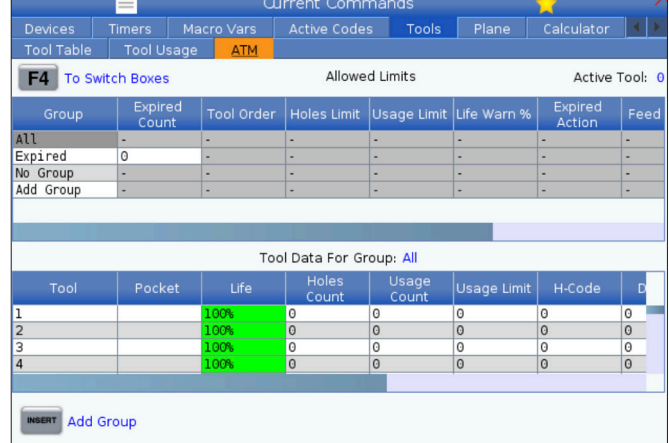

为了使用 ATM,请按 CURRENT COMMANDS(当前指令),然 后在选项卡式菜单中选择 ATM。ATM窗口分为两个区域: 允许极限值和刀具数据。

#### 允许极限值

此表格给出了所有当前刀具组的数据,包括默认组合用户指定组。全部 是一个默认组,列出了系统中的所有刀具。EXP是一个默认组,列出了所 有到期的刀具。表格中最后一行显示了未被分配给刀具组的所有刀具。 使用方向键或者END将光标移至相关行,以查看这些刀具。

针对允许极限值表格中的每个刀具组,您将对决定刀具何时到期的极限 值进行定义。此极限值适用于被分配给此组的所有刀具。这些极限值影 响组中的每一把刀具。

允许极限值表中的列有:

组 - 显示刀具组的 ID 编号。这是您用来在程序中指定刀具组的编号。

**EXP** # - 告诉您组中有多少刀具到期了。如果您选中了全部行,您将看到 包含所有组中所有到期刀具的一个列表。

顺序 - 指定首先使用的刀具。如果您选择了 按指定顺序,ATM将按照刀 具编号顺序使用刀具。您也可让ATM自动使用组中最新的或最旧的刀 具。

使用次数 - 刀具到期前控制器可使用它的最大次数。

孔数 - 一把刀具到期前允许钻的最大孔数。

预警 - 控制器发出警告消息前组中刀具剩余寿命的最小值。

负荷 - 控制器执行下一列指定的行为前,此组中刀具的允许负荷极限 值。

行为 - 一把刀具到达其最大负荷百分比时执行的自动行为。高亮选中刀 具行为单元格进行修改,然后按ENTER(回车)。

使用UP(上)和DOWN(下)光标键从下拉菜单中选择一个自动行为(警报、 进给暂停、蜂鸣声、自动进给、下一把刀具)。

进给 – 刀具执行一次进给操作可使用的总时间(分钟)。

总时间 – 控制器可使用一把刀具的总时间(分钟)。

刀具数据 - 此表格提供有关刀具组中每把刀具的信息。为了查看一个 组,请在允许极限值表中高亮选中它,然后按F4。

**TOOL**# - 显示组中所用刀具的编号。

使用寿命 – 一把刀具的剩余使用寿命百分比。该数据由CNC控制器根据 实际数据和操作员输入的分组允许极限值进行计算。

使用次数 - 一个程序已调用刀具的总次数(换刀次数)。

- 孔数 刀具已钻/攻丝/镗孔的数量。
- 负荷 施加在刀具上的最大负荷(%)。
- 极限 刀具最大允许负荷。
- 进给 刀具执行一次进给操作所使用的时间(分钟)。
- 总时间 刀具的总工作时间(分钟)。

**H** 代码 - 用于刀具的刀具长度代码。仅当设置15被设为关时,您才能对 此进行编辑。

**D**代码 - 用于刀具的直径代码。

注意:默认情况下,高级刀具管理功能中的H和D代码设定值都与添加到 组中的刀具编号相同。

## **平面**

"平面"选项卡允许带有万向节主轴的机床定义用于点动 的自定义平面。

"平面"选项卡可以与程序中运行的 G268 一起使用,也可 以通过填写必填字段来使用。

每个必填字段在表格底部都有帮助文本,为用户填写字段 提供帮助。

要进入平面点动模式,请输入"PJ",然后选择 [HAND JOG]。

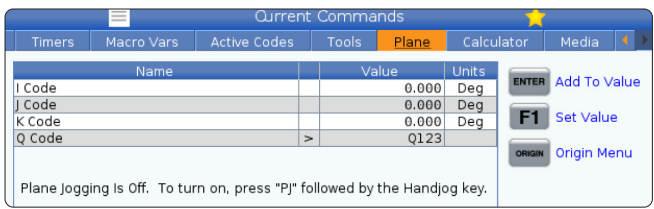

## **计算器**

计算器标签包括基础数学函数计算器、铣削计算器和攻丝 计算器。

- 在 Current Commands(当前指令)菜单中选择计算器 标签。
- 选择您想要使用的计算器标签:标准、铣削或攻丝。

标准计算器的功能与简单桌面计算器相似;有加、减、乘、 除以及平方根和百分数等运算。计算器可轻松地把运算和

Devices Macro Vars Active Code  $P$ lane  $F2$   $\overline{F}$ **To append to INPUT**<br>**Insert** line.  $\overline{9}$  $+$ [D]  $+/-$ [E] MS [S]  $\overline{7}$ 8 ALTER To replace INPUT lin  $\overline{a}$  $\boldsymbol{6}$  $-$  U sqrt [K] MR [R] 5  $\mathbf{1}$  $\overline{2}$  $\overline{3}$  $*$  [P] % [0] MC<sub>ICI</sub>  $\mathbf{0}$  $/$  [V]  $\overline{(\ }$  $\lambda$ Enter Clear [ORIGIN]  $\ddot{\phantom{1}}$ 

结果转到输入行,方便把它们放入程序中。也可以把结果 传输到铣削计算器和攻丝计算器。

使用数字键将运算数输入计算器。

为了插入一个算术运算符,请使用您想插入运算符旁的括 号中出现的字母键。这些按键是:

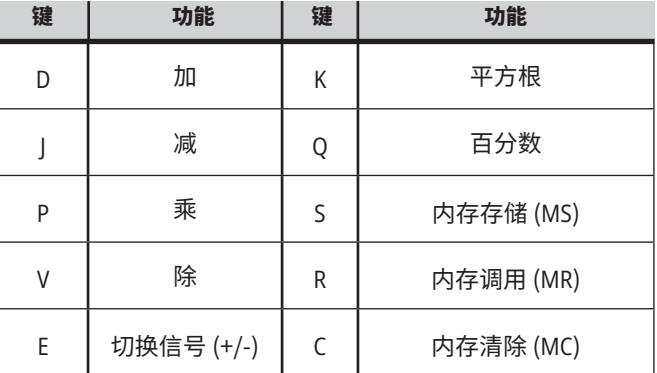

把数据输入到计算器输入栏中以后,可以做以下任何 操作:

注意:这些选项对所有计算器可用。

- 按ENTER(回车)返回您的计算结果。
- 按INSERT(插入)把数据或结果附加到输入行末尾。
- 按ALTER(更改)把数据或结果移动到输入行。这会覆盖 输入行的当前内容。
- 按 ORIGIN(原点)复位计算器。

保留计算器输入栏中的数据或结果,并选择不同的计算 器标签。计算器输入栏中的数据仍然可以传输至其他计 算器中。

# **铣削/车削计算器**

车削计算器根据给定的信息自动计算加工参数。输入足够 多的信息时,计算器将自动在相关字段中显示结果。这些 字段用星号( \* )标记。

- 使用光标方向键在字段之间移动。
- 在适当的字段中输入已知的数值。也可以按 F3 从标 准计算器中拷贝数值。
- 在"工件材料"和"刀具材料"字段中,用左右光标键从 可用的选项中进行选择。
- 计算所得的值在工件和刀具材料的建议范围之外时, 用黄色高亮显示。此外,计算器的所有字段都包含数 据(计算所得或输入)时,铣削计算器将显示建议的运 转功率。

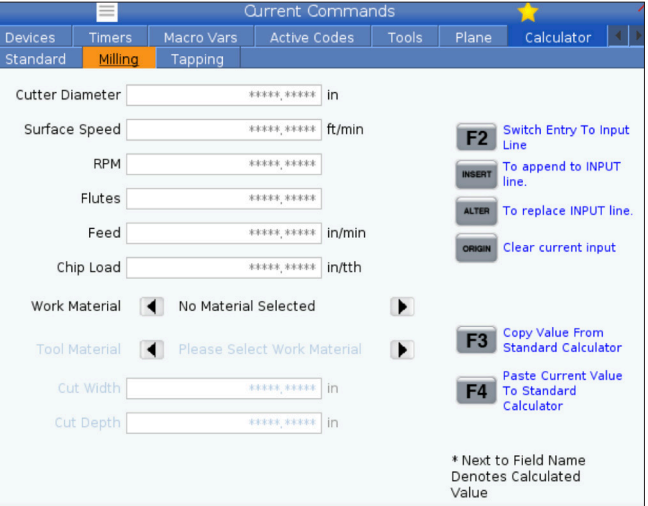

# **攻丝计算器**

攻丝计算器根据给定信息自动计算攻丝参数。输入足够多 的信息时,计算器将自动在相关字段中显示结果。这些字 段用星号( \* )标记。

- 使用光标方向键在字段之间移动。
- 在适当的字段中输入已知的数值。也可以按 F3 从标 准计算器中拷贝数值。
- 计算机获得充分信息后,将在相应字段中填写计算所 得的数值。

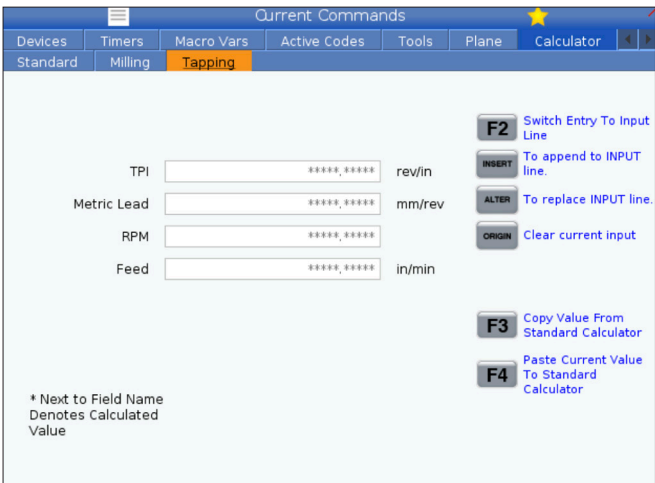

## **媒体显示**

M130用于在程序执行期间播放带音频的视频以及显示静 止图像。以下是如何使用此功能的几个示例:

在程序运行期间提供视觉暗示或工作指示

提供图像,以在程序中的特定点辅助零件检查

用视频提供流程示范

正确的指令格式是 M130(file.xxx),其中 file.xxx 是文件(必 要时加上路径)名称。也可以在括号中添加第二条注释,该 注释将作为备注出现在媒体窗口。

示例:M130(在开始操作 2 之前移除起重螺栓)(User Data/ My Media/loadOp2.png);

注意: M130 使用子程序搜索设置(设置251和252)的方 式与 M98 相同。在编辑器中,使用 Insert Media File(插入 媒体文件)命令也可以轻松地插入一个包含文件路径的 M130 代码。

\$FILE 显示带音频的视频,以及程序执行之外的图像。

正确的指令格式是 ( \$FILE file.xxx),其中 file.xxx 是文件( 必要时加上路径)名称。也可在首个括号和美元标记之间 添加备注,以作为媒体窗口注释。

若要显示媒体文件,请在存储器内突出显示该块,然后按 Enter。程序执行期间,\$ FILE 媒体显示块将被忽略为注释。

示例:(在开始操作 2 之前移除起重螺栓 \$FILE User Data/ My Media/loadOp2.png );

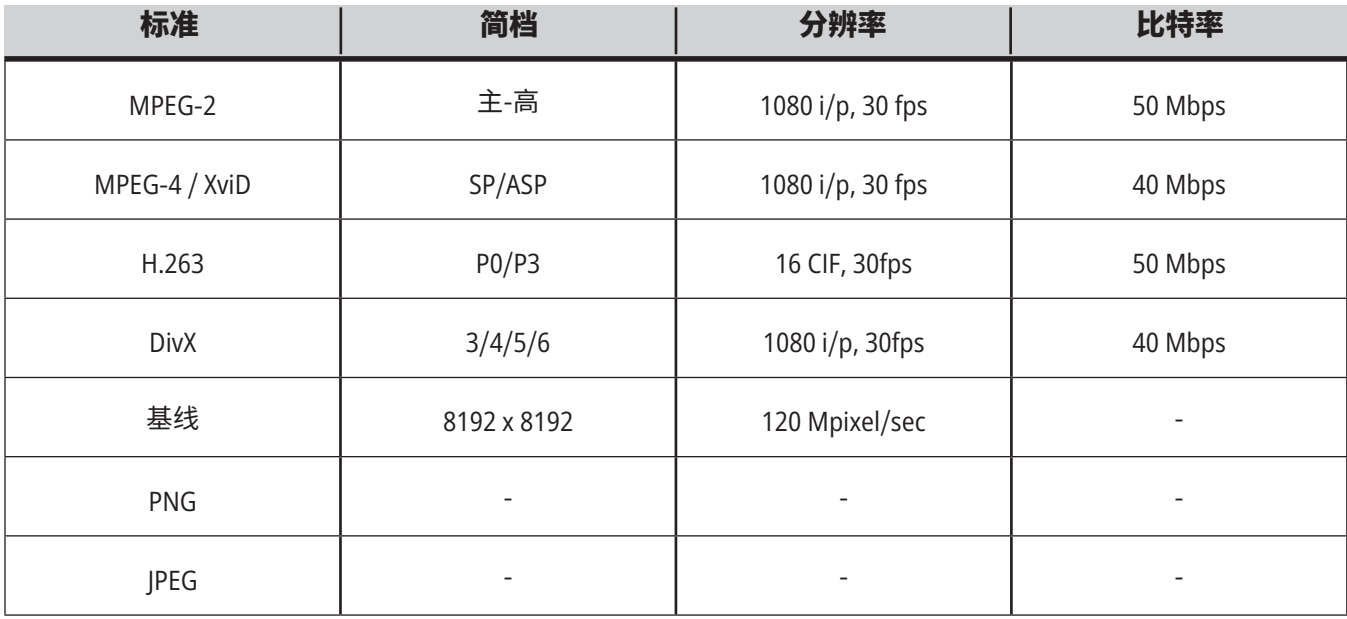

注意:为达到最快加载时间,可使用像素大小能被8整除, 且分辨率不超过 1920 x 1080 的文件(大部分未编辑的数 字图像有默认的像素大小)。

您的媒体将出现在"当前指令"下的"媒体"标签中。媒体持 续显示,直至下一个 M130 显示一个不同的文件或 M131 清空媒体标签内容。

# **警报和消息显示**

使用此显示在机床报警时了解更多有关机床警报的信息、 查看您机床的整个报警历史记录、查阅可能发生警报的定 义、查看所生成的消息并显示按键操作历史记录。

按 ALARMS(警报),然后选择一个显示标签:

激活状态警报标签显示当前影响机床操作的警报。使用 PAGE UP(上页)和 PAGE DOWN(下页)来查看其它激活状 态警报。

消息标签显示消息页面。在机床关机时,您添加在此页面 上的内容将保留在那里。您可以利用此方式给下一个机床 操作人员留言。

警报历史记录标签显示一个警报列表,其中包含了当期 已对机床操作产生影响的警报。您也可以搜索警报编号 或警报信息。据此,请输入警报编号或所需文本信息,然后 按 F1。

"警报查看"选项卡显示针对所有警报的详细描述。您也 可以搜索警报编号或警报信息。据此,请输入警报编号或 所需文本信息,然后按 F1。

按键历史记录标签将显示最近2000次按键操作。

## **添加消息**

您可以在消息标签中保存一条消息。您的消息将保留在那 里,直到您删除它或者修改它,即使在关机时也不会消失。

- 按 ALARMS(警报),选择消息标签,然后按 DOWN(向 下)光标箭头键。
- 输入您的消息。 按CANCEL(取消)退格并删除。按DELETE(删除)删除 整个一行。按 ERASE PROGRAM(删除程序)删除整个 程序。

### **5.6 | 车床控制显示 - 维护**

# **保养**

在软件版本 **100.21.000.1130** 中,增加一个热补偿选项 卡,位于"诊断"中的"维护"下。

此选项卡有两个选项可供切换,一个是简单的仪表版本, 另一个是更详细的视图。

注意:目前,此选项卡仅用于提供信息。

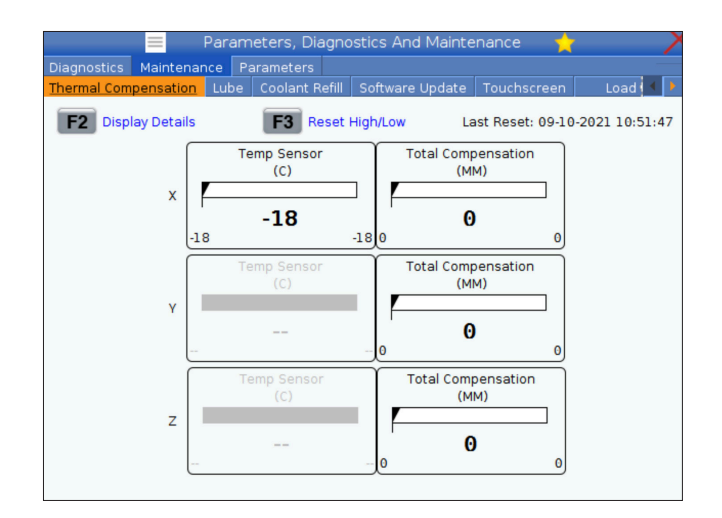

## **负载校准**

负载校准选项卡允许用户校准不同卡盘和零件尺寸的主 轴性能。选项包括:

- 默认 建议在使用标准尺寸的卡盘和零件时使用。
- 已校准 建议在使用大或小尺寸卡盘或筒夹和大或 小零件时使用。

参阅设置 413 主轴负载类型了解更多信息。

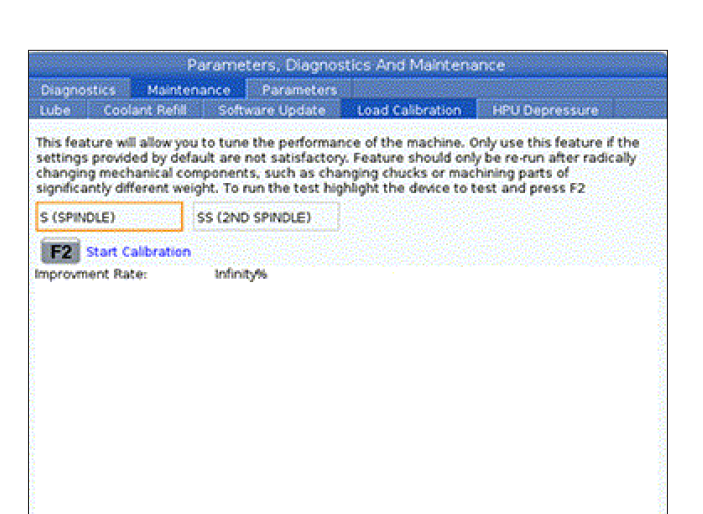

# **设备管理器 (程序列表)**

您使用设备管理器(程序列表)访问、保存和管理 CNC 控制 器上的数据以及安装在控制器上的其他设备上的数据。您 也将使用设备管理器载入程序并在各设备之间传输程序、 设置您的启用程序以及对您的机床数据进行备份。

在显示器顶端的标签式菜单中,设备管理器(程序列表)仅 向您展示了可用存储设备。比如,如果您没有一个已连接 至控制盒的USB存储设备,则标签菜单将不显示一个USB 标签。欲知有关浏览标签菜单的更多信息,请参阅第 5.1 章。

设备管理器(程序列表)向您展示了目录中的可用数据。在 CNC控制器根目录处,是标签菜单中的可用存储设备。每 个设备都能包含多层目录和文件的组合。这与您在普通电 脑操作系统中所看到的文件结构类似。

### **6.2 | 车床设备管理器 - 操作**

# **设备管理器的操作**

按LISTPROGRAM(程序列表)进入设备管理器。第一个设 备管理器显示页面在一个标签菜单中显示可用存储设 备。这些设备可能包括机床内存、用户数据目录、与控 制器相连接的U盘内存设备以及所连接网络上可供使 用的文件(在图中未显示)。选择一个设备标签,以采用 设备上的文件工作。

设备管理器初始界面范例:

- [1] 可用设备选项卡,
- [2] 搜索框,
- [3] 功能键,
- [4] 文件显示,
- [5] 文件注释(仅在内存中可用)。

使用光标键浏览目录结构:

- 使用 UP(上)和 DOWN(下)光标键在当前根目录或 目录中选中一个文件或一个目录。
- 根目录和目录在文件显示最右面一列中有一个右 手箭头符号(>)。使用RIGHT(右)光标箭打开一个高 亮选中的根目录或目录。接着,显示栏将显示该根 目录或目录的内容。
- 使用 LEFT(左)光标箭返回前一个根目录或目录。接 着,显示栏将显示该根目录或目录的内容
- 文件显示栏上方的当前目录将告诉您您处于目录 结构中的什么地方,如:MEMORY/CUSTOMER 11/ NEW PROGRAMS 表示您在根目录内存下的用户 11 目录中的子目录新程序。

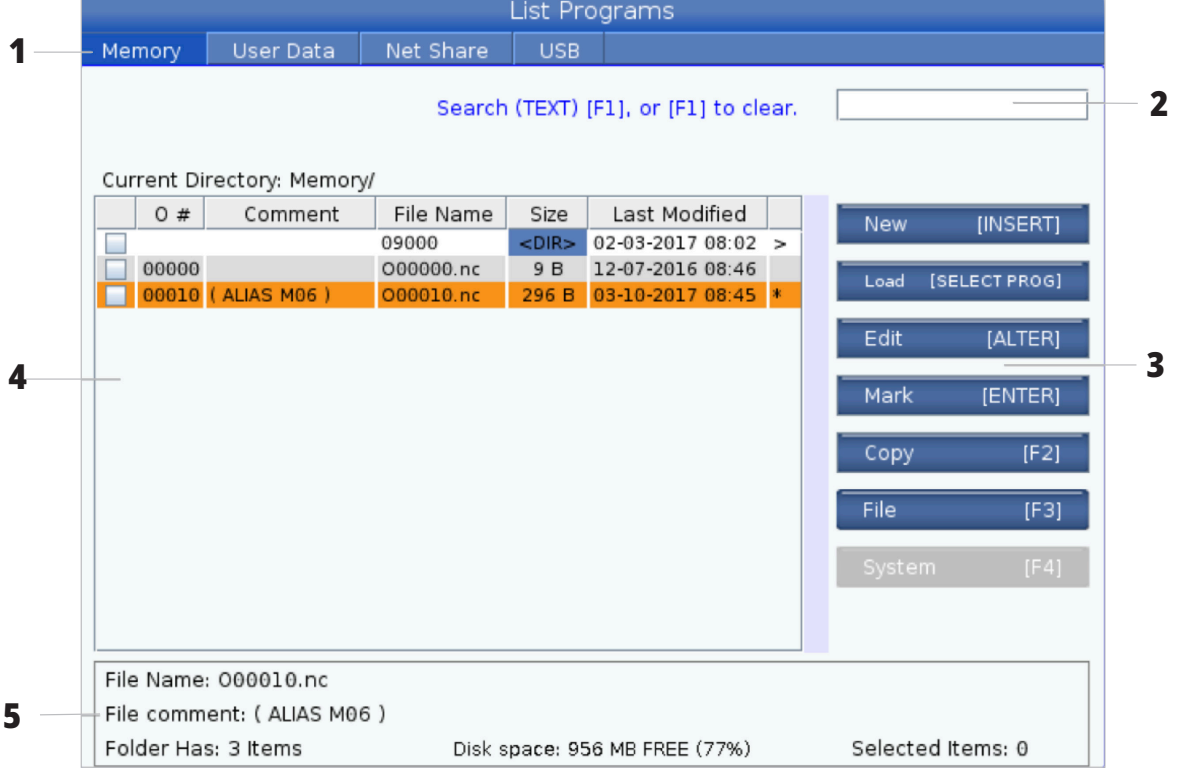

### **6.3 | 车床设备管理器 - 文件显示**

# **文件显示列**

在您采用 RIGHT(右)光标键打开一个根目录或目录时,文 件显示栏将向您显示一个文件列表和那个目录中的目录。 文件显示栏中的每列都具有有关列表中文件或目录的信 息。

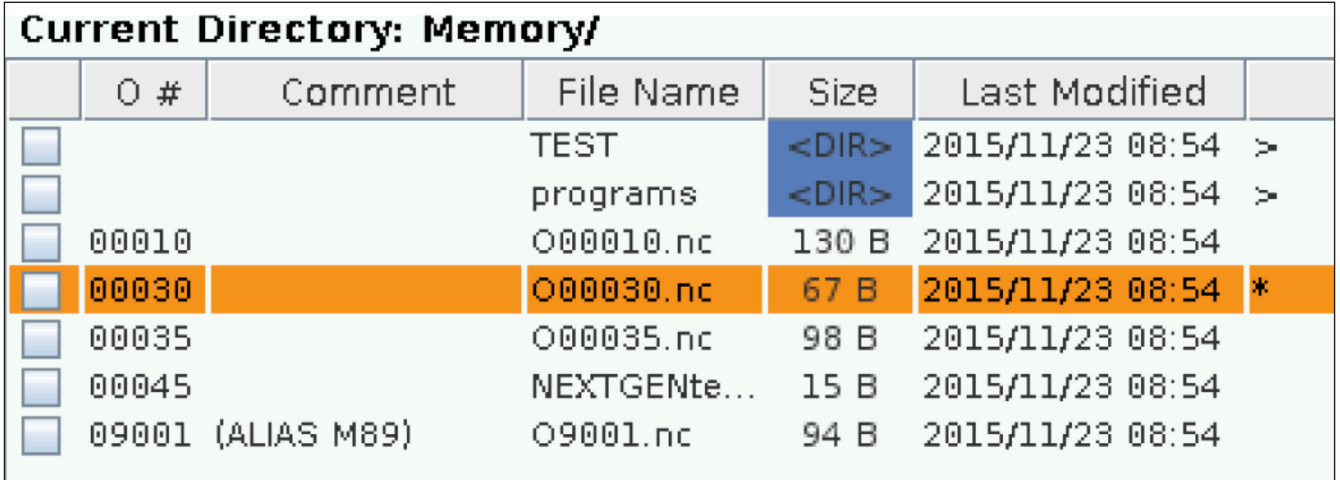

这些列包括:

- 文件选择复选框(无标签):按ENTER(回车),以在复选 框中勾选或者取消勾选。复选框中的勾选符号表示为 针对多个文件的操作选择了文件或目录(通常是复制 或删除)。
- • 程序 **O** 编号 (**O** #):此列列出了目录中程序的程序编 号。字母"O"在列数据中被加以忽略。仅能在内存选项 卡中查看。
- 文件注释(注释):此列列出了选填项"程序注释",它 出现在程序第一行中。仅能在内存选项卡中查看。
- • 文件名称 (**File Name**):这是一个"名称"选填项,在您 将文件复制到内存以外的存储设备时控制器将使用 此名称。例如,如果您要将程序 O00045 复制到一个U 盘,U盘目录中的文件名称是 NEXTGENtest.nc。
- 文件大小(大小):此列显示了文件所占用的存储空间 量。列表中的目录在此列中拥有标志<DIR>。

注意:此列默认隐藏,按下 F3 按钮并选择"显示文件 详情"可显示此列。

最后修改日期(上次修改):此列显示了上一次修改文 件时的日期和时间。格式是年/月/日 小时:分钟。

注意:此列默认隐藏,按下 F3 按钮并选择"显示文件 详情"可显示此列。

其他信息(无标签):此列向您提供了一些有关一个文 件状态的信息。激活程序在此列中有一个星号(\*)。此 列中的一个字母E表示程序在程序编辑器中。一个大 于符号 (>) 表示一个目录。一个字母 S 表示一个目录 是设置 252 的一部分。使用右或左光标键进入或退出 目录。

### **6.3 | 车床设备管理器 - 文件显示**

## **复选标记的选择**

借助文件显示器最左边的复选框列,您可选择多个文件。

按 ENTER(回车)将复选标记置于一个文件复选框中。高亮 选中另一个文件,然后再次按ENTER(回车),以将复选标 志置于该文件复选框中。重复此步骤,直到您选择了您想 选择的所有文件。

接着您可对所有这些文件同时执行其他操作(通常是复制 或删除)。您所选择的每个文件都在复选框中有一个复选 标志。在您选择一项操作时,控制器将针对所有具有复选 标志的文件执行此项操作。

例如,如果您想从机床内容中将一套文件复制到一个U盘 中,您要为所有您想复制的文件加上一个复选标志,然后 按 F2开始复制操作。

为了删除一套文件,请为您想删除的全部文件加上复选标 志,然后按 DELETE(删除)开始删除操作。

注意:一个复选标志选项仅对文件加以标志,以供后续操 作使用,它不会使程序处于启用状态。

注意:如果您未采用复选标志选择多个文件,控制器将仅 在当前选中的目录或文件执行操作。如果您选择了文件, 控制器将仅在所选文件执行操作,而并非在高亮的文件执 行操作,除非它也被选中。

## **选择启用状态程序**

在内存目录中高亮选中一个程序,然后按 SELECT PROGRAM(选择程序)使高亮选中的程序处于启用状态。

启用状态程序在文件显示栏最右一列中有一个星号 (\*)。 当您在操作:内存模式中按CYCLE START(循环启动),此程 序将运行。在程序处于启用状态时,程序也受到保护,以防 无意删除。

# **创建一个新的程序**

按 INSERT(插入)在当前目录中创建一个新的文件。创建 新程序弹出菜单显示在显示屏上:

创建新程序弹出菜单示例:[1] 程序 O 编号栏位, [2] 文件 名栏位, [3] 文件注释栏位。

在各栏位输入新程序信息。程序O编号栏位是必填项,文 件名和文件注释是选填项。使用 UP(上)和 DOWN(下)光 标键在各菜单栏之间移动。

在任何时候按 **UNDO** 都将取消程序创建。

• 程序 O 编号(需要用于内存中所创建文件):输入长 度不超过5位的程序编号。控制器将自动添加字母O。 如果您输入了不到 5 位的数字,控制器将给程序编号 头部添加零,以使其达到 5 位,比如,如果您输入 1,控 **3**<br><sup>制哭炫沃加雯</sup> 使其变为 00001 制器将添加零,使其变为 00001。

注意:在您创建新程序时请勿使用 O09XXX 编号。宏程序通 常使用该块中的编号,如果被覆盖,可能导致机床功能故 障或停止工作。

**文件名**(选填项):为新程序输入一个文件名。这是您将程 序复制到不同于内存的存储设备时控制器使用的名称。

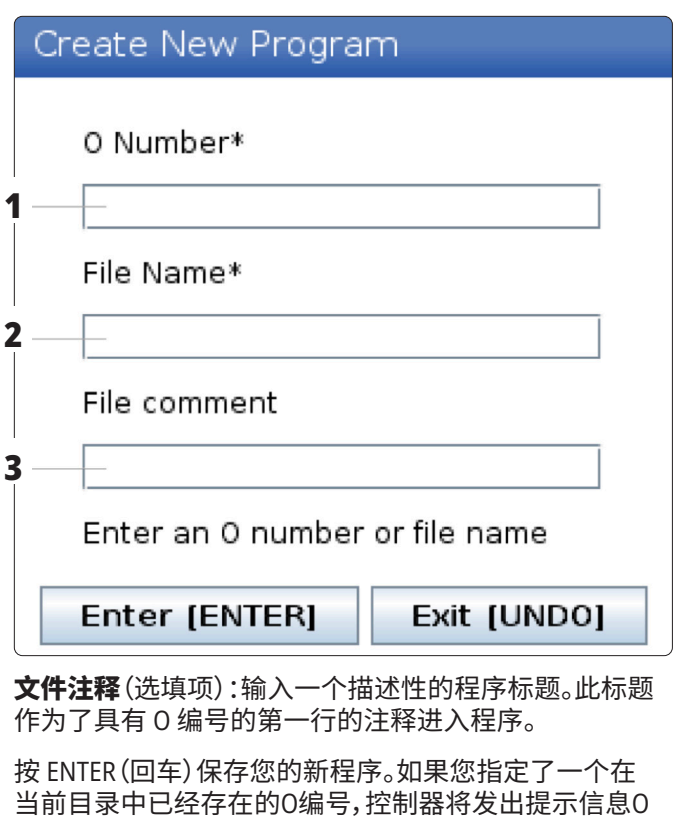

当前目录中已经存在的O编号,控制器将发出提示信息O 编号nnnnn的文件已经存在。您要替代它吗?按 ENTER(回 车)保存程序并覆盖已存在的程序,按 CANCEL 返回程序 名称弹出窗口,或者按 UNDO 取消。

## **编辑一个程序**

高亮选中一个程序,然后按 **ALTER**(修改)将程序移入程序 编辑器。

当程序处于编辑器中时,在文件显示列表的最右一列中, 此程序拥有 E 标志,除非它也是启用的程序。

您可使用此功能在启用程序运行时编辑一个程序。您可编 辑启用程序,但是,在您保存程序并在设备管理器菜单中 重新选择它之前,您的修改不会生效。

### **6.4 | 车床设备管理器 - 创建、编辑、复制程序**

# **复制程序**

此功能使您能将程序复制到一个设备或者一 个不同的目录。

为了复制一个单独的程序,请在设备管理器程 序列表中高亮选中它,并按 **ENTER** 加以勾选。 为了复制多个程序,请勾选您要复制的所有程 序。

按 **F2** 开始复制操作。

显示所选设备弹出菜单。

选择设备

使用光标键选择目标目录。RIGHT(向右)移动 光标,输入所选目录。

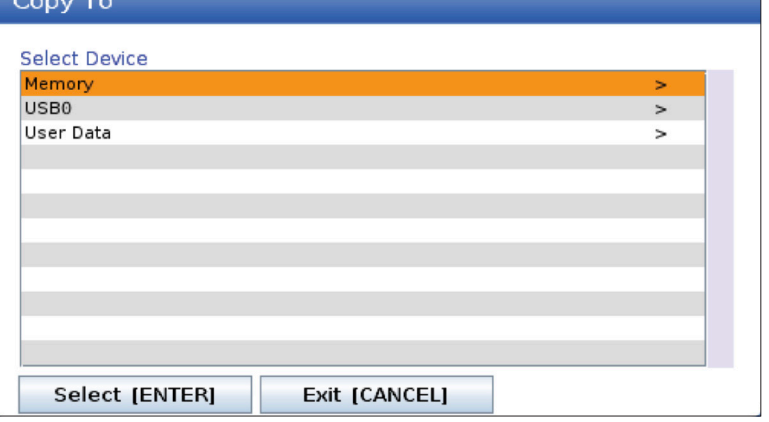

按 **ENTER**(回车)完成复制操作,或者按 **CANCEL**(取消)返回设备管理器。

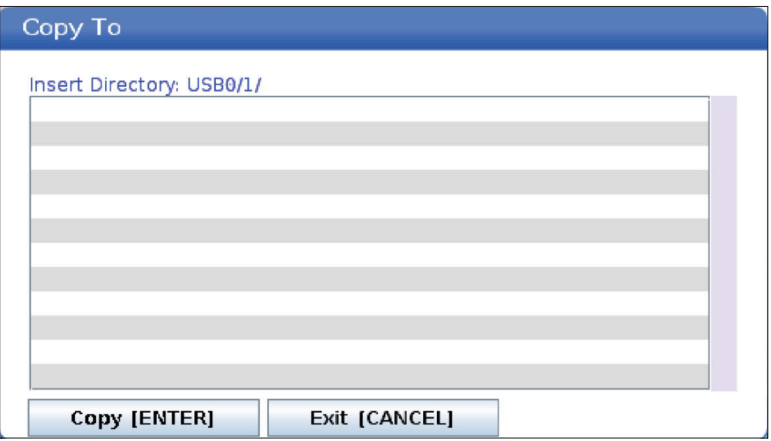

### **6.5 | 车床设备管理器 - 程序编辑**

# **创建/选择程序进行编辑**

您将使用设备管理器(LIST PROGRAM(程序列表))创建和 选择程序进行编辑。请参阅"创建、编辑、复制程序"选项卡 以创建新程序。

## **程序编辑模式**

您将使用设备管理器(LIST PROGRAM(程序列表))创建和 选择程序进行编辑。请参阅"创建、编辑、复制程序"选项卡 以创建新程序。

哈斯控制器具有(2)种程序编辑模式:程序编辑器或手动 数据输入(MDI)。您将使用程序编辑器对保存在所附存 储设备(机床内存、USB或网络共享)中的编号程序进行修 改。您可以使用MDI模式向机床发出指令,而不需要正式 的程序。

哈斯控制器界面有2个程序编辑窗格:激活程序/MDI窗格 以及程序生成窗格。在所有显示模式中,激活程序/MDI窗 格都在界面的左侧。程序生成窗格仅出现在编辑模式中。

#### 编辑窗格范例。

[1] 活动程序/MDI 窗格,

[2] 程序编辑面板,

[3] 剪贴板窗格

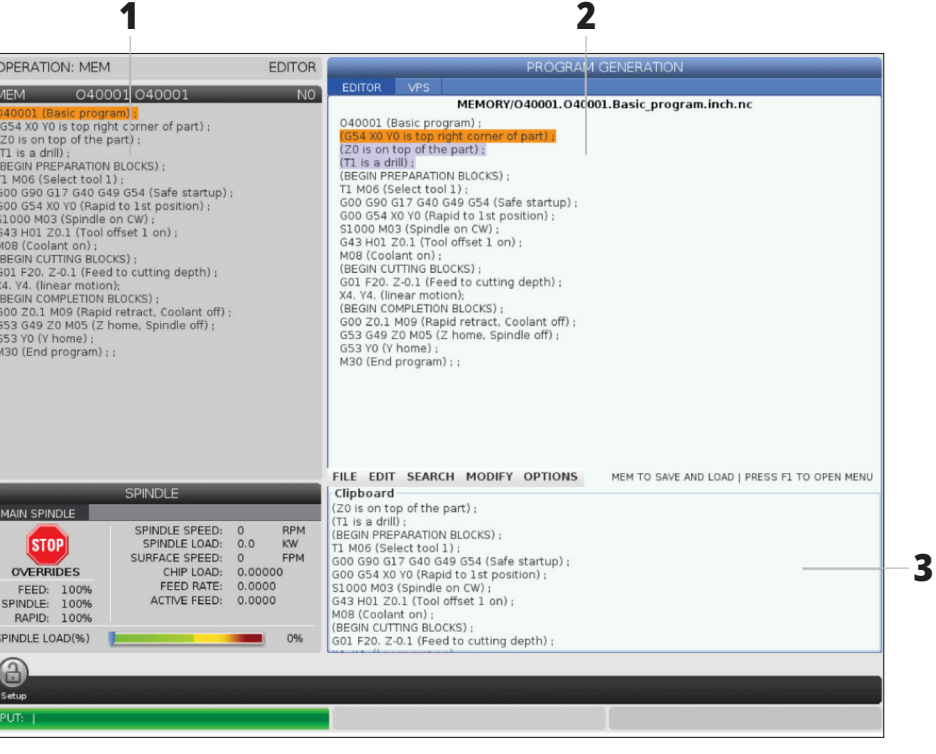

### **6.5 | 车床设备管理器 - 程序编辑**

## **基本程序编辑**

本节介绍基本程序编辑功能。这些功能可用于所有程序编 辑模式。

#### **1**) 为了编写一个程序或者对一个程序进行修改:

- 为了在MDI模式编辑一个程序,请按MDI。这是编 辑:MDI模式。程序显示在处于激活状态的窗格上。
- 如需编辑一个编号的程序,请在设备管理器 (LIST PROGRAM(程序列表))中选择它,然后按 Edit(编辑)。这是编辑:编辑模式。程序显示在处于 程序生成窗格上。

#### **2**)为了高亮选中代码:

- 使用光标键或点动手轮在程序中移动光标。
- 您可与单段代码或文本(光标高亮选中)、代码块或多 个代码块(块选择)进行交付。欲知更多信息,请参阅" 块选择"一节。

#### **3**)为了给程序添加代码:

- 高亮选中新代码前的代码块。
- 输入新代码。
- 按INSERT(插入)。您的新代码出现在您选中的块之 后。

#### **4**) 为了替换代码:

- 高亮选中您要替换的代码。
- 输入用于替换被您选中代码的代码。
- 按ALTER(修改)。您的新代码替换了您选中的代码。

#### **5**) 为了删除字符或指令:

- 选中您要删除的文本。
- 按DELETE(删除)。您选中的文本已从程序中删除。

#### **6**)按**UNDO**(撤消)撤消之前的**40**次修改。

注意:如果您退出编辑:编辑模式,您将无法使用UNDO (撤消)撤消您所进行的修改。

注意:在 EDIT:EDIT 模式中,控制器在您进行编辑时不保存 程序。按 MEMORY(内存)保存程序并将其载入激活程序窗 格中。

## **块选择**

在您编辑一个程序时,您可选择单一代码块或多个代码 块。然后您可以在一步中对这些块进行复制和粘贴、删除 或移动。

#### 为了选择一个块:

• 使用光标键将光标移至您选择内容中的第一个块或 最后一个块。

注意:您可以在顶块或底块开始进行选择,然后向上或者 向下相应移动,以完成您的选择。

注释:您无法使程序名称块成为您选择的一部分。控制系 统将发出信息受保护代码。

- 按F2开始您的选择。
- 使用方向键或者点动手轮扩充选定区域。
- 按F2完成选择。

## **涉及块选择的操作**

在您进行了一项文本选择后,您可以对其进行复制和粘 贴、移动或删除。

注意:这些说明假定您已如块选择一节中所述执行了块 选择。

注意:这些是在MDI和程序编辑器中可供使用的操作。您 不能使用 UNDO(撤消)来撤消这些操作。

#### **1**) 为了复制和粘贴所选内容:

- 将光标键移到您想放置复制内容的地方。
- 按ENTER(回车)。

控制器将把复制内容放在光标位置后的下一行。

注意:在您使用此功能时,控制器将不会把文本复制到剪 贴板上。

#### **2**)为了移动选择内容:

- 把光标移到您要移动文本的地方。
- 按ALTER(修改)。

控制器从文本当前位置移除文本,然后将其放在当期行后 面的行中。

**3**)按**DELETE**(删除)删除所选内容。

## **7.1 | 车床 - 触摸屏功能**

# **液晶触屏概述**

触屏功能可以更直观的方式导航控制器。

注意:如果在开机时未检测到触摸屏硬件,则将在报警历 史记录中显示"20016 未检测到触摸屏"通知。

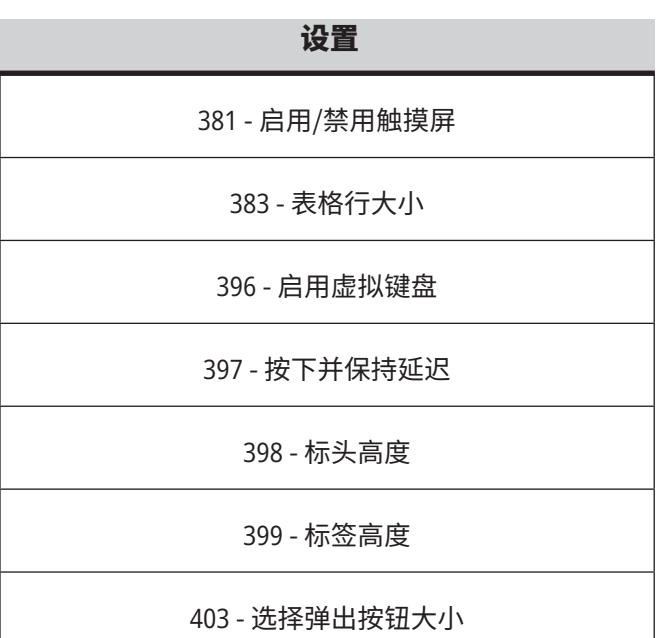

# **触摸屏状态图标**

![](_page_68_Picture_143.jpeg)

[1] 软件不支持触摸屏 [2] 触摸屏被禁用 [3] 触摸屏已启用 启用或禁用触摸屏时,屏幕左上方会显示一个图标。 触摸屏不包含的功能

![](_page_68_Picture_144.jpeg)

## **7.2 | 车床触摸屏功能 - 导航图块**

## **液晶触屏 - 导航图块**

按屏幕上的菜单 [1] 图标以显示显示屏图标 [2]。

![](_page_69_Picture_3.jpeg)

### 设置选项图标 [**1**]。

按住显示屏图标,以导航至指定选项卡。例如,如果 您想转至"网络"页面,按住设置图标,直到显示设置 选项 [3]。

按返回图标以返回主菜单。

要关闭弹出框,请触摸弹出框以外的其他任何位置。

![](_page_69_Figure_8.jpeg)

#### 操作模式面板

按屏幕左上角 [1],以显示操作模式面板弹出框 [2]。 按模式图标,以将机床置于该模式。

![](_page_69_Figure_11.jpeg)

## **7.3 | 车床触摸屏功能 - 可选框**

# **液晶触屏 - 可选框**

#### 图标帮助

- 触摸并按住屏幕底部的图标 [1] 以查看图标的意 义 [2]。
- 松开该图标时,帮助弹出窗口将消失。

![](_page_70_Picture_5.jpeg)

#### 可选择表格和功能按钮。

- 表格上的行和列字段 [1] 可选择。若要增加行大小, 请参阅设置 383 - 工作台行大小。
- 还可按框上显示的功能按钮图标 [2] 以使用该功能。

![](_page_70_Figure_9.jpeg)

#### 可选显示框

• 显示框 [1 - 7] 可选。 例如,如果您想转至维护选项卡,按冷却液显示 框 [4]。

![](_page_70_Figure_12.jpeg)

### **7.4 | 车床触摸屏功能 - 虚拟键盘**

## **液晶触摸屏 - 虚拟键盘**

您可通过虚拟键盘,无需使用实物键盘,在屏幕上输入文 本。

要启用此功能,请将设置 396 - 启用虚拟键盘设置为 On。 按住任意输入行,显示虚拟键盘。

可在蓝色顶部栏上按住手指的同时,移动键盘并将其拖动 到新位置。

也可通过按锁定图标 [1] 锁定键盘。

![](_page_71_Figure_6.jpeg)
## **7.5 | 车床触摸屏功能 - 程序编辑**

## **拖放列表程序**

您通过将文件 [1] 拖动至 MEM 显示屏,可以将程序从程 序列表拖放到 MEM。

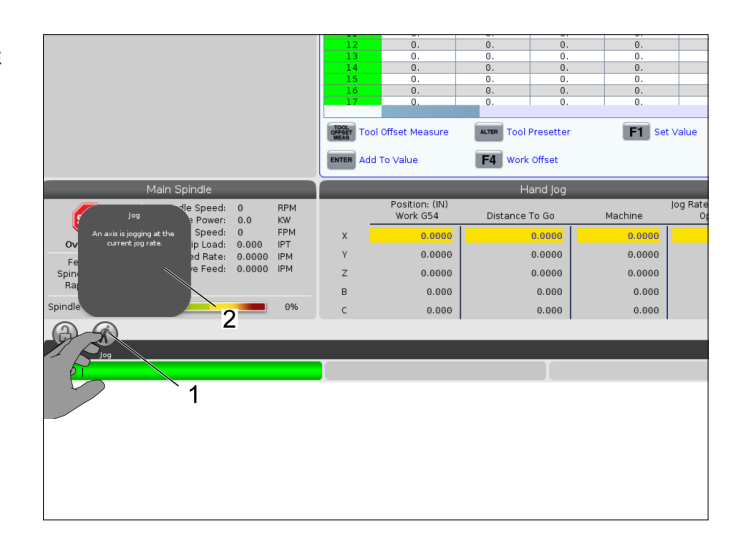

## **复制、剪切和粘贴手柄条**

在编辑模式下,您可在手指上拖放代码,以使用手柄条复 制、剪切和粘贴程序部分。

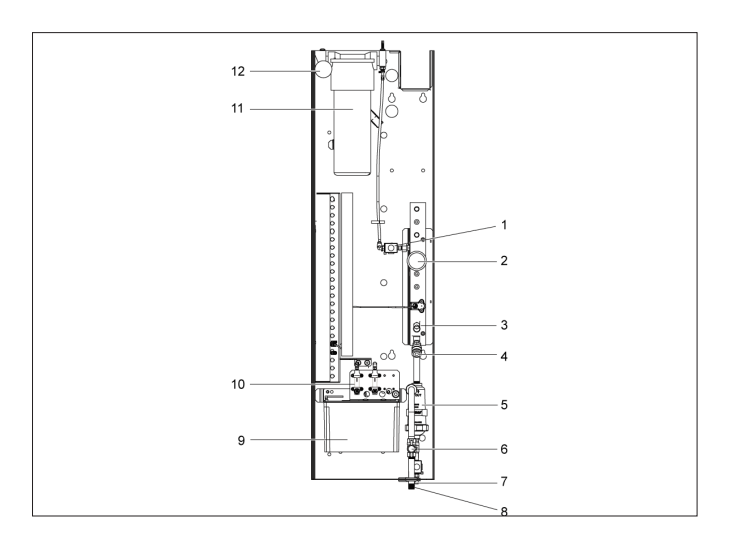

## **液晶触屏 - 保养**

### 触屏配置选项卡

使用触摸屏配置页面校准、测试和恢复默认设置。触摸屏 配置位于维护部分。

按"诊断"转到"维护"并导航到"触摸屏"选项卡。

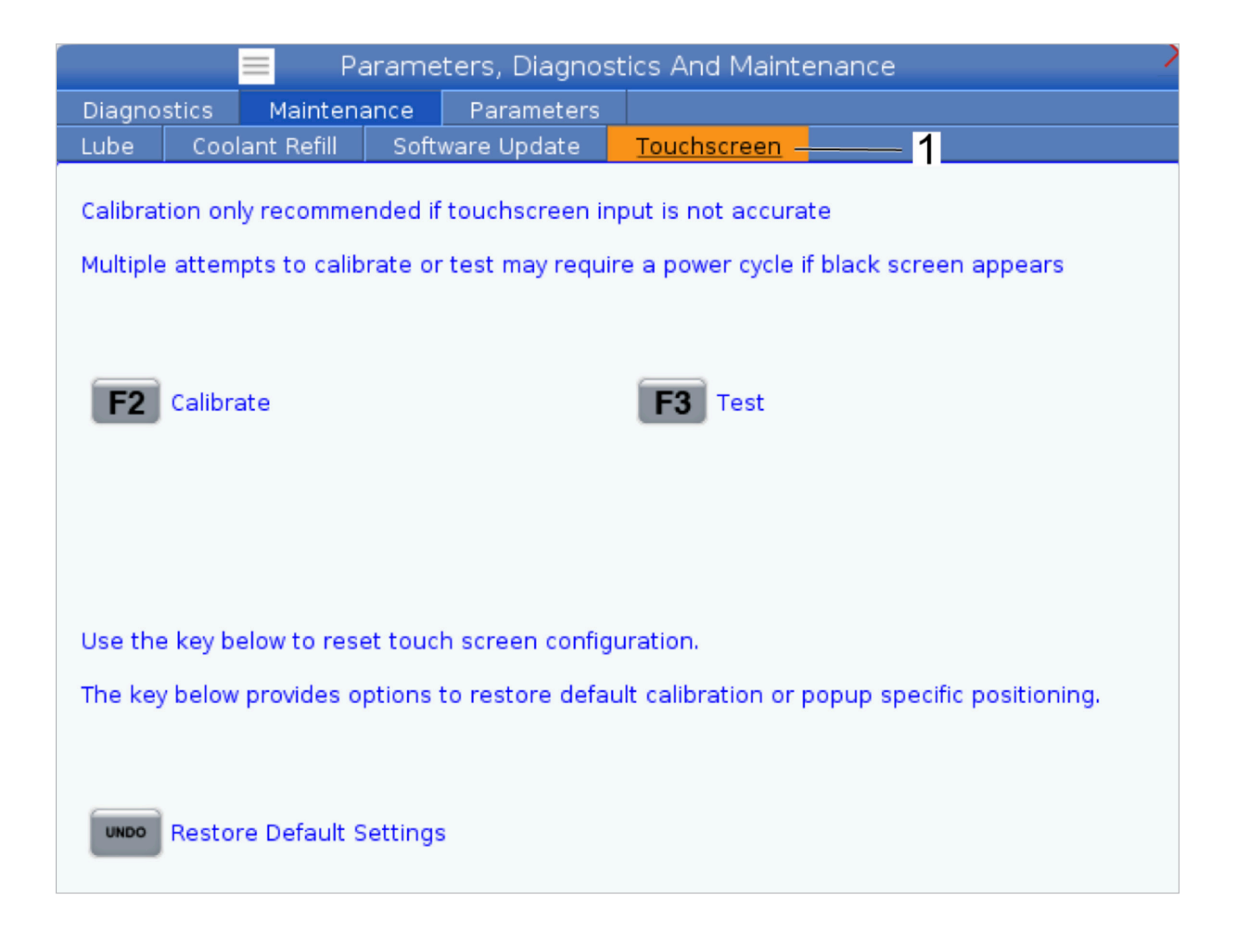

## **8.1 | 车床零件设置 - 概述**

# **零件装夹**

为了安全,也为了获得您要的加工结果,正确装夹零件非 常重要。针对不同应用有很多零件装夹选项。请联系您的 哈斯专卖店或工件夹具经销商,以获得指导。

## **8.2 | 车床零件设置 - 点动模式**

# **点动模式**

使用点动模式可将每根轴点动移到所需位置。在点动移动 轴之前,必须使轴返回初始位置(轴的起始参考点)。

为了进入点动模式:

- 1. 按 [HANDLE JOG](手轮点动)。
- 2. 在处于点动模式时选择一个增量速度([.0001]、[.001] 、[.01] 或 [.1])。
- 3. 按所需轴([+X]、[-X]、[+Z] 或 [-Z]),并按住这些轴的点 动键或者使用[HANDLE JOG](手轮)控制器移动所选 轴。

### **8.3 | 车床零件设置 - 刀具偏置**

## **刀具偏置**

Haas 机床的刀具偏置行为进行了如下修改:

• 默认情况下,始终应用刀具偏置,除非明确指定 G49/ H00(铣床)或 Txx00(车床)偏置。

按 **OFFSET** 按钮以查看刀具偏置值。刀具补偿可手动输 入,或通过探头自动输入。下表所述为所有偏置的设置 方式。

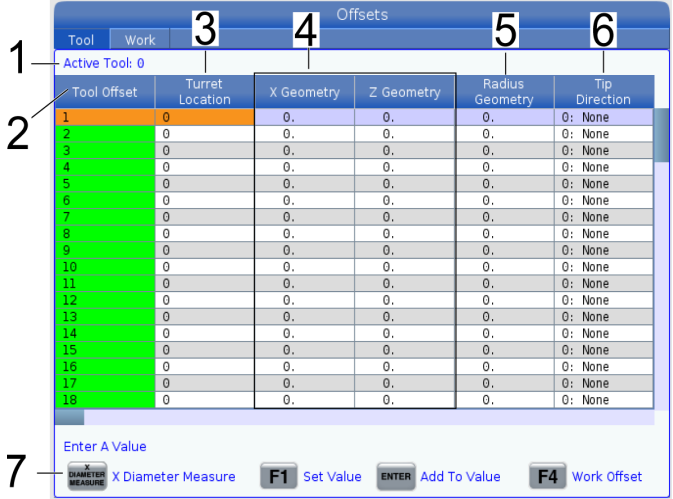

**1.** 处于启用状态的刀具:- 告知您活动刀塔位置。

**2.** 刀具偏置 (**T**) - 这是可用刀具偏置列表。最多可使用 99 个刀具补偿。

**3.** 刀塔位置 - 操作员通过查看该列,了解刀塔上的刀具。 当您的刀架前部和后部均安装刀具时,其非常有用,您想 要记住所有使用中的刀具的偏置值,以及其位置。

**4. X** 和**Z** 几何形状 - 每个偏置都包含从机床归零到刀尖距 离的值。

**5.** 径向几何形状 - 使用刀具补偿时,该偏移量用于补偿刀 尖径向差异。检查刀具刀片上的镜像规格,然后输入该偏 置值。

**6.** 刀尖方向 - 当使用刀具补偿时,将其用于设置刀尖方 向。按 [**F1**] 以查看选项。

**7**. 这些功能按钮可用于设置偏置值。按 [**F1**] 在选定的列 输入数字。输入一个值并按 [**ENTER**] 把输入的数值加到所 选列的数字中。

8. X 和 Z 磨损几何形状 -此处输入的值旨对偏置值进行微 调,以补偿工作期间的正常磨损。

**9.** 径向磨损 -此处输入的值旨对偏置值进行微调,以补偿 工作期间的正常磨损。

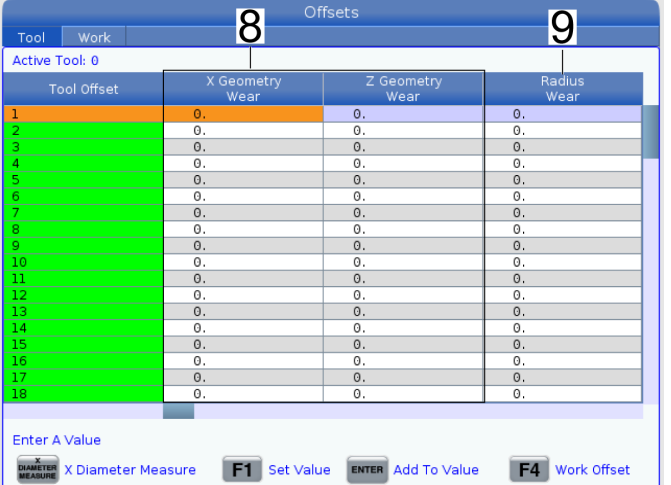

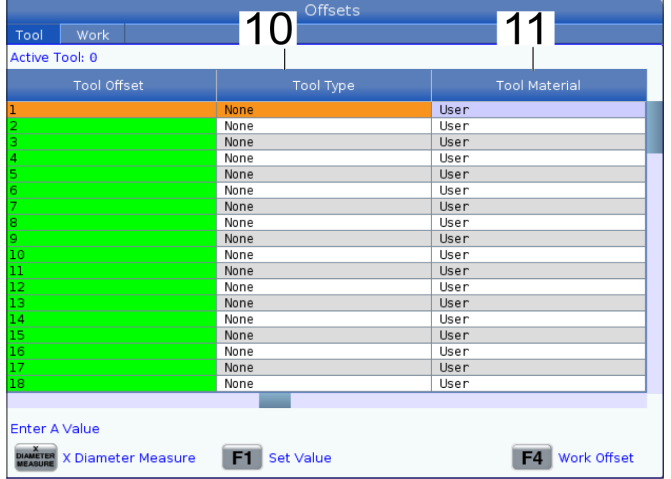

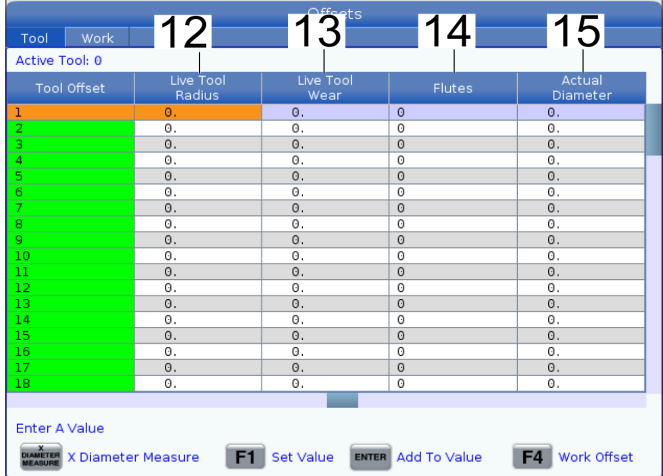

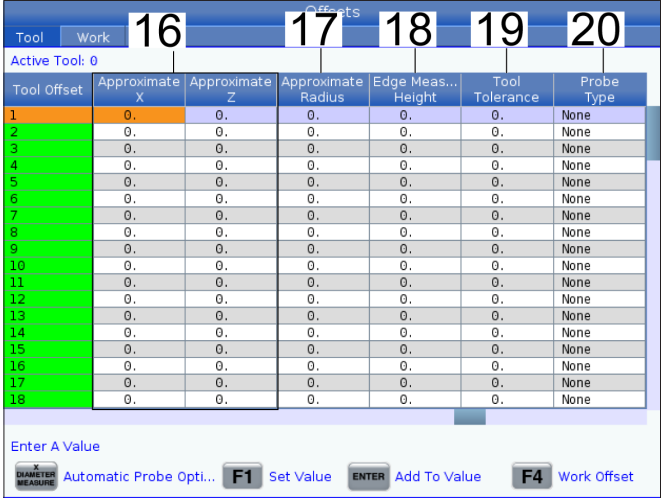

**10.** 刀具类型 - 控件使用此列来确定用于探测该工具的探 测周期。按 [**F1**] 以查看选项。

**11.** 工件材料 - 此列用于计算 VPS 进给和提速库。按 [**F1**] 以 查看选项。

**12.** 动力刀具半径 - 该偏置值用于补偿动力刀尖半径。检查 刀具刀片上的镜像规格,然后输入该偏置值。

**13.** 动力刀具磨损 - 此处输入的值旨对偏置值进行微调,以 补偿工作期间的正常磨损。

**14.** 刃 - 当此列设置为正确值时,控件可以计算出正确的切 屑负载值,该值显示在主轴屏幕。VPS 进给和速度库还将使 用该值进行计算。

注意:Flute 列上设置的值将不会影响探头操作。

**15.** 实际直径 - 控制器使用此列计算正确的表面速度值,该 值在主轴屏幕显示。

**16. X** 和 **Z** 近似值 - ATP 或刀具设定探针适用该列。该字段中 的值告知探针所测刀具的大概位置。

**17.** 近似半径 - 此列由 ATP 探针使用。字段中的值告知探针 刀具的大约径向值。

**18.** 边缘测量高度 - 此列由 ATP 探针使用。该字段值为探测 边缘时,刀具在刀尖以下移动的距离。当您的刀具半径较 大,或当您在探测倒角刀具直径时,可使用该设置。

**19.** 刀具公差 - 此列由探针使用。该字段值用于检查刀具破 损和磨损检测。如您在设置刀具的长度和直径,则将此字 段留空。

**20.** 探针类型 - 此列由探针使用。您可以选择要在此刀具上 执行的探测例程。按 **[X DIAMETER MEASURE]** 查看选项。当您 的刀具半径较大,或当您在探测倒角刀具直径时,可使用 该设置。

### **8.4 | 车床零件设置 - 设置刀具偏置**

## **设置刀具偏置**

下一步是触碰刀具。这样可以定义刀尖到工件侧面的距 离。该步骤所需物品如下:

- 一把外径车削刀具
- 一个安装在卡爪中的工件
- 一个用于检测工件直径的测量工具

欲知有关动力刀具设置的信息,请参阅"动力刀具编程" 章节。

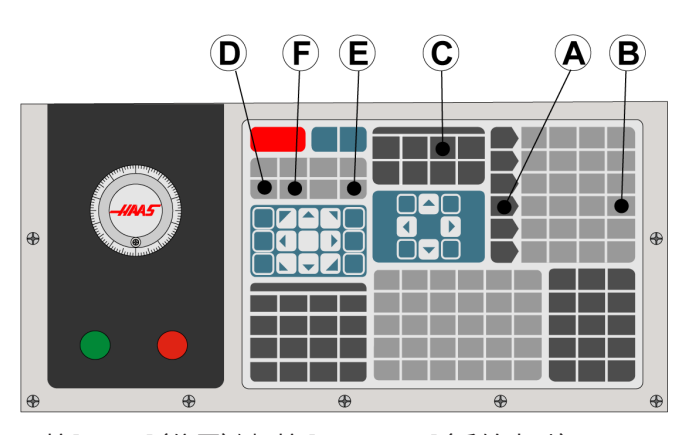

1. 按[OFFSET](偏置)键。按 [HANDLE JOG](手轮点动)。

2. 把一把外径车刀装入刀塔。按 [NEXT TOOL] [**F**] 直到它是当 前刀具。

3. 把工件装夹于主轴中。

4. 按 [.1/100] [**B**]。旋转手轮时,所选轴将快速移动。

5. 关闭车床门。输入50并按[FWD](正转)以启动主轴。

6. 使用装在1号位中的车刀在装夹在主轴中的材料直径上 进行一次试车削。小心地接近工件,在切削时要缓慢地进 给。

7. 在完成试车削后,采用Z轴点动移离工件。移到距离工件 足够远的地方,以便能采用测量工具进行一次测量。

8. 按"主轴[STOP](停止)",然后打开门。

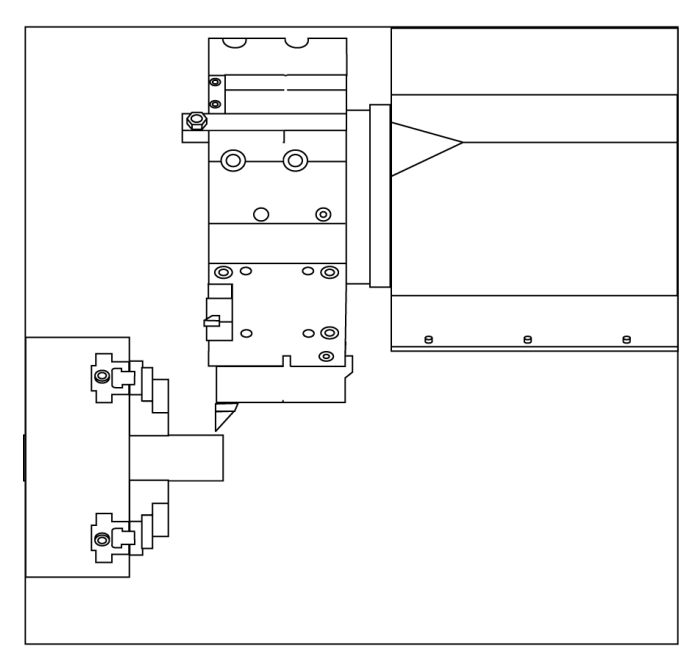

9. 采用测量工具对工件上进行的切削进行测量。

10. 按 [X DIAMETER MEASURE] [**D**],把 X 轴位置记录于偏置列 表。

11. 输入工件直径并按[ENTER](回车)键,以把它添加至X轴 偏置值中。与刀具和刀塔工位相对应的偏置得到了记录。

12. 关闭车床门。输入50并按[FWD](正转)以启动主轴。

13. 使用装在1号位中的车刀在装夹在主轴中的材料端面 上进行一次试车削。小心地接近工件,在切削时要缓慢地 进给。

14. 在完成试车削后,采用X轴点动移离工件。移到距离工 件足够远的地方,以便能采用测量工具进行一次测量。

15. 按 [Z FACE MEASURE] (**E**),把当前 Z 轴位置记录于偏置列 表。

16. 光标将移至刀具的Z轴位置。

17. 对程序中的每一把刀具重复执行前述所有步骤。在一 个无障碍物的安全位置进行换刀。

### **8.5 | 车床零件设置 - 工件偏置**

**工件偏置**

按 OFFSET(偏置),然后按 F4 以查看工件偏置值。工件偏置 可手动输入,或通过探头自动输入。下表所述为所有工件 偏置的设置方式。

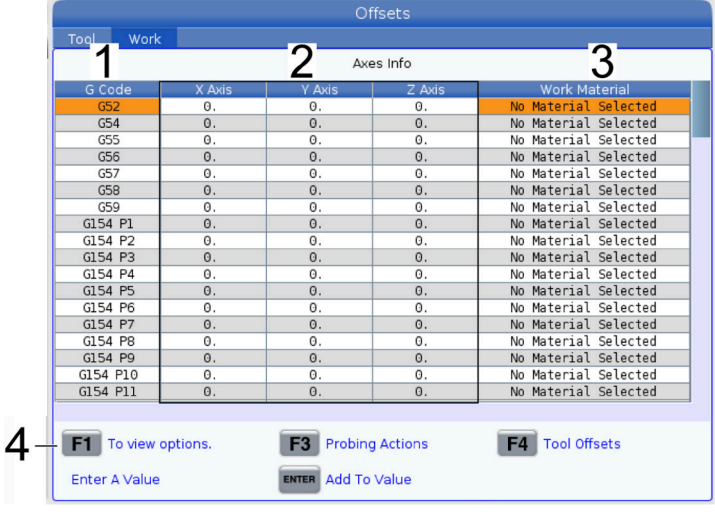

**1**) **G** 代码 - 此列显示所有可用工件偏置 G 代码。有关 这些工件偏置的更多信息,请参阅 G52 设置工件坐标系 (组 00 或 12)、G54 工件偏置、G92 设置工件坐标系偏移 值(组 00)。

**2**) **X**、**Y**、**Z** 轴 - 此列显示每个轴的工件偏置。如启用了转台 轴,则将在该页面显示该偏置值。

**3**) 工件材料 - 此列适用 VPS 进给和提速库。

**4**) 这些功能按钮可用于设置偏置值。键入所需的工件偏 置值,然后按 [**F1**] 以设置值。按 [**F3**] 设置探测操作。按 [**F4**] 从工件切换到"刀具偏置"选项卡。输入一个值,然后 按回车以添加至当前值。

### **8.6 | 车床零件设置 - 设置工件偏置**

## **设置工件偏置值**

您的CNC控制器对所有从工件零点开始的移动进行编程, 该点是一个用户自定义参考点。若要设置零件原位:

- 1. 按 [**MDI**/**DNC**] 选择刀具 #1。
- 2. 输入 T1 并按 [**TURRET FWD**]。
- 3. 点动移动X和Z轴,直至刀具刚好与工件端面发生接触。
- 4. 按 [**OFFSET**],直到激活 Work Zero Offset(工件零点偏 置)显示。高亮选择Z轴列和您要使用的G代码行(推荐 G54)。
- 5. 按 [**Z FACE MEASURE**] 设置零件零点。

# **图标指南**

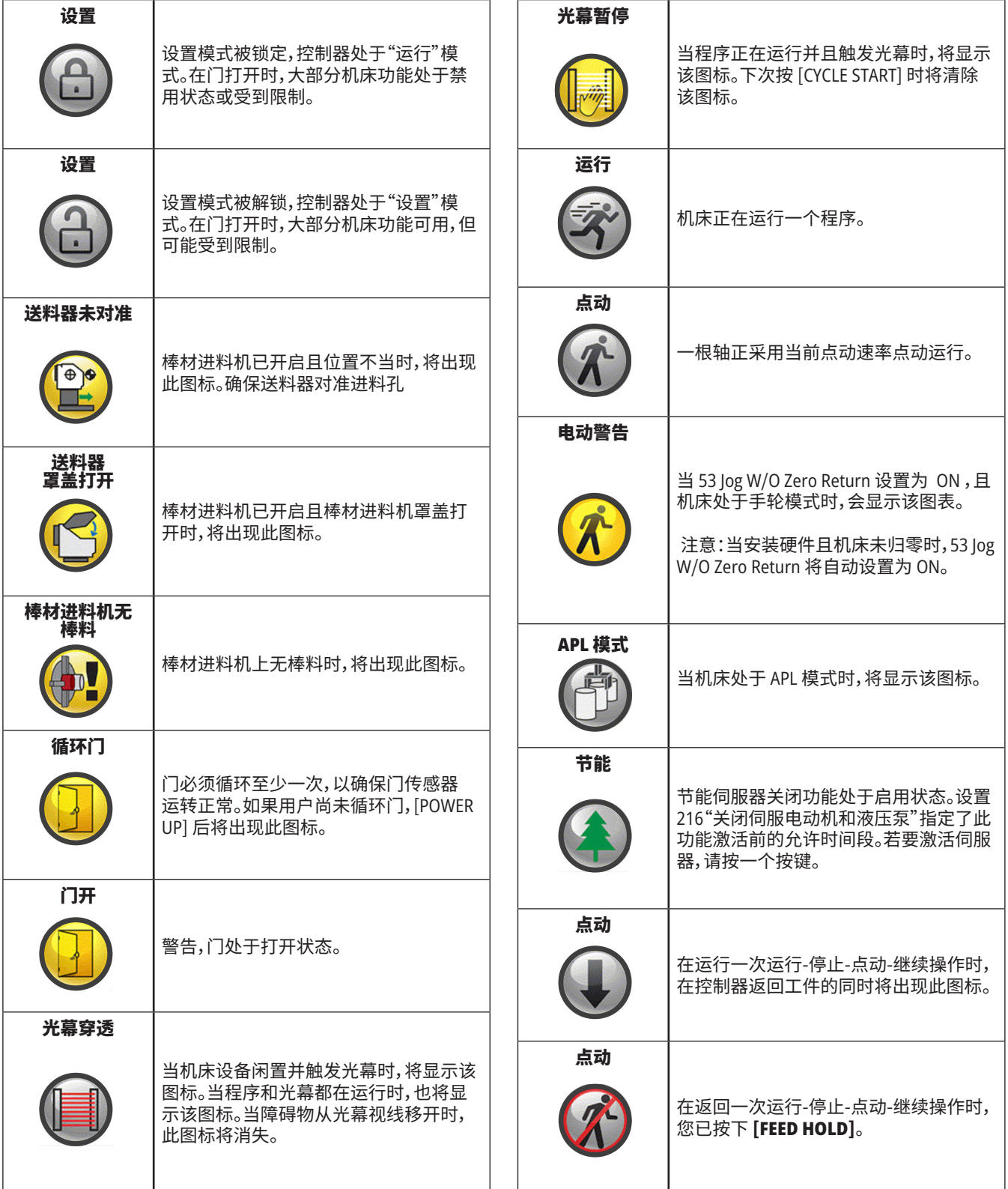

and the state of the state of the state of

# **图标指南**

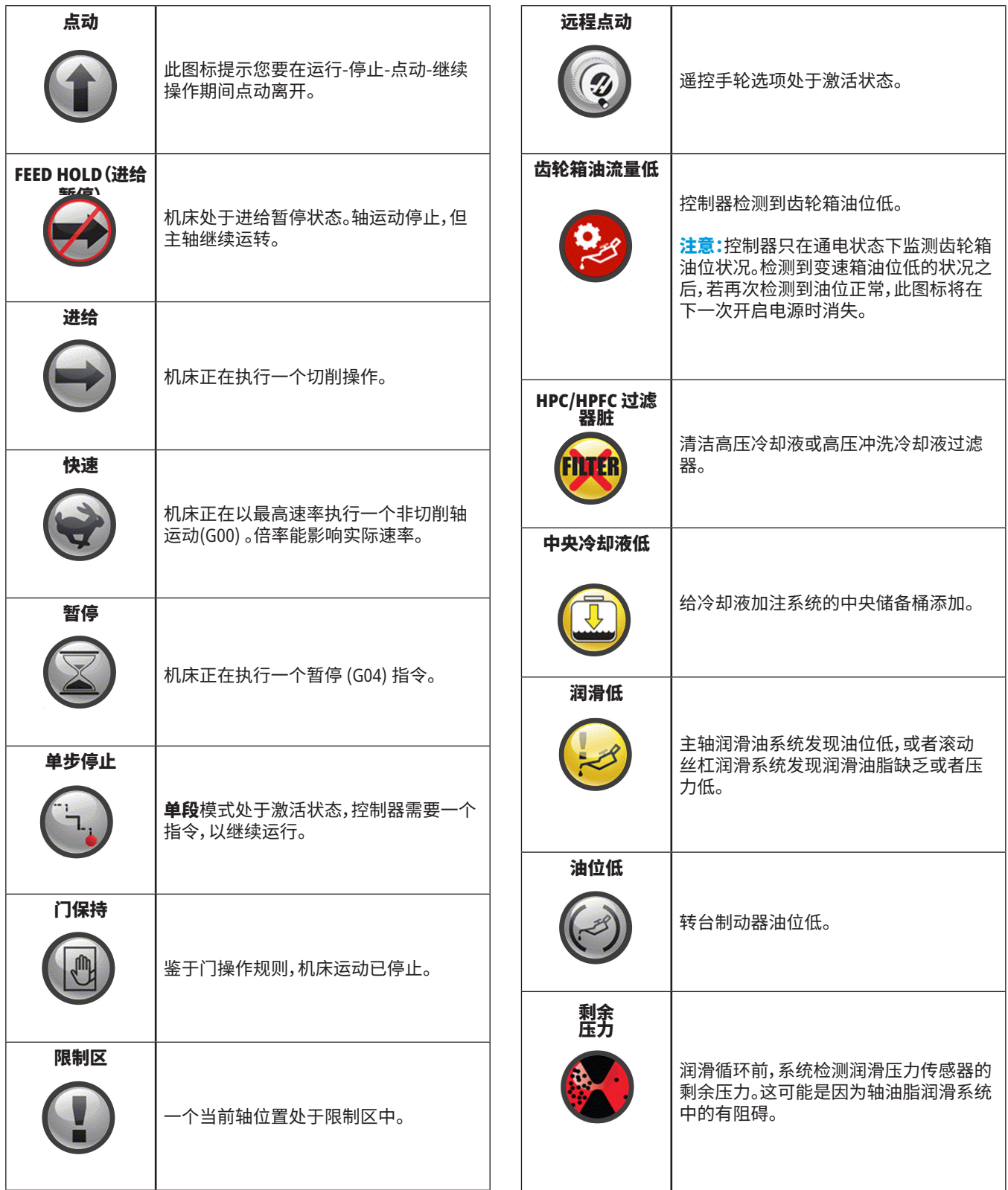

# **图标指南**

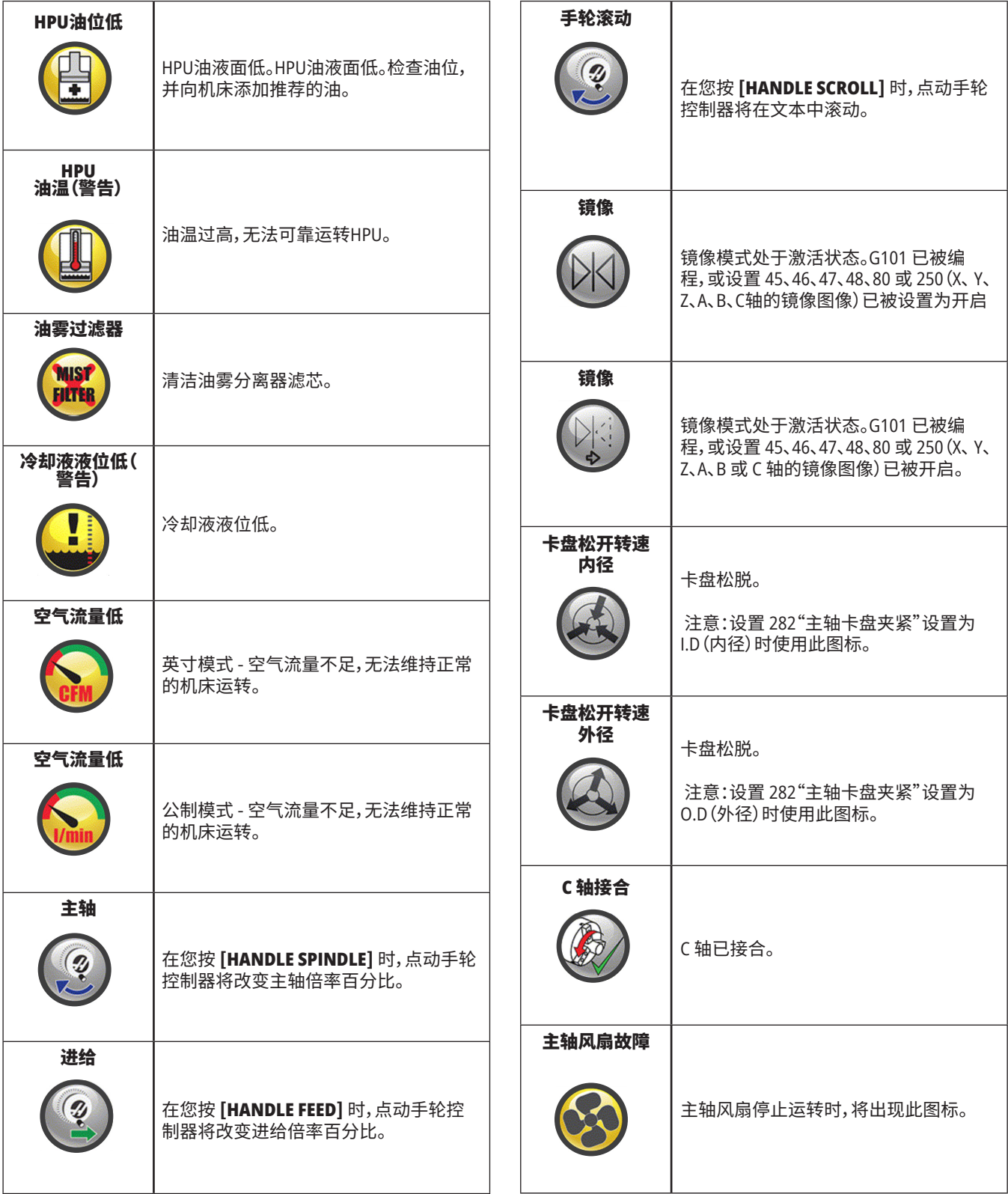

# **图标指南**

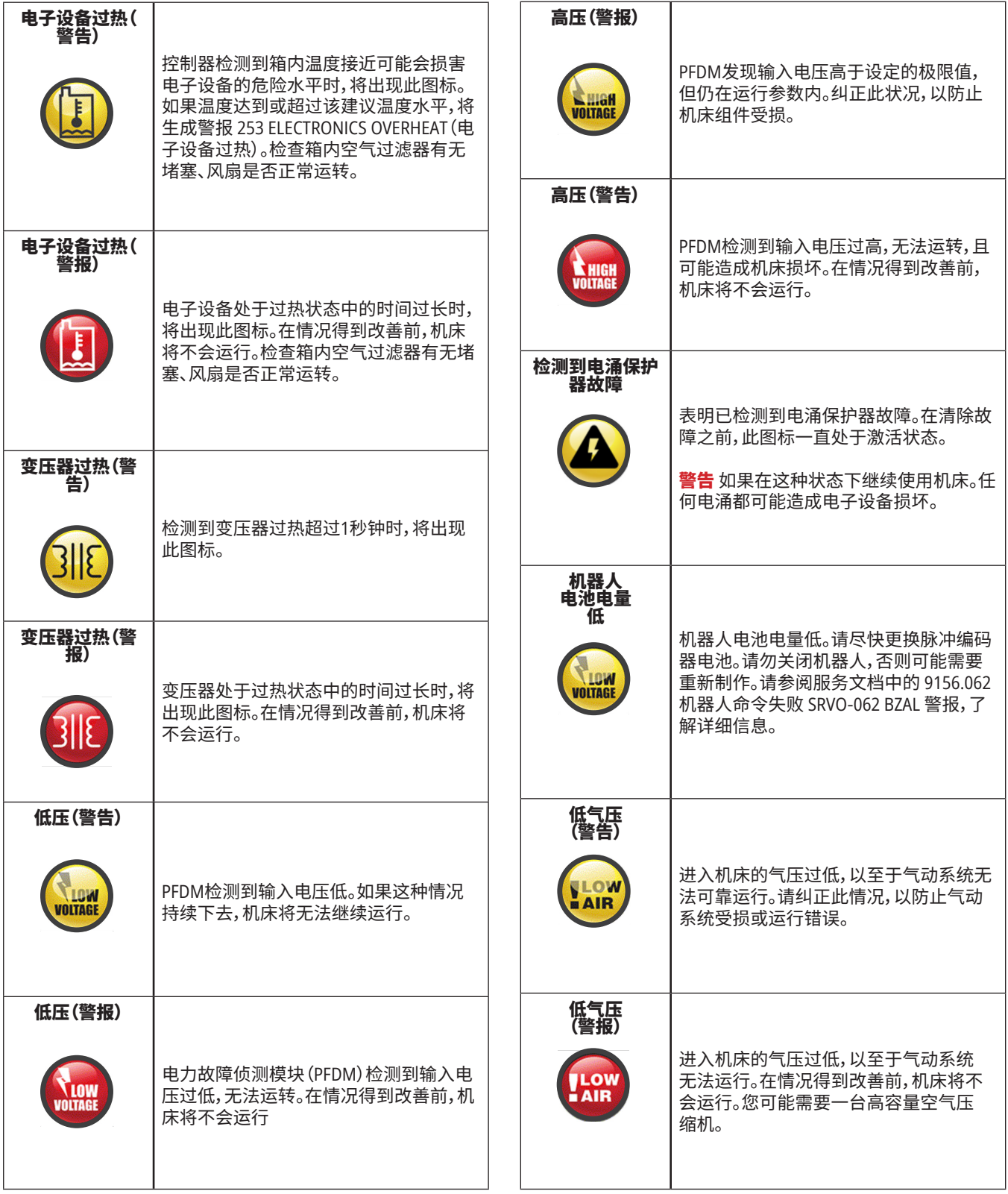

a sa kacamatan ing Kabupatèn Kabupatèn Ing

# **图标指南**

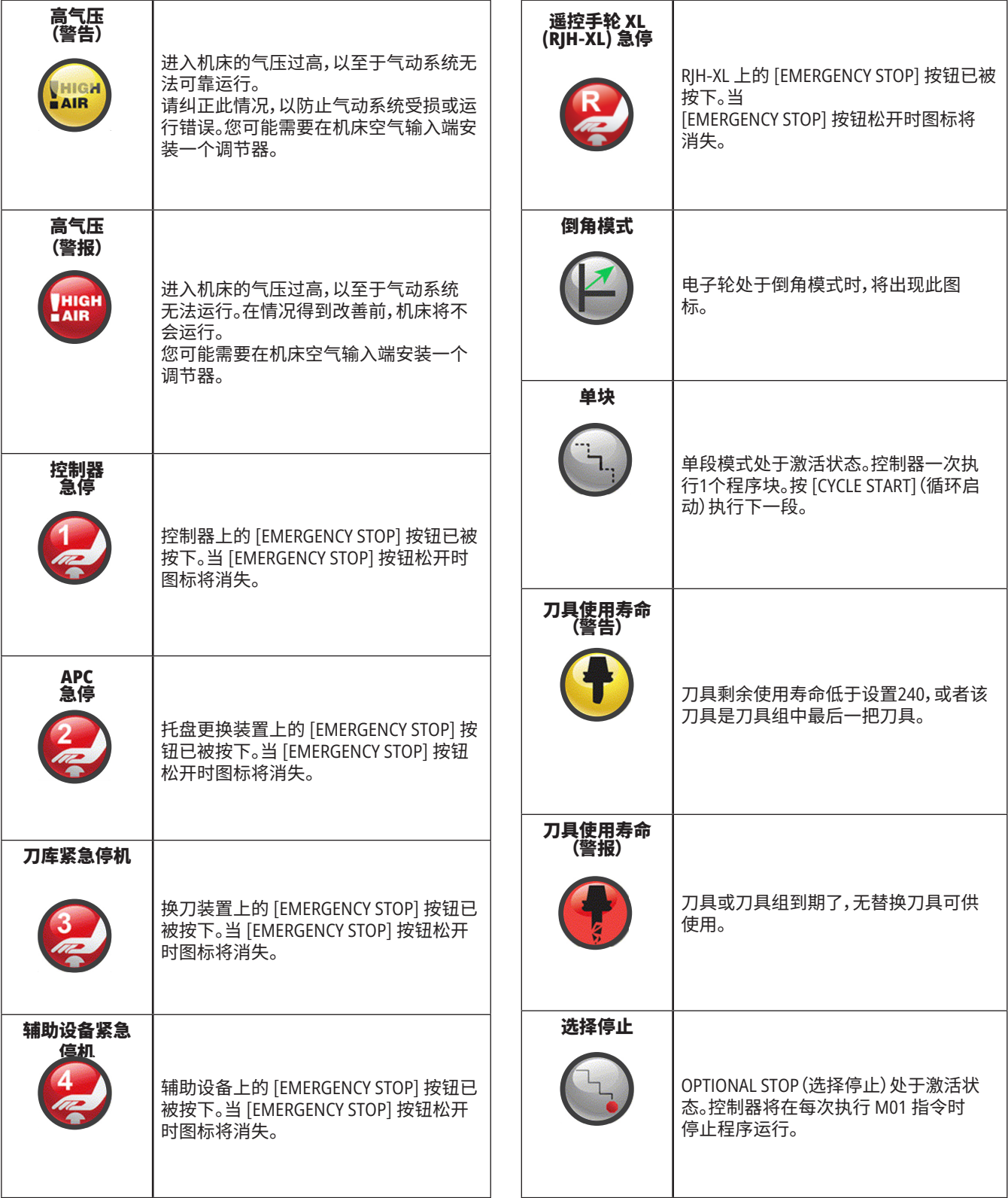

# **图标指南**

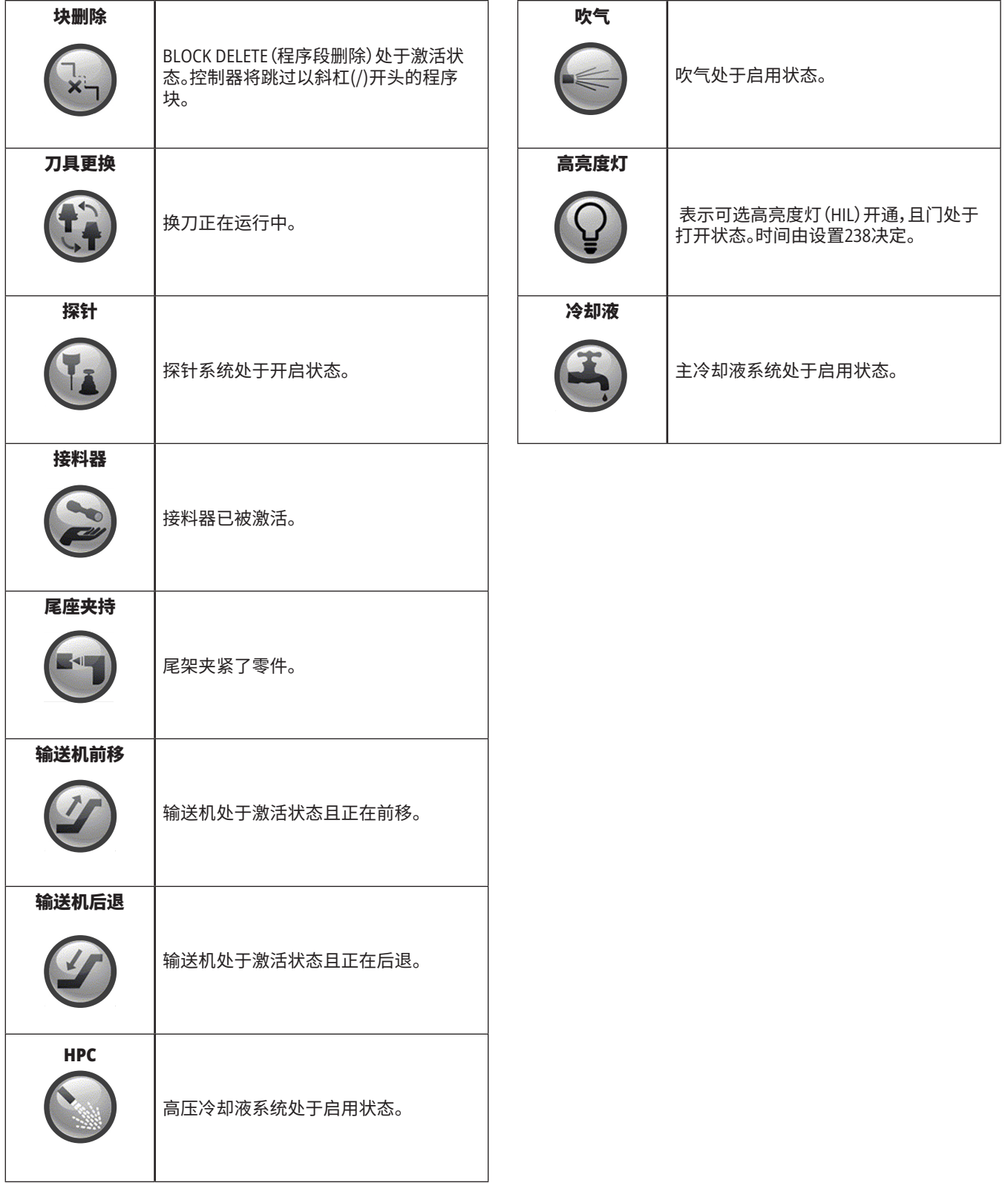

a sa kacamatan ing Kabupatèn Kabupatèn Ing

### **10.1 | 车床操作 - 开机**

## **机床开机**

本节将告诉您如何开机并建立轴初始位置。

在您执行此步骤前,请确保可能的碰撞区域(如:刀具探针、接料器、尾架、刀塔和副主轴)已清空。

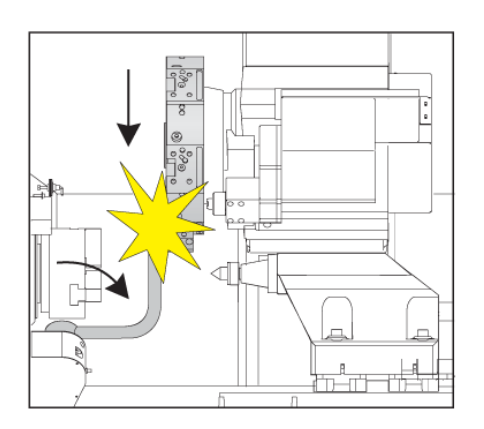

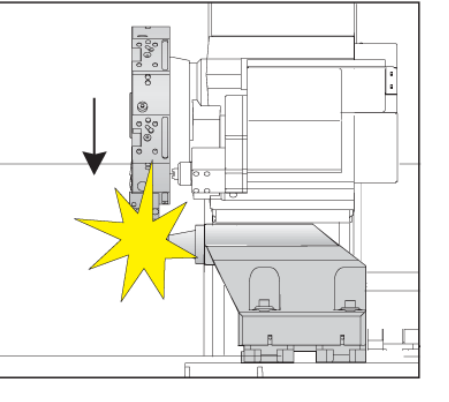

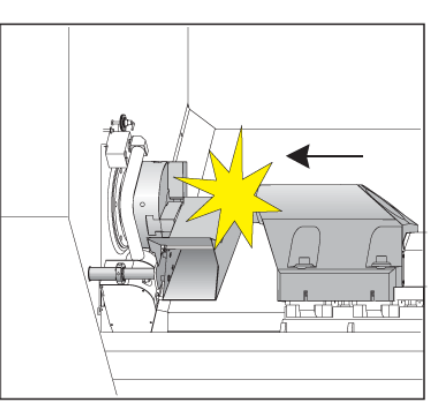

**1** 按 **POWER ON**。在启动顺序后,显示器将显示启动界面。 开始界面将提供针对机床启动的基本介绍。按 **CANCEL**(取 消)退出界面。

将 EMERGENCY STOP(紧急停机)按钮向右转,以对按钮进行 复位。

按 **RESET**(复位)清除启动报警。如果您无法清除报警,则机床 可能需要维修。请与您的 Haas 专卖店 (HFO) 联系,以寻求帮 助。

如果您的机床是全封闭的,请关门。

按 **POWER UP**(开机)

- **2** 警告 在进行下一步操作前,切记,部分型号在按POWER UP (开机)时将立即开始运行。确保运行路径已清空。请远离主 轴、机床工作台和换刀装置。某些型号将显示Power Up(开机) 框。您可通过该框手动使机床回原点。
- 警告:**ST**-**10**/**15** 带使机床间隙非常紧密的副主轴和动力刀具。若 要回到原点,请执行以下步骤:

按 **Hand Jog**(手动)将刀塔移至安全位置。

按 **T** 以将刀塔回原点。

先按 **MDI** 然后按 **ATC FWD** 或 **ATC REV** ,以分度刀塔,以使短 行程刀具面向主轴。

注意:如果您收到一条消息:机床未归零!确保设置 325"手动模 式已启用"已设置为"开"。

将其他轴返回原点。按轴上的字母,然后按按钮。

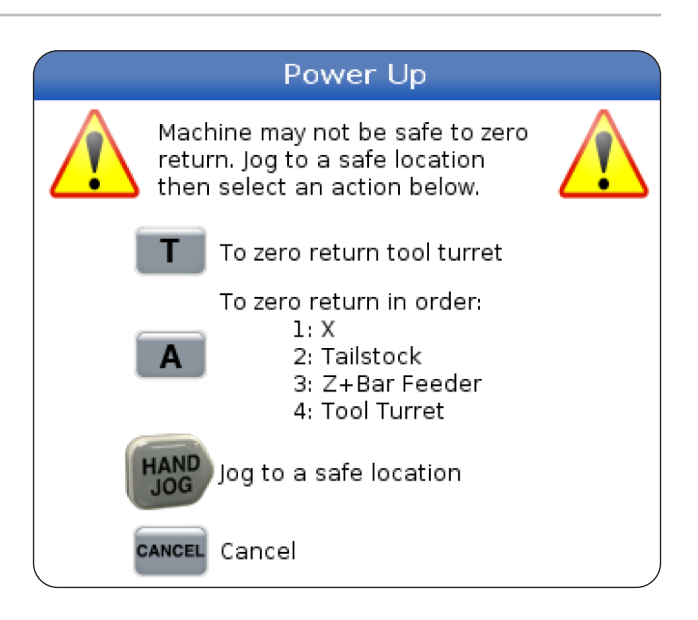

**3** 控制器此时处于 **OPERATION:MEM** 模式。现在您能按 **CYCLE START**(循环启动),以运行处于启用状态的程序,或者您可使 用其他控制功能。

### **10.2 | 车床操作 - 屏幕截图**

## **屏幕截图**

控制器可以截取当前屏幕的快照并将其保存到所连接的 USB 设备或用户数据存储器中。

如果需要,输入文件名。如果没有输入文件名,系统将使用 默认文件名(见注释)。

按 SHIFT。

按 F1。

注意:控制器使用默认文件名 snapshot#.png。#从0开始, 您每抓一次屏,就增加一。计数器将在关机时复位。您所抓 取的屏幕截图在关机重启后将覆盖掉用户数据存储器中 具有相同文件名的之前的屏幕截图。

结果:

控制器将把屏幕截图保存到您的 U 盘或控制内存中。在 流程结束时将出现提示信息截图已保存至 U 盘或截图已 保存至用户数据。

## **错误报告**

控制器可生成保存机床状态的错误报告,用于分析目的。 在帮助 HFO 故障排除间歇性问题时,错误报告非常有用。

- 1. 按 SHIFT。
- 2. 按 [F3]。

注意:生成错误报告时,请始终确保警报或错误仍存在。

结果:

控制器将把错误报告保存到您的 U 盘或控制内存中。错 误报告是一个 ZIP 文件,其中包含屏幕截图、活动程序和 其他用于诊断的信息。发生错误或警报时生成此错误报 告。以电子邮件的方式把错误报告发送给您当地的 Haas 专卖店。

## **基本程序查找**

您能使用此功能在一个程序中快速寻找代码。

注意:这是一种快速查找功能,它按照您指定的查找方向 找到第一个匹配内容。您可使用编辑器进行功能更全面 的查找。欲知有关编辑器查找功能的更多信息,请参阅第 6.5 章。

注意:这是一种快速查找功能,它按照您指定的查找方向 找到第一个匹配内容。您可使用编辑器进行功能更全面 的查找。欲知更多有关编辑器查找功能的信息,请参阅搜 索菜单。

输入您要在启用状态程序中查找的文本。

按 UP(上)或 DOWN(下)方向键。

#### 结果:

UP(上)方向键从光标位置朝程序开始方向进行查 找。DOWN(下)方向键朝程序结束方向查找。控制系统将 高亮显示找到的第一个匹配内容。

注意:将搜索词置于括号()内,将仅在注释行中搜索。

## **查找最新程序错误**

从软件版本 **100.19.000.1100** 开始,控制器可查找最近程 序错误。

按 **SHIFT** + **F4** 以显示可生成错误的最新行 G 代码。

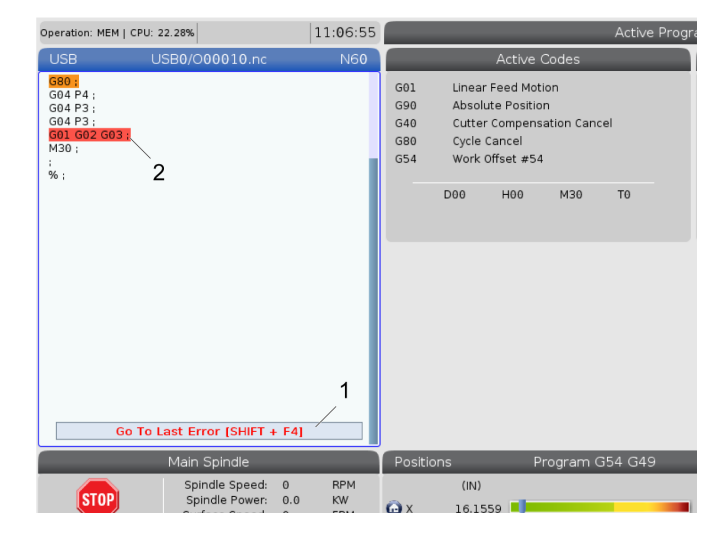

## **10.4 | 车床操作 - 安全运行模式**

# **安全运行模式**

"安全运行"模式旨在减少当机时的设备损坏程度。其无 法避免当机,但是可更快发布警报和反馈当机位置。

注意:从 100.19.000.1300 版本开始,可以使用"安全运行" 功能。

#### 支持安全运行的机床

- VF-1 到 VF-5
- $VM 2/3$
- UMC-500/750/1000
- 所有 DM 的
- 所有 DT 的
- 所有 TM 的
- ST-10 至 ST-35

#### 当机的常见原因包括:

- 刀具偏置不正确。
- 工件偏置不正确。
- 主轴刀具出错。

#### 注意:安全运行功能只检测到首轮和快速 (**G00**) 的功能, 无法检测到进给运动中的当机。

"安全运行"模式执行以下操作:

- 减慢运动速度。
- 增加位置误差灵敏度。
- 当检测到当机时,控制器将立即轻微反转轴。这将防 止电动机继续驱动撞到物体,并减轻当机设备本身的 压力。"安全运行"模式检测到当机后,您应能够轻松 将一张纸放在当机的两个表面之间。

注意:"安全运行"模式旨在用于写入或更改后首次运行程 序。不建议通过"安全运行"模式运行可靠程序,原因是其 将显著增加循环时间。当机过程中,可能出现刀具断裂和 工件损坏。

点动期间也激活"安全运行"模式。"安全运行"模 式可用于作业安装,以防止因操作员失误而导致 的意外当机。

如果您的设备支持"安全运行",则您将在 MDI 内 看到带有文本 F3 激活安全运行 [1] 的新图标。按 F3 打开/关闭"安全运行"模式。安全运行激活状 态由程序面板中的水印标记 [2] 表示。

其仅在快速运动期间有效。快速运动包括 G00、原 位 G28、移动换刀,以及固定循环的非机床加工运 动。进给或攻丝等机床运行将不激活安全模式。

进给期间,由于当机检测特性,"安全运行"未激 活。切削力无法通过碰撞识别。

当检测到碰撞时,所有运动都将停止,生成警报 [1],生成弹出消息 [2],让操作员知道检测到碰 撞,以及所检测的轴。该警报可以通过复位清除。

在某些情况下,"安全运行"后退可能无法释放零 件压力。更有甚者,在您重置警报后可能产生意 外当机。如果发生这种情况,请关闭"安全运行", 然后将轴轻推至远离当机位置。

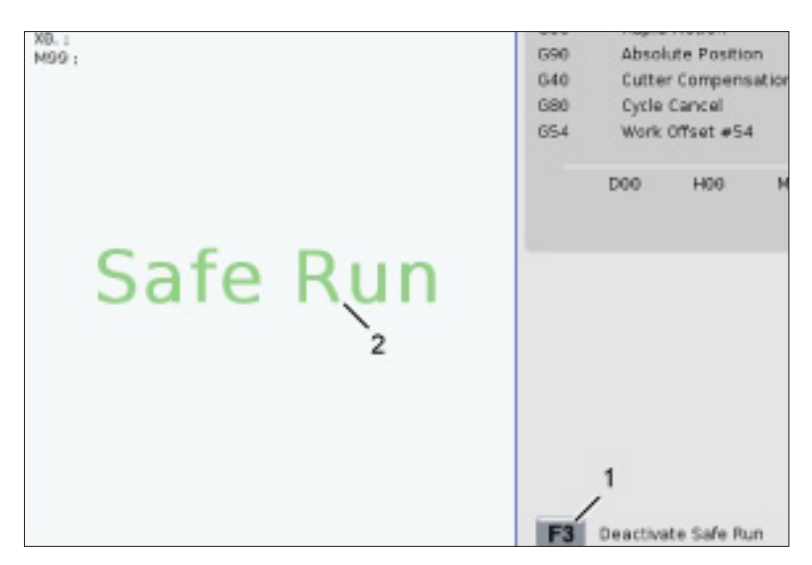

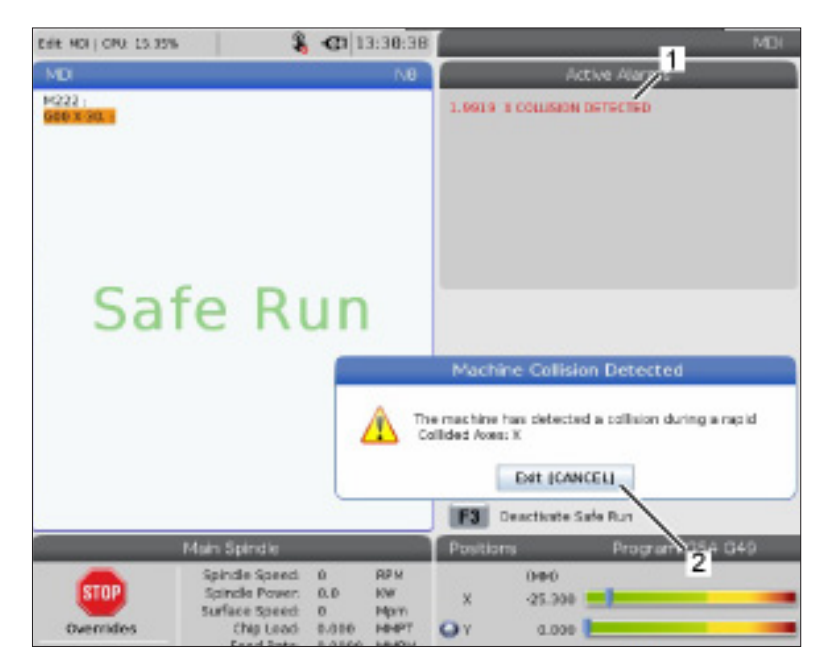

### **10.5 | 车床操作 - 运行-停止-点动-继续**

## **运行-停止-点动-继续**

借助此功能,您可停止一个正在运行的程序、点动移离零 件,然后重新启动程序。

- 1. 按 FEED HOLD(进给暂停)。 轴运动停止。主轴继续运转。
- 2. 按 X、Y、Z,或者所安装的一根旋转轴(A 代表 A 轴,B 代 表 B 轴,C 代表 C 轴),然后按 HANDLE JOG(手轮点动) 。控制器将保存当前的 X、Y 和 Z 以及旋转轴的位置。
- 3. 控制器将发出提示信息点动离开并显示点动离开图 标。使用点动手轮或点动键将刀具移离零件。您可以 使用FWD、REV或STOP(停止)对主轴进行启动或停止。 您可以使用 AUX CLNT 键命令可选的"通过主轴冷却 液"打开和关闭(必须先停止主轴)。用 SHIFT + AUX CLNT 键命令可选的"通过刀具喷气器"打开或关闭。 用"冷却液"键打开和关闭"冷却液"命令。用 SHIFT + 冷却液发出"自动气枪/最低量润滑"选项命令。您也 能松开刀具,以更换刀片。

注意:当您重新启动程序时,控制器将把之前的偏置 用于返回位置。因此,当您中断一个程序时,更换刀具 和更改偏置并不完全,不推荐这种操作。

- 4. 点动移至某一位置,使其尽可能靠近所保存的位置, 或者移到一个能够快速无碍地返回所保存位置的地 方。
- 5. 按 MEMORY(内存)或 MDI 返回运行模式。控制器将发 出提示信息点动返回并显示点动返回图标。只有您返 回您停止程序时处于生效状态的模式,控制系统才会 继续运行。

6. 按 CYCLE START(启动循环)。控制器将把 X、Y 和旋转 轴快速移至距离您按 FEED HOLD(进给暂停)位置 5% 的地方。然后将Z轴归零。如果在此运动过程中按下了 FEED HOLD(进给暂停),那么轴将暂停,控制器将发出 点动返回暂停信息。按 CYCLE START(循环启动),以恢 复点动返回运动。控制器在运动结束时重新进入进给 暂停状态。

注意:控制系统不会跟随您用于点动离开的相同路 径。

7. 再次按 CYCLE START(循环启动),程序恢复运行。

注意:如果设置 36 处于开状态,控制系统将扫描程 序,以确保机床处于正确状态(刀具、偏置、G 代码和 M 代码等),从而安全地继续执行程序。如果设置36处 于关状态,控制器将不扫描程序。这样能节省时间,但 在一个未经验证的程序中可能会导致发生碰撞。

### **10.6 | 车床操作 - 图形模式**

## **图形模式**

一种对程序进行纠错的安全方式是按GRAPHICS(图形), 以在图形模式中运行。在机床上不发生任何运动,这些运 动只是以图形模拟的形式在屏幕上显示出来。

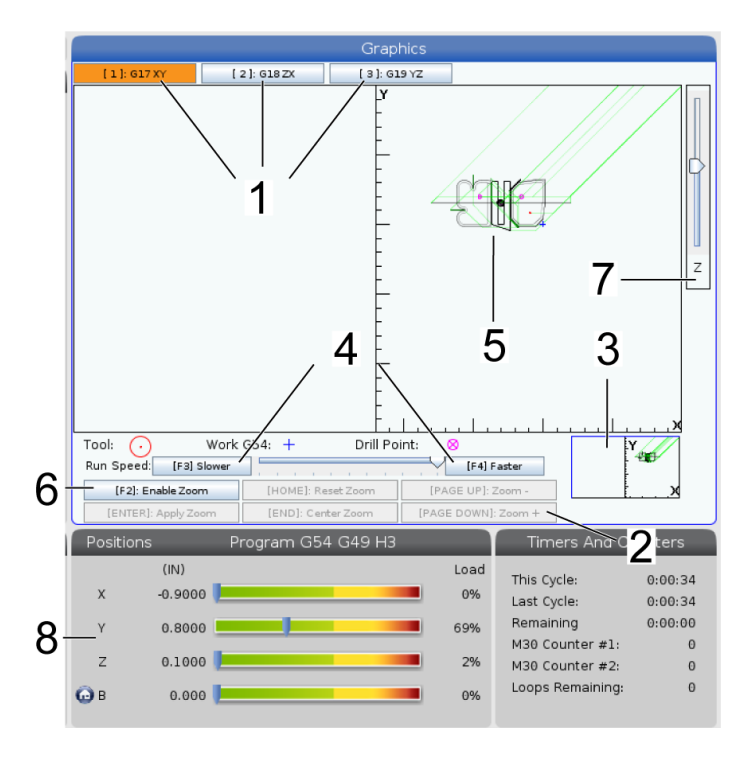

**1**) 轴平面 G17 平面按 1 查看图形,G18 平面按 2 查看, G19 平面按 3 查看。

**2**) 按键帮助区域 功能键帮助区域位于图形显示区左下 方。此区域将向您显示您可使用的功能键以及针对它们 功能的描述。

**3**) 定位器窗口窗格的右下部分显示模拟的机床工作台区 域,并显示模拟视图是在哪里被缩放和聚焦的。

**4**) 图形速度 按 f3 或 f4 以运行所需的图形速度。

**5**) 刀具路径窗口 位于显示界面中心的一个大窗口给出 了工作区域的模拟视图。它显示了一个切削刀具图标和 模拟刀具路径。

注意:进给运动显示为黑线。快速移动显示为绿线。钻削 循环位置采用一个 X 显示。

注意:如果设置253处于开启状态,那么,刀具直径将显示 为一条细线。如果它是关闭状态,则采用刀具偏置直径几 何尺寸表中指定的刀具直径。

**6**) 缩放 按 F2 显示一个矩形(缩放窗口),它将显示缩放 操作将移向的区域。使用 Page Down(下页)键可减小缩 放窗口的大小(放大),使用 Page Up(上页)键可增大缩放 窗口的大小(缩小)。使用光标箭头键将缩放窗口移向您 想缩放的位置,然后按ENTER(回车)完成缩放。控制器将 把刀具路径窗口缩放至缩放窗口。再次运行程序,以显示 刀具路径。按 F2,然后按 HOME(初始位置)键可扩展刀具 路径窗口,使它覆盖住整个工作区域。

**7**) **Z** 轴零件零点 - 图形界面右上角 Z 轴栏的水平线表示 当前 Z 轴工件偏置的位置连同当前刀具的长度。在一个 程序模拟运行时,状态栏上的阴影部分表示所模拟 Z 轴 运动相对于 Z 轴工件零点的深度。

**8**) 位置窗格位置窗格显示轴在实际的零件加工过程中所 处位置。

### **11.1 | 车床 - 基本编程**

## **基本编程**

一个典型的CNC程序拥有3部分:

**1**)准备:程序的这一部分将选择工件和刀具偏置、选择切 削刀具、开启冷却液、设置主轴速度并为轴运动选择绝对 值或增量定位。

**2**)切削:程序的这一部分定义了用于切削操作的刀具路 径和进给率。

**3**)完成:程序的这一部分 将把主轴移离路径、关停主轴、 关闭冷却液并把工作台移到一个可取下工件进行检查的 位置。

采用这个基本程序将沿着一条从 X = 0.0, Y = 0.0 到 X = - 4.0, Y = - 4.0 的直线采用刀具 1 在一块材料上进行深度为 0.100" (2.54 mm) 的切削。

注意:一个程序块可包含一个以上的G代码,只要这些G代 码是来自不同组的即可。在同一个程序块中不可拥有两个 同组G代码。注意,每个块只能有一个M代码。

 $\frac{0}{0}$ 

O40001 (基本编程 ); (G54 X0 Y0在工件的右上角); (Z0在零件的顶部); (T1 是一把 1/2" 立铣刀); (准备程序块开始); T1 M06 (选择刀具1); G00 G90 G17 G40 G49 G54 (安全启动); X0 Y0 (快速移至第1个位置); S1000 M03 (顺时针启动主轴); G43 H01 Z0.1 (开启刀具偏置1); M08 冷却液打开; (切削程序块开始); G01 F20。Z-0.1 (进给至切削深度) ; X-4. Y-4.(直线运动); (完成程序块开始); G00 Z0.1 M09 (快速退刀,关闭冷却液); G53 G49 Z0 M05 (Z回原点, 关闭主轴); G53 Y0(Y原点); M30(结束程序);  $\frac{0}{0}$ 

# **准备**

这些是范例程序O40001中的准备代码:

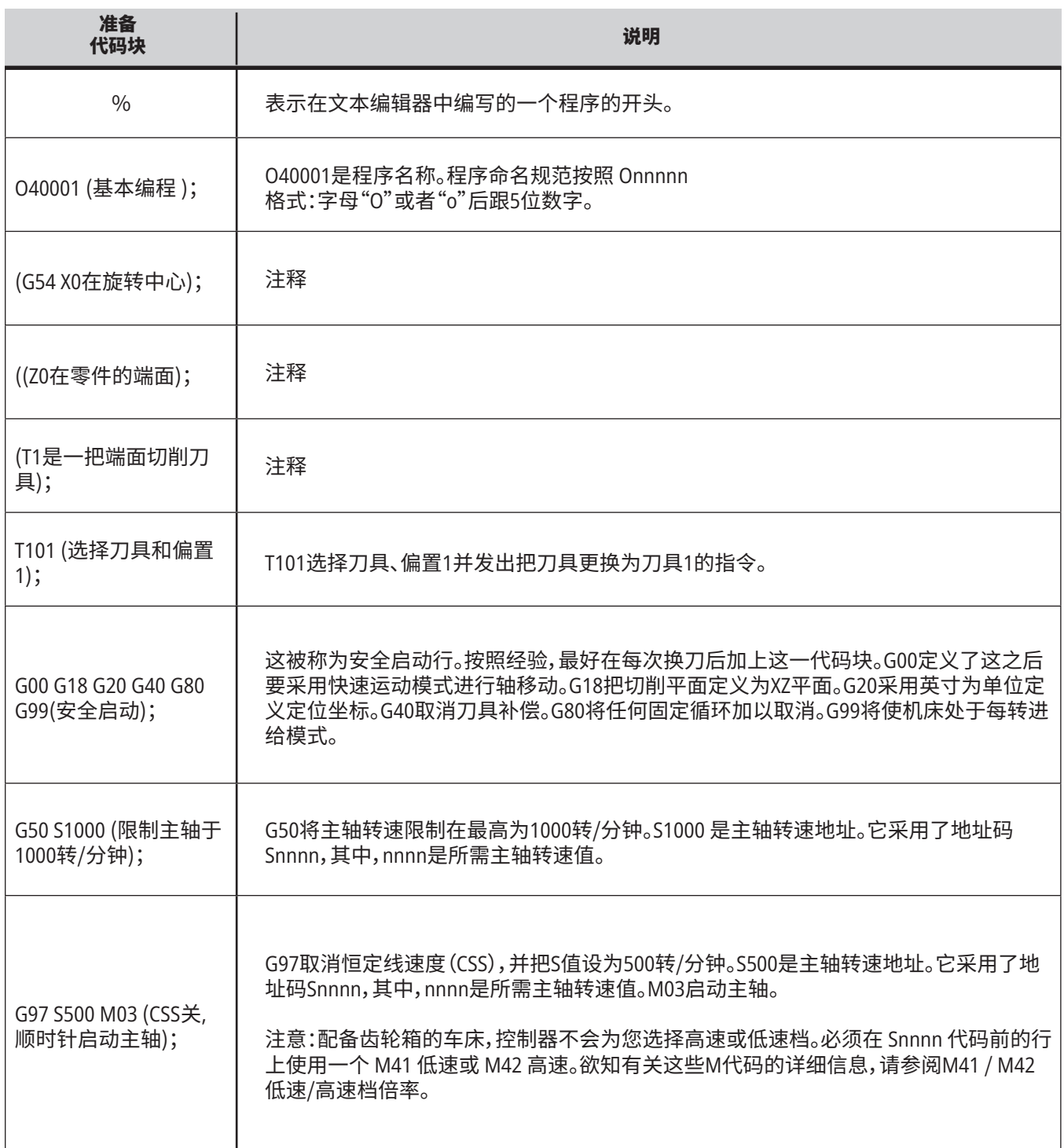

## **11.1 | 车床 - 基本编程**

# **准备(续)**

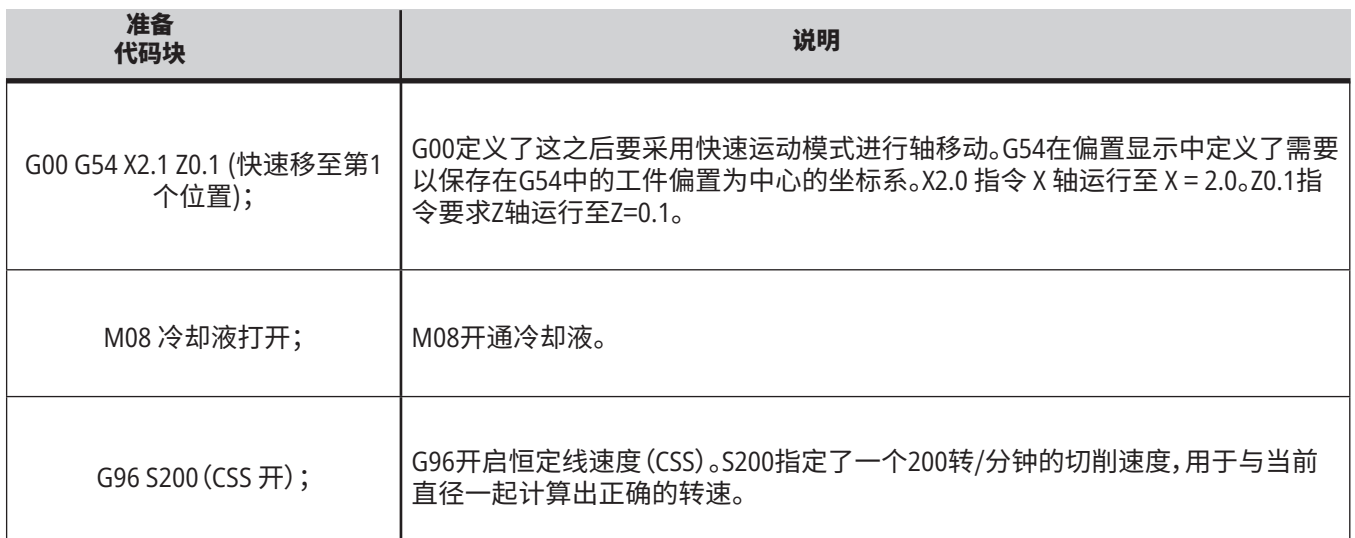

## **切削**

这些是范例程序O40001中的准备代码:

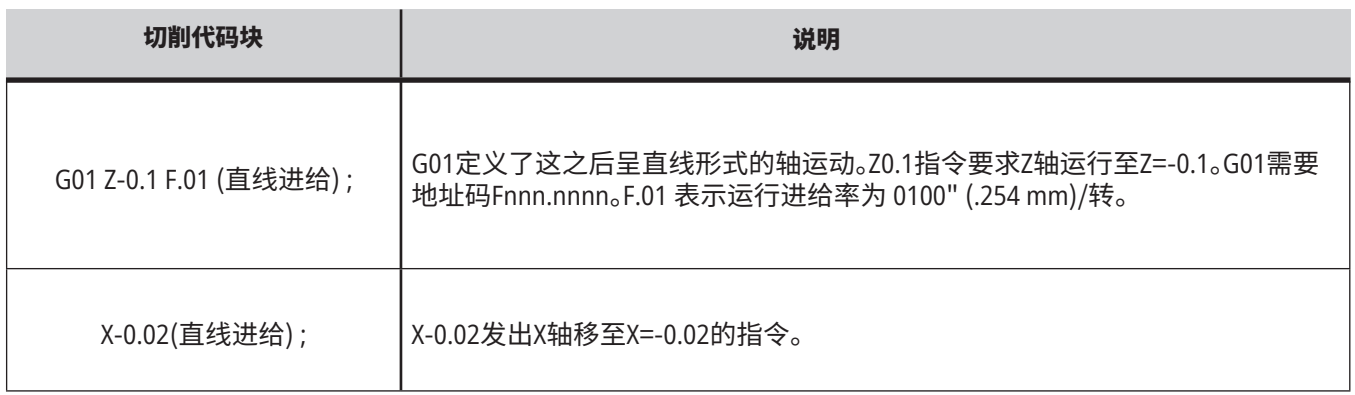

## **11.1 | 车床 - 基本编程**

# **完成**

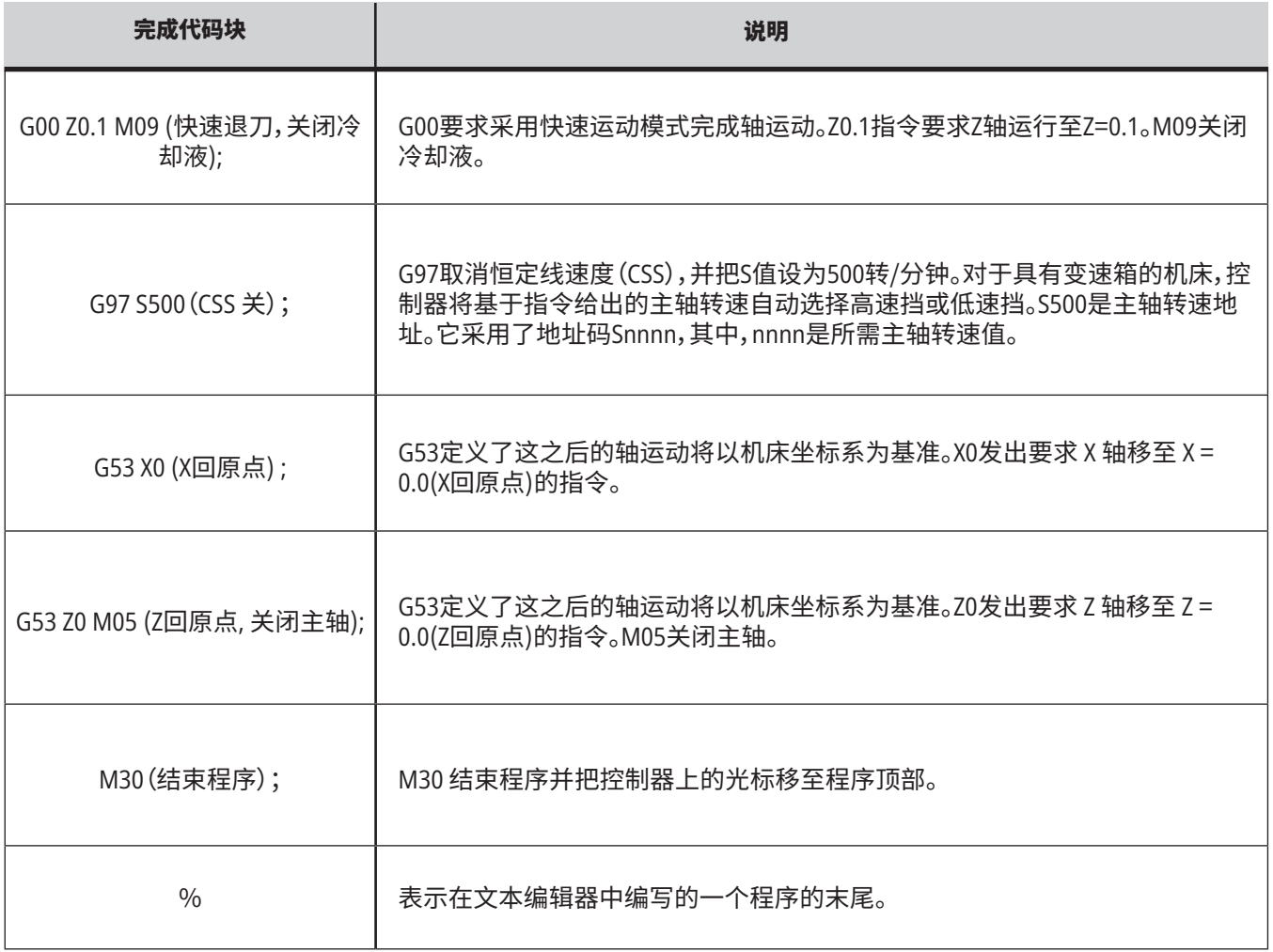

## **绝对值定位和增量定位 (XYZ vs. UVW)**

绝对值定位(XYZ)和增量定位(UVW)指令将定义控制器解 析轴运动指令的方式。如果采用一个 X、Y 或 Z 发出轴移 动指令,轴将基于当前所用坐标系原点移向位置。在采用 U(X)、V(Y)或W(Z)发出轴移动指令时,轴将基于当前位置移 向该位置。在众多情况中,绝对值编程都非常有用。对于均 匀分布的重复性切削,增量编程就非常高效。

## **刀具偏置**

#### 刀具功能:

Tnnoo代码选择下一把刀具(nn)和偏置(oo)。

#### **FANUC 坐标系:**

T代码的格式为Txxyy,其中xx代表刀具编号(从1到刀塔的 最大工作站数量);yy代表刀具几何尺寸和刀具磨损指数 (1至50)。刀具几何尺寸X和Z值添加到工件偏置中。如果 使用刀尖补偿功能,yy指定半径、锥度和刀尖等刀具几何 尺寸。如果yy = 00,则不使用任何刀具几何尺寸或者磨损 数据。

#### **FANUC**应用的刀具偏置:

在刀具磨损偏置中设置负的刀具磨损量,这将会使刀具朝 着轴的负方向前进。因此,对于外径车削和端面车削来说, 在X轴中设置负偏置会导致工件直径变 小,在Z轴中设置 负值会增加端面去除材料。

注意:在执行刀具更换操作之前不需要执行X或者Z运动, 大多数情况下,使X或Z返回初始位置都是浪费时间。但是, 在换刀前必须将X轴或Z轴移到一个安全位置,以防刀具和 夹具或工件之间发生碰撞。

气压低或气流量不足会降低用于夹紧/松开刀塔的气缸的 压力 , 并延长刀塔分度时间或者导致刀塔无法松开。

#### 若要装载刀具或换刀:

- **1.** 按 [**POWER UP**/**RESTART**] 或者 [**ZERO RETURN**],然后 按 [**ALL**]。控制器几使刀塔移向一个一般位置。
- **2.** 按 [**MDI**/**DNC**] 切换至 MDI 模式。
- **3.** 按 [**TURRET FWD**] 或者 [**TURRET REV**]。机床将使刀塔 旋转至下一个刀位。在显示屏右下方的Active Tool(启用 刀具)窗口中显示当前刀具。
- **4.** 按 [**CURRENT COMMANDS**]。在显示屏右上方的Active Tool(启用刀具)显示中显示当前刀具。

### **11.4 | 车床编程 - 刀尖半径补偿**

## **刀尖半径补偿 - 编程**

刀尖半径补偿 (TNC)是一种允许您根据不同刀具尺寸或 正常刀具磨损调节程序定义刀具路径的功能。采用TNC 时,您仅需在您运行一个程序时输入最小偏置数据。您不 需要进行其他编程工作。

如果刀尖半径发生了变化,如果在曲面或者锥度切削时必 须对刀具磨损进行补偿,那么就要使用刀尖半径补偿。如 果程序定义的切削加工只沿着X或Z轴执行,原则上不需要 使用刀尖补偿功能。对于锥形和圆形切削,随着刀尖半径

产生变化,可能出现切削不足或者过度切削的情况。在该 图中,假设在设置完成之后,C1为沿着程序定义刀具路径 切削的刀具半径。随着刀具的半径逐渐磨损至C2,操作员 可调整刀具几何偏置,以确保达到正确的零件长度和直径 尺寸。由此半径将会减小。如果使用刀尖补偿功能,可确保 正确切削。控制器将根据控制器中设置的刀尖半径偏置自 动调节程序中的路径。该控制装置将改变或者生成代码以 确保达到正确的零件几何尺寸。

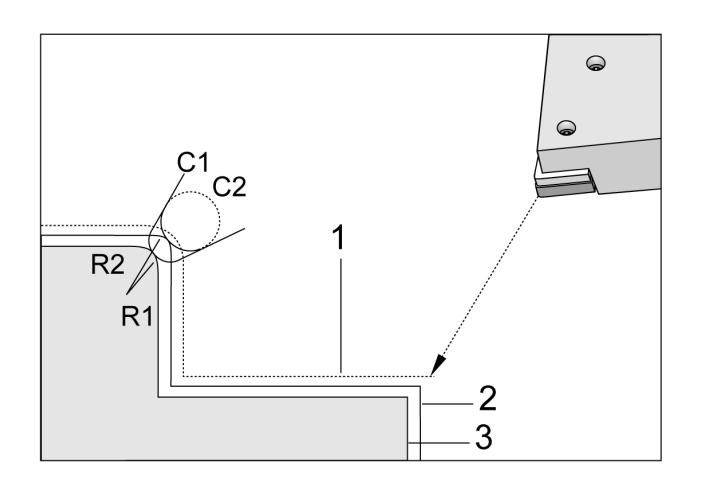

无刀尖补偿时的切削路径:

- [1] 刀具路径
- [2] 磨损后切削
- [3] 想要的切削。

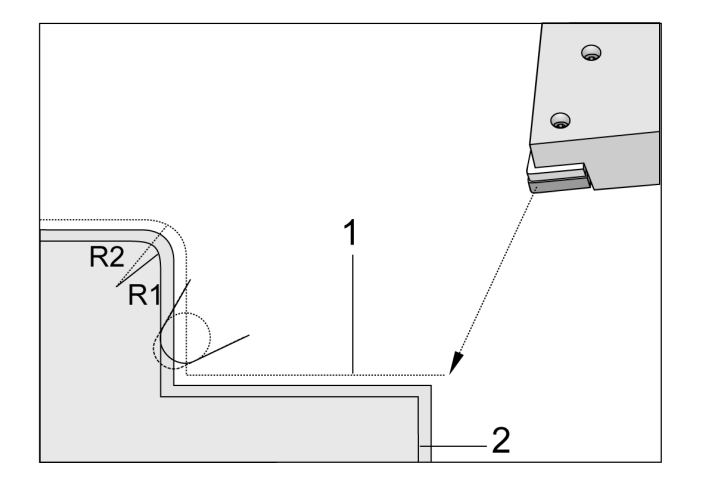

采用刀尖补偿时的切削路径:

[1] 补偿刀具路径

[2] 所需的切削和编程刀具路径。

注意:第二条程序定义路径与最终零件尺寸完全吻合。尽管将 刀尖半径补偿编写入工件程序中不是必须的,但我们还是倾向 于采用此方法,因为这样做使程序中的问题更容易得到发现 和解决。

## **子程序**

#### 子程序:

- 通常是一系列在程序中重复多次的命令。
- 被写成单独的程序,从而不再需要在主程序中进行多 次重复指令。
- 在主程序中采用M97或M98和一个P代码调用。
- 可以包含一个L用于重复计数。在主程序继续执行下 一个程序块之前,子程序可重复调用L次。

#### 在您使用**M97**时:

- P代码(nnnnn)与局部子程序的程序块编号(Nnnnnn) 相同。
- 子程序必须在主程序中间

#### 在您使用**M98**时:

- P代码(nnnnn)与子程序的程序编号(Onnnnn)相同。
- 如果子程序没有在内存中,文件名必须是Onnnnn. nc.。文件名必须含有O、前导零和.nc,才能使机床找到 子程序。
- 子程序必须处于启用目录中,或者在设置251/252指 定的一个位置中。欲知有关子程序查找位置的详细信 息,请参阅第5页。
- 固定循环是最常见的子程序用法。比如,您可以将一 排孔的X和Y位置编写在一个单独的程序中。然后采用 一个固定循环将此程序作为子程序调用。用户不必为 每一把刀具输入位置,只需为所有刀具一次性输入各 位置。

## **设置查找定位**

当程序调用一个子程序时,控制器将首先在启用目录中寻 找子程序。如果控制器无法找到子程序,那么,控制器就 使用设置251和252来确定接下来在哪里查找。欲知更多信 息,请参阅那些设置。

结果:

为了查阅查找位置列表,请查看设置页面上设置252的值。

为了在设置252中建立一个查找位置列表:

- 1. 在设备管理器 (LIST PROGRAM(程序列表)),中选择您 要添加列表的目录。
- 2. 按 [F3]。
- 3. 选中菜单中的设置252选项,然后按ENTER(回车)。

控制器把当期目录添加到设置252中的查找位置列表。

## **局部子程序(M97)**

局部子程序是主程序中的一个代码段,可以被主程序多 次调用。局部子程序使用M97和Pnnnnn调用,后者指的 是局部子程序中的N行编号。

局部子程序的格式是使用一个M30结束主程序,然后在 M30之后输入局部子程序。每个子程序在开始的时候必 须有一个N行编号,在结尾有一个M99,这样在子程序结 束后系统将自动返回到主程序的下一行。

 $0/2$ O69701(M97 局部子程序调用); M97 P1000 L2(L2 将运行 N1000 线两次); M30 N1000 G00 G55 X0 Z0(将在 M97 P1000 运行后运行的 N 线); S500 M03 ; G00 Z-.5; G01 X.5 F100.; G03 ZI-.5; G01 X0; Z1. F50.; G28 U0; G28 W0; M99  $0/0$ 

## **外部子程序(M98)**

- **P** 要运行子程序的编号
- **L** 重复调用子程序 (1-99) 次。
- (<**PATH**>) 子程序的目录路径

M98调用一个子程序,格式为M98 Pnnnn,其中,Pnnnn是 被调用程序的编号,或者采用格式M98 (/Onnnnn),其中 是至子程序的设备路径。

子程序必须包含一个M99,用于返回主程序。您可以将 一个Lnn计数添加至M98块M98,以便在继续执行下一个 块前调用子程序 nn次。

当调用一个M98子程序时,控制器将在主程序目录中寻 找子程序。如果控制器无法找到子程序,接着,它将在设 置251中指定的位置查找。如果控制器无法找到子程序, 则将发出警报。

#### **M98** 示例:

子程序是一个独立于主程序 (**O00002**)之外的程序 (**O00100**)。  $\frac{0}{0}$ O00002(程序编号调用); M98 P100 L4(调用 O00100 SUB 4 次); M30  $\frac{0}{0}$  $\frac{0}{0}$ O00100(子程序); M00; M99(返回主程序);  $\frac{0}{0}$  $\frac{0}{0}$ O00002(路径调用); M98 (USB0/O00001.nc) L4 (调用 O00100 SUB 4 次); M30  $\frac{0}{0}$ % O00100(子程序); M00; M99(返回主程序);  $\frac{0}{0}$ 

## **宏简介**

注意:此控制功能是可选项;请联系 Haas 专卖店以了解有 关如何购买的信息。

宏使控制器获得采用标准 G 代码无法实现的功能和灵活 性。可能的用法包括 :系列零件、定制固定循环、复杂的运 动以及驱动选配 设备。用途极其广泛。

宏是可以多次运行的任意程序/子程序。宏语句可以给变 量赋值或从变量读取值、校验表达式、有条件或无条件地 跳转到程序内的另一个位置或有条件地重复程序的某个 部分。

## **实用G代码和M代码**

M00、M01、M30 - 停止程序 G04 - 暂停 G65 Pxx - 调用宏子程序。允许传递变量。 M29 - 采用 M-FIN 设置输出继电器。 M129 - 采用 M-FIN 设置输出继电器。 M59 - 设置输出继电器。 M69 - 清除输出继电器。 M96 Pxx Qxx - 离散输入信号为0时的有条件局部跳转 M97 Pxx - 局部子程序调用 M98 Pxx - 子程序调用 M99 - 子程序返回或者循环 G103 - 块预读限制。不允许刀具补偿。 M109 - 交互式用户输入

# **四舍五入**

控制系统将把十进制数作为二进制值进行存储。这样一 来,存储在变量中数值的1个最低位数字可能会舍去。例 如,保存在宏变量 #10000 中的数字 7 以后在读出时可被 读作7.000001、7.000000或6.999999。

如果语句是

IF [#10000 EQ 7]… ;

则可能出现误读。正确的语句应该是

IF [ROUND [#10000] EQ 7]… ;

仅当您要将整数保存在宏变量中,而且您以后又不希望看 到具有小数位时,这通常是一个问题。

## **预读**

在宏编程中,预读是一种非常重要的方案。控制系统将尝 试事先处理尽可能多的行,以加速执行过程。其中包括宏 变量的解析。例如,

 $#12012 = 1$ :

G04 P1.;

#12012 =  $0 \cdot$ 

它的意图是开启一个输出,等待 1 秒,然后关闭。但是, 当控制器处理暂停时,预读会造成开启输出并立即放 弃。G103 P1用于将预读功能限制在1个块内。为了使本例 正常执行,作如下修改:

G103 P1(欲知有关 G103 的说明,请参阅本手册中的 G 代 码一节) ;

;  $#12012=1$ : G04 P1.; ; ; ;

#12012=0 ;

## **12.1 | 车床宏 - 简介**

## **块预读和块删除**

Haas 控制器使用块预读功能对当前代码块后的代码块进 行阅读和准备。这使控制器能从一个运动平滑过渡到下一 个运动。G103对控制器预读代码块的多少进行限制。G103 中的 Pnn 地址码指定控制器允许预读多少。欲知详细信 息,请参阅 G103 预读块限制(组 00)。

块删除模式让您能有选择地跳过代码块。请在您要跳过的 程序块开始处使用一个/符号。按 BLOCK DELETE(块删除) 进入块删除模式。在块删除模式处于启用状态时,控制器 将不执行采用一个/符号标志的块。例如:

使用一个

/M99(返回子程序) ;

上述代码要用在一个具有下列代码的块前

M30(程序结束和返回) ;

在 BLOCK DELETE(块删除)开启时,使用上述代码将使子 程序变为主程序。在块删除处于关闭状态时,程序被用作 子程序。

使用块删除令牌"/"时,即使块删除模式未开启,行将组织 块预读。这对于 NC 程序中的宏处理调试很有用。

### **12.2 | 车床宏 - 显示**

## **宏变量显示页面**

您可以通过网络共享或 USB 端口保存或者载入宏变量, 与设置和偏置非常类似。

局部和全局宏变量 #1 - #33 和 #10000 - #10999 是通过当 前指令显示进行显示和修改的。

注意:在机床内部,3位宏变量将被加上10000。例如:宏 100 显示为 10100。

### **1**

按 CURRENT COMMANDS(当前指令),然后用导航键进入 宏变量页面。

在控制系统解释程序时,变量修改和结果显示在宏变量显 示页面中。

输入一个值(最大为 999999.000000)并按 ENTER(回车) ,以设置宏变量。按 ORIGIN(原位),以清除宏变量,这将 显示原位清空项弹出窗口。按数字 1 - 3 进行选择或按 CANCEL(取消)退出。

### **2**

输入宏变量编号并按上或下箭头,可搜索该变量。

所显示的变量代表了程序运行时变量的值。有时,可以显 示到在实际机床加工前的15个程序块。在程序开始位置插 入一个G103 P1可限制程序块缓存,这可使程序调试变得 更容易。一个无P值的G103可被加在程序中的宏变量块后 面。为了使一个宏程序正确运行,建议在载入变量期间在 程序中保留G103 P1。欲知更多有关 G103 的详细信息,请 参阅本手册的 G 代码章节。

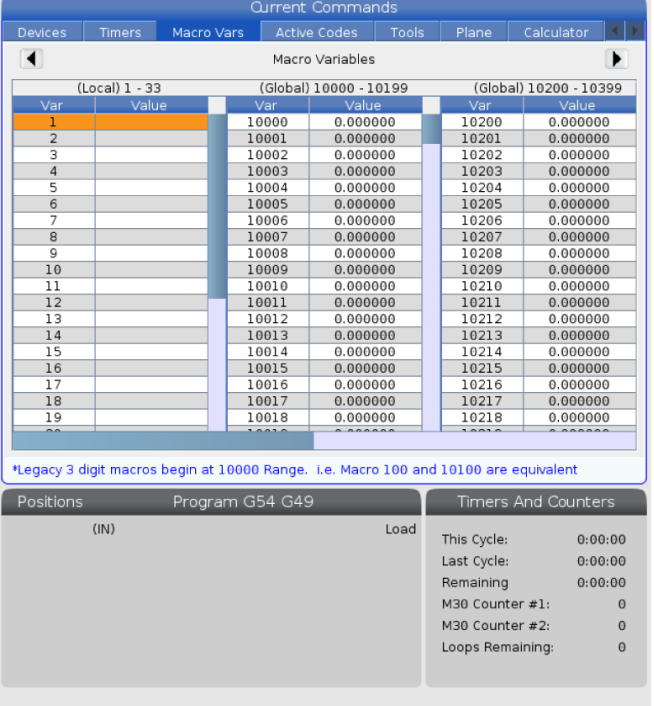

## **12.2 | 车床宏 - 显示**

# **在计时器和计数器窗口中显示宏变量**

### **1**

在"计时器和计数器"窗口中,您可以显示任意两个宏变量 的值,并为其指定显示名称。

设置"计时器和计数器"窗口中显示哪两个宏变量:

### **2**

按 CURRENT COMMANDS(当前指令)。

使用导航键选择计时器页面。

突出显示宏标签 #1 名称或宏标签 #2 名称。

键入一个新的名称,然后按 ENTER(回车)。

使用箭头键选中 Macro Assign #1 或 Macro Assign #2 输入 栏(与您选择的宏标签名称对应)。

键入宏变量编号(无 #),然后按 ENTER(回车)。

#### 结果:

在"计时器和计数器"窗口中,输入的宏标签(#1 或 #2)名 称右侧的一栏会赋予显示指定的变量值。

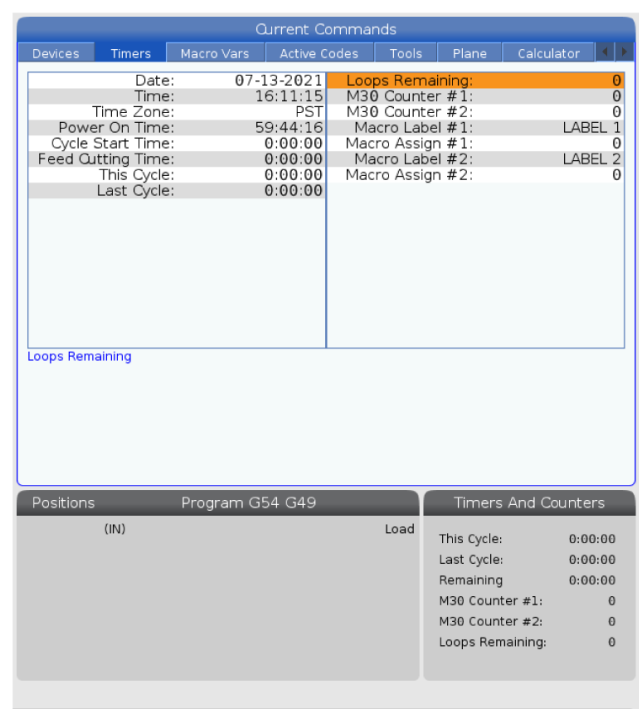

# **宏自变量**

G65 语句中的自变量用于将数值发送至一个宏子程序并 设置宏子程序的局部变量。

以下 (2) 个表列出了字母地址变量与宏子程序中使用的 数字变量之间的对应关系。

## **字母地址**

### 表 1:字母地址表

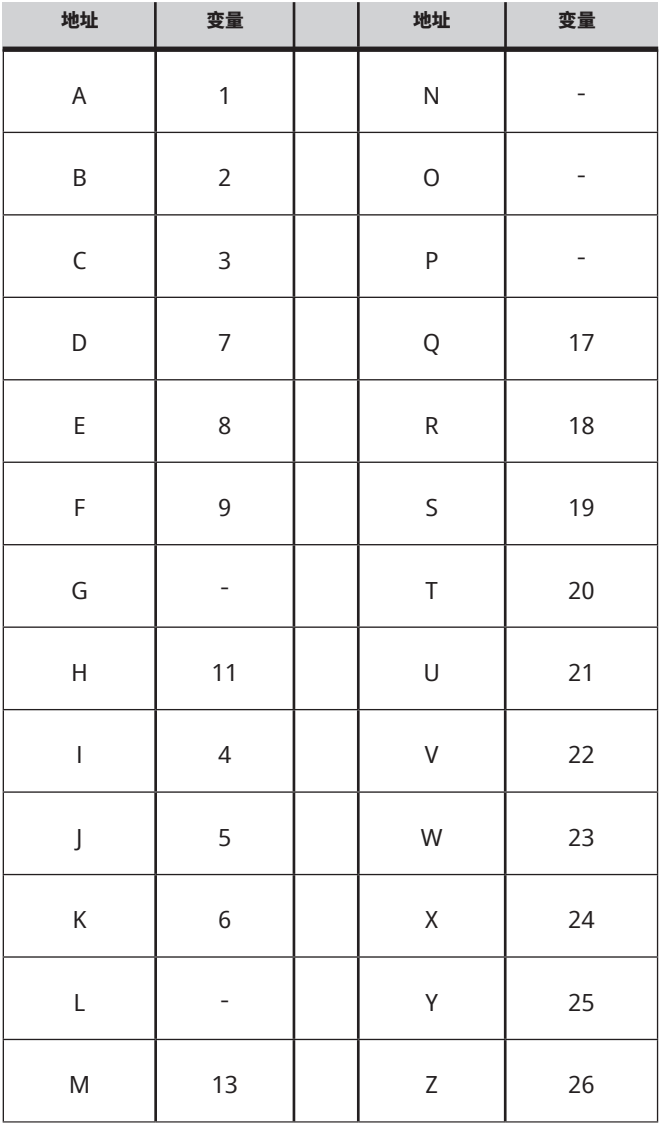
## **12.3 | 车床宏 - 自变量**

### 表 **2**:供替换的字母地址

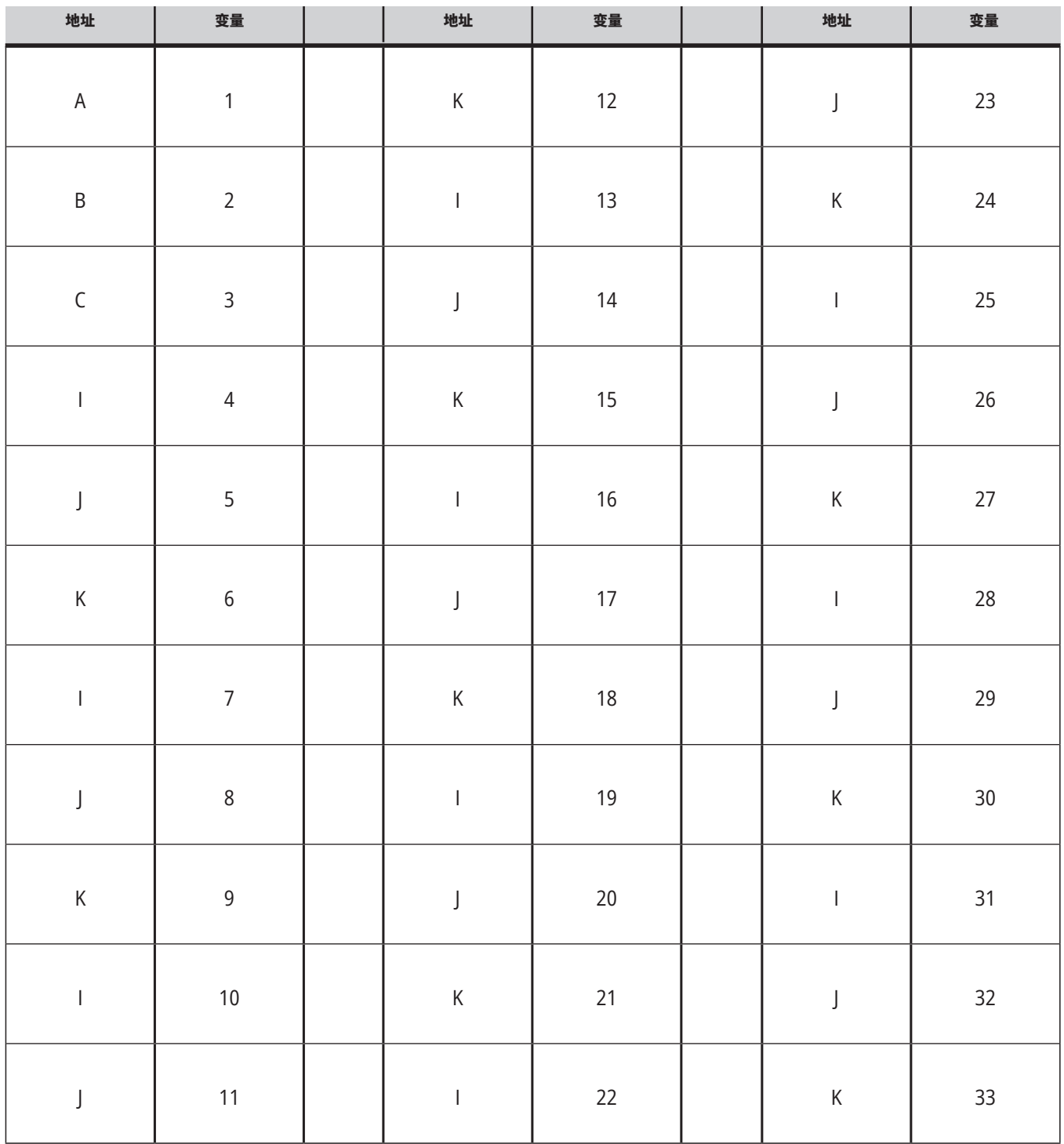

自变量接受任何浮点值,精确到小数点后 4 位。如果控制 器是公制的,它将假定精确到千位 (.000)。在下例中,局部 变量#1会接受.0001。如果一个自变量值中不包含

小数,例如: G65 P9910 A1 B2 C3 ; 值将被按照此表传递给宏子程序:

# **整数自变量传递(无小数点)**

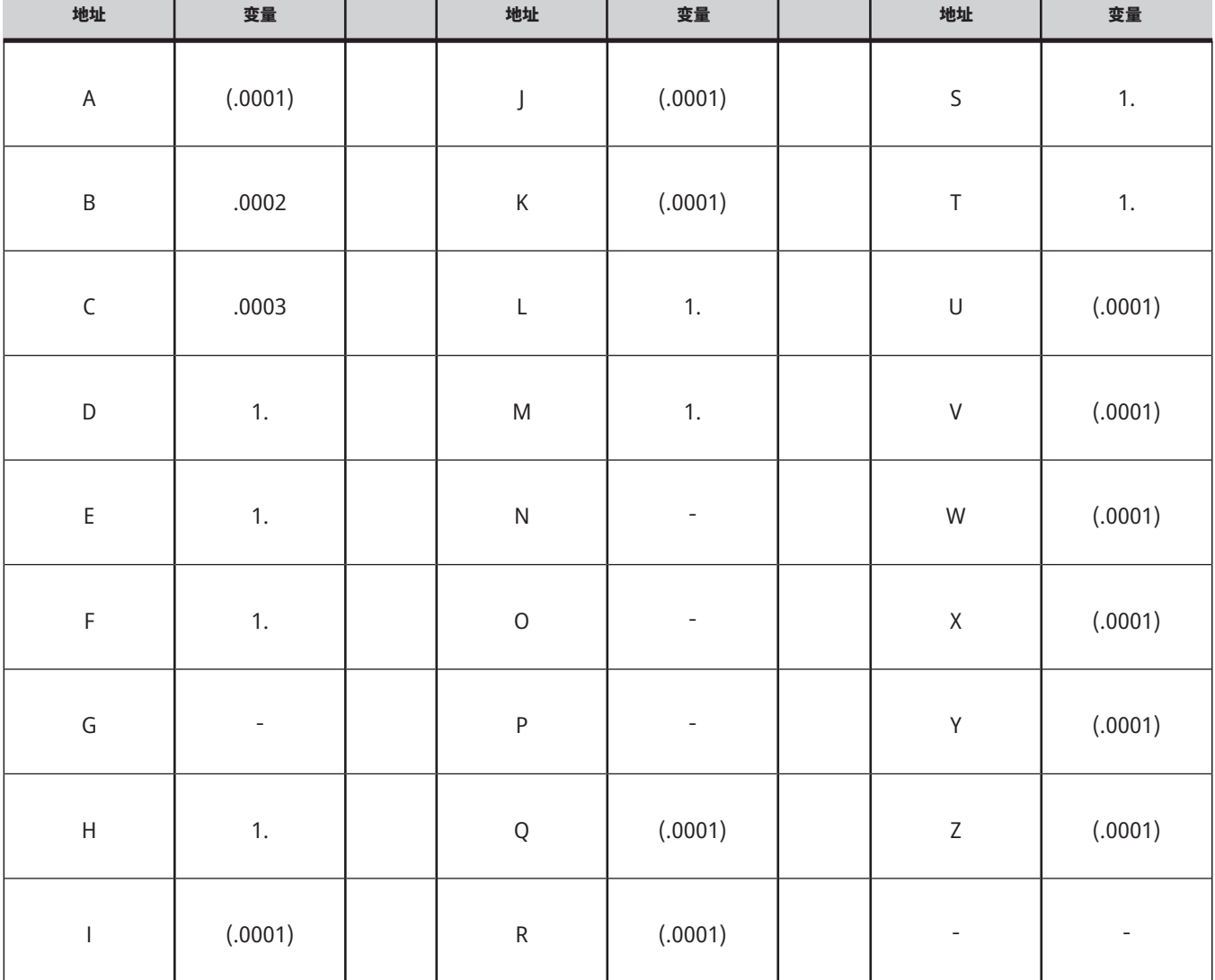

通过使用备用寻址方式,可以用自变量为所有 33 个局部 宏变量赋值。以下示例展示了如何把两套坐标位置发送 到一个宏子程序。局部变量 #4 到 #9 分别被设置为 .0001 到 .0006。

示例:

G65 P2000 I1 J2 K3 I4 J5 K6;

以下字母不可用于将参数传递给宏子程序:G、L、N、O或P。

### **12.4 | 车床宏 - 变量**

**宏变量**

共有 (3) 类宏变量:局部变量、全局变量和系统变量。

宏常数是在宏表达式中的浮点值。它们可与地址A-Z组合, 也可在一个表达式中单独使用。常数示例:0.0001、 5.3 或 -10。

## **局部变量**

局部变量的范围是 #1 到 #33 之间。任何时候都可以使用 一组局部变量。当使用 G65 指令调用子程序时,局部变量 得到保存并提供一组新的变量供使用。这称为局部变量 的"嵌套"。在一次G65调用期间,所有新的局部变量都被

清空为未定义的值,而在G65行中有相应地址变量的局部 变量都被设置为G65指令行的数值。以下是一张局部变量 以及可以改变它们的地址自变量的表格:

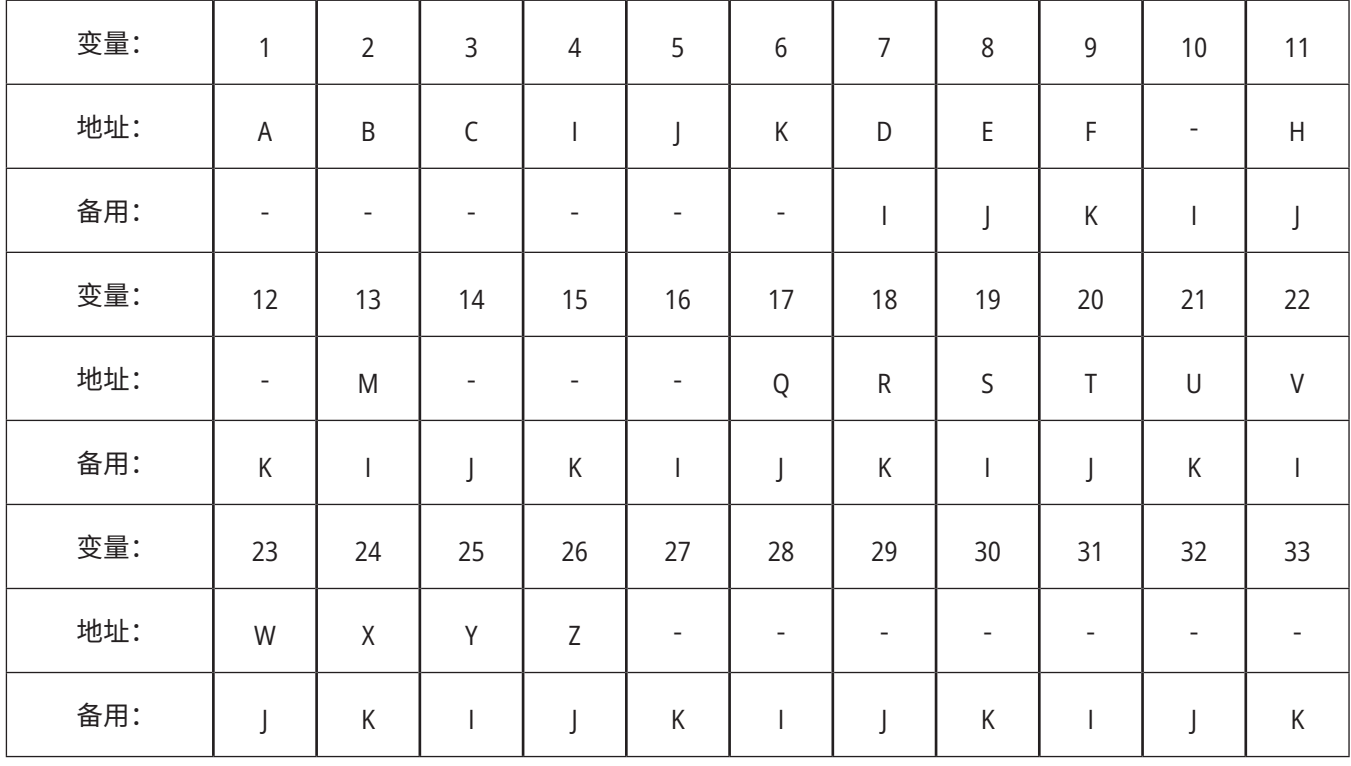

变量 10、12、14-16 及 27-33 无相应的地址自变量。按照上 述有关自变量的章节所述,如果使用足够数量的I、J和K自 变量,就可以对它们进行设置。一旦进入宏子程序,就可通 过使用变量编号 1-33 读取和修改局部变量。

当使用 L 自变量来多次重复宏指令子程序时,只在第一次 重复时设置自变量。这表示如果局部变量1-33在第一次重 复时被修改,那么,下一次重复时将只使用修改的值。当 L 地址大于 1 时,局部值将不会执行多次重复。

通过 M97 或 M98 调用子程序不会使局部变量嵌套。在通 过 M98 调用的子程序中引用的任何局部变量都是 M97 或 M98 调用之前已存在的变量和值。

# **全局变量**

全局变量始终可访问,断开电源后保留在内存中。每个全 局变量都只有一个副本。全局变量的编号范围是 #10000- #10999。包含三个遗留范围:(#100-#199、#500-#699 和 #800-#999)。遗留的 3 位数宏变量在 #10000 范围开始; 即,宏变量 #100 显示为 #10100。

注意:在程序中使用变量 #100 或 #10100,控制器将访问 相同数据。使用任一变量编号都可接受。

有时,工厂预装的选配项会使用全局变量,例如探测和托 盘更换装置等。欲了解全局变量及其用法,请参阅宏变量 表。

注意:当您使用一个全局变量时,请确保该全局变量未被 机床上其他程序使用。

# **系统变量**

系统变量使您能对各种控制条件作出反应。系统变量值能 改变控制器功能。在一个程序读取系统变量时,它可以根 据变量中的值修改其行为。一些系统变量的状态为只读, 这表示您无法修改它们。欲了解系统变量列表及其用法, 请参阅宏变量表。

# **宏变量**

局部、全局和系统变量的宏变量表及其用法如下。新一代 控制变量列表包含保留变量。

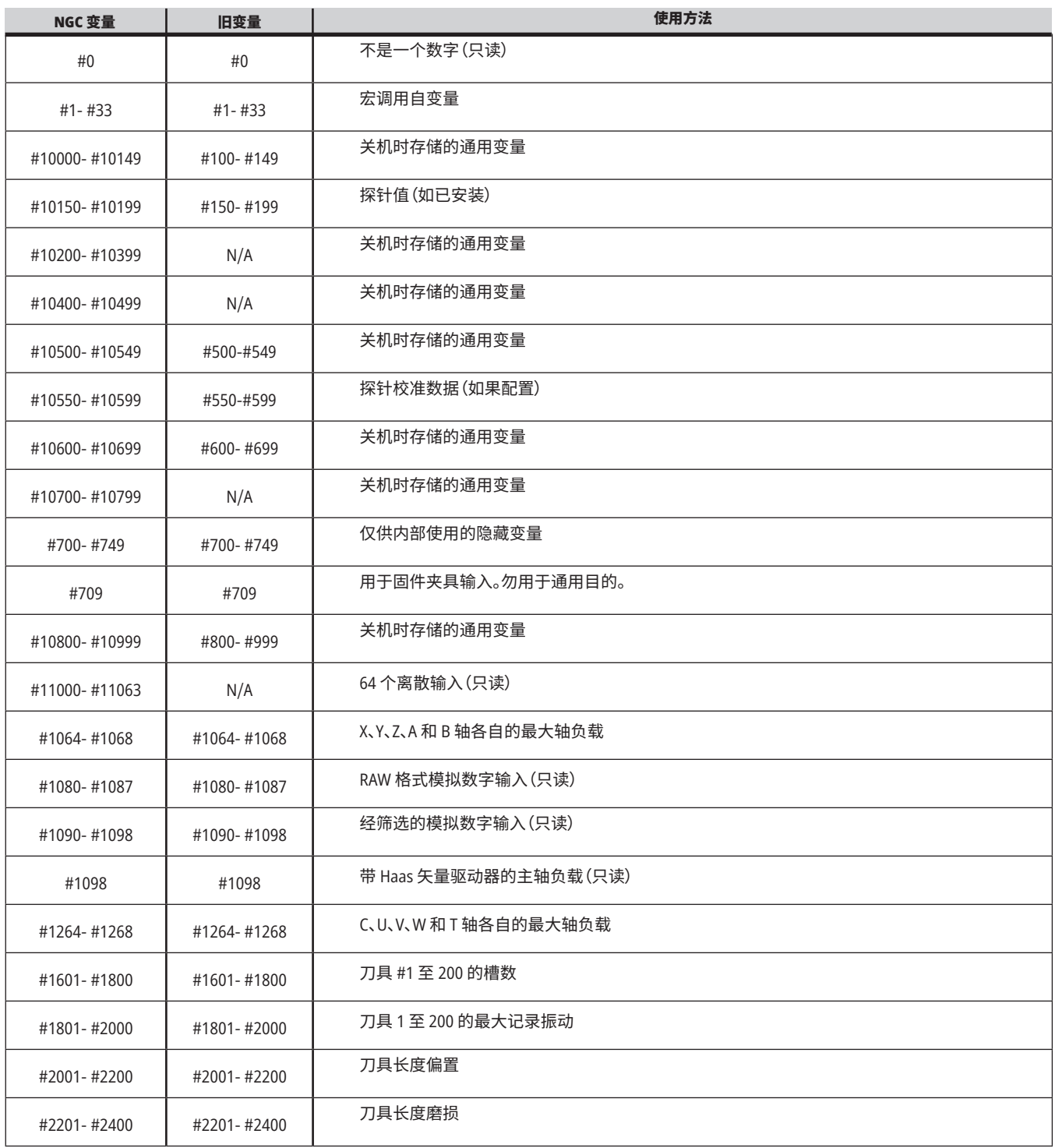

## **宏变量表(续)**

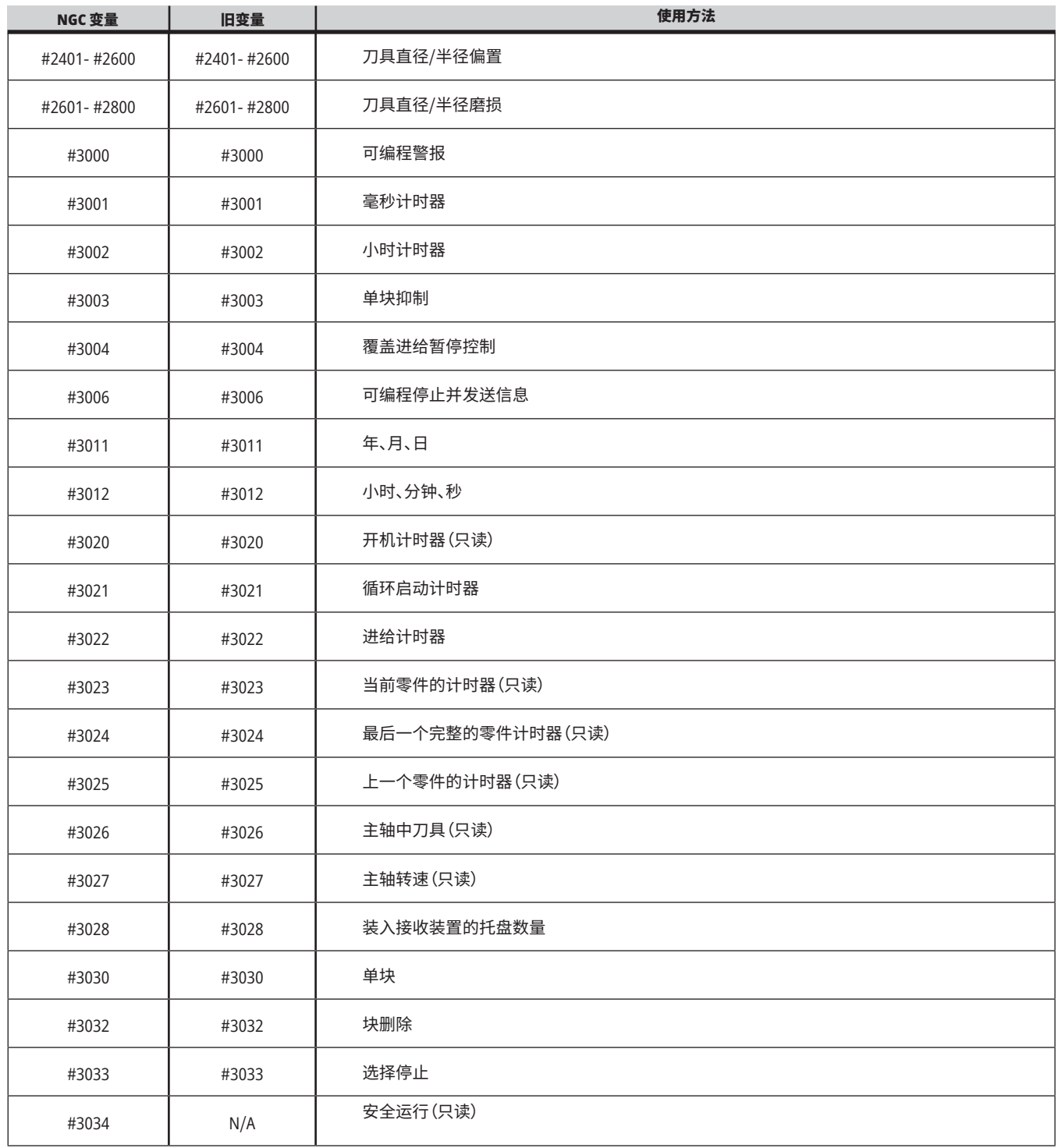

a sa kacamatan ing Kabupatèn Kabupatèn Ing

### **宏变量表(续)**

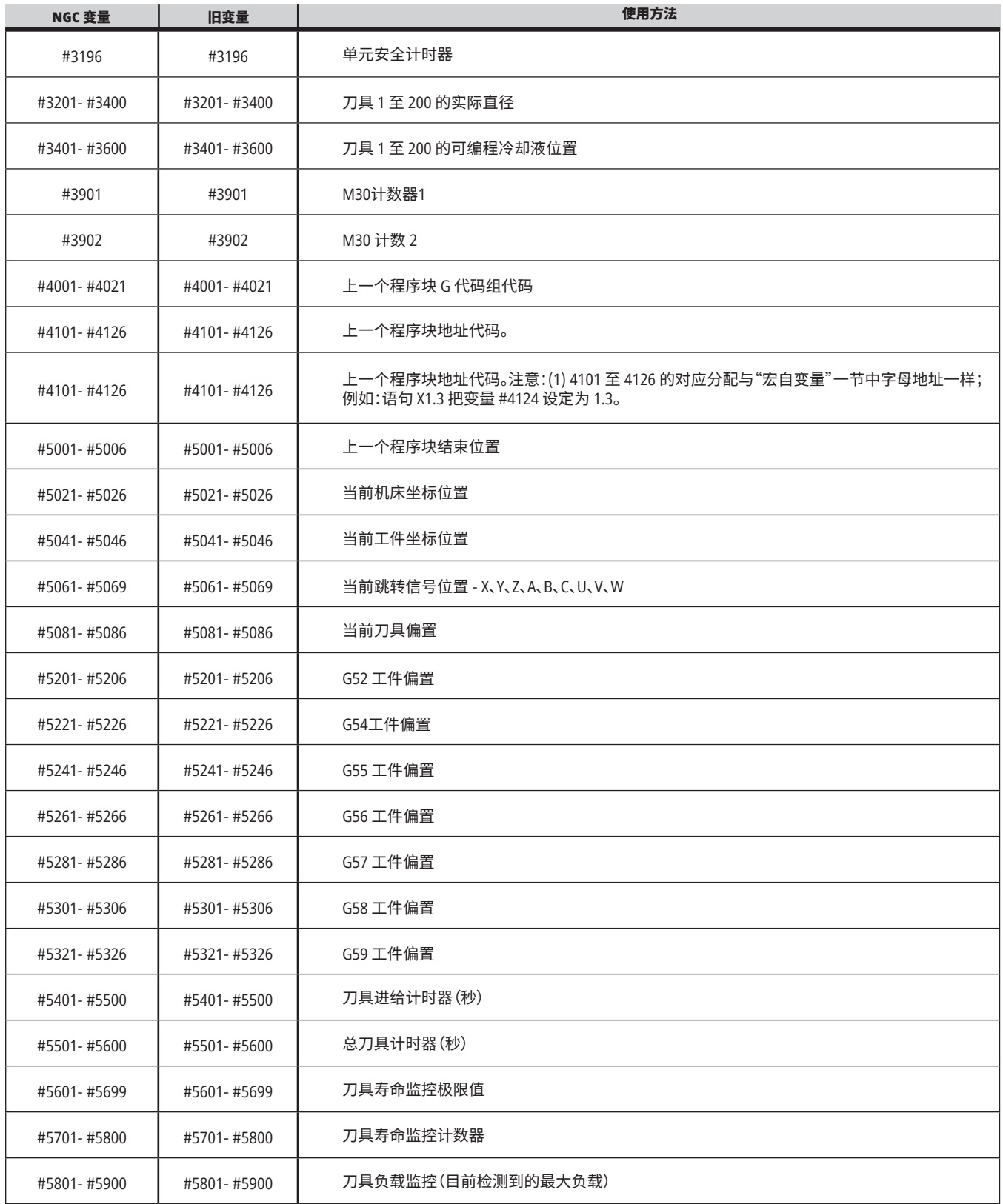

and the state of the state of the state of

## **宏变量表(续)**

a sa kacamatan ing Kabupatèn Ing

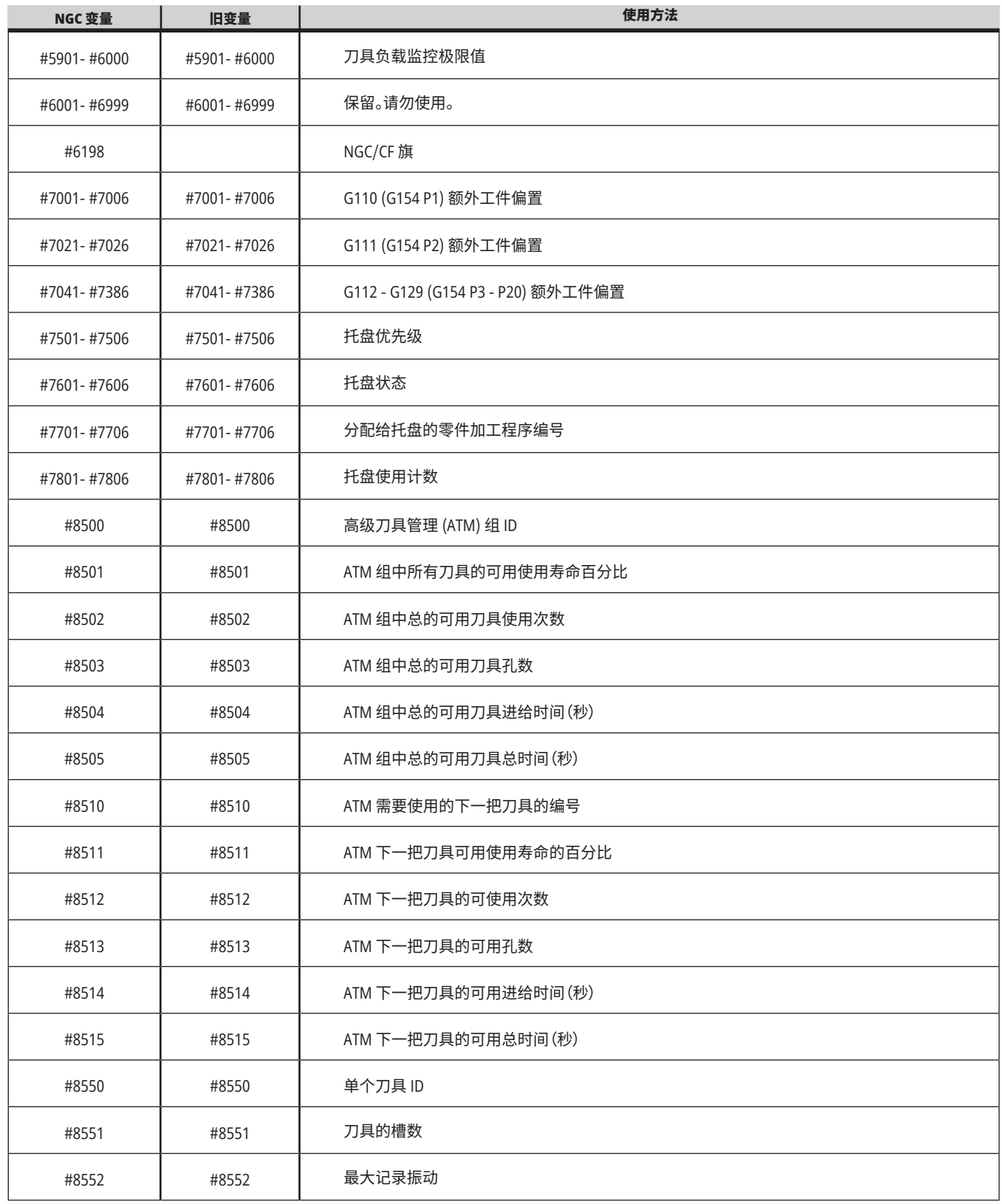

## **宏变量表(续)**

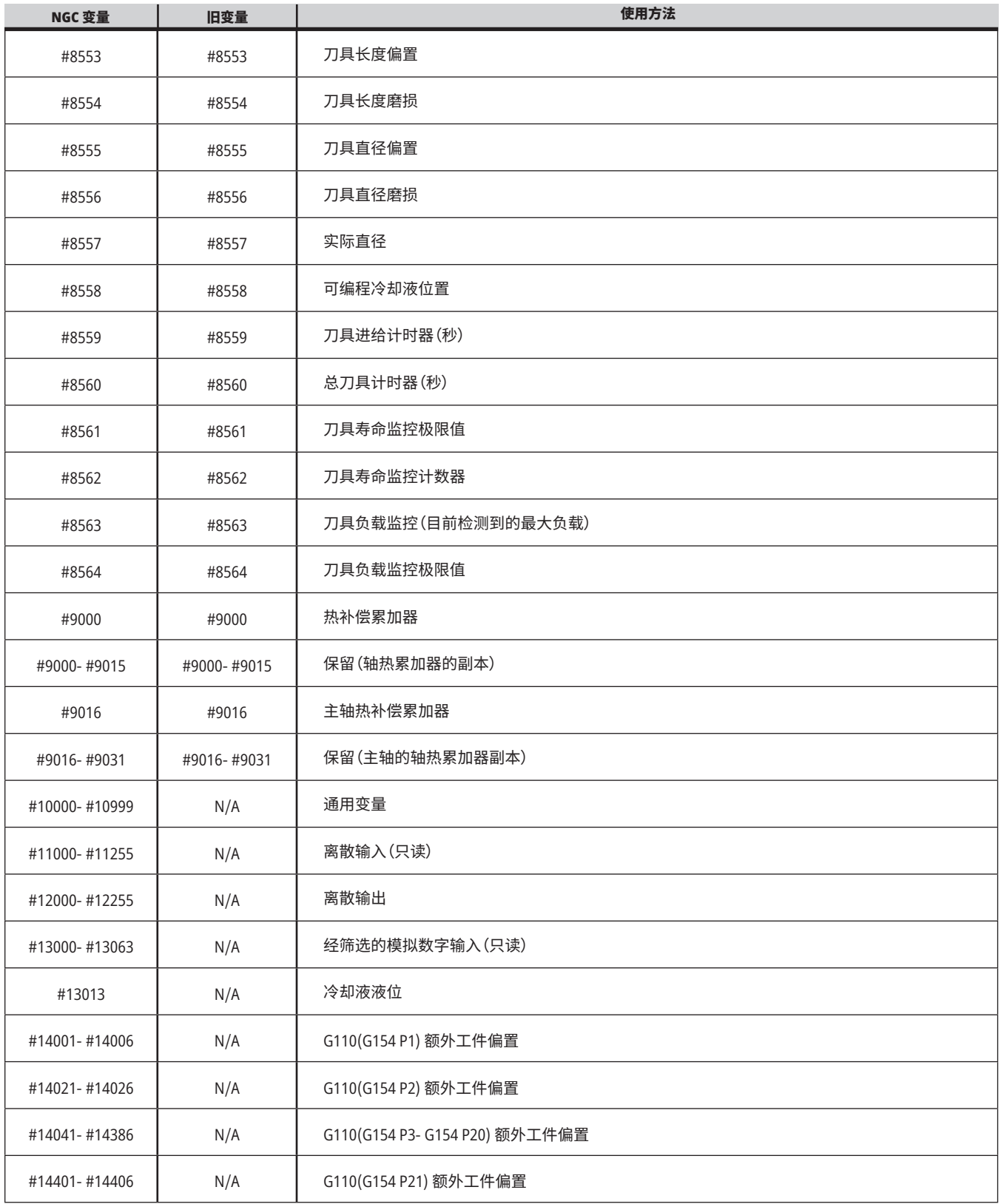

## **宏变量表(续)**

a sa kacamatan ing Kabupatèn Ba

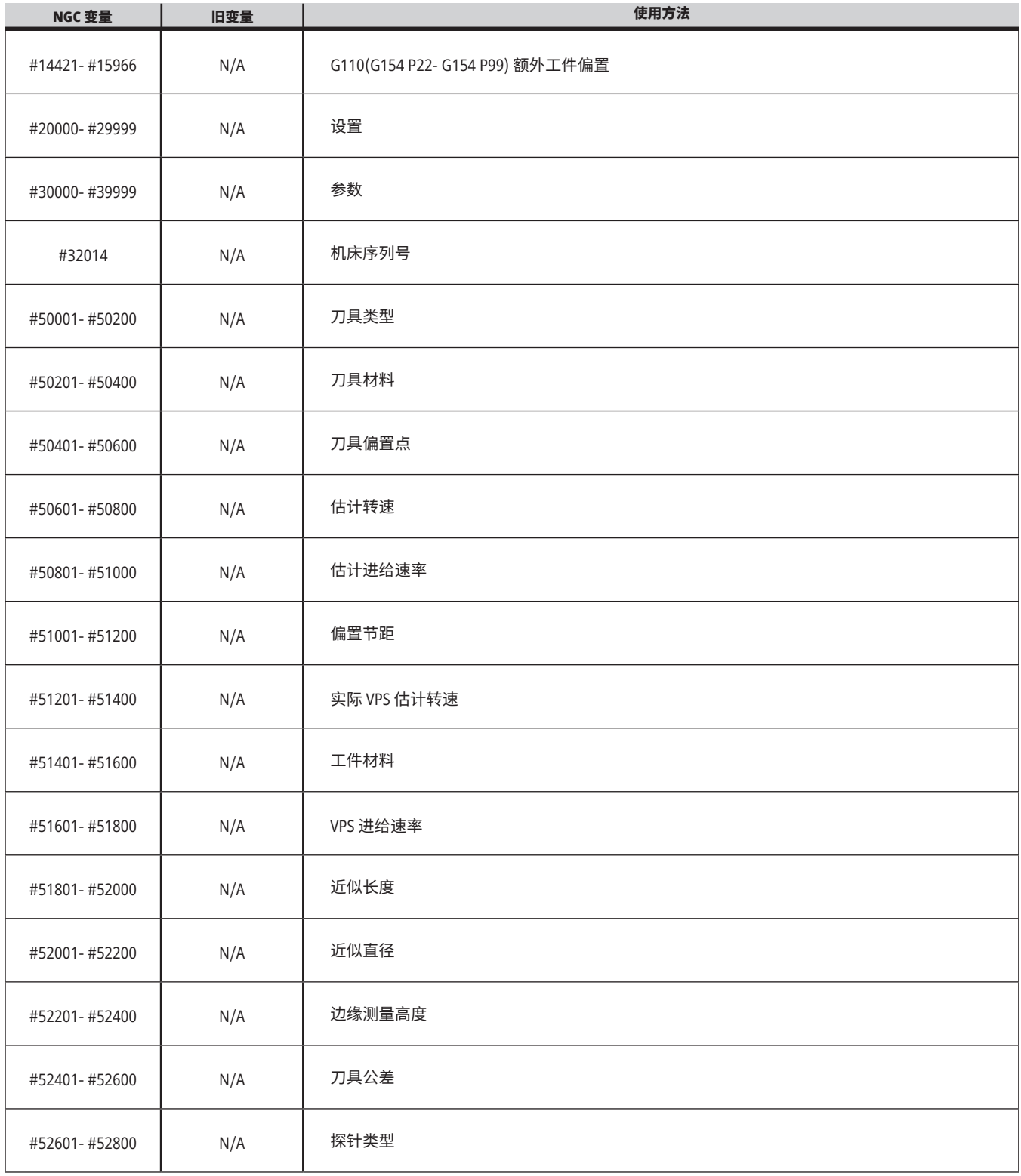

### **12.6 | 车床宏 - 系统变量**

## **系统变量详解**

系统变量具有特殊功能。有关这些功能的详细说明见下 面内容。

#**550**-#**699** #**10550**- #**10699** 通用校准数据和探针校准 数据

这些通用变量在关机时保存。部分较高的 #5xx 变量保存 探针校准数据。示例:#592 设定了刀具探针被放置于工作 台的哪一侧。如果这些变量被覆盖,那么,您需要对探针重 新进行标定。

注意:如果机床未安装探针,您可将这些变量用作关机时 存储的通用变量。

#**1080**-#**1097** #**11000**-#**11255** #**13000**-#**13063 1** 位离散 输入

您可以采用这些宏从外部设备连接指定输入:

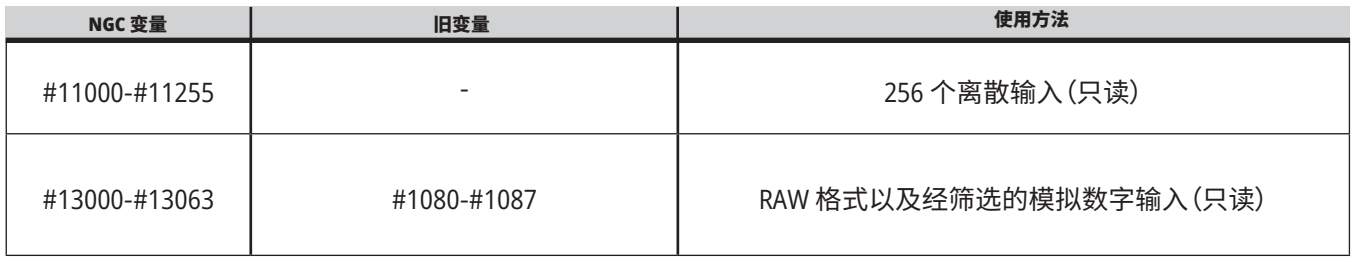

特定的输入值可在一个程序内读入。格式是#11nnn,其 中,nnn是输入编号。按 DIAGNOSTIC(诊断)并选择 I/O 标 签,以查看不同设备的输入和输出编号。

#### 示例:

#10000=#11018

本示例记录 #11018 的状态,它涉及输入 18 (M-Fin\_Input),变量#10000。

有关 I/O PCB 上可用的用户输入,请参阅 Haas 服务网站 上的机器人自动化辅助参考文档。

#### #**12000**-#**12255 1** 位离散输出

Haas 控制器最多可控制 256 个离散输出。但是,这些输出 中的很多已被保留,供 Haas 控制器使用。

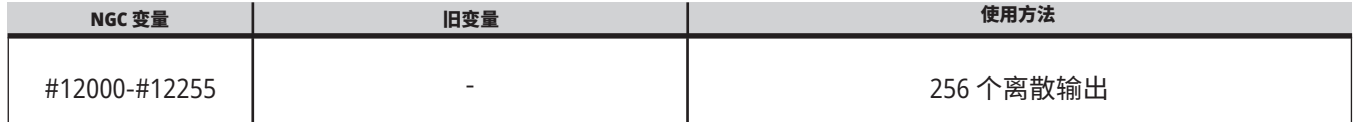

### **12.6 | 车床宏 - 系统变量**

# **系统变量详解(续)**

特定的输出值可在一个程序内读出或写入。格式是 #12nnn,其中,nnn 是输出编号。

### 示例:

#10000=#12018 ;

本示例记录 #12018 的状态,它涉及输入 18(冷却液泵马 达),变量 #10000。

### 最大轴负荷

这些变量包含了一根轴自机床上次开机起或自宏变量被 清除起所达到的最大负荷。最大轴负荷是一根轴曾达到 的最大负荷 (100.0 = 100%),并非控制器读取变量时的轴 负荷。

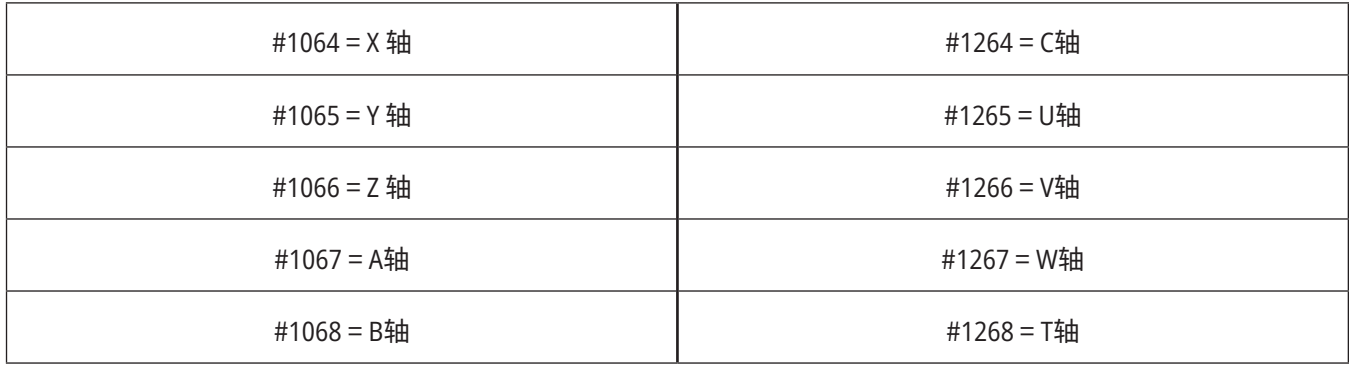

### 刀具偏置

每个刀具偏置都有一个长度 (H) 和直径 (D) 以及相关的 磨损值。

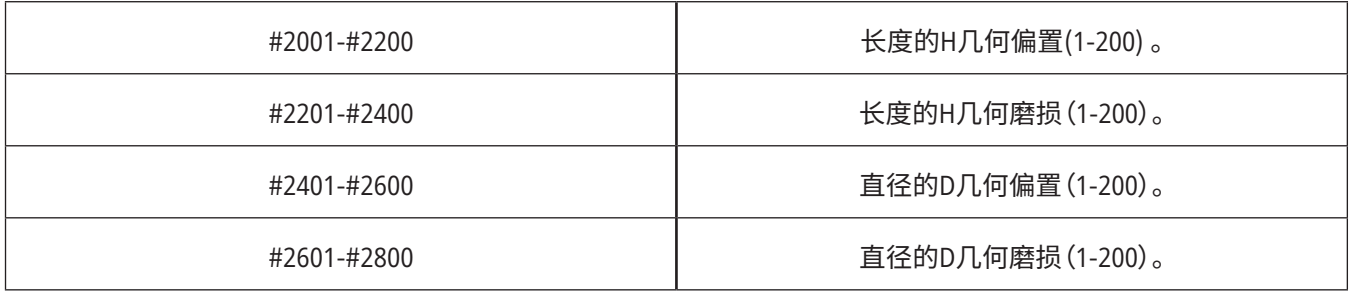

#### #**3000** 可编程警报消息

#3000 警报可被编程。可编程警报的作用与内建警报一 样。通过将宏变量 #3000 设置为一个介于 1 到 999 之间的 数字,就会生成一个警报。

#3000= 15(列入报警列表的信息);

完成该操作时,显示屏的底部闪烁显示报警,下一个注释 中的内容将被放入报警列表。

警报编号(本例为15)会被加上1000并作为一个警报编号。 如果以这种方式产生了一个报警,那么,所有运动都将停 止,并且必须复位后程序才能继续。可编程警报的编号始 终在 1000 到 1999 之间。

#### #**3001**-#**3002** 计时器

通过给各自的变量赋值可为两个计时器设置值。然后程序 可以读取变量并确定从计时器设置开始已过去的时间。计 时器可用来模仿暂停循环、确定工件至工件的时间,或者 执行与时间相关的任何动作。

- #3001 毫秒计时器 毫秒计时器采用毫秒数描述开 机后的系统时间。访问 #3001 后返回的整数代表毫秒 数。
- #3002 小时计时器 小时计时器类似于毫秒计时器, 但访问 #3002 后返回的数字代表小时数。小时和毫秒 计时器相互独立,可对它们进行独立设置。

### 系统覆盖

变量#3003调节G代码中的单块功能。

如果#3003的值为1,控制器将连续执行每个G代码指令, 即使单块功能处于开状态。

#3003 的值为零时,单块功能将以正常状态工作。在单块 模式中,您必须按 CYCLE START(循环启动)来执行每行代 码。

#3003=1 ;

G54 G00 G90 X0 Y0 ;

S2000 M03 ;

G43 H01 Z.1 ;

G81 R.1 Z-0.1 F20. ;

#3003=0 ;

T02 M06 ;

G43 H02 Z.1 ;

S1800 M03 ;

G83 R.1 Z-1. Q.25 F10. ;

X0. Y0.;

 $\frac{0}{0}$ 

#### 变量 #**3004**

..

在运行时,变量 #3004 将取代特定控制功能。

第一位禁用 FEED HOLD(进给暂停)按钮。如果变量 #3004 被设置为 1,FEED HOLD(进给暂停)在下面的程序块中禁 用。将#3004设置为0,以重新启用FEED HOLD(进给暂停)。 例如:

(进入代码 - FEED HOLD(进给暂停)放行) ; #3004=1(禁用 FEED HOLD(进给暂停)) ;

(无法停止的代码 - FEED HOLD(进给暂停)未放行) ; #3004=0(启用 FEED HOLD(进给暂停)) ; (退出代码 - FEED HOLD(进给暂停)放行) ;

在 M30,变量 #3004 复位为 0。 这是变量 #3004 各个数位与相关倍率之间的对应关系。  $E =$  启用  $D =$  禁用

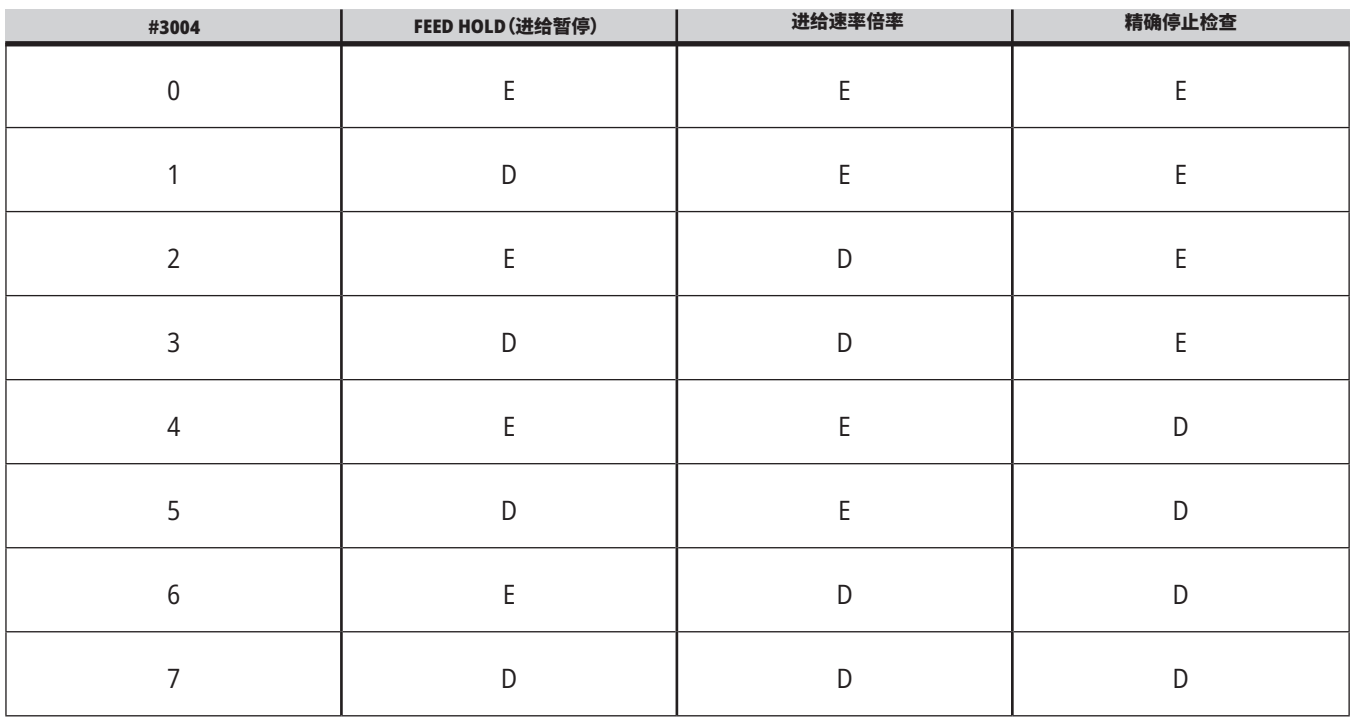

...

#### #**3006** 可编程停止

您可以给程序加个停止符,就像一个 M00 - 控制器将停 止,直到您按 CYCLE START(循环启动),然后程序将继续执 行 #3006 后的块。在

在本例中,控制器在屏幕下方中部显示注释。

#3006=1(此处为注释)

#### #**3030** 单块模式

在下一代控制器中,当系统变量 #3030 设置为 1 时,控制 器将转至单块模式。无需使用 G103 P1 限制待加工轨迹监 控,下一代控制器将正确处理此代码。

注意:如为经典 Haas 控制器,若要正确处理系统变量 #3030=1,必须在 #3030=1 代码前使用 G103 P1 将待加工 轨迹监控限制为 1 块。

#### #**4001**-#**4021** 上次程序块(模态)组代码

G 代码组使机床控制器更高效地处理代码。具有相似功能 的G代码通常在同一组内。例如,G90和G91在组3中。宏变 量 #4001 至 #4021 为所有 21 个组保存上一个或者默认的 G 代码。

G 代码组编号在 G 代码一节中的代码说明旁。

#### 示例:

G81 钻孔固定循环(组 09)

在一个宏程序读取组代码时,程序可更改 G 代码的行为。 如果#4003包含 91,则宏程序可确定所有运动都应是增量 运动而不是绝对运动。没有用于零组的相关变量,零组 G 代码是非模态的。

#### #**4101**-#**4126** 上次程序块(模态)地址数据

地址代码 A-Z(不包括 G)被作为模态值进行维护。由预 处理进程解释的最后一行代码所代表的信息包含在变 量#4101到#4126中。

变量编号到字母地址的数字映射对应字母地址下的映 射。例如,以前编译的D地址值在#4107中,最后编译的I 值在#4104中。把一个宏指令设置别名为 M 代码时,不可 使用变量 #1 - #33 将变量传递给宏。而应使用宏指令中 #4101 - #4126 的值。

#### #**5001**-#**5006** 上次目标位置

通过变量 #5001 - #5006(分别代表 X、Y、Z、A、B 和 C)可查 看最后一个运动块的最终程序定义位置。在当前工件坐标 系统中给定值并可在机床运动过程中使用。

### #**5021**-#**5026** 当前机床坐标位置

为了获得当前机床轴位置,请调用分别代表 X、Z、Y、A、B 和 C 轴的宏变量 #5021-#5026。

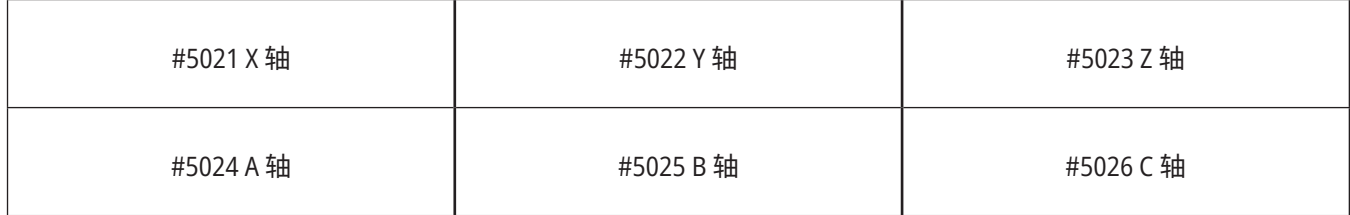

#### 注意:机床运动过程中无法读取数值。

#### #**5041**-#**5046** 当前工件坐标位置

为了获得当前工件坐标位置,请调用分别代表 X、Y、Z、A、B 和 C 轴的宏变量 #5041-#5046。

注意:机床运动过程中无法读取数值。#504X 的值包含所 应用的刀具长度补偿。

### #**5061**-#**5069** 当前跳过信号位置

分别代表 X、Y、Z、A、B、C、U、V 和 W 轴的宏变量 #5061- #5069 提供上次出现跳转信号的轴位置。在当前工件坐标 系统中给定值并可在机床运动过程中使用。

#5063 (Z) 的值包含所应用的刀具长度补偿。

#### #**5081**-#**5086** 刀具长度补偿

分别代表 X、Y、Z、A、B 或 C 轴的宏变量 #5081 - #5086 提供 当前总刀具长度补偿值。这包括 H (#4008) 中所设定当前 值采用的刀具长度偏置加上磨损值。

#### #**5201**-#**5326**、#**7001**-#**7386**、#**14001**-#**14386** 工件偏置

宏表达式可读取和设置所有工件偏置。这使您能将坐标预 设为准确位置,或者根据跳转信号(测得)位置和计算结果 设置坐标值。

在读取任何偏置时,停止编译预处理队列,直至执行该程 序块。

#### #**6001**-#**6250** 使用宏变量访问的设置

从设置 1 开始,通过变量 #20000 - #20999 或 #6001 - #6250 分别进入设置。欲知控制器中可供使用设置的详细 说明,请参阅第 18 章。

注意:#20000 - 20999的范围编号与设置编号直接相对应。 只有当您需要您的程序与老款 Haas 机床兼容时,您才需 要将 #6001 - #6250 用于设置访问

### **12.6 | 车床宏 - 系统变量**

## **系统变量详解(续)**

### #**6198** 新一代控制系统标识符

宏变量 #6198 具有一个只读值 1000000。

您能在一个程序中测试 #6198,以检查控制系统版本,然 后有条件地运行该控制系统版本的程序代码。例如:

%

IF[#6198 EQ 1000000] GOTO5 ;

(非 NGC 代码) ;

GOTO6 ;

N5(NGC 代码) ;

N6 M30 ;

 $\frac{0}{0}$ 

在此程序中,如果保存在#6198中的值等于1000000,那么 跳至新一代控制系统兼容代码,接着结束程序。如果存储 在 #6198 中的值不等于 1000000,那么运行非 NGC 程序, 接着结束程序。

### #**6996**-#**6999** 使用宏变量访问的参数

这些宏变量可以访问所有参数以及下述的任何参数位:

#6996: 参数编号

#6997: 位编号(可选)

#6998: 包含在变量 #6996 中指定的参数编号的值

#6999: 包含在变量 #6997 中指定的参数位的位值 (0 或 1)。

注意:变量#6998和#6999是只读的。

您也能从参数 1 开始分别使用宏变量 #30000 - #39999。 欲知更多有关参数编号的详细信息,请与 Haas 专卖店 联系。

#### 使用方法:

为了访问一个参数的值,请将该参数的编号复制到变 量#6996中。在宏变量 #6998 中可使用该参数的值,如下 所示:

 $\frac{0}{0}$ 

#6996=601(指定参数 601) ;

#10000=#6998(将参数 601 的值复制到变量 #10000) ;

 $0/6$ 

为了访问一个特定的参数位,请将该参数的编号复制到变 量 6996 中,并将位编码复制到宏变量 6997 中。在宏变量 6999中可使用该参数位的值,如下所示:

 $\frac{0}{0}$ 

#6996=57(指定参数 57) ;

#6997=0(指定零位) ;

#10000=#6999(将参数 57 位 0 复制到变量 #10000) ;

 $\frac{0}{0}$ 

### 托盘更换装置变量

自动托盘更换装置的托盘状态要采用这些变量进行检查:

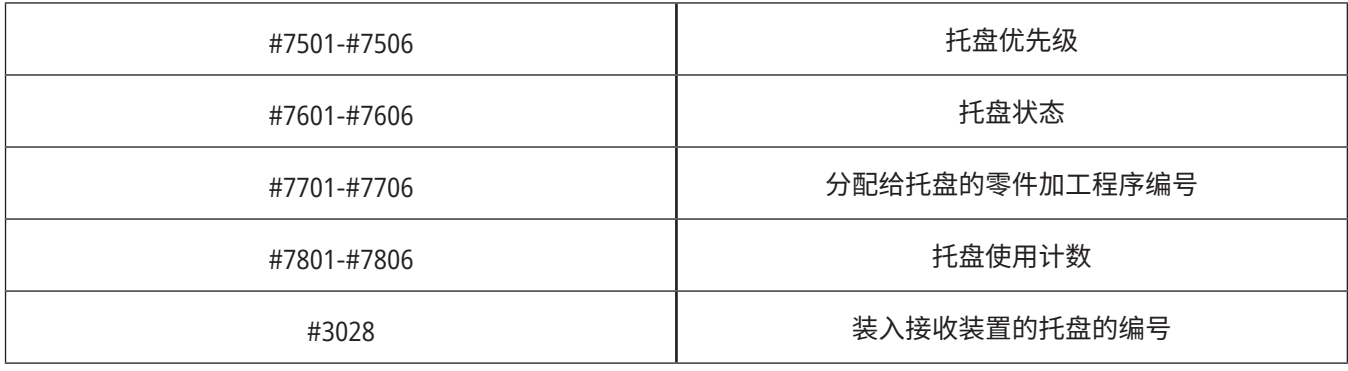

### #**8500**-#**8515** 高级刀具管理

这些变量将提供有关高级刀具管理 (ATM) 的信息。将变量 #8500 设置为刀具组 编号,然后使用只读宏 #8501-#8515 访问所选刀具的信息。

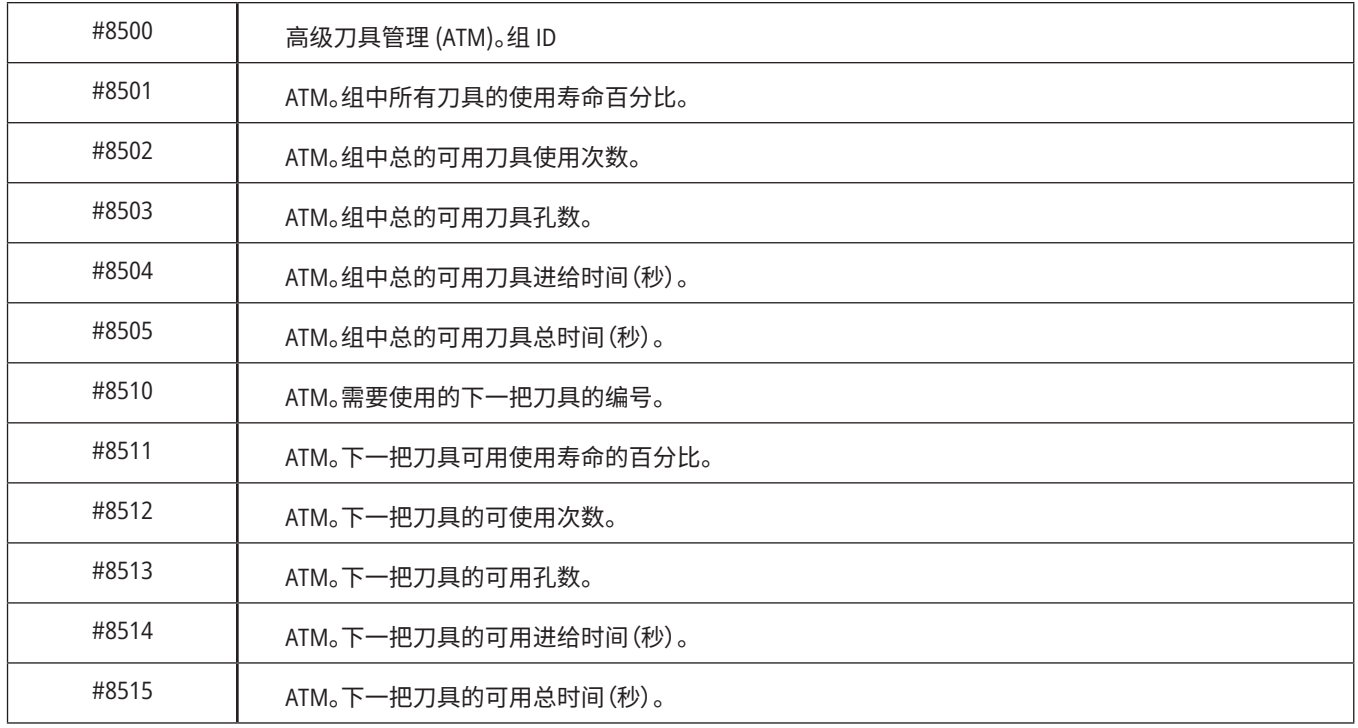

### #**8550**-#**8567** 高级刀具管理-刀具

注意:宏变量 #8550-#8567 提供针对刀具组刀具数据的访

这些变量提供有关刀具的信息。将变量 #8550 设为刀具 偏置编号,然后使用只读宏 #8551-#8567 访问所选刀具的 信息

问,宏变量 #1601-#2800 提供单一刀具相同数据的访问。

### #**50001** - #**50200** 刀具类型

使用宏变量 #50001 - #50200,以读取或写入"刀具偏置" 页面中设置的刀具类型。

### 铣床可用的刀具类型

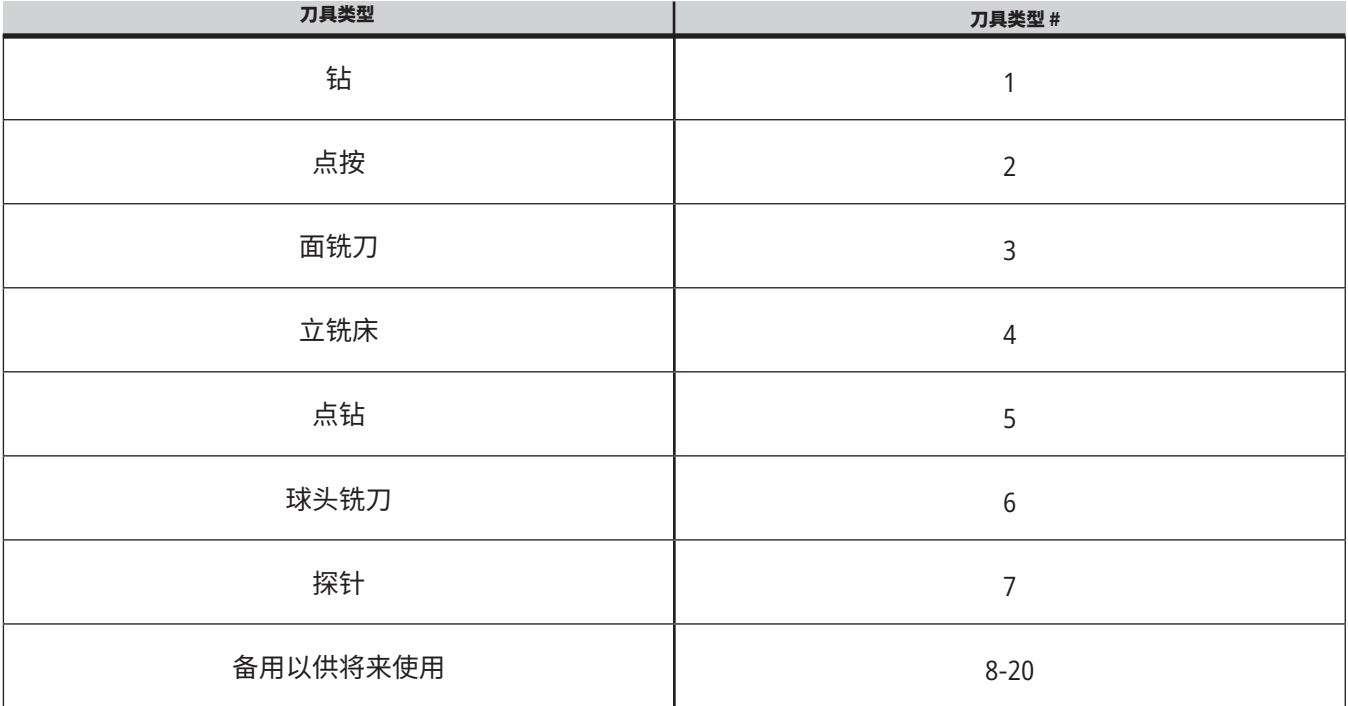

### **12.7 | 车床宏 - 子程序调用选项**

## **G65 宏指令子程序调用选项**

G65是一种调用子程序的指令,而且能够向其中传送自变 量。格式如下:

G65 Pnnnnn [Lnnnn] [自变量];

括号内的斜体内容是可选的。欲知宏自变量详情,请参阅 编程章节。

G65 命令需要一个 P 地址,它对应当前位于控制系统驱动 器或程序路径中的一个程序编号。在使用 L 地址时,将重 复执行宏调用指定次数。

在调用一个子程序时,控制器将在启用驱动器或程序路径 中寻找子程序。如果无法在启用驱动器上找到子程序,那 么,控制器将在设置251指定的驱动器中进行查找。欲知有 关子程序查找的更多信息,请参阅"设置查找定位"一节。 如果控制器未找到子程序,则将发出警报。

在范例1中,子程序1000被调用一次,而且没有条件被传 送到子程序上。G65调用与M98调用类似,但并不完全一 样。G65调用最多可嵌套9次,这表示程序1可调用程序2, 程序2可调用程序3,程序3可调用程序4。

### 示例 **1**:

G65 P1000(调用子程序O01000作为宏);

M30(程序停止);

O01000(宏子程序);

...

M99(从宏子程序返回);

在示例2中,程序 LightHousing.nc通过其所在的路径被调 用。

#### 示例 **2**:

G65 P15 A1。B1.;

G65 (/Memory/LightHousing.nc) A1。B1.;

注意:路径区分大小写。

在例3中,子程序9010用于沿着一条直线钻一系列孔,该 直线的斜度由传送到G65指令行的X与Y自变量确定。Z钻 孔深度作为Z传送,进给率作为F传送,要钻孔的孔数作为T 传送。在调用宏子程序时,钻孔直线从当前刀具所在位置 开始。

#### 示例 **3**:

注意:子程序O09010应位于启用状态驱动器上,或者位于 一个设置252指定的驱动器上。

G00 G90 X1.0 Y1.0 Z.05 S1000 M03(刀具位置);

G65 P9010 X.5 Y.25 Z.05 F10。T10(调用 O09010);

M30

O09010(对角孔样式);

F#9 (F=进给率) ;

WHILE [#20 GT 0] DO1 (重复 T 次);

G91 G81 Z#26(钻至 Z 深度);

#20=#20-1 (递减计数) ;

IF [#20 EQ 0] GOTO5(钻完所有的孔);

G00 X#24 Y#25(沿着斜线移动);

N5 END1 ;

M99(返回调用语句);

### **12.8 | 车床宏 - 使用别名**

# **使用别名**

别名代码是用户定义的G代码和M代码,它们引用了一个 宏程序。共有10个G别名代码和10个M别名代码供用户使 用。9010到9019之间的程序编号都是为G代码别名保留 的,9000到9009是为M代码别名保留的。

别名是一种将G代码或M代码指定给一个G65 P#####程 序的方法。例如,在前面的示例2中,编写成下列形式更简 单:

G06 X.5 Y.25 Z.05 F10。T10 ;

在使用别名时,如果G代码使用别名,可以传递变量;但如 果 M代码使用别名,则无法传递变量。

在这里,我们用未使用的G代码G06替代G65 P9010。为了 使上述程序块生效,与子程序9010相关的值必须设置为06 。欲知如何设置别名,请参阅设置别名一节。

注意:G00、G65、G66 和 G67 不能用作别名。1和255之间的 所有其他代码都可以用作别名。

如果把一个宏调用子程序设置为G代码且相关子程序未 在内存中,则会发出警报。欲知如何定位子程序,请参阅第 5页上G65宏指令子程序调用一节。如果找不 到子程序,就 会发出一个警报。

如果把一个宏调用子程序设置为G代码且相关子程序未 在内存中,则会发出警报。欲知如何定位子程序,请参阅 宏指令子程序调用一节。如果找不 到子程序,就会发出一 个警报。

### **13.1 | 车床 - 选项编程**

# **自动工具预置器 (ATP)**

自动对刀仪可提高零件精确度和设置连续性,且最高可减 少50%的设置次数。该系统采用易用的手动和自动操作模 式,借助用户友好型界面,实现快速、对话式的程序设计。

- 自动、手动和刀具破损检测操作。
- 提高刀具设置精度和一致性。
- 对话式模板,适用于刀具设置操作。
- 无需宏编程。
- 将 G 代码输出至 MDI,而后进行编辑,或转至程序中。

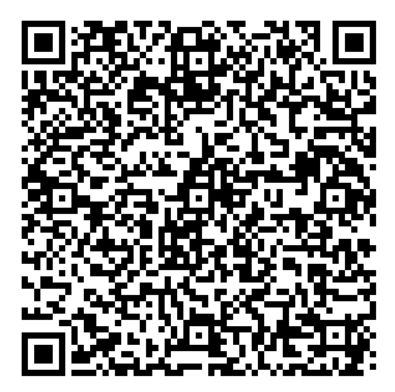

扫描下方二维码即可对齐、测试和校准 ATP。

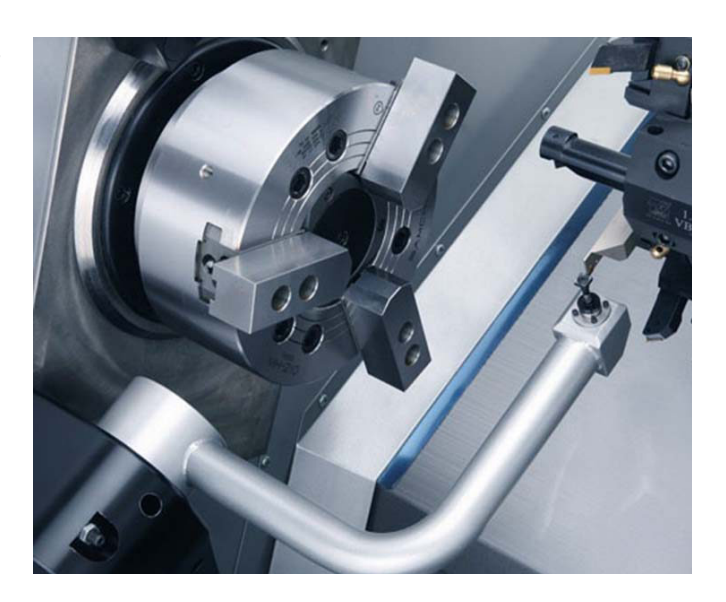

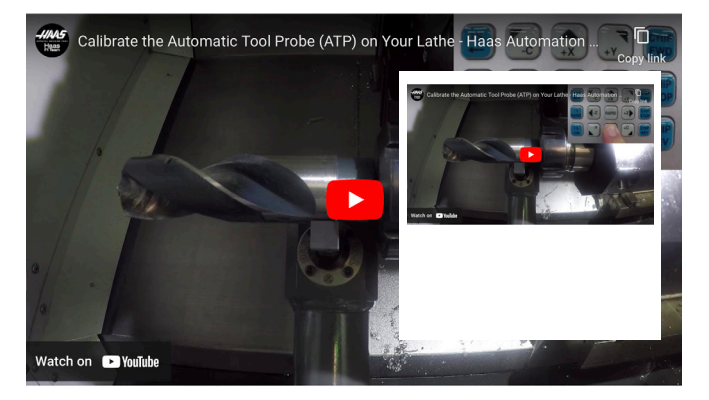

扫描以观看"校准车床上的自动刀具探针 (ATP)"视频。

### **13.1 | 车床 - 选项编程**

## **ATP - 手动探测刀具偏置**

**1** 警告 要在 ATP 上手动探测刀具,必须通过按住轴方向按钮而不是手动转盘, 将刀具送入探头。点动速率必须设置为 .001 ,否则测量的刀具偏置可能不准 确。

确保 ATP 臂不会撞到机床零件。

### 推 [**CURRENT COMMANDS**]。

选择 Devices(设备)选项卡

选择 Mechanisms(机制)选项卡

突出探针臂

推[**F2**]降低 ATP 臂。

- **2** 确保在刀塔中安装车削加工粘刀。 确保刀套面向主轴。 点动X轴和Z轴至探针针头中心,以探测至 X 几何。 确保刀尖和探针之间的距离为 0.125 英寸。
- **3** 推 [**OFFSET**] 并导航到"工具偏移"选项卡。 选择将测量刀具偏置的 Tool Row(刀具行)。 通过按 [**0**] 来清除 X 几何和 Z 几何的刀具偏置值。推 [**F1**]。这将清除偏置 值。 如果收到警告信息 [**1**],推 [**Y**] 以选择 YES。 按 [**HANDLE JOG**] 并按下 [**.001**/**1.**]。 推动并按住 [-**X**] 不放,直到粘刀接触到探针。 注意:带杆刀具触到刀具探针时,会听到一声"哔声"。 刀具偏置将填充 X 几何。 将 X 轴从 ATP 臂上移开。
- **4** 点动X轴和Z轴至探针针头中心,以探测 Z 几何。 确保刀尖和探针之间的距离为 0.125 英寸。 按 [**HANDLE JOG**] 并按下 [**.001**/**1.**]。 推动并按住 [-**Z**] 不放,直到粘刀接触到探针。 注意:带杆刀具触到刀具探针时,会听到一声"哔声"。 刀具偏置将填充 Z 几何。 将 Z 轴从 ATP 臂上移开。

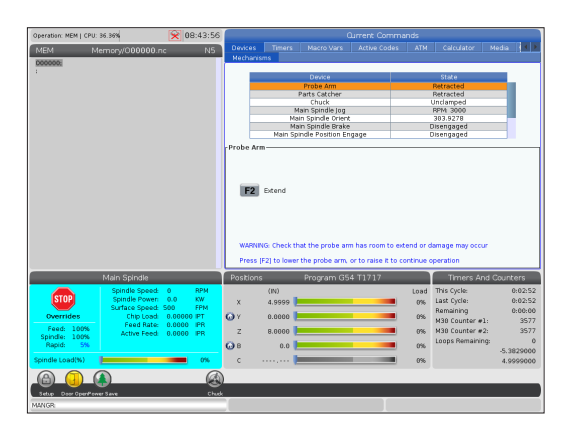

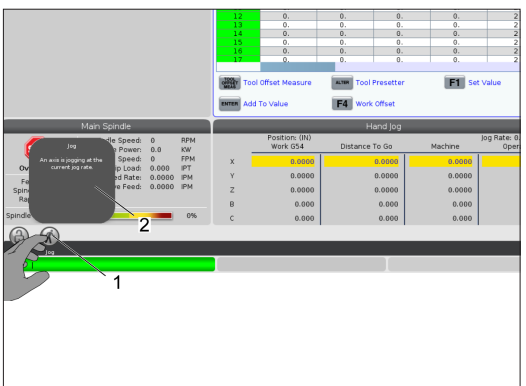

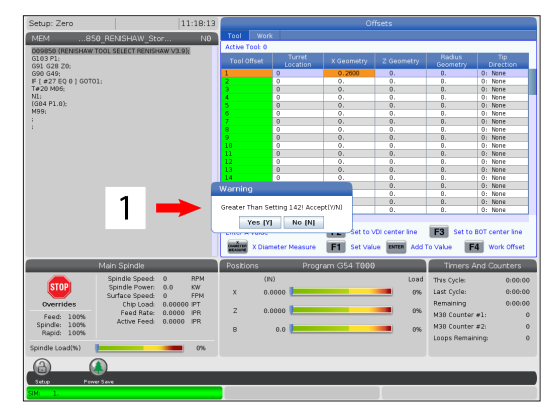

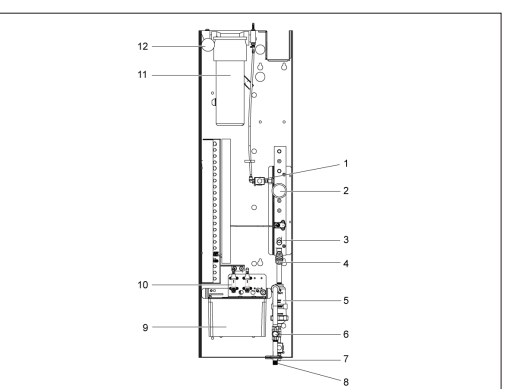

### **C 轴**

C轴提供了高精度的双向主轴运动,采用X和/或Z轴运动可 对其进行完全插补。可在0.01至60 RPM之间的范围内发出 转速指令。

C 轴运行取决于工件和/或工件夹具(卡盘)的质量、直径 和长度。如果使用了特别重、直径特别大或特别长的配置, 请联系哈斯应用部门。

笛卡尔到极坐标系的转换 (G112)

G112 XY-XC坐标插补功能使您能在笛卡尔XY坐标中编辑 后续程序块,控制器会自动将其转换成极XC坐标。该功能 开启时,控制器将把G17 XY用于G01线性XY行程,把G02和 G03用于圆形运动。G112也将把X、Y位置指令转换为C轴的 回转和X轴的直线运动。

笛卡尔-极坐标程序设计大大减少了复杂运动指令所需的 代码数量。通常,加工一条直线时需要通过许多点定义路 径,但在笛卡儿坐标中,只需输入端点坐标即可。采用此功 能可在笛卡尔坐标系中实现端面加工编程。

#### **C** 轴编程注意事项

注意:程序定义的运动应始终对刀具中心线进行定位。

刀具路径绝对不可跨越主轴中心线。如有必要,请重新定 位主轴中心线,使切削的时候不会越过工件中心。对于必 须越过主轴中心的切削,可采用两次平行走刀在主轴中心 两侧进行。

笛卡尔到极坐标的转换是一个模态指令。欲知有关模态 G 代码的更多信息,请参阅第 16 章。

代码G112应配合使用C轴和动力刀具的车床一起使用,以 在沿非旋转工件的任何地方编程刀具。

代码G112使用X、Y和Z轴进行3-D轮廓加工。刀具中心线编 程(G40)和刀具直径补偿 (G41/G42)可用进行 G112。也可 用于三个平面选择 (G17、G18、G19)中任一个的刀具。

带Y轴的车床可使用G112,对于沿工件延长动力刀具的行 程范围很有用。

三个平面(G17、G18、G19)中任何一个平面里的圆弧运动 (G02 和 G03)也可用进行G112。

因主轴在G112中未转动,所以必选选择"每英寸进给" (G98)。

G112激活后,不能再使用以XYZ和C编程的所有运动。

使用G112时,所有X值为径向。

#### 程序范例:

M30(结束程序);

o51120(笛卡尔-极坐标插补); (G54 X0 Y0在旋转中心); ((Z0在零件的端面); (T1是一把立铣刀); (准备程序块开始); T101 (选择刀具和偏置1); G00 G20 G40 G80 G97 G99 (安全启动); G17(调用XY平面); G98(每分钟进给); P1500 M133(动力工具 CW,转速为 1500 RPM); G00 G54 X2.35 C0。Z0.1 (快速移至第1个位置); G112(XY 坐标转换为 XC 坐标); M08 冷却液打开; (切削程序块开始);  $\mathbf{a}$  $19$ G0 X-.75 Y.5; G01 Z0 F10.;  $\overline{7}$  $\overline{2}$ G01 X0.45(点1); G02 X0.5 Y0.45 R0.05(点2); G01 Y-0.45(点3); G02 X0.45 Y-0.5 R0.05(点4); X.Y G01 X-0.45 (点5); G02 X-0.5 Y-0.45 R0.05(点6); G01 Y0.45(点7); G02 X-0.45 Y0.5 R0.05(点8); G01 X0.45 Y.6(点 9);  $\,6\,$ 3 G00 Z0.1(快速退刀); (完成程序块开始); 5 G113(取消 G112); M135(动力工具关闭); G18(返回XZ平面); G00 G53 X0 M09(X 回原点,冷却液关闭); G53 Z0(Z 回原点);

### **13.2 | 车床选项编程 - C 轴笛卡儿坐标插补**

# **C 轴笛卡儿坐标插补**

笛卡儿坐标指令将被解析为线性轴的运动(刀塔运动)和 主轴运动(工件的旋转)。

当轴被命令或点动时,车床自动接合/脱离 C 轴。

未使用G112时,设置102 - 直径用于计算进给率。 如此范例中所示,可借助H地址码执行C轴增量运动:

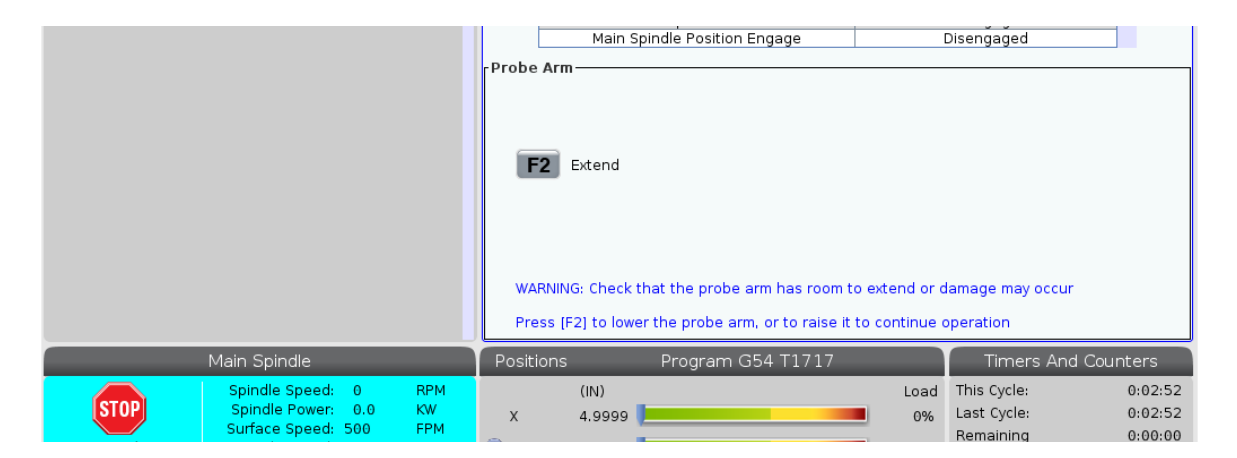

G0 C90。(C 轴移动到90 度); H-10。(C 轴从之前的90度位置移动到80度位置);

笛卡儿坐标插补范例1。[1] 定义的切削路径 [A] 立铣刀在一侧进入工件 1"。[B] C 轴旋转 180 度,以切削弧形。[C] 立铣刀移出工件 1"。

o51121(笛卡儿坐标插补范例1); (G54 X0 Y0在旋转中心); ((Z0在零件的端面); (T1是一把立铣刀); (准备程序块开始); T101 (选择刀具和偏置1); G00 G18 G20 G40 G80 G99(安全启动); G98(每分钟进给); G00 G54 X2。C90 Z0.1(快速移至位置1); P1500 M133(动力工具 CW,转速为 1500 RPM); M08 冷却液打开; (切削程序块开始); G01 Z-0.1 F6.0(进给到Z深度); X1.0(进给到位置 2); C180。F10.0(旋转切割圆弧); X2.0(移回位置1); (完成程序块开始); G00 Z0.5 M09(快速退刀,关闭冷却液); M135(动力工具关闭); G18(返回XZ平面); G53 X0 Y0(X & Y 回原点); G53 Z0(Z 回原点); M30(结束程序);

### **13.2 | 车床选项编程 - C 轴笛卡儿坐标插补**

# **C 轴笛卡儿坐标插补(续)**

程序范例:

o51122(笛卡儿坐标插补范例 2); (G54 X0 Y0在旋转中心); ((Z0在零件的端面); (T1是钻头); (准备程序块开始); T101 (选择刀具和偏置1); G00 G18 G20 G40 G80 G99(安全启动); G19(调用YZ平面);G98(每分钟进给); G00 G54 X3.25 C0。Y0. Z0.25 ; (快速移至第1个位置); P1500 M133(动力工具 CW,转速为 1500 RPM); M08 冷却液打开; G00 Z-0.75(快速到Z深度); (切削程序块开始); G75 X1.5 I0.25 F6。(在第1个孔上开始G75); G00 C180。(将C轴旋转到新位置); G75 X1.5 I0.25 F6。(在第2个孔上开始G75) ; G00 C270。(将C轴旋转到新位置); G75 X1.5 I0.25 F6。(在第3个孔上开始G75) ; (完成程序块开始); G00 Z0.25 M09(快速退刀,关闭冷却液); M135(动力工具关闭); G18(返回XZ平面); G53 X0 (X回原点) ; G53 Z0(Z 回原点); M30(结束程序);

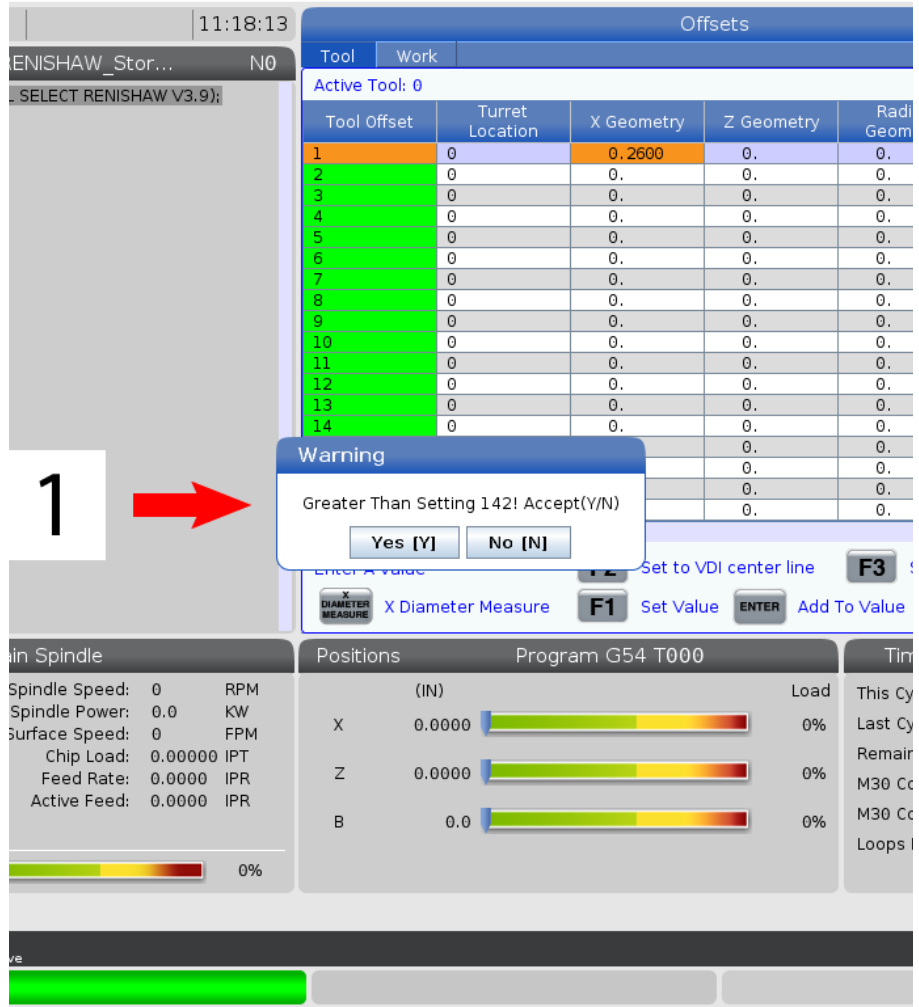

### **13.3 | 车床选项编程 - 双主轴**

# **双主轴**

带有两个主轴的车床是双主轴机床。主主轴位于一个固定 的壳体中。另一个主轴,即副主轴",拥有一个沿着线性轴 移动的壳体,其代号为"B",它替代了传统的尾座。您要采 用一些特定的M代码对副主轴进行控制。

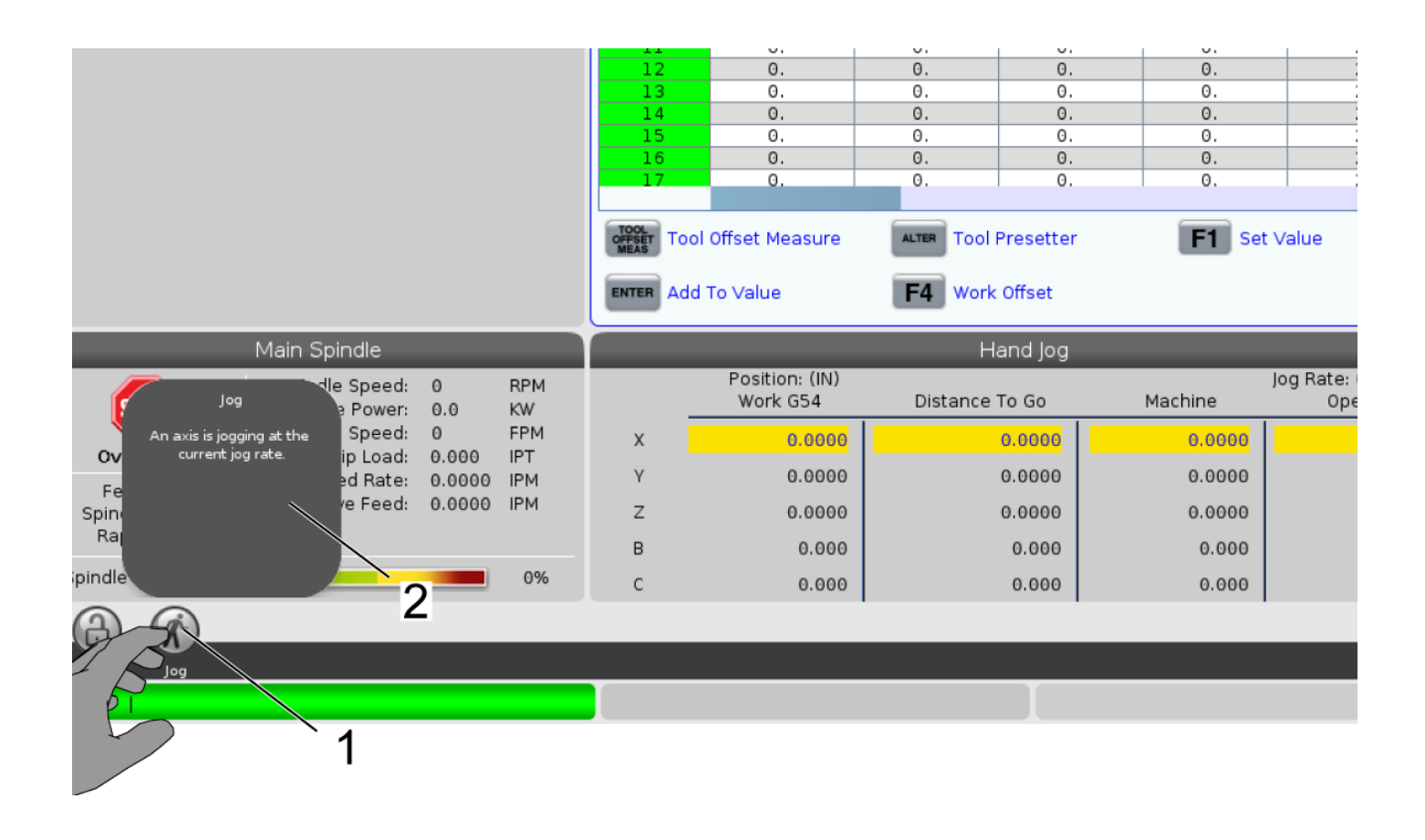

# **双主轴(续)**

### 同步主轴控制

双主轴车床可使主主轴和副主轴同步。这意味着,如果主 主轴接收到一个旋转指令,副主轴也将以相同转速朝相同 方式转动。这被称为同步主轴控制(SSC) 模式。在SSC模式 中,两根主轴将同时加速、保持恒定速度和减速。这样就能 使用两根主轴在两端对工件进行支持,以获得最大的支承 和最小的振动。也可在主主轴和副主轴之间传递工件,尤 其适用于主轴继续旋转时进行"翻转"。

共有两个与SSC相关的G代码:

G199激活SSC。

G198取消SSC。

在发出指令G199时,两根主轴在加速到程序定义速度前 将得到定向。

注意:在程序采用了双主轴同步控制时,在执行G199之 前,首先需要使用M03(用于主主轴)和M144(用于副主 轴)使主轴加速。如果在主轴转速达到指定速度之前就执 行G199,那么,两根主轴就要在加速时尝试保持同步,由 于加速度的缘故,这需要花费更多的时间。

如果在 SSC 模式处于启用状态时按 [RESET] 或 [**EMERGENCY STOP**],SSC 模式将保持启用状态,直到主 轴停止运转。

#### 同步主轴控制显示

主轴同步控制显示可在当前命令显示中使用。主轴列描述 了主主轴的状态。副主轴列描述了副主轴的状态。第三列 显示其它各种状态。左侧是一列行标题:

G15/G14 -如果在副主轴列中出现了G15,那么,主主轴是 主动轴。如果在副主轴列中出现了G14,那么,副主轴就是 主动轴。

SYNC (G199) - 在行中出现G199时,主轴同步就处于激活 状态。

位置(度)- 本行显示主主轴和副主轴的当前位置,以度为 单位。值范围在-180.0度至180.0度之间。这是相对于各主 轴默认方向位置的。

第三列表示两根主轴之间的当前差异,单位为度。当这两 根主轴都在它们各自的零点位置,此值为零。如果第三列 值为负值,该值表示了副主轴落后主主轴的程度,该值单 位为度。如果第三列值为正值,该值表示了副主轴超越主 主轴的程度,该值单位为度。

速度(RPM) - 此行显示了主主轴和副主轴的实际转速。

G199 R 相位偏置。- 这是G199的程序定义R值。如果无指令 G199,则这一行为空;否则,它会显示当前执行的G199块 的R值。

卡盘 - 该列显示工件夹具(卡盘或夹头)的夹紧或松开状 态。在夹紧时此行为空,或者在工件夹具打开时将以红色 显示"松开"。

负载 %- 显示每根主轴的当前负载百分比。

### **13.3 | 车床选项编程 - 双主轴**

# **双主轴(续)**

### **R** 相位偏置解释

当车床双主轴同步时,它们先执行定向,然后从它们的原 位以相同速度旋转,相互间保持相对静止。换句话说,在 两根主轴停止时所看到的相对方向保持了同步主轴旋转 状态。

您可以使用一个R值连同G199、M19或M119来修改此相对 方向。R值表示从动轴原点的偏置值,单位为度。采用该值 可在工件传递操作时使卡爪"咬合"。

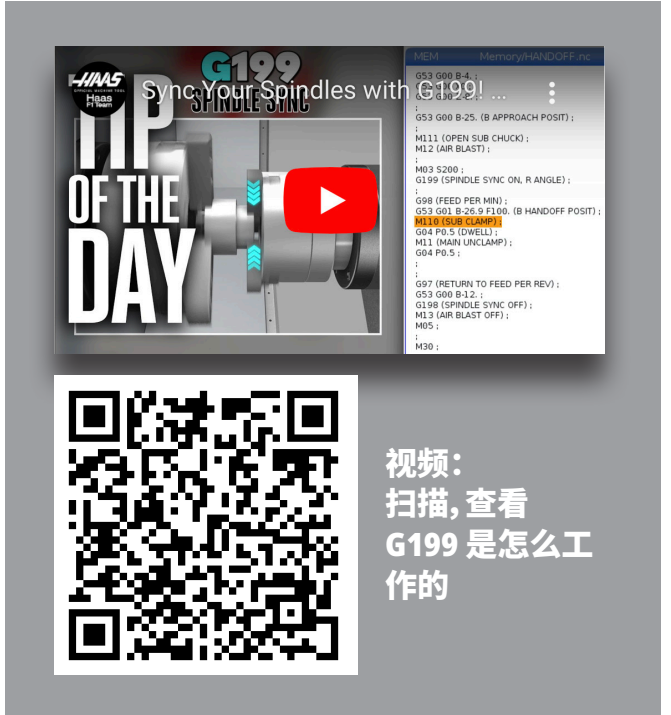

#### **G199 R**值范例:

[**1**] 主动轴

[**2**] 从动轴

寻找一个G199 R值

### 为了寻找一个合适的**G199 R**值,请按照以下步骤进行:

- **1**. 在MDI 模式执行M19对主主轴进行定向,然后执行M119 对副主轴进行定向。这样就在主轴原位之间建立了默 认的方向。
- **2.** 把R值(单位:度)添加到M119中,以使副主轴位置偏置。
- **3.** 检查卡爪间相互作用情况。更改M119 R值,以对副主轴 位置进行调整,直到卡爪相互间运行正常。
- **4.** 记录正确的 R 值并将它用于程序中的 G199 块中。

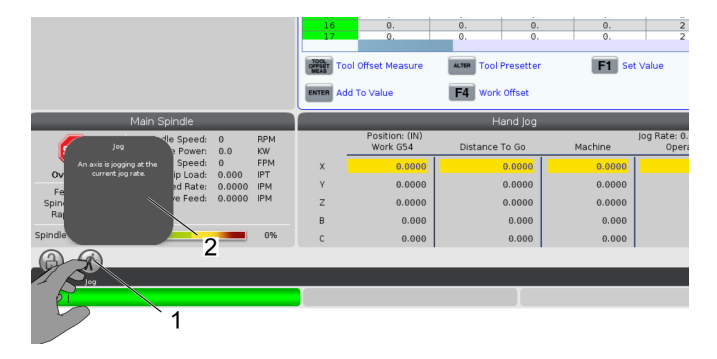

### **13.3 | 车床选项编程 - 双主轴**

# **双主轴(续)**

### 副主轴编程

副主轴的程序结构与主轴相同。采用G14把主主轴M代码 和固定循环应用于副主轴。采用G15取消G14。

### 副主轴指令

有三个M代码用于启动和停止副主轴:

- M143正向启动主轴。
- M144反向启动主轴。
- M145使主轴停止运转。

P地址代码指定了从1转/分钟到最高转速的主轴转速。

设置 345 用于为副主轴选择外径和内径夹紧。

G14/G15 - 主轴交换 这些 G 代码选择在同步主轴控制 (SSC) 模式 (G199) 期间哪个主轴为主动轴。G14使副主轴 成为主动轴,G15则取消G14。

当前指令下的主轴同步控制界面将告诉您当前哪根主 轴为主动轴。如果副主轴为主动轴,那么在副主轴栏中将 显示G14。如果主主轴为主动轴,那么在主轴栏中将显示 G15。

### **14.1 | 车床探测 - WIPS-L - 手册**

### **WIPS-L - 手册**

#### **WIPS** - 交互式操作手册附录

概述

此操作手册附录描述了铣床 WIPS 和 WIPS-L 独特的性能 和功能。有关控制操作、编程和其他一般铣床信息,请参阅 相关操作手册。

#### 扫描以查看**WIPS** - 交互式操作手册附录

- **• WIPS - 简介**
- **• WIPS - 安装**
- **• WIPS - 校准**
- **• WIPS - 操作**
- **• WIPS - 保养**
- **• WIPS - 故障排除**

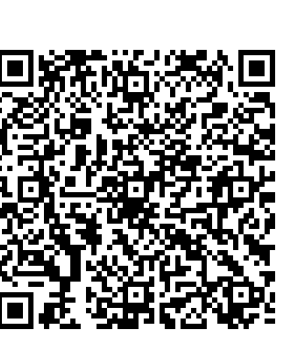

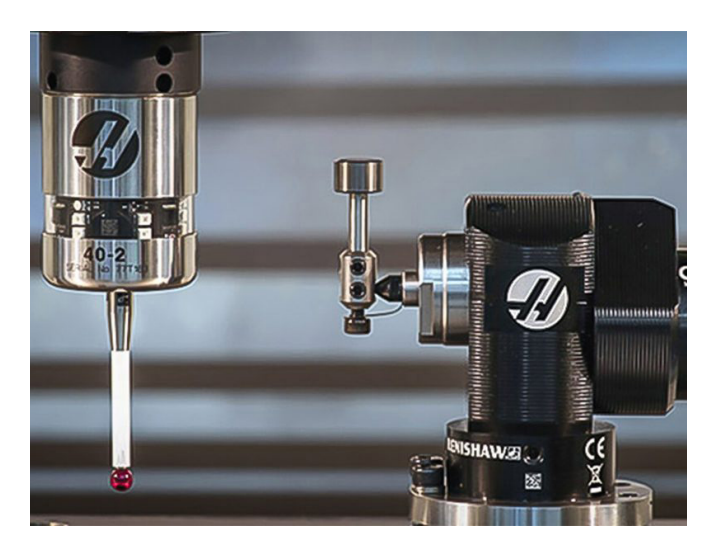

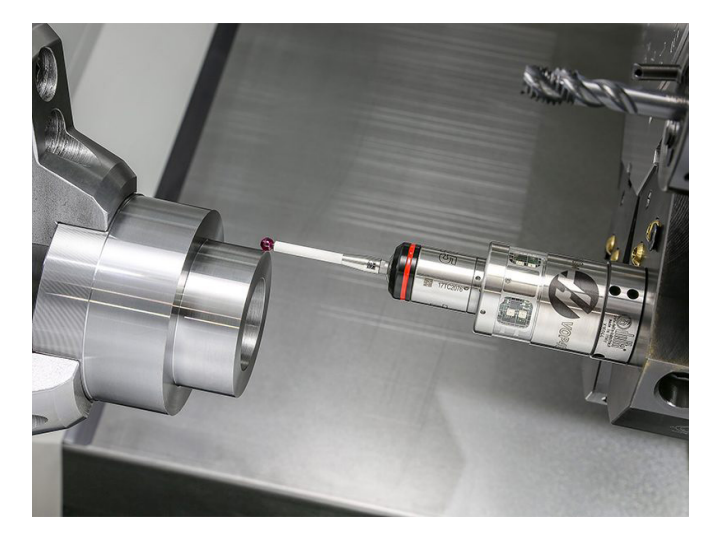

## **RJH-Touch XL 概述**

远程点动手轮 (RJH-Touch XL) 是一个可选附件,借助它您 能采用手持操作方式进入控制系统,以便更快更方便地进 行设置。

您的机床必须至少配备 100.21.000.1000 或以上版本的下 一代控制器软件,才可使用所有 RJH-Touch XL 功能。下一 章节所述为 RJH-Touch 的操作方式。

### 此图显示了这些组件:

- 1. 循环启动。与控制器上的 [**CYCLE START**] 拥有相同的功能。
- 2. 进给暂停。与控制器上的 [**FEED HOLD**] 拥有相同的 功能。
- 3. 功能键 这些密钥供将来使用。
- 4. 快速点动按钮。当与其中一个点动方向按钮同时按下 时,此键会使点动速度加倍。
- 5. 点动方向键。这些键的工作方式与键盘转速箭头键相 同。您可以按住以旋转轴。
- 6. 液晶触摸屏显示屏。
- 7. 皮套。为了激活 RJH-XL,请将它从皮套中取出。为了停 用 RJH-XL,请将它放入皮套。
- 8. 功能选项卡。在不同的模式,这些按键拥有不同的功 能。按与您想使用功能相对应的按键。
- 9. 电子手轮点动 此按钮工作方式与控制器上的点动手 轮类似。每按一次按钮,就将使所选轴运动移动一次, 移动量为所选择点动速率的一个单位。
- 10. 急停。与控制器上的 [**EMERGENCY STOP**] 拥有相同的功能。

在点动手轮模式可使用大部分RJH功能。在其他模式 下,RJH 屏幕将显示有关启用程序或 MDI 程序的信息。

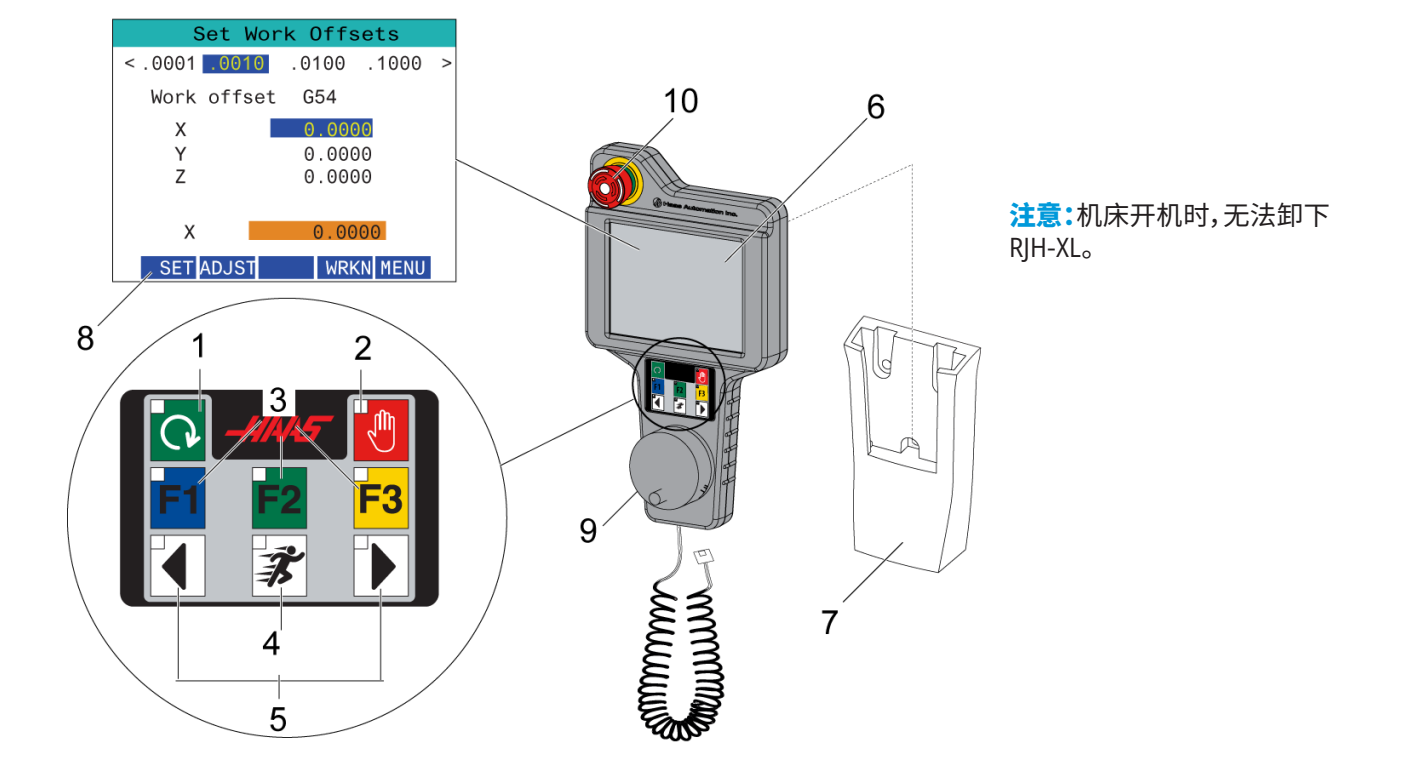

### **15.2 | RJH-TOUCH XL - 手动点动**

# **RJH-Touch XL 手动点动**

- 1. 按屏幕上的 [**MENU**]。
- 2. 按屏幕上的手动点动。
- 3. 按屏幕上的 **0.0001**、**0.0010**、**0.0100** 或 **0.1000** 更改点动速率。
- 4. 按屏幕上的轴位置或按 RJH-XL 上的 [**F1**]/[**F3**] 更改轴。

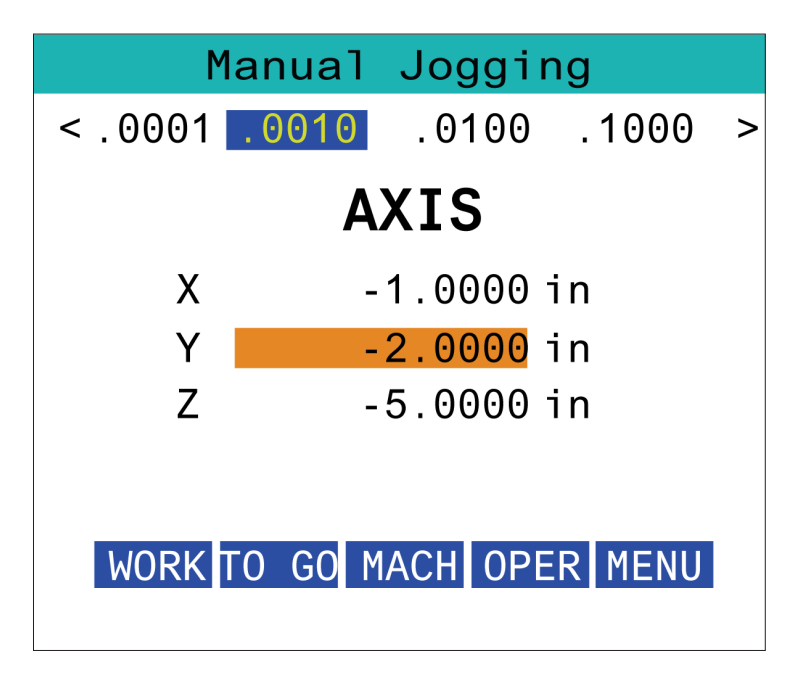

## **RJH-XL - 刀具偏置**

若要在 RIH-XL 上访问此功能, 请按控制器上的 [偏置], 然 后选择"刀具偏置"页面,或者从 RJH-XL 操作模式菜单中 选择刀具偏置。

按屏幕上的 **0.001**、**0.0010**、**0.0100** 或 **0.1000** 更改点动速 率。

按屏幕上的轴位置或按 RJH-XL 上的 [**F1**]/[**F3**] 更改轴。

按屏幕上的 [**NEXT**] 切换到下一把刀具。

为了修改刀具偏置,选中**TOOL OFFSET**(刀具偏置)栏,使 用脉冲点动按钮修改值。

使用点动手轮将工具点动移到所需位置。按[**SETL**] 功能 键记录刀具长度。

为了调整刀具长度,比如,要从刀具长度减去您用来触碰 刀具的纸张的厚度:

- 1. 按屏幕上的 [**ADJUST**] 按钮。
- 2. 使用手轮点动修改值(正或负),以加到刀具长度上。
- 3. 按屏幕上的 [**ENTER**] 按钮。

注意:如果您的机床有可编程冷却液选项,您可通过以下 方式调整刀具的阀门位置:

- 1. 突出显示**冷却液位置**栏。
- 2. 按屏幕上的 [**ADJST**] 按钮,然后使用手轮点动按钮更 改值。
- 3. 按屏幕上的 [**ENTER**] 按钮以接受冷却液位置更改。

按屏幕上的 [**M08**] 按钮以开通冷却液并对阀门位置进行 测试。再次按下屏幕上的按钮可关闭冷却液。

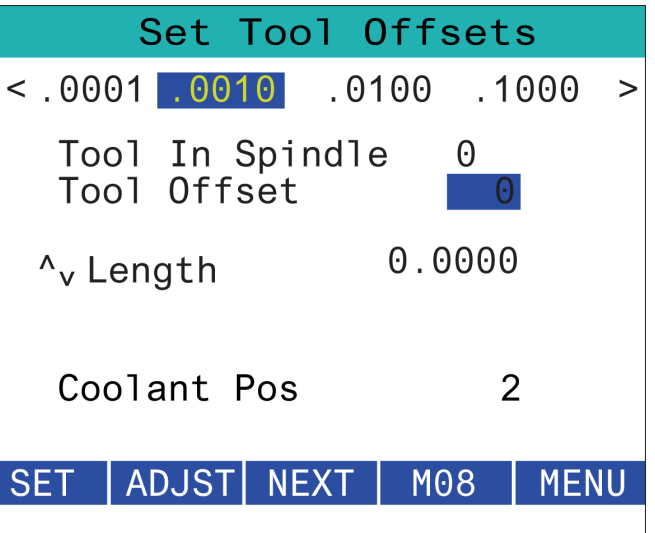

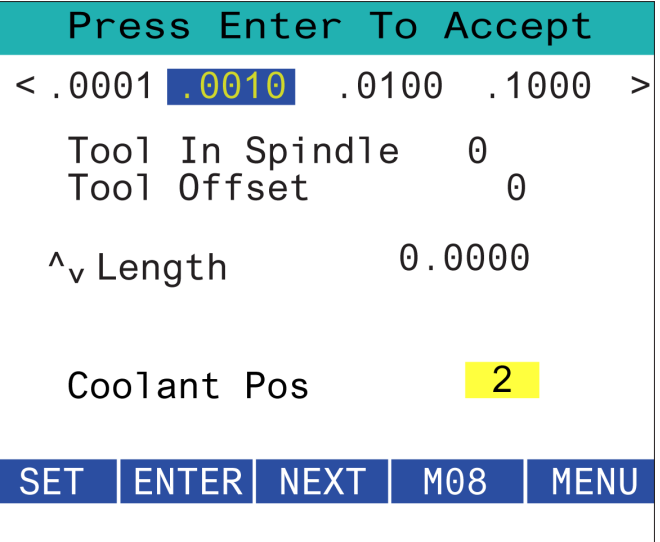

## **RJH-XL - 工件偏置**

若要在 RJH-XL 上访问此功能,请按控制器上的 [**OFFSET**] ,然后选择"工件偏置"页面,或者从 RJH-XL 操作模式菜单 中选择工件偏置。

按屏幕上的 **0.0001**、**0.0010**、**0.0100** 或 **0.1000** 更改点动 速率。

按屏幕上的轴位置或按 RJH-XL 上的 [**F1**]/[**F3**] 更改轴。

为了修改工件偏置编号,请按 [**WORKN**] 按钮,并使用手 轮点动按钮选择一个新的偏置编号。

按屏幕上的 [**ENTER**] 按钮以设置新的偏置。要移动轴,请 使用手轮点动转轮。

达到轴的偏置位置时,请按屏幕上的 [**SET**] 按钮记录偏 置位置。

为了调整一个偏置值:

- 1. 按 [ADJUST](调整)功能键。
- 2. 使用脉冲按钮修改值(正或负),以加到偏置上。
- 3. 按 [ENTER](输入)功能键。

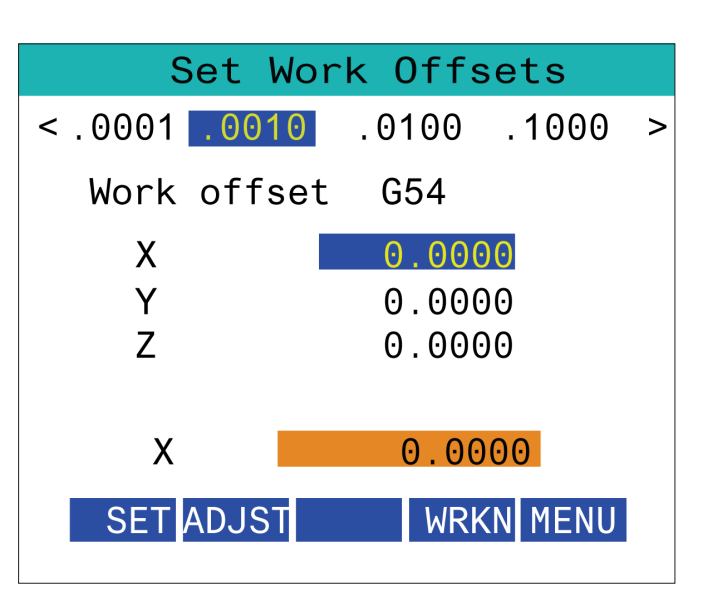

## **RJH-XL - 工件偏置**

若要在 RJH-XL 上访问此功能,请按控制器上的 [**OFFSET**] ,然后选择"工件偏置"页面,或者从 RJH-XL 操作模式菜单 中选择工件偏置。

按屏幕上的 **0.0001**、**0.0010**、**0.0100** 或 **0.1000** 更改点动 速率。

按屏幕上的轴位置或按 RJH-XL 上的 [**F1**]/[**F3**] 更改轴。

为了修改工件偏置编号,请按 [**WORKN**] 按钮,并使用手 轮点动按钮选择一个新的偏置编号。

按屏幕上的 [**ENTER**] 按钮以设置新的偏置。要移动轴,请 使用手轮点动转轮。

达到轴的偏置位置时,请按屏幕上的 [**SET**] 按钮记录偏 置位置。

为了调整一个偏置值:

- 1. 按 [ADJUST] (调整) 功能键。
- 2. 使用脉冲按钮修改值(正或负),以加到偏置上。
- 3. 按 **[ENTER]** (输入) 功能键。

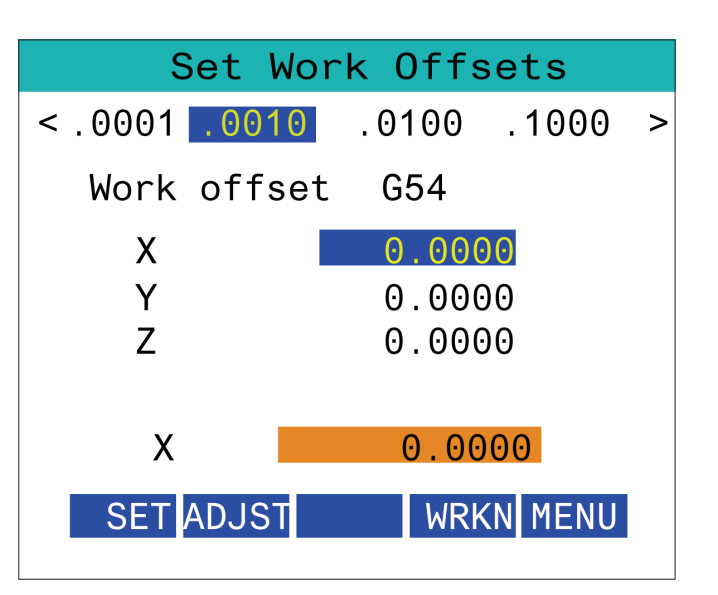
#### **15.6 | RJH-XL - 辅助菜单**

# **RJH-XL - 辅助菜单**

若要在 RJH-XL 上访问此功能,请从 RJH-XL 操作模式菜单 中选择**辅助**菜单。

屏幕上的 [**SPNDL**] 按钮将使主轴顺时针和逆时针旋转。

屏幕上的 [**M08**] 按钮可以控制冷却液。

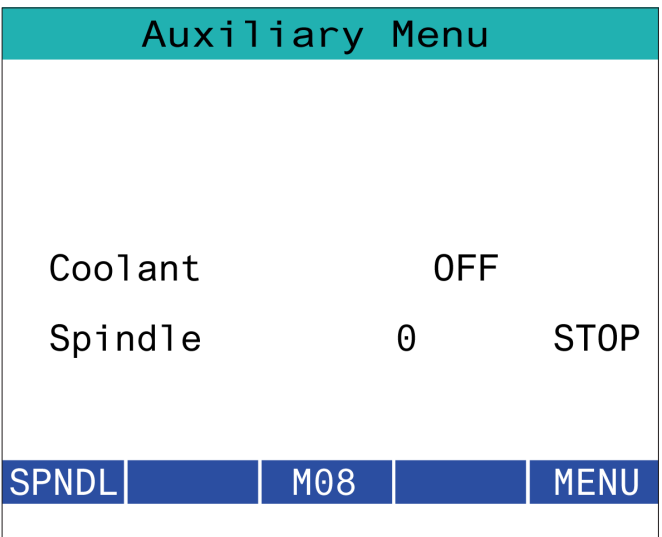

# **RJH-X L- 工件夹具**

若要在 RJH-XL 上访问此功能,请按控制器上的 [**CURRENT COMMANDS**] 按钮,然后在设备选项卡下导航至工作选 项卡,或从 RJH-XL 操作模式菜单中选择工件夹具。

按屏幕上的 [**CLAMP**]/[**UNCLA**] 按钮可夹紧/松开选定的 台虎钳。

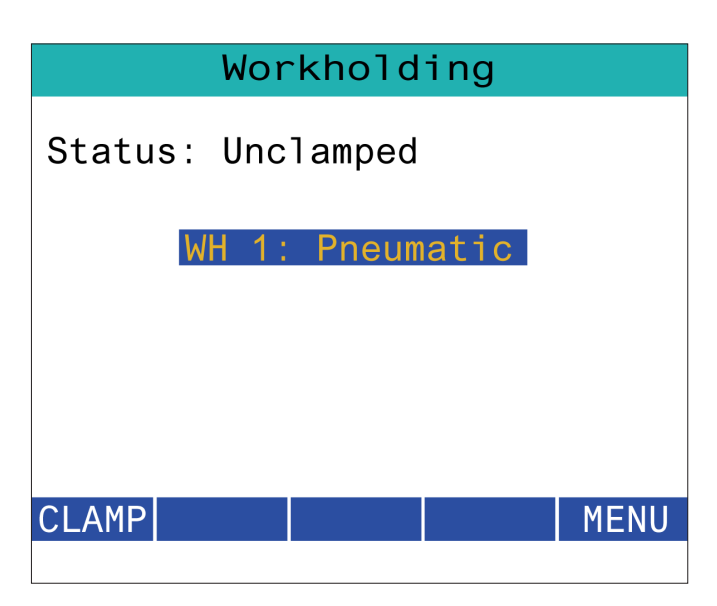

#### **15.8 | RJH-TOUCH XL 程序模式**

#### **RJH-XL - 程序模式**

#### 注意:图像显示 **MDI**,但以下说明适用于 **MDI** 和 **MEM**。

在控制器上按下 MDI 或 MEM 时,RJH 上有 4 个主要选 项卡 [1]:**WORK**(工作)、**TO GO**(就绪)、**MACH**(匹配)和 **OPER**(操作)。

当 [**WORK**] 突出显示时,屏幕显示相对于零件零点的轴 位置。

当 [**TO GO**] 突出显示时,屏幕显示轴到达命令位置之前 的剩余距离。

当[**MACH**] 突出显示时,屏幕显示相对于机床零点的轴 位置。

当 [**OPER**] 突出显示时,屏幕显示轴已点动的距离。

在屏幕底部有 5 个按钮 [2]:**SINGL**、**OPSTP**、**BLK D**、**M08** 、**MENU**。

当按下 SINGL 时,它将执行突出显示的行 [3] 然后停止; 当按下 [**CYCLE START**] 时,它会执行下一行,然后停止。 依此类推。

OPSTP 是可选的停止。当按下此按钮时,程序将在遇到每 个 M01 时停止。

注意:在带有自动门的机床上,**OPSTP** 将在每个 M01 处停 止并打开门。

**BLK D**是块删除。当按下此按钮时,程序运行时任何以斜 杠 [4] 开头的行都将被跳过。

当按下 **M08** 时,冷却液打开,然后按钮将读取 **M09**,按下 时将关闭冷却液。

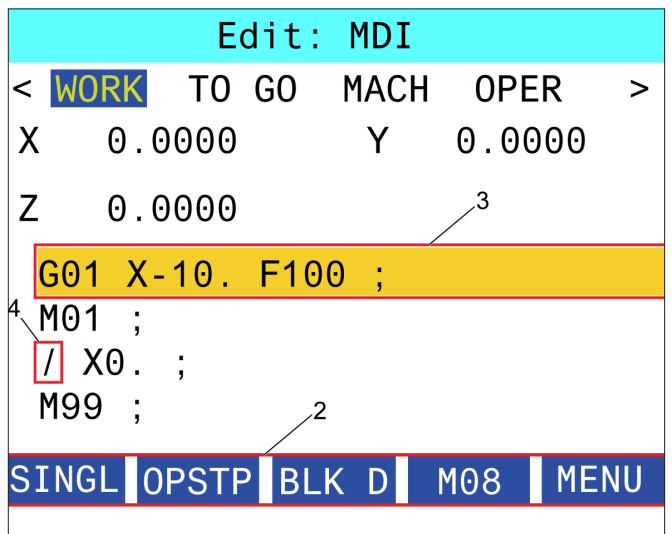

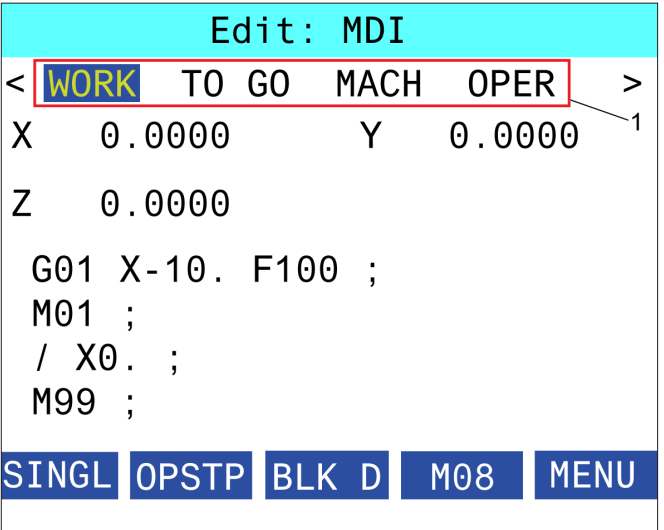

# **车床 G 代码介绍**

本页详细介绍了您用于为您铣床编程的 G 代码。

注意:本手册中的范例程序已针对精度进行了测试,但它 们仅供说明使用。程序未定义刀具、偏置或材料。它们未描 述工件夹具或其他工装。如果您选择在机床上运行一个范 例程序,请采用 GRAPHICS 模式进行。在您运行一个不熟 悉的程序时,请始终按照安全加工方式进行加工。

注意:本手册中的范例程序采用了非常保守的编程风格。 范例旨在展示安全可靠的程序,它们并不需要快速高效地 操作机床。范例程序使用的是您在更高效程序中可能不会 选用的 G 代码。

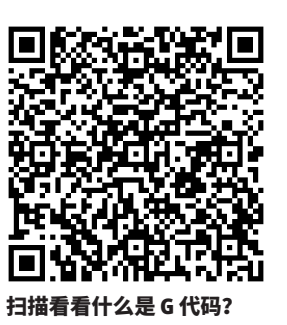

G00 快速定位 01 G01 直线插补运动 01  $G02$  顺时针圆弧插补运动  $101$  $\begin{array}{|c|c|c|c|c|}\hline \text{G03} & \text{om} \text{H01} \ \hline \end{array}$ G04 暂停 00 G09 精确停止 00 G10 设置偏置 2000 - 2000 - 2000 - 2000 - 2000 - 2000 - 2000 - 2000 - 2000 - 2000 - 2000 - 2000 - 2000 - 2000 - 200 G12 顺时针圆弧型腔铣削 00 G13 逆时针圆弧型腔铣削 00 G17 XY 平面选择 02 G18 XZ 平面选择 02 G19 YZ 平面选择 02 G20 大陆子 1 d6 G21 法择公制 2000 06 G28 | 返回到机床零点 | | 00

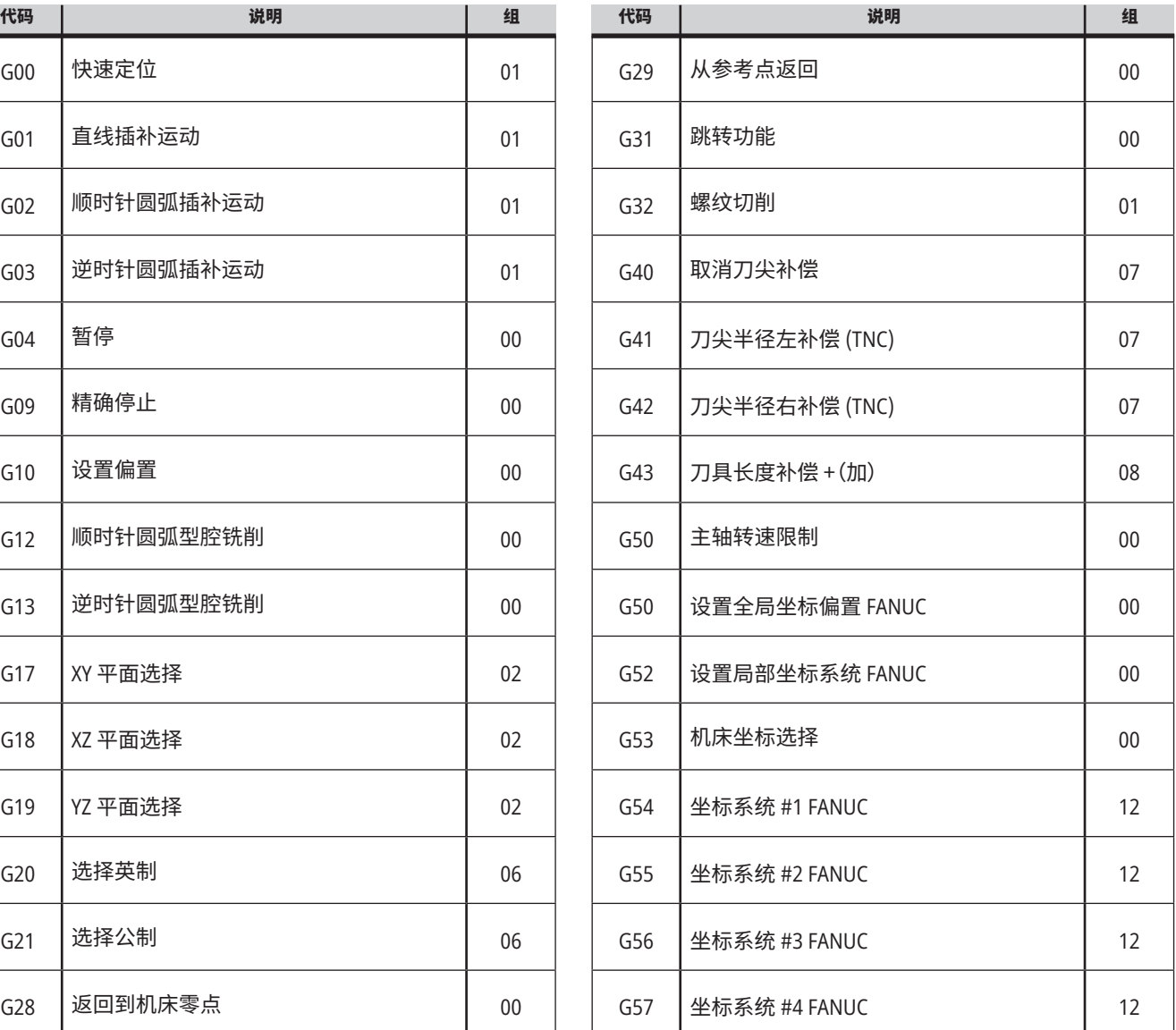

## **16.1 | 车床 G 代码**

a sa kacamatan ing Kabupatèn Bandar

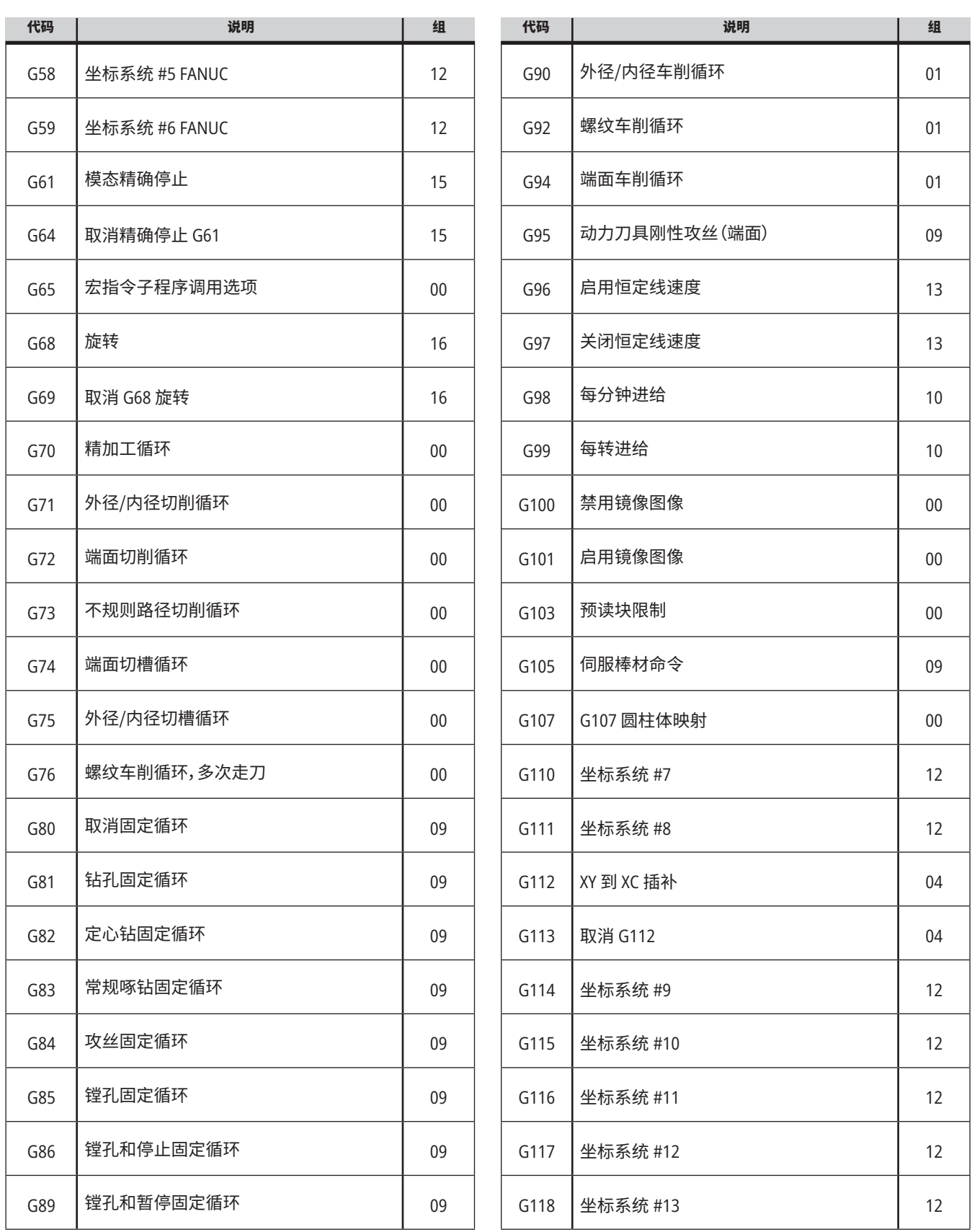

a sa kacamatan ing Kabupatèn Kabupatèn Kabupatèn Kabupatèn Kabupatèn Kabupatèn Kabupatèn Kabupatèn Kabupatèn K

## **16.1 | 车床 G 代码**

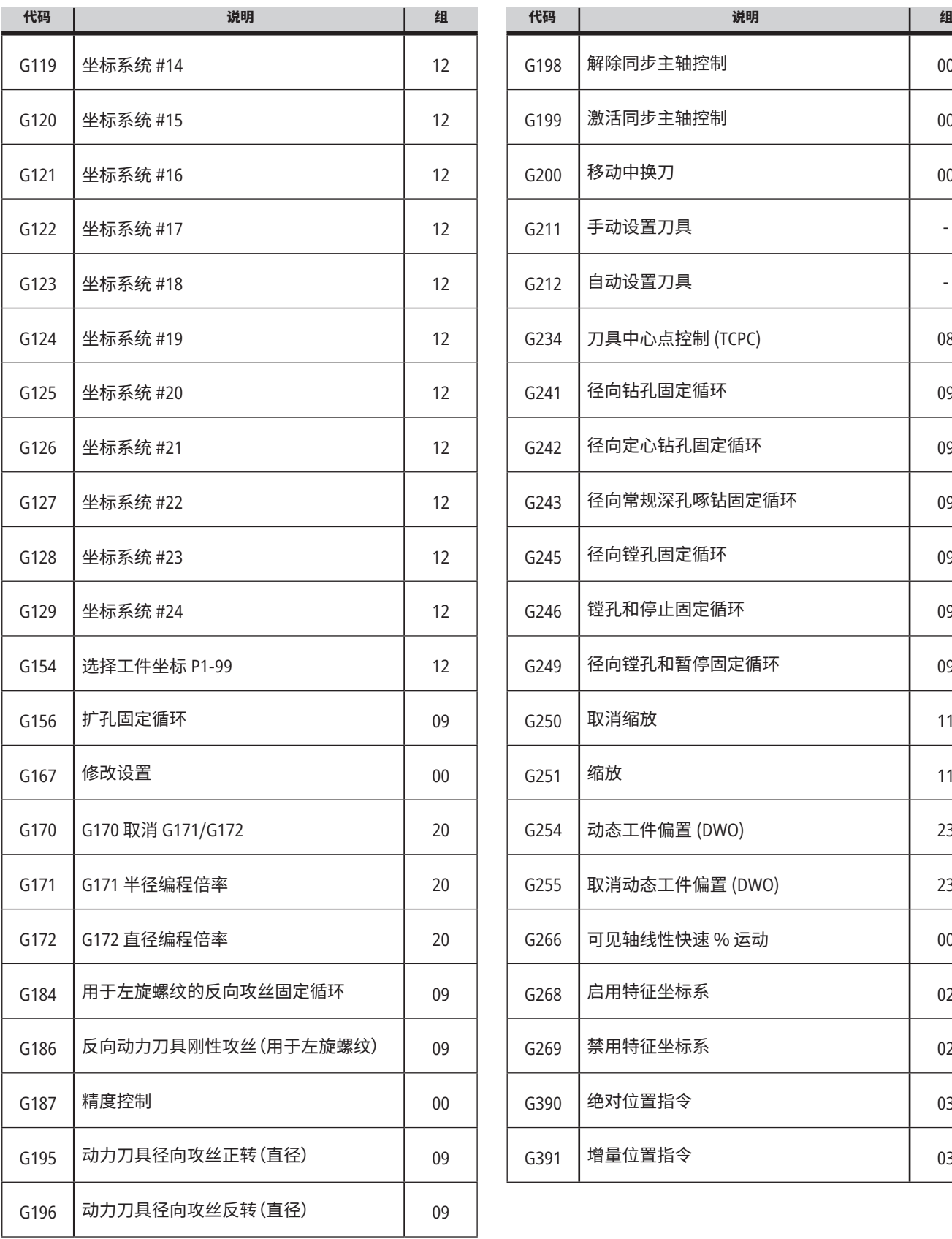

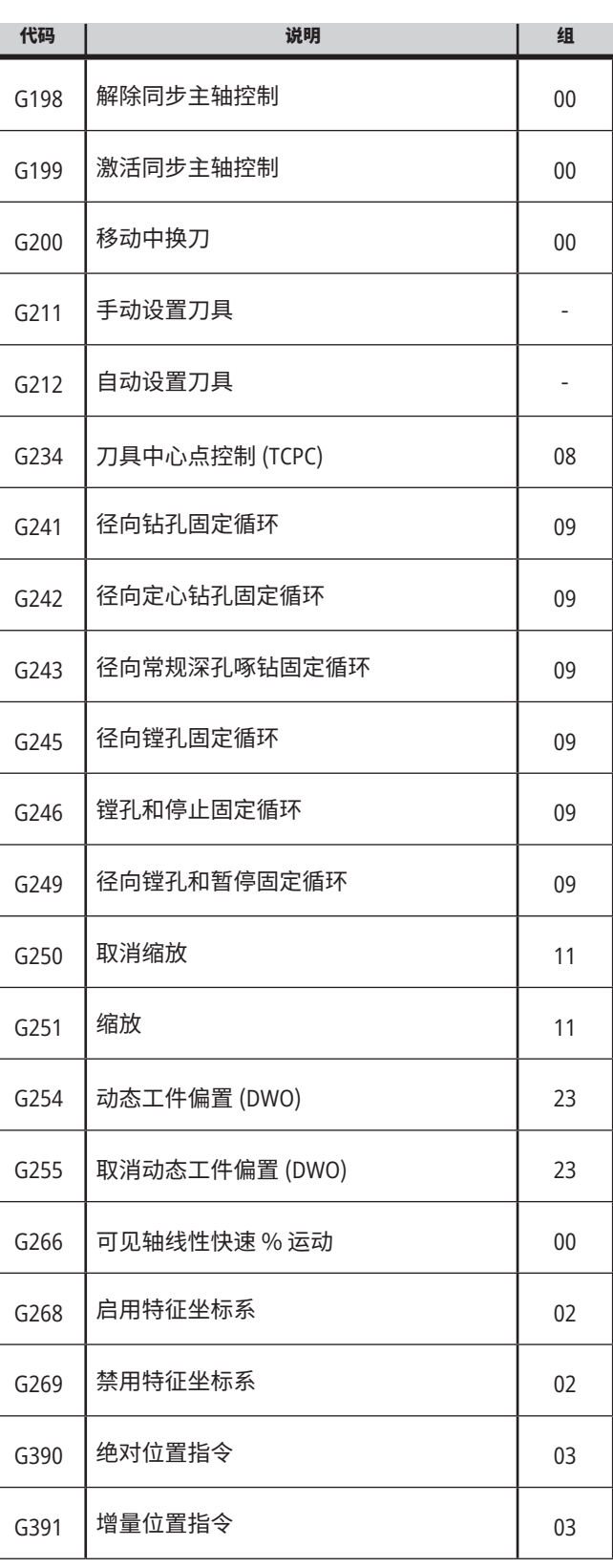

#### **17.1 | 车床 M 代码 - 介绍**

# **车床 M 代码介绍**

本页详细介绍了您用于为您机床编程的 M 代码。

注意:本手册中的范例程序已针对精度进行了测试,但它 们仅供说明使用。程序未定义刀具、偏置或材料。它们未 描述工件夹具或其他工装。如果您选择在机床上运行一 个范例程序,请采用 GRAPHICS 模式进行。在您运行一个 不熟悉的程序时,请始终按照安全加工方式进行加工。

注意:本手册中的范例程序采用了非常保守的编程风格。 范例旨在展示安全可靠的程序,它们并不需要快速高效 地操作机床。范例程序使用的是您在更高效程序中可能 不会选用的 G 代码。

M 代码是用于机床的非轴移动指令。M 代码的格式为字 母 M 后接两到三个数字,如:M03。每个代码行只能有一 个M代码。所有 M 代码都在块结束位置生效。

#### **车床 M 代码**

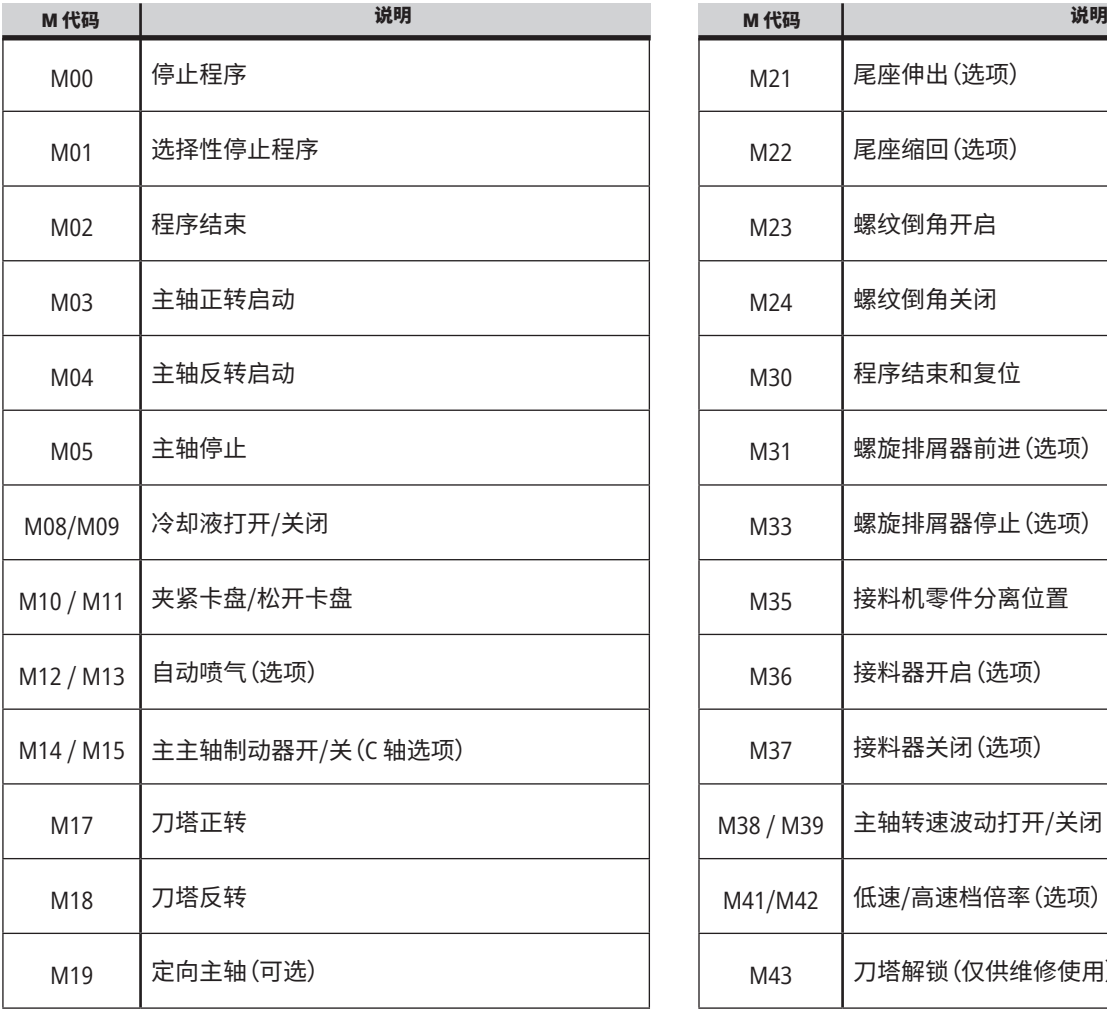

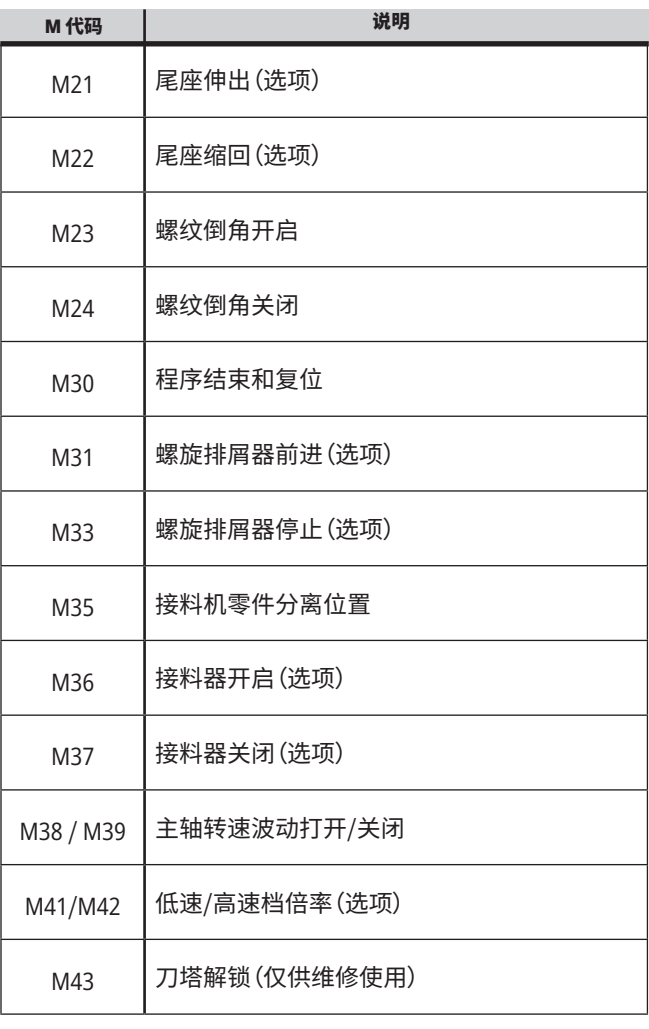

#### **17.1 | 车床 M 代码**

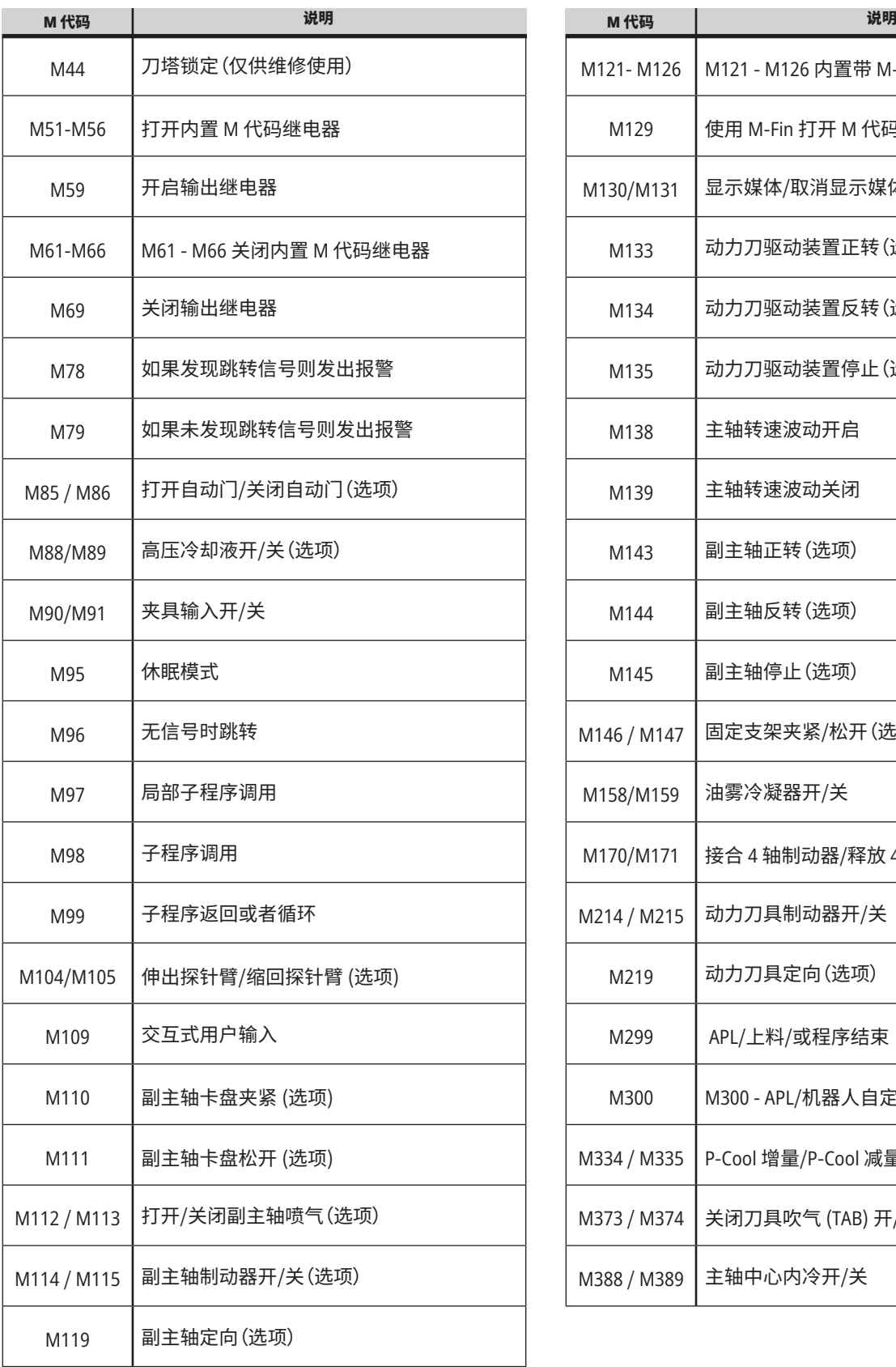

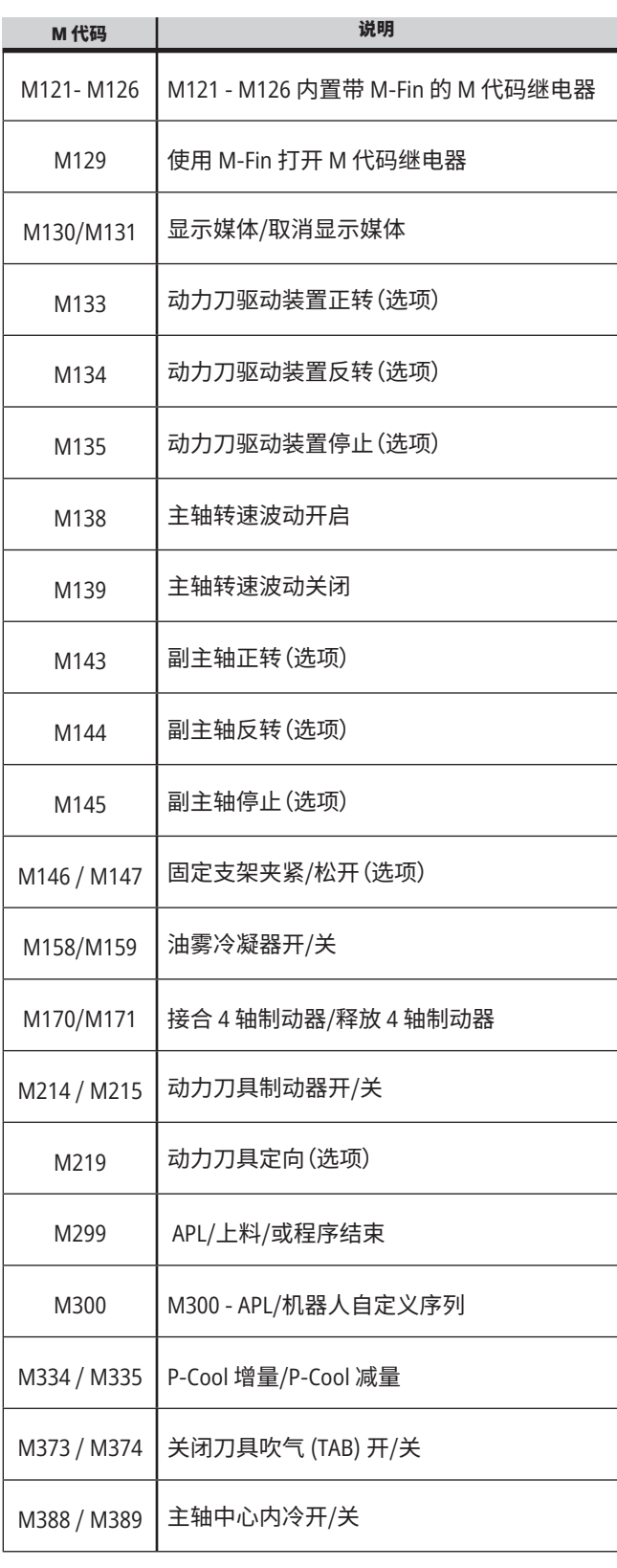

## **车床设置 - 介绍**

本页详细介绍了用于控制您机床工作方式的设置。

设置列表

在设置选项卡内,设置被编成了组。使用 [**UP**] 和 [**DOWN**] 光标键选中一个设置组。按 [**RIGHT**] 光标键查 看一个组中的设置。按 [**LEFT**] 光标箭返回到设置组列 表。

为了快速进入一个单独的设置,请确保设置选项卡处于 激活状态,输入设置编号,然后按 [**F1**],或者在一个设置 处于高亮状态时请按 [**DOWN**] 光标键。

一些设置值拥有符合指定范围要求的数值。为了改变 这些设置的值,请输入新的值并按 [**ENTER**]。另一些设 置拥有特定可用值,您要从一个列表选择这些值。对于 这些设置,请使用 [**RIGHT**] 光标键显示选项。按 [UP] 和 [**DOWN**] 光标键在选项中滚动。按 [**ENTER**] 选择选项。

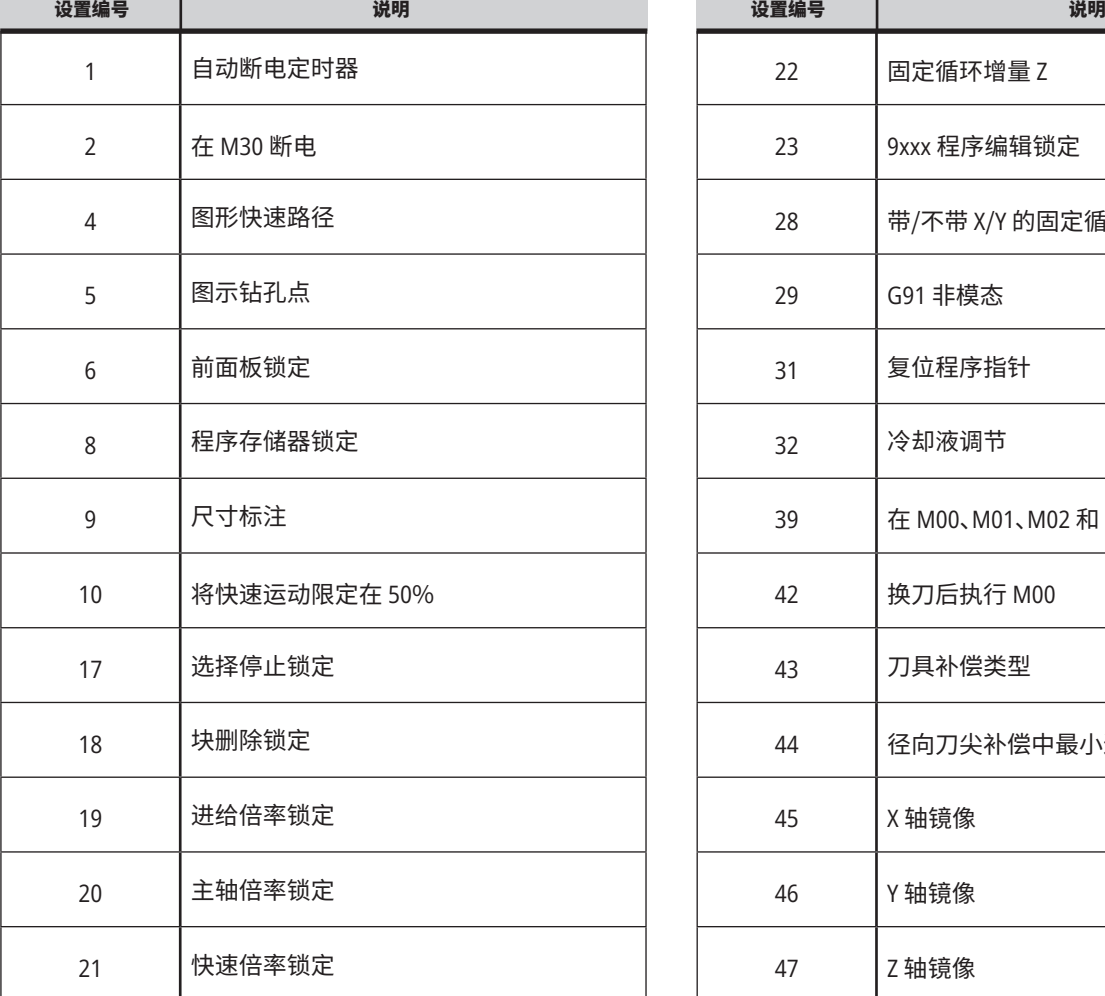

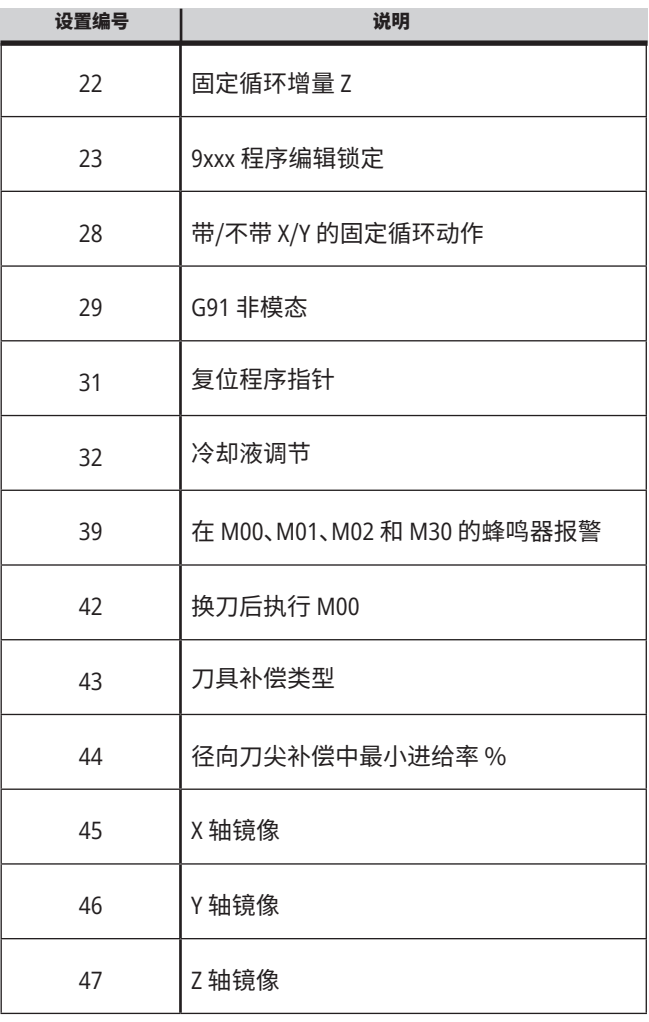

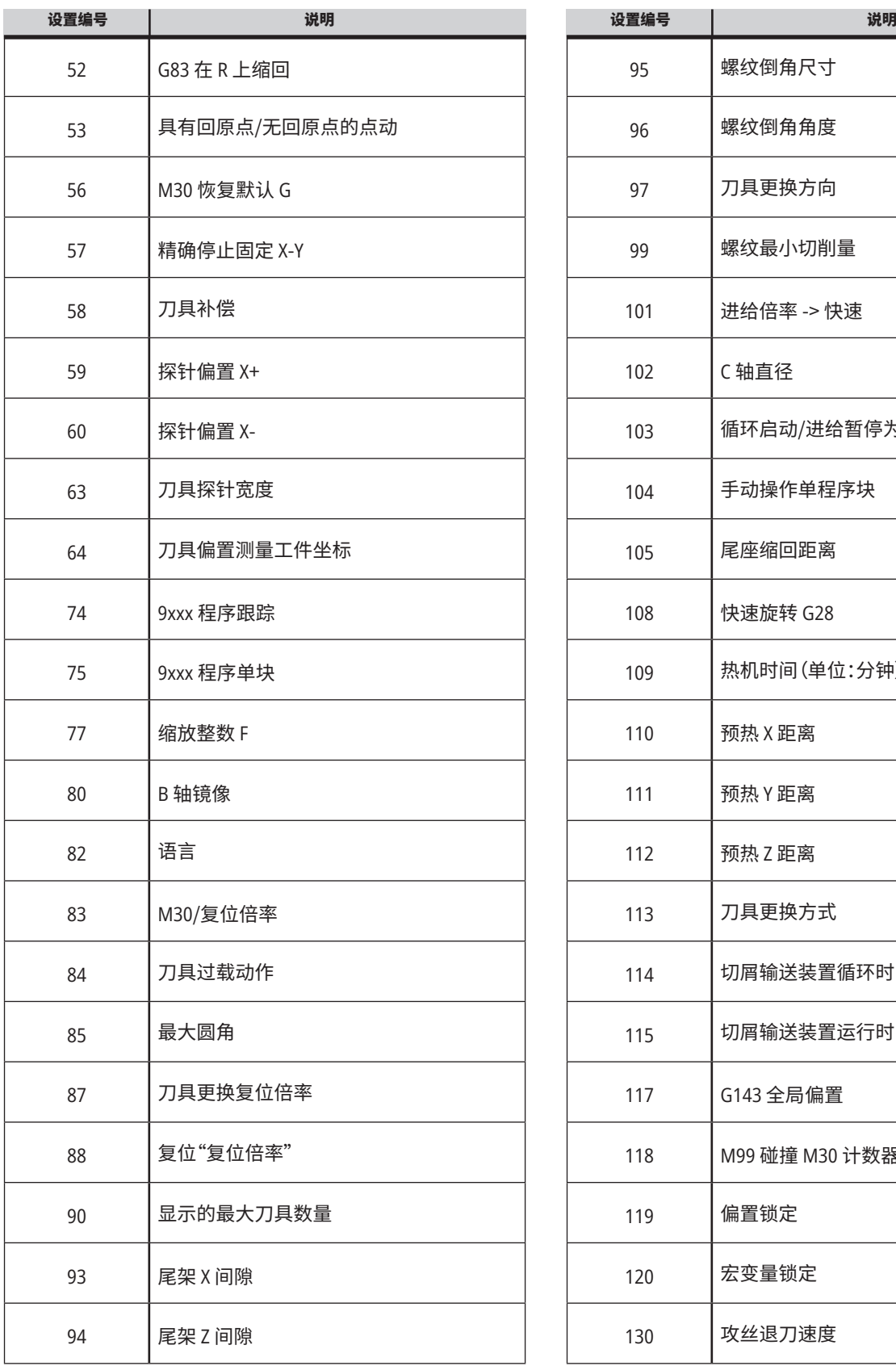

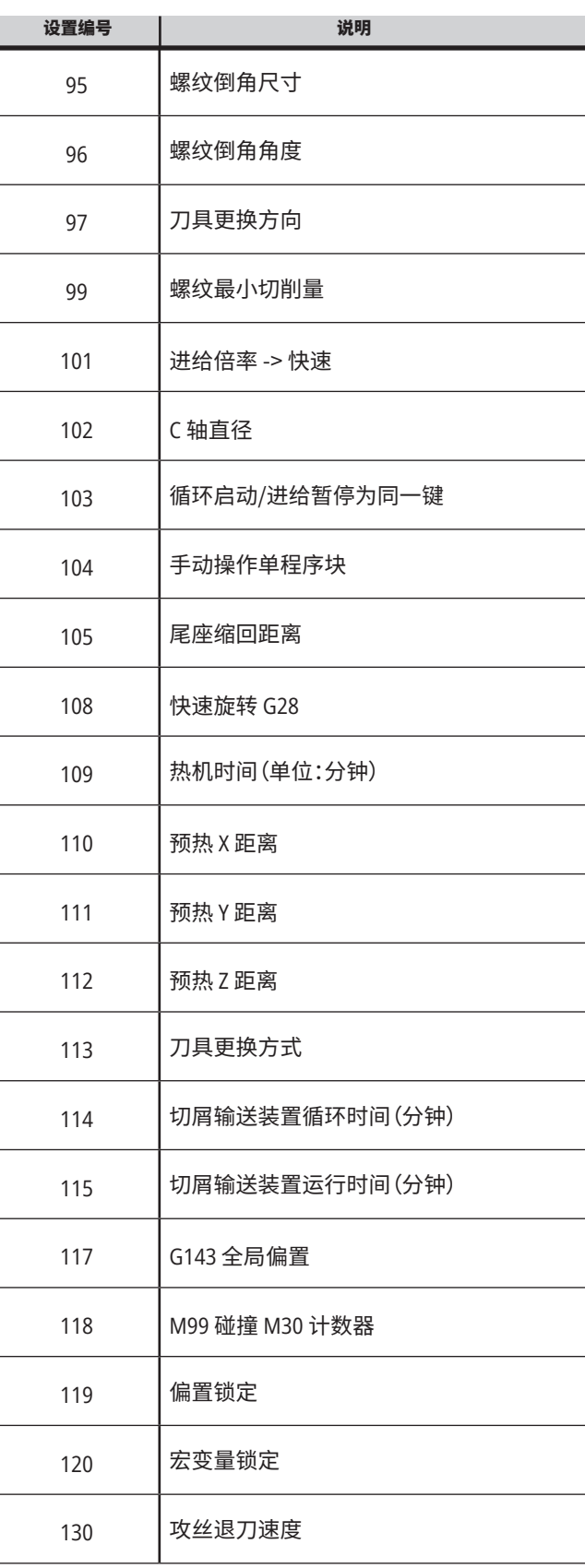

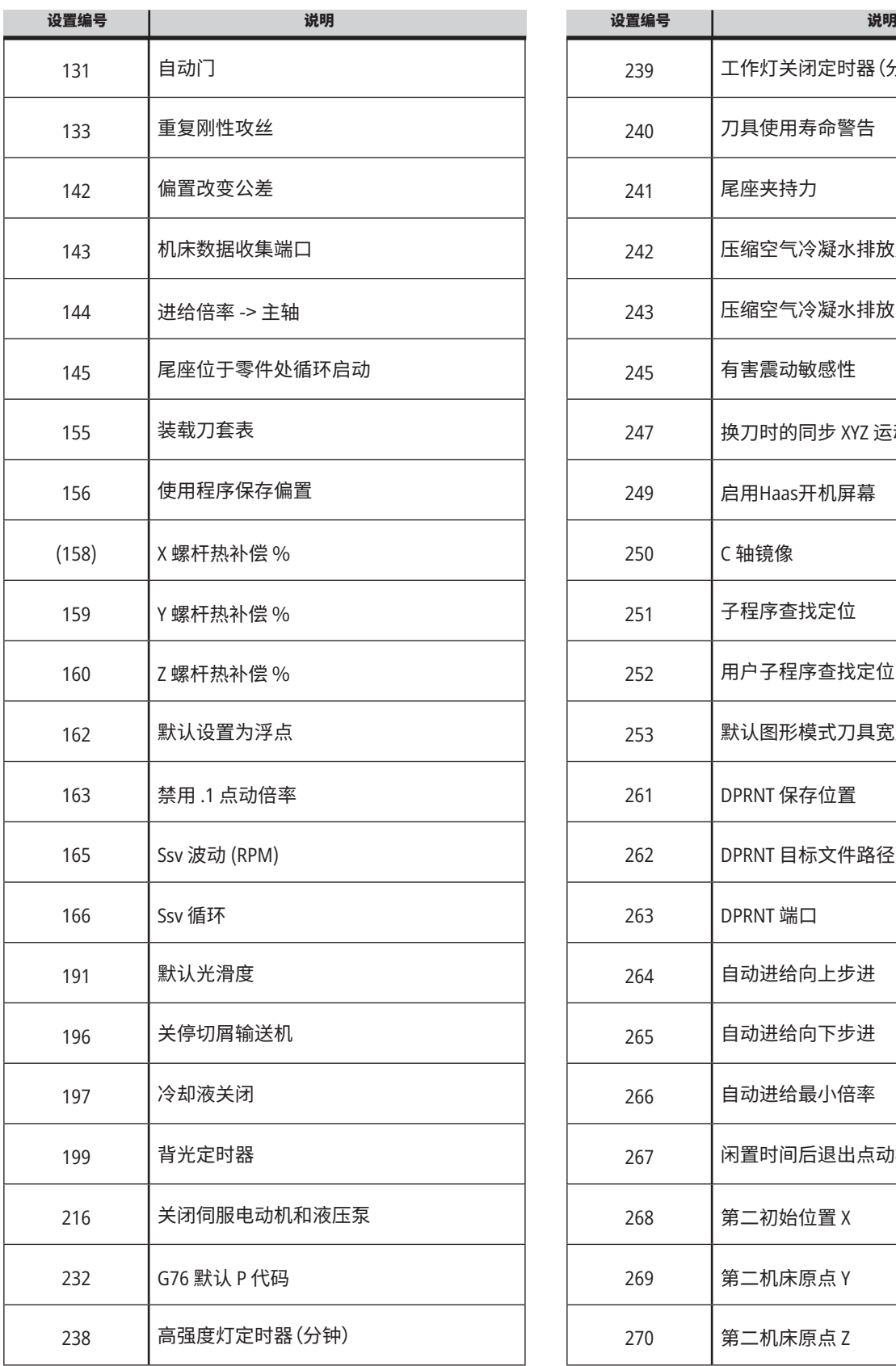

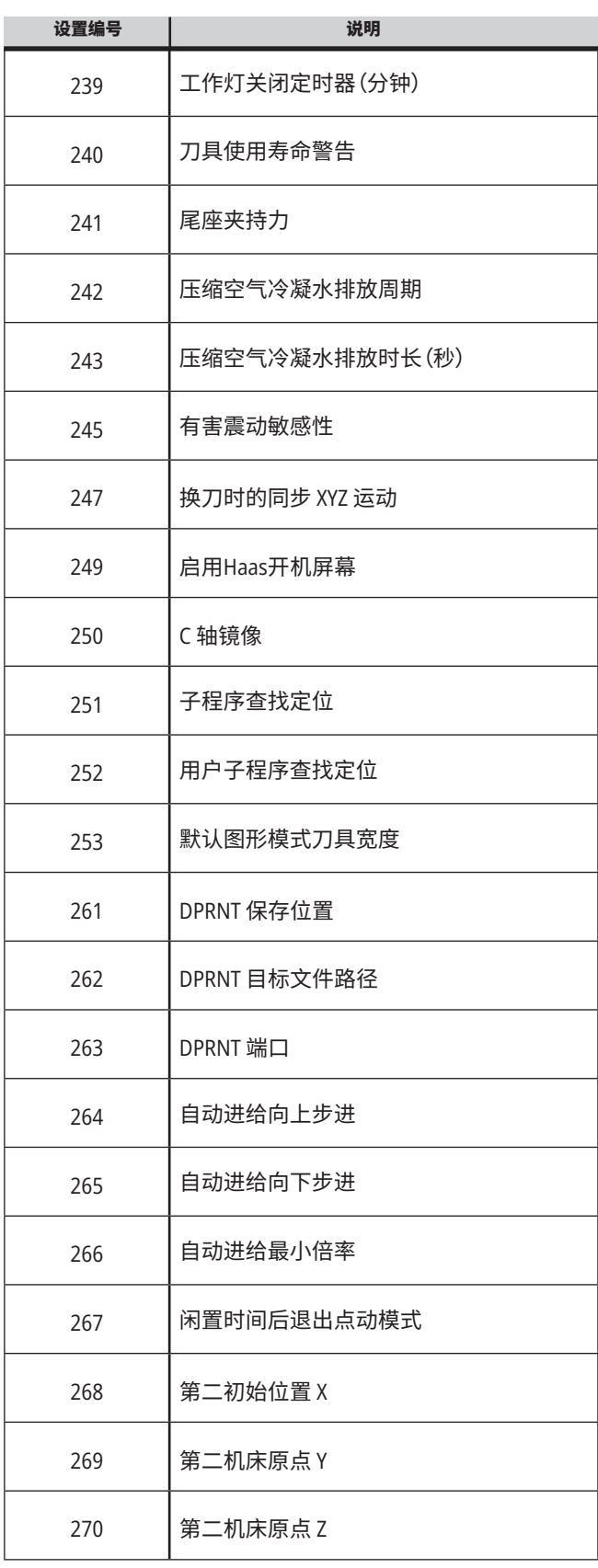

a sa kacamatan ing Kabupatèn Kabupatèn Kabupatèn Kabupatèn Kabupatèn Kabupatèn Kabupatèn Kabupatèn Kabupatèn K

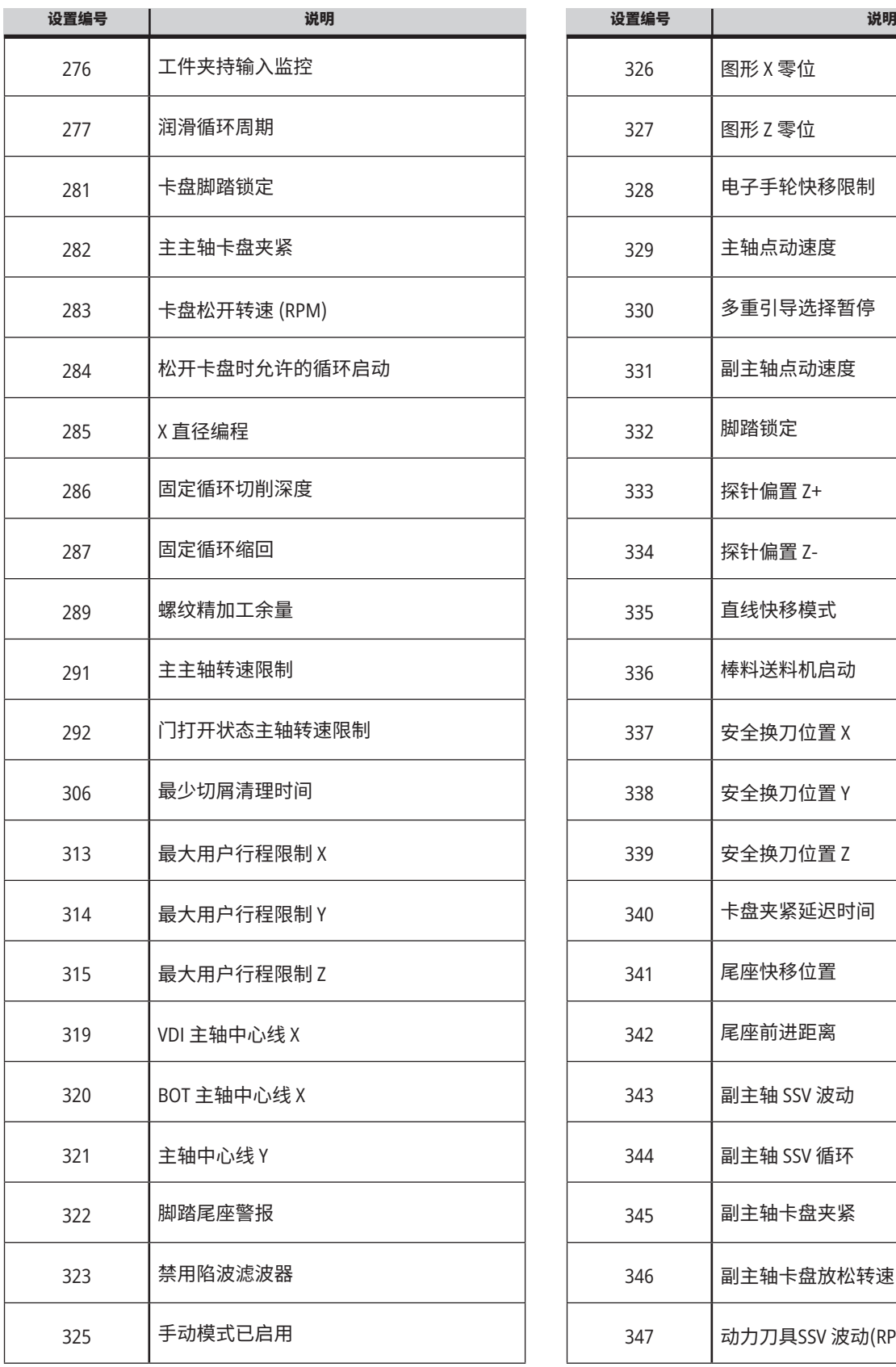

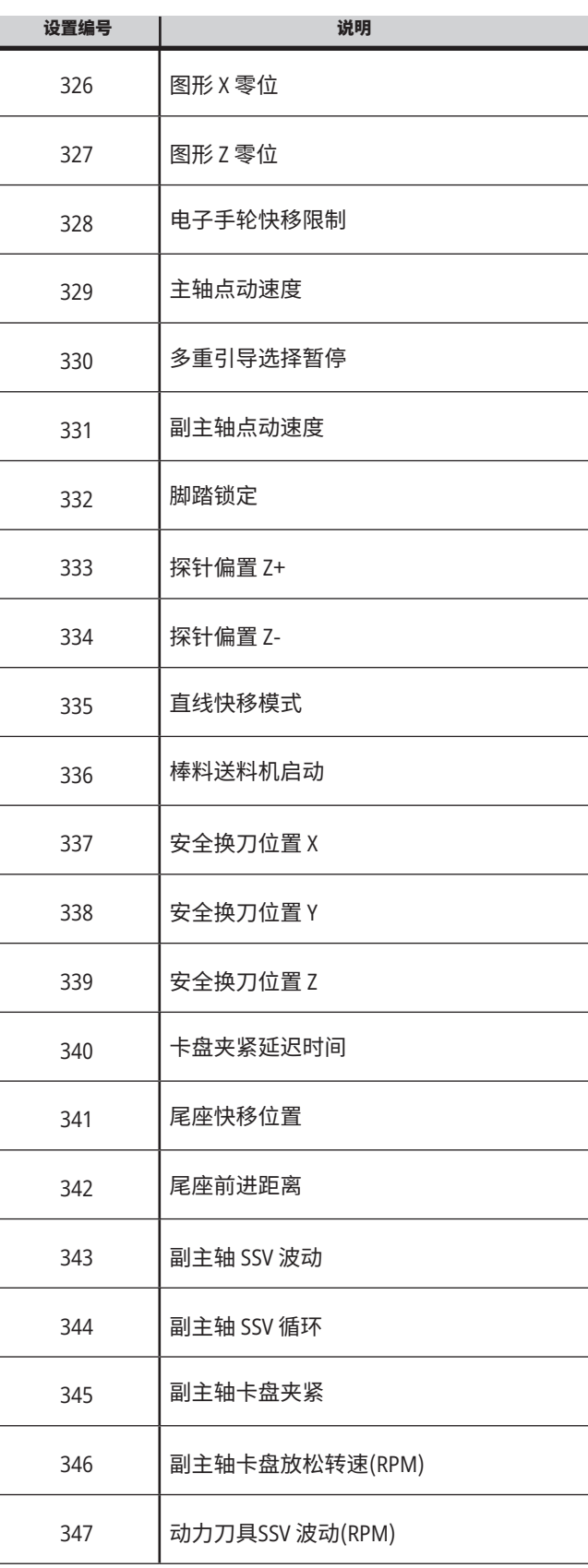

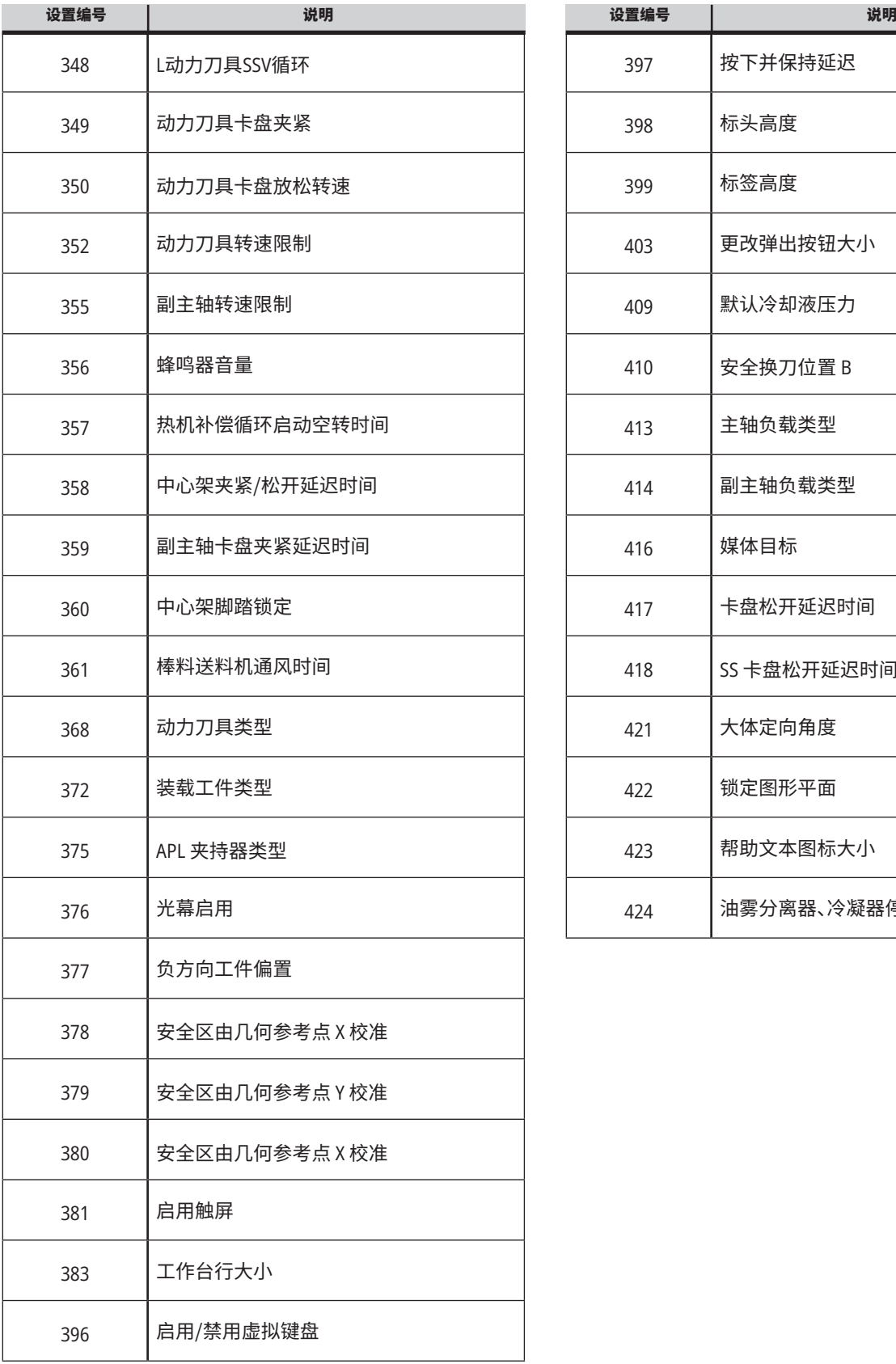

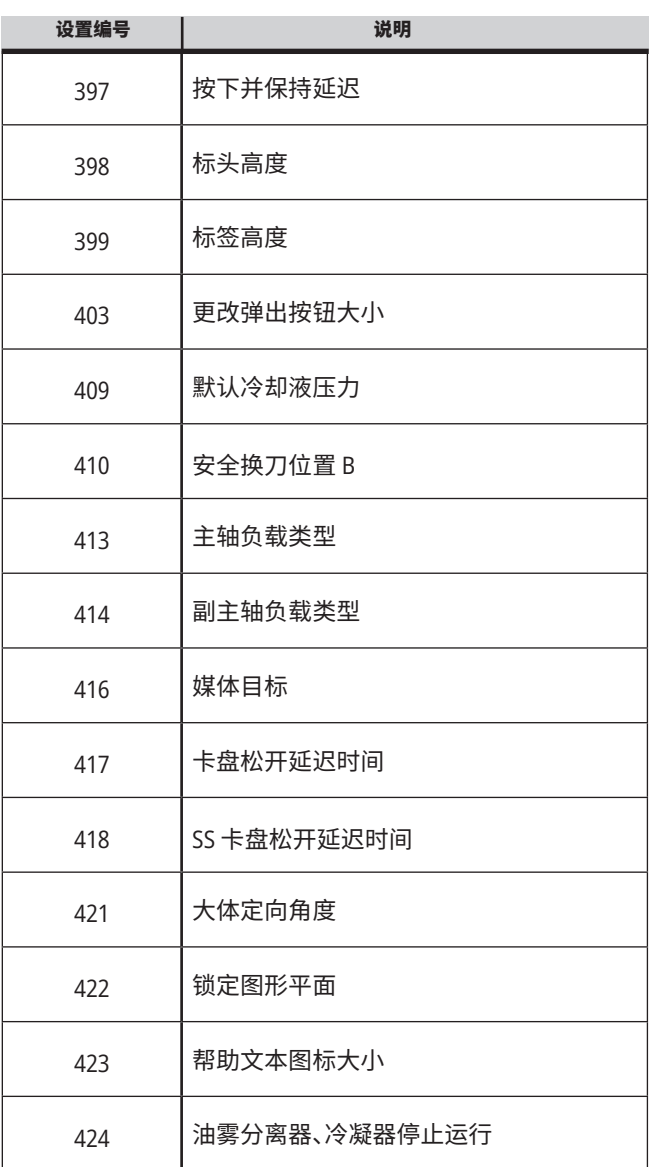

#### **18.2 | 车床 - 网络设置**

## **网络标签**

扫描下方二维码可查看 有线/WIFI 连接设置、Haas Drop、Haas Connect 的相关帮 助信息。

注释:可以通过 MyHaas 应用程序访问 Haas Drop 和 HaasConnect 功能。

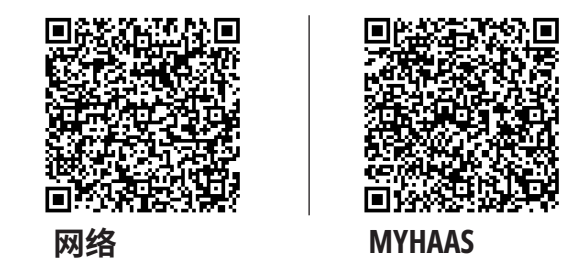

## **远程显示器查看**

此步骤介绍如何在电脑上查看车床显示器。车床必须通 过以太网电缆或无线连接的方式连接到网络。

注意:远程显示标签在 **100.18.000.1020** 或更高版本软 件中可用。

注意:您必须在您的电脑上下载VNC查看器。前往 www.realvnc.com 下载免费的VNC查看器。

欲知有关如何把机床连接上网络的信息,请参阅"网络连 接"章节。

Settings Settings Network User Positions | Alias Codes **Innection** Wireless Connection Net Share Haas Connect Remote Display Status Remote Display: Up Remote Display requires a strong password. A strong password requires 8 characters or more, one upper case letter, one lower case letter, one numeric digit, one symbol (@#\$&\*). Remote Display IU<br>haskandistan Remote Display Password Warning: Changes will not be saved if page is left without pressing F4 **F3** Discard Changes **F4** Apply Changes

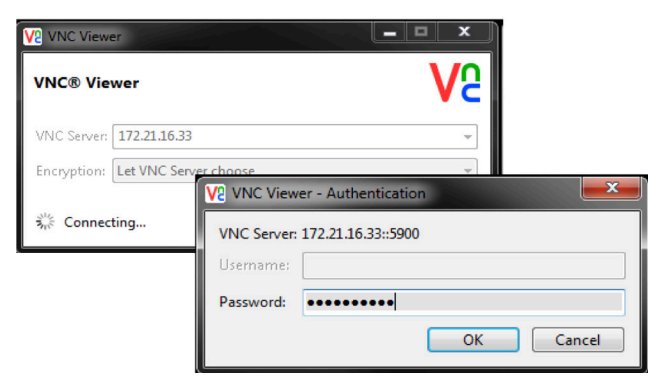

**1** 按下设置按钮。

导航到网络标签下的"有线连接"或"无线连接"标签。

填写机床所在的IP地址。

导航到网络选标签下的远程显示标签。

打开远程显示。

设置远程显示密码。

注意:远程显示器功能要求按照界面上的指导设置高安全 性密码。

按下 F4 以应用设置。

**2** 在电脑上打开VNC查看器应用。

在"VNC服务器"中输入您的IP地址。选择连接。 在登录栏输入您在Haas 控制器中的密码。 选择 OK。

机床显示器出现在您的电脑屏幕上

#### **18.3 | 车床 - 用户位置**

## **用户位置概览**

此标签收集控制用户定义位置的设置,如第二原点、换刀 中间位、主轴中心线、尾座和行程限制。

欲知关于这些位置设置的更多信息,请查看本手册的设 置章节。

注意:如果用户位置设置不正确,可能会造成机床碰撞。 谨慎设置用户位置,尤其是在您以某种方式更改了您的 应用(新程序、不同的刀具等)之后。分别验证并更改每根 轴的位置。

设置用户位置时,点动轴进入您想要使用的位置,然后按 F2设置位置。如果轴位置有效,会出现碰撞警告(用户行 程限制除外)。确认您想要对该位置做出变更后,控制器 设置该位置并启用此设置。

如果位置无效,屏幕底部的消息栏会发出消息,解释该位 置为什么无效。

如需禁用并复位用户位置设置,应在用户位置标签激活 时按ORIGIN(初始),然后从出现的菜单中选择。

- 按清除当前所选位置设置的值并禁用。
- 按清除所有第二原点位置设置的值并禁用。
- 按下 3 清除所有换刀中间位设置的值并禁用。
- 按下 4 清除所有最大用户行程限制设置的值并禁用。
- 按下取消以退出菜单,不做任何修改。

# **互动手册**

扫描二维码,查看这些 互动手册

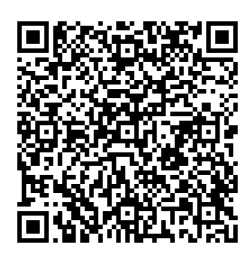

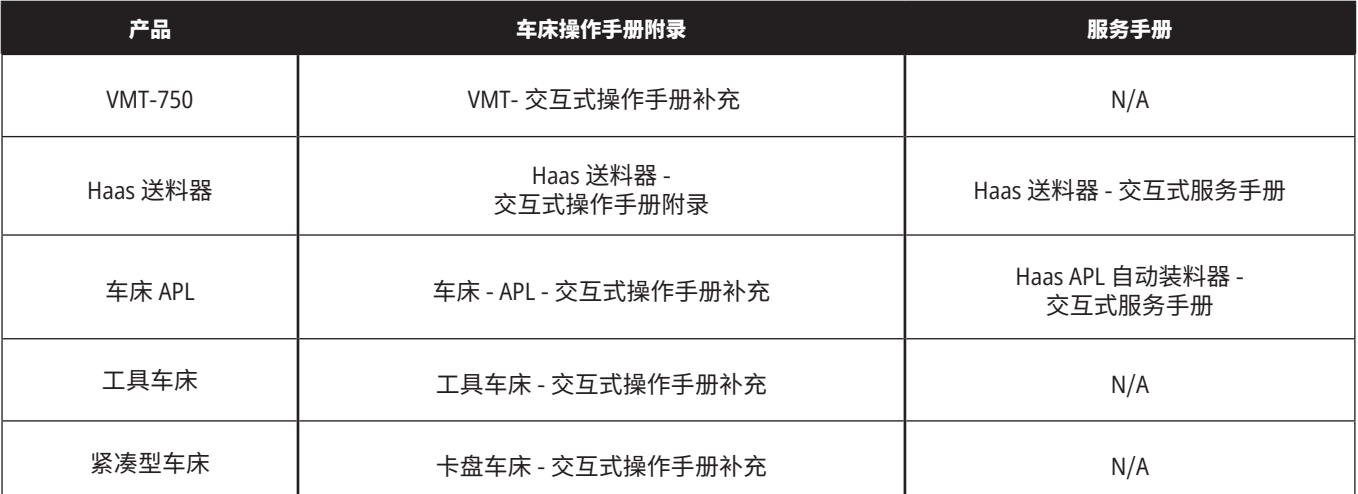

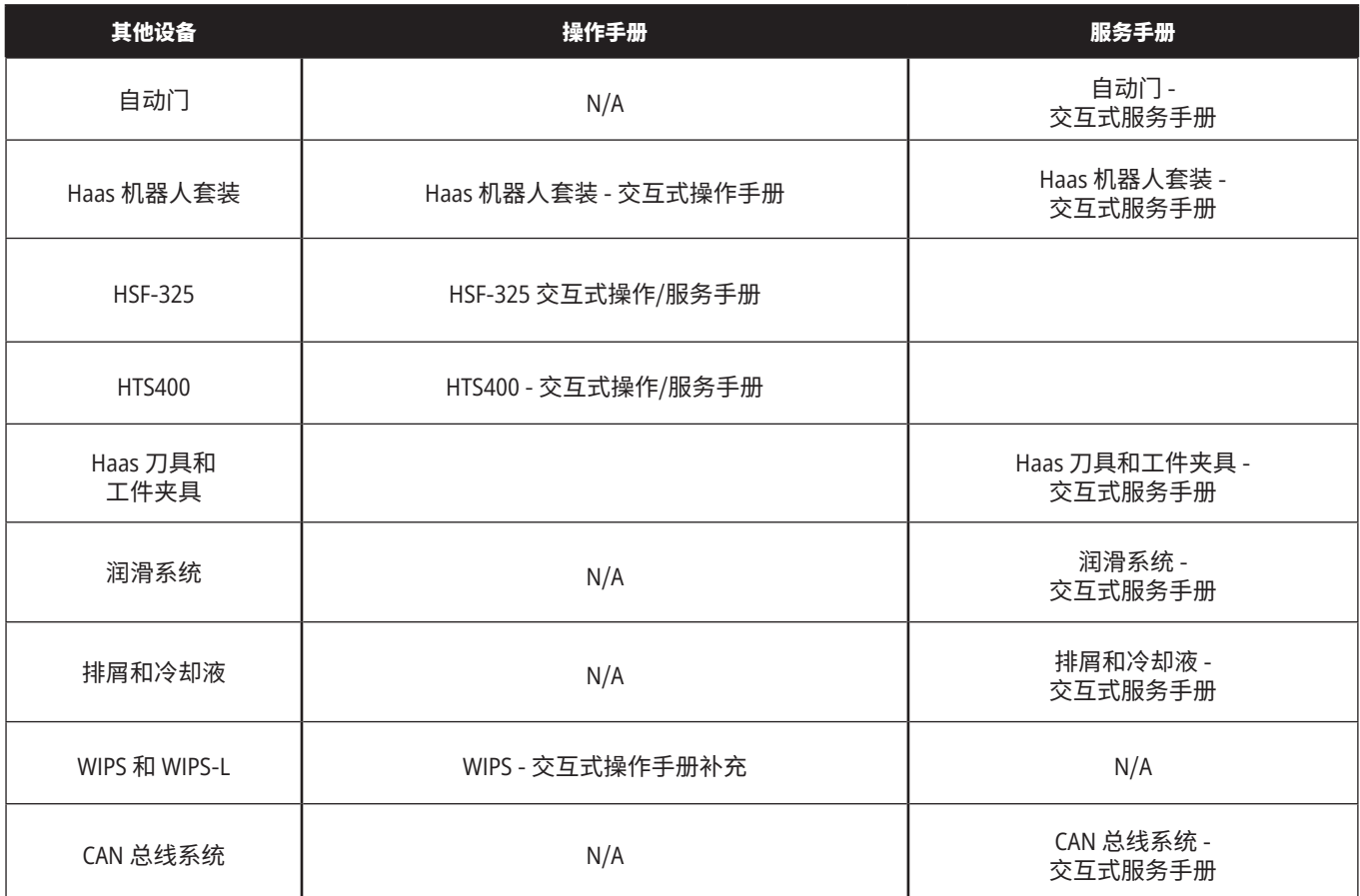